#### A:  $QR$  CMD. BAS  $4/13/95$ '\*\*t\*\*\*\*ti\*\*\*\*\*t\*\*\*!t\*t\*\*\*\*\*\*t\*t\*\*\*\*\*\*tl!l\*\*\*\*\*!t\*\*\*\*\*\*\*!t\*\*\*\*\*!rrr\*\*\*\*\*\*\*\*\*\*t\*\*\*\*\* "QN" Command Example  $\star$ for  $\star$ **Mag** Mitsubishi "E" Robot Controllers  $\star$  $\bullet$  $\mathbf{r}$  . The "N" command will allow you to select the program name that you  $*$  have in your controller. The "ON" command with the progam name have in your controller. The "QN" command with the progam name  $*$  after it will inquire the controller for the Total Number of Used  $*$  $\bullet$  +  $\mathbf{r}$ after it will inquire the controller for the Total Number of Used \*\*<br>Steps, Used Number of Positions and Used Number of Counters. \*\*\*  $\bullet$ Steps, Used Number of Positions and Used Number of Counters. \* \* \*  $\mathbf{r}$  .  $\bullet\star$  $N9$  = selects program number 9, QN9 = inquires for information  $*$ <br> $N"$ PUT PAM" = selects program PUT PAM F de  $N"$  PUT\_PAM" = selects program PUT\_PAM  $\overline{\phantom{a}}$  . QN "PUT\_PAM' = inquires for information  $\star$  $\blacksquare$  $\pmb{\star}$ 9 金 Date : 4/13/95 t\*\*\*\*\*\*\*\*\*\*\*if\*il\*\*\*tlrl\*\*\*il\*\*\*\*\*\*\*\*\*\*\*\*\*\*\*\*\*rt\*\*\*\*\*\*lt\*\*\*\*\*i!\*\*tt\*\*\*\*\*\*rt\*\*\*it\*!t\*\*\*\*\* CLOSE OPEN "COM2:9600,N,8,1,CS60000,DS60000,CDo" FOR RANDOM AS #2 . \*\* \* \* \* !t \* \* \* \* \* !t \* \* \* \* \* \* \* \* \* \* \* \* \* \* \* \* \* \*\* \* \* \* \* \* \* \* \* \* \* i \* \* \* \* \* \* \*\* \* \* \* \* \*\* t \* \* \* \* \* \* \* \* \* \* \* \* \* \* \* \* \* \* cLs PRINT \*2, "N9" PRINT  $#2$ , " QN9" 'Must have a space before the QN Command to work LINE INPUT #2, A\$ LOCATE 15, 10: PRINT "1ST Selection using (0-9) Numbers was -- "; A\$ RINT #2, "N" + CHR\$(34) + "PUT\_PAM" + CHR\$(34)  $C<sup>1</sup>$ CHR\$(34) = the " PRINT  $\#2$ , "ON" + CHR\$(34) + "PUT\_PAM" + CHR\$(34) LINE INPUT #2, A\$ LOCATE 17, 10: PRINT "2ND Selection using (Alpha Characters) was -- "; A\$ END t\*\*\*\*\*\*\*\*\*\*\*\*\*\*\*\*\*\*i\*\*\*\*\*\*\*\*t\*\*\*\*\*\*\*\*\*\*\*i\*\*i\*\*\*\*\*\*\*\*\*\*\*t\*\*\*i\*\*\*\*\*\*\*\*\*\*\*\*\*\*\*\*

# CAUTION!

### (TEACHTNG BOX CONNECTION/DTSCONNECTTON)

The following shows the corrigenda about the procedure of how to connect and disconnect the teaching box (T.B.) during power on. We kindly ask the user to refer to this information when reading the corresponding parts of the user's manual and tie reference manual.

WHEN DISCONNECTING: Incorrect operation will cause an emergency stop state.

- (1) Set the 'ENBL/DISABLE' switch of the T.B. to the 'DISABLE' side.
- (2) Loosen the fixing screws of the T.B. connector with holding it firmly by hand.
- (3) Push and lock down the EMG. CANCEL switch on the front panel. (Concave state) Confirm that the LED of the switch starts blinking
- (4) Disconnect the connector quickly within five seconds from the start of blinking. The LED turns off when completed correctly.

WHEN CONNECTING: Incorrect operation will cause an emergency stop state.

- (1) Set the 'ENBL/DISABLE' switch of rhe T.B. to the 'DISABLE' side.
- $(2)$  Connect the T.B. connector. Confirm that the LED of the switch starts blinking.
- (3) Push and release up the EMG. CANCEL switch. (Convex state) This must be done within five seconds from the connection of the T.B.. The LED turns on when connected correctly.
- $(4)$  Fix the connector of the T.B. with a set of screws firmly.

IO RESET THE EMERGENCY STOP STATE

- (1) Release up the EMG. CANCEL switch. (Convex state)
- (2) Ser the 'ENBL,/DISABLE switch of the TB. to the 'ENBL'side.
- (3) Push the ALARM RESET key of the T.B\_

### CAUTIONI:

THE EMERGENCY SWITCH OF THE T.B. REMAINS DISABLED WHEN THE 'EMG. CANCEL' SWITCH IS PUSHED DOWN. THE INITIATION OF THE PROGRAM FROM OTHER EQUIPMENT THAN T.B. IS EFFECTIVE WHEN THE'ENBL/DISABLE'SWITCH IS SET TO THE DISABLE  $SIDE.$ 

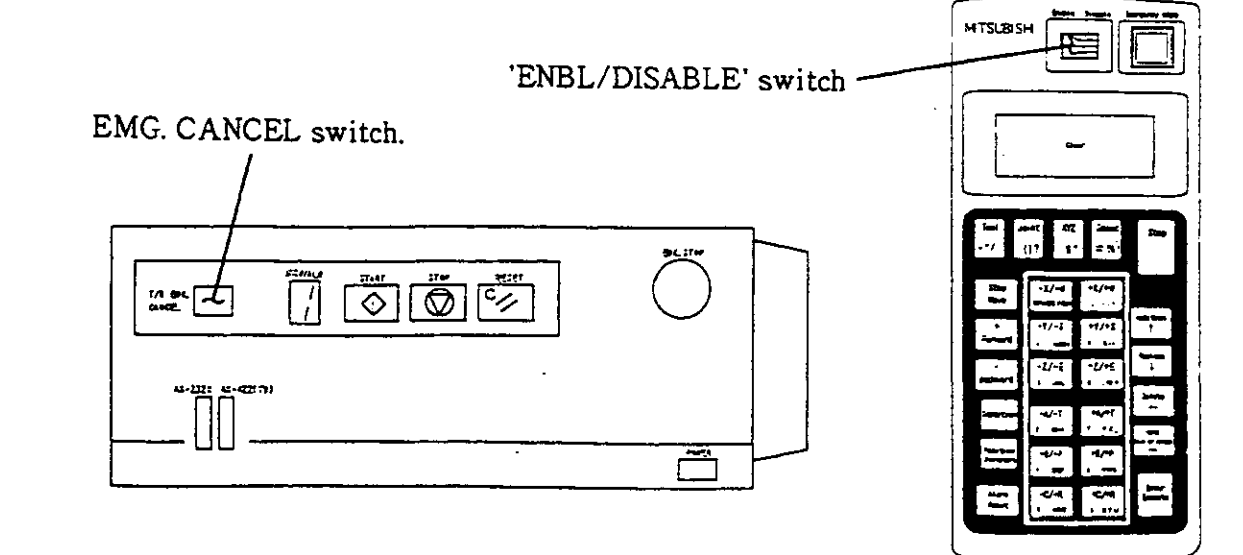

# NOTE TO THE USER

TO ASSURE SAFETY IN DESIGN AND  $\left. \textsf{CONSTRUCTION} \right.$  OF  $\left. \textsf{ROBOT SYSTEM}\, ,\, \textsf{READ}\, \right|$ ' SAFETY MANUAL ' FIRST.

. NO PART OF THIS PRINT MAY BE REPRODUCED IN ANY FORM WITHOUT PERMISSION.

- . THIS PRINT IS SUBJECT TO CHANGE WITHOUT NOTICE,
- . ALTHOUGH WE HAVE DONE OUR UTMOST TO ENSURE THE ACCURACY OF THIS MANUAL, IF YOU NOTICE ANY ERRORS. PLEASE CONTACT US.

COPYRIGHT (C) 1994 MITSUBISHI ELECTRIC CORPORATION

Introduction<br>Thank you very much for purchasing a Mitsubishi "Super E Series" industrial robot. This instruction manual explains items that are not covered in the User's manual, such as how to install and handle optional equipment, how to use the MoVEMASTER commands, and what the commands are about. Before you begin operating the robot, make sure you read this manual thoroughly, and do not attempt to operate it until you have completely understood all of the contents in this manual. The written material in this manual is compatible with the software versions shown below:<br>\*Controller: Ver. B3

 $\overline{I}$ 

\*Teaching Box: Ver. B2

#### <How to use the various manuals and what each of them contains>

This product comes with 4 difterent manuals. You can find belowthe contents and purpose of each of these manuals. Use them according to their applications. Since the manuals were designed to apply to all models, any ditferences in the specifications from model to model will be noted.

The Salety Manual explains common safety precautions and caution items related to the usage of the robots, the system designs, and the fabrication of the robots, so that the safety of all the workers connected to the robot can be protected.

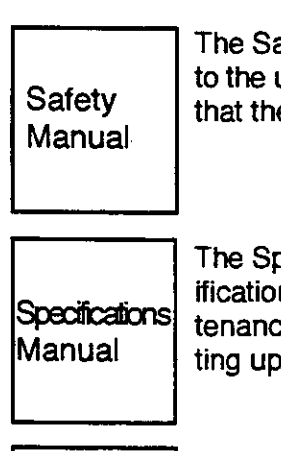

The Specifications Manual is valid tor the entire E series. lt explains standard specifications, special tactory shipment specifications, option configuratiors, and maintenance components. It also explains safety and technical precautions when setting up the robot.

|<br>|<br>| User's<br>| Manual t""\*-j

The User's Manual explains everything from unpacking, installation, and safety precautions for using the robot, to cabling, origin setting, and basic operations. lt also explains the basic ways to use the "teaching playback method," one of the operating methods.

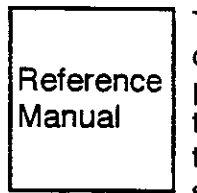

The Reference manual explains options installations and handling methods not covered in the User's Manual, specifications of structural equipment, the teaching playback and the Movemaster command operating methods, commands, connections to I/O equipment, tooling specifications, and maintenance and inspection. In the appendix, you can find lists of commands, parameters, and alarms, and some sample programs.

#### (Outline of the contents of each of the manuals)

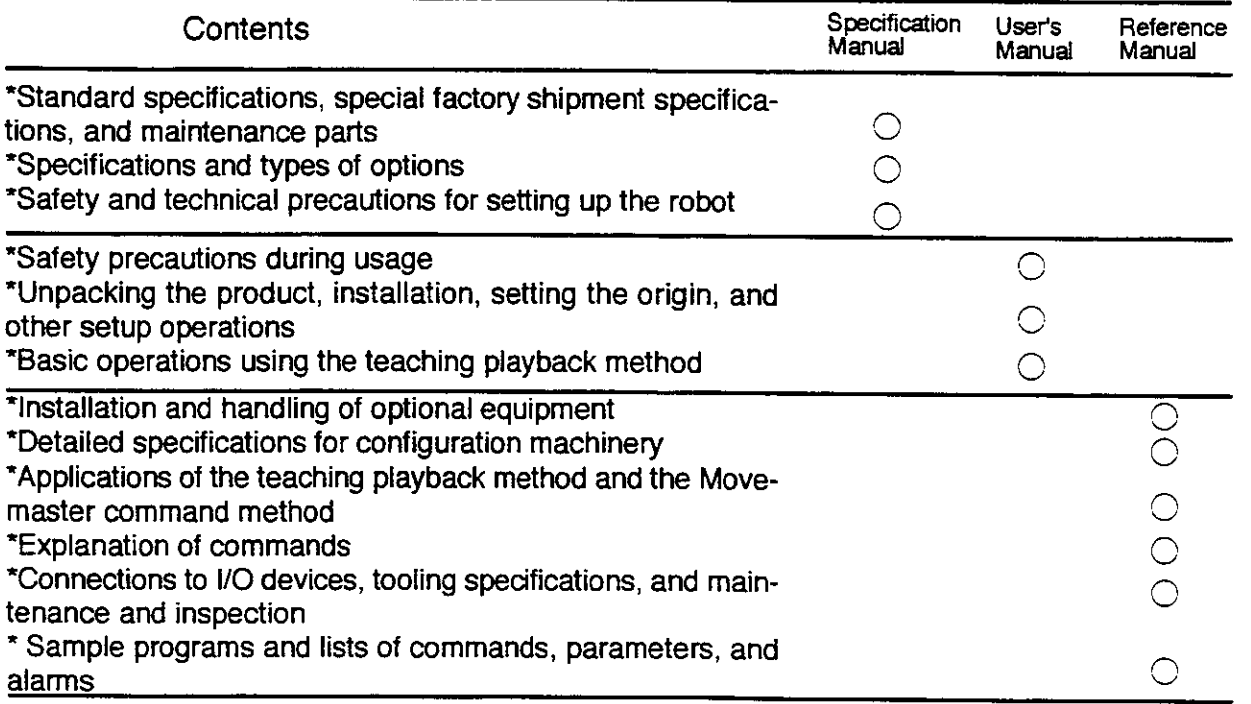

## **Contents**

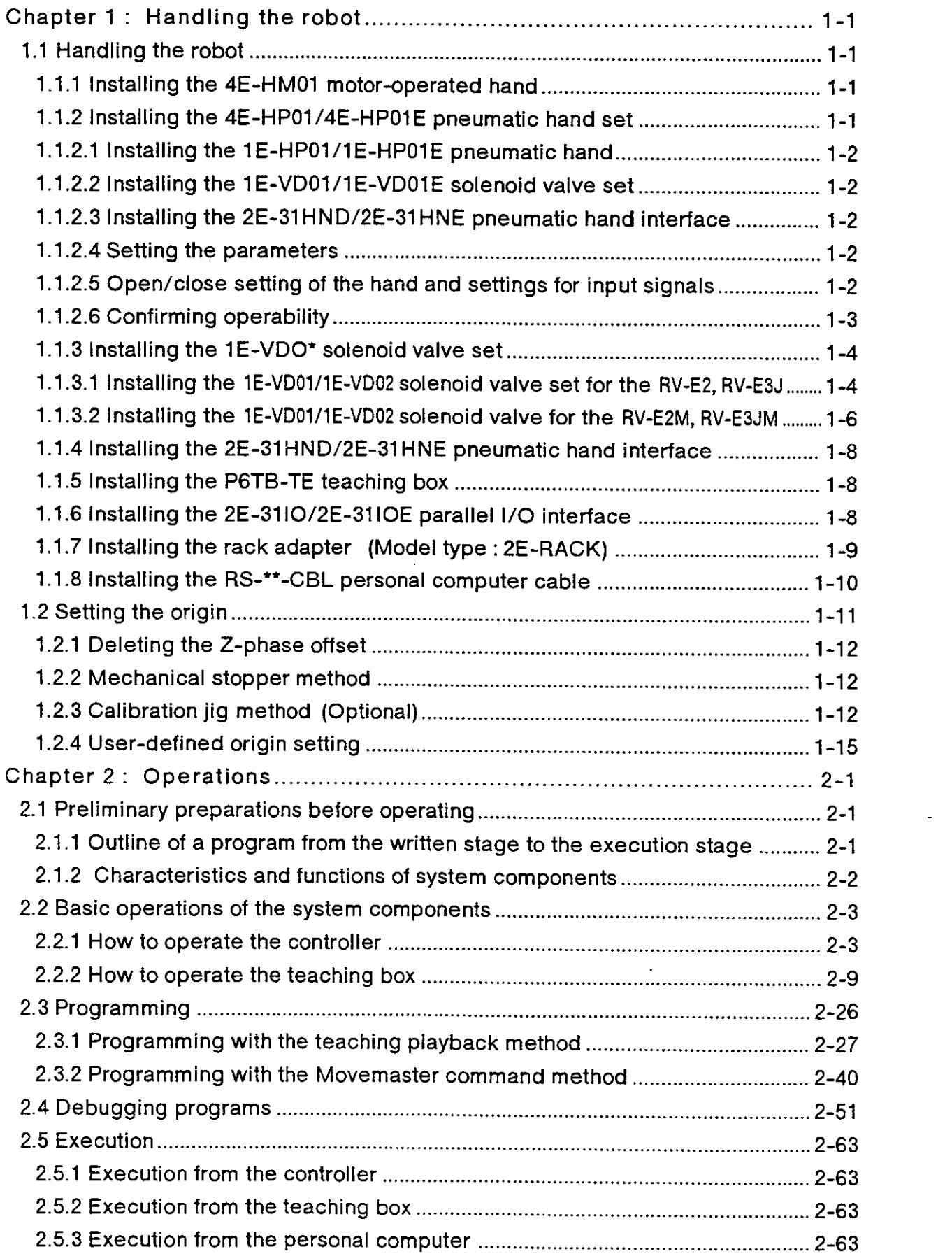

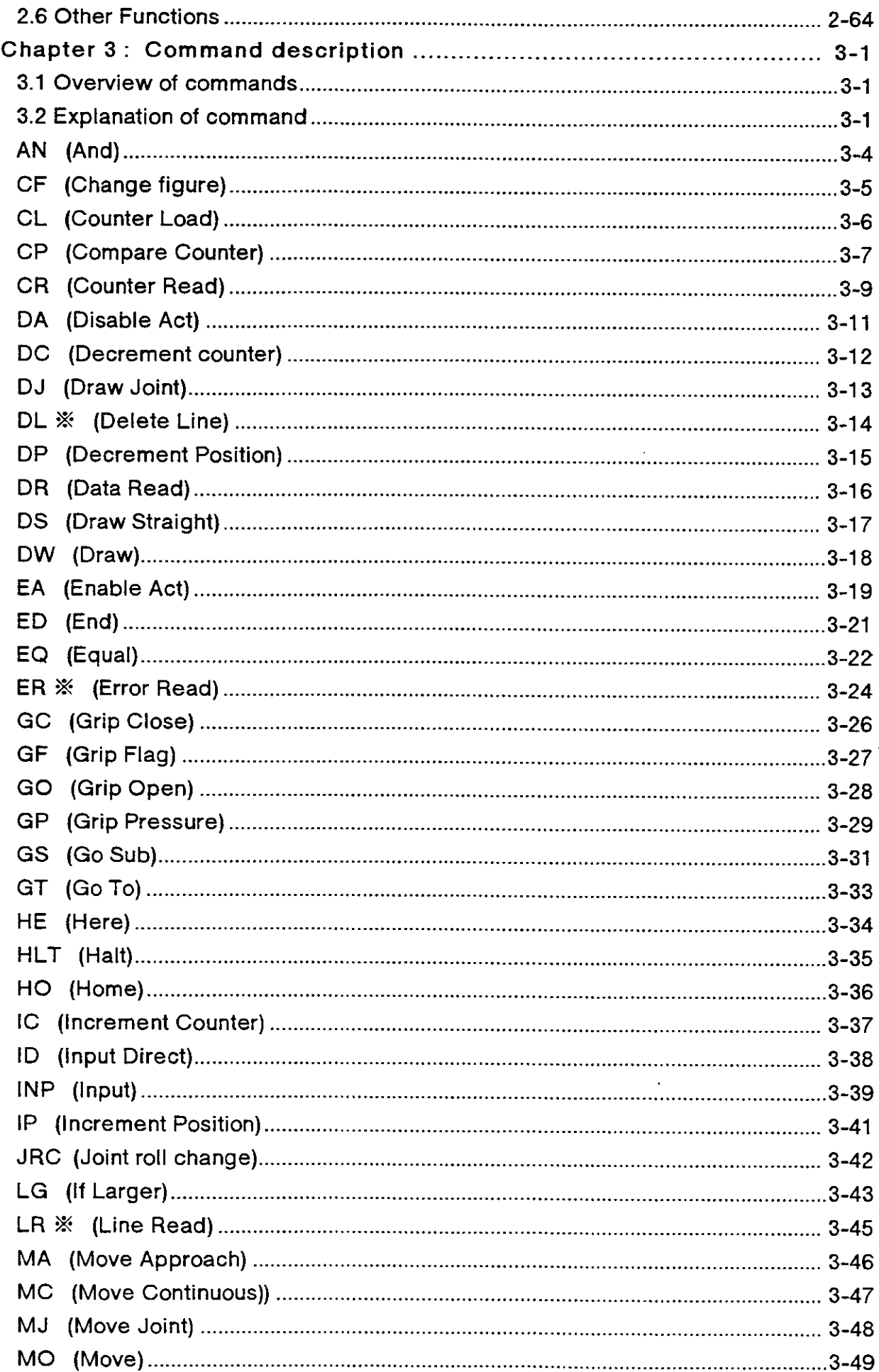

 $\Omega^{\pm}$ 

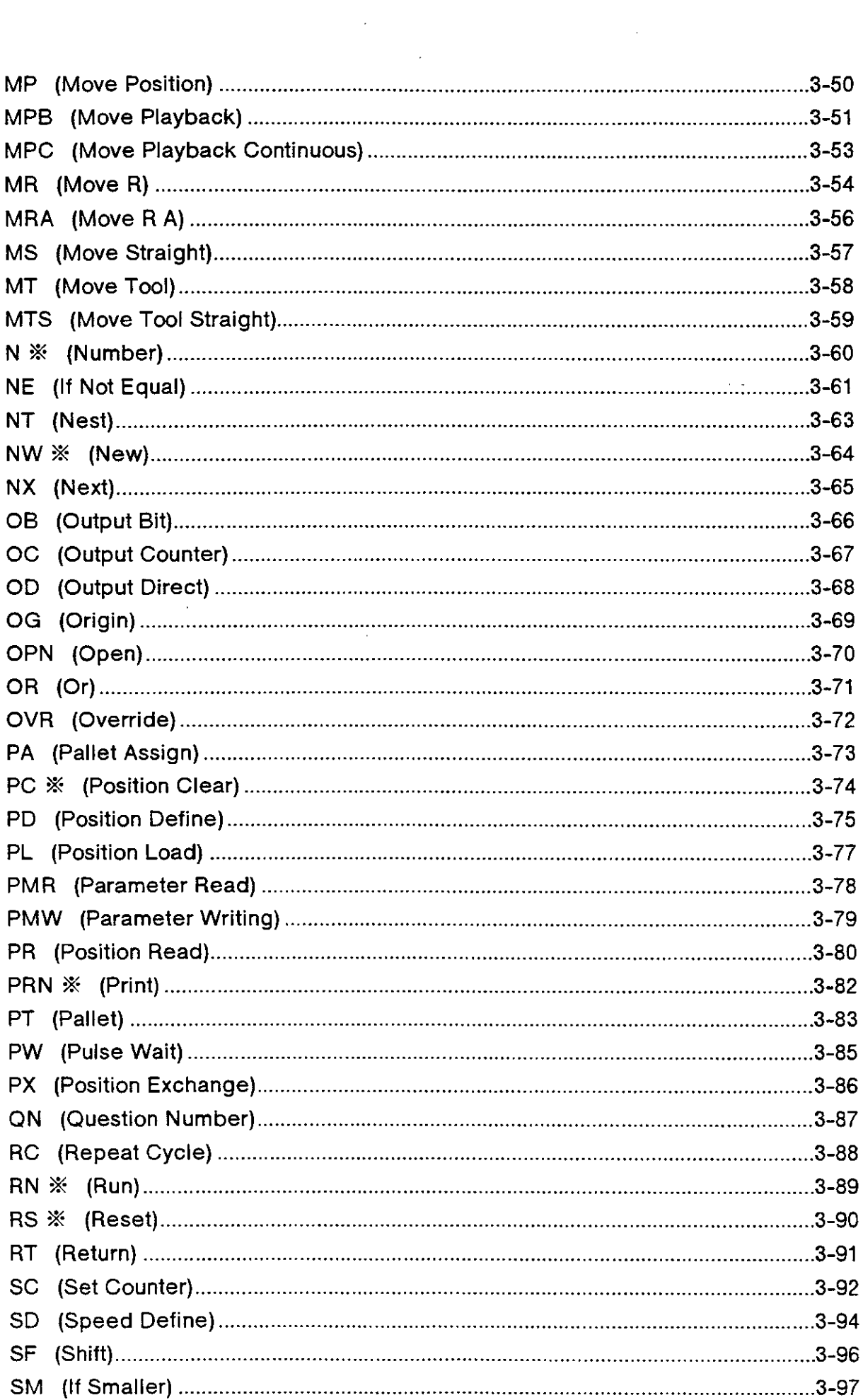

 $\label{eq:2.1} \frac{1}{\sqrt{2}}\int_{0}^{\infty}\frac{1}{\sqrt{2\pi}}\left(\frac{1}{\sqrt{2}}\right)^{2}d\mu_{\rm{max}}\left(\frac{1}{\sqrt{2}}\right).$ 

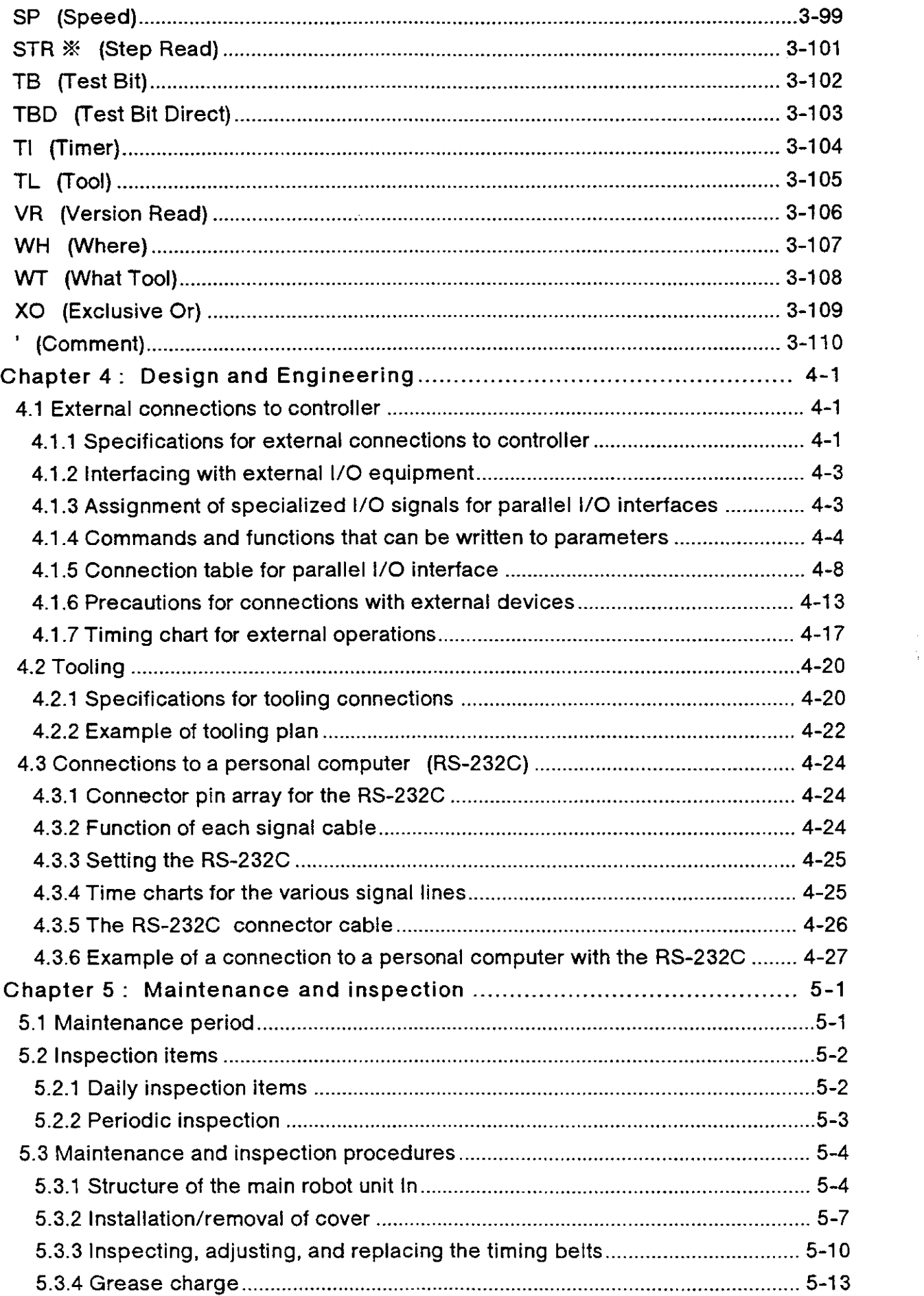

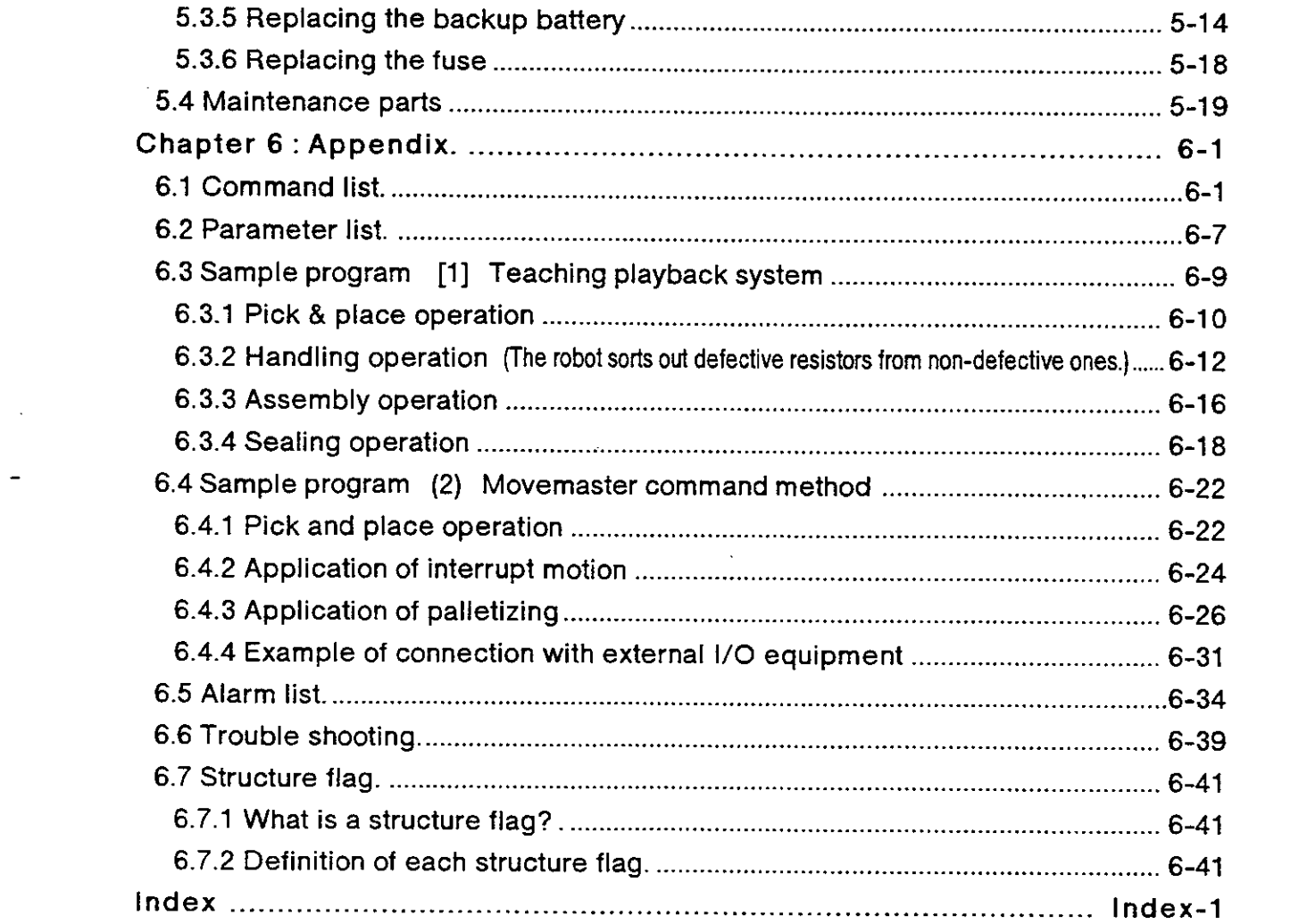

 $\mathcal{L} = \mathcal{L} \mathcal{L}$ 

## Chapter 1 : Handling the robot

This chapter explains handling procedures and usage points for optional equipment not covered in the User's Manual.

### 1.1 Handling the robot

This chapter explains how to install the optional equipment

- 1.1.1 lnstalling the 4E-HM01 motor-operated hand For details on how to install the motor-operated hand, refer to section 3.8 " Installing the motor-operated hand" in the User's Manual.
- 1.1.2 Installing the 4E-HP01/4E-HP01E pneumatic hand set The configuration for the pneumatic hand set is shown in Fig. 1.1 and in Table 1.1

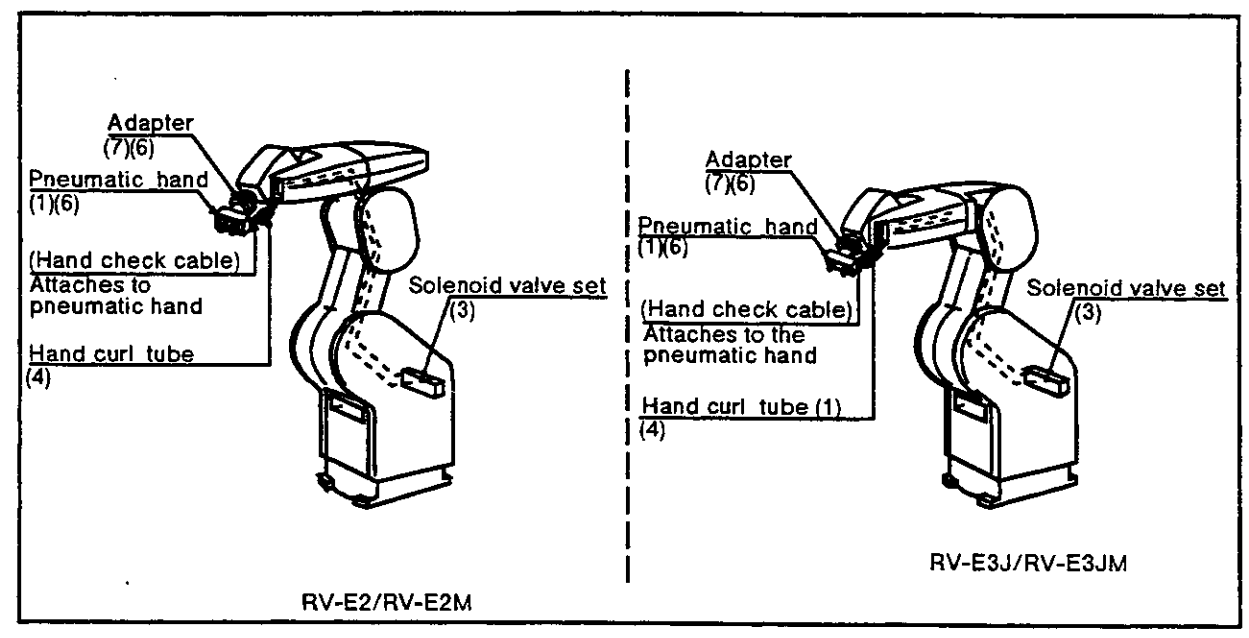

Fig. 1.1 Schematic diagram for the pneumatic hand set

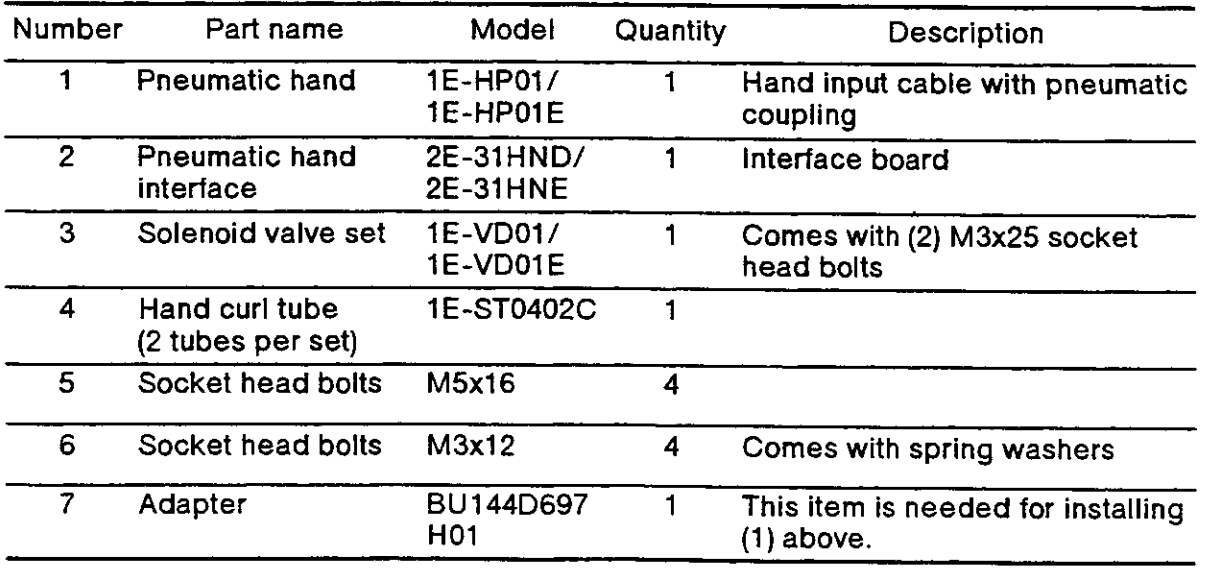

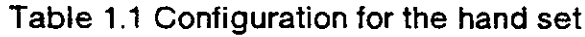

- 1.1.2.1 Installing the 1E-HP01/1E-HP01E pneumatic hand Fig. 1.2 shows the method for installing the pneumatic hand. The installation steps are as follows :
- (1) Use four M5x16 hexagon socket head bolts to install the hand adapter  $(7)$  to the main robot unit's mechanical interface.
- (2) Use four M3x12 hexagon socket head bolts  $(6)$  to install the pneumatic hand to the hand adapter. Use Fig. 1.3 to find the where the ends of the cables should be connected to the adapter.
- (3) As shown in Fig. 1.2, connect the hand curl tubes to coupling 1 and coupling 2, which protrudes from the cover of the forearm. The opposite end of the tube connected to coupling 1 should be attached to the hand's OPEN coupling, and the opposite end of the tube connected to coupling 2 should be attached to the hand's CLOSED coupling.
- (4) As shown in Fig. 1 .2, connect the hand check cable, which is attached to the main unit of the hand, to the connector CON1, which protrudes from the cover of the forearm. This completes the installation of the hand.
- 1.1.2.2 Installing the 1E-VD01/1E-VD01E solenoid valve set To install the solenoid valve set, refer to section 1.1.3"lnstalling the solenoid valve set" in this manual.
- 1.1.2.3 Installing the 2E-31HND/2E-31HNE pneumatic hand interface To install the pneumatic hand interface, refer to section 1.1 .4 "lnstalling the pneumaiic hand interface" in this manual.
- 1 .1.2.4 Setting the parameters

For the pneumatic hand (1E-HP01/1E-HP01E), the tool data is 107mm. Refer to section 2.6 "Other functions, (11) Parameter settings" in this manual and set the value of the XTL parameter to 107mm.

 $\left(\begin{smallmatrix} 1 & 0 & 0 \\ 0 & 1 & 0 \\ 0 & 0 & 0 \\ 0 & 0 & 0 \\ 0 & 0 & 0 \\ 0 & 0 & 0 \\ 0 & 0 & 0 \\ 0 & 0 & 0 & 0 \\ 0 & 0 & 0 & 0 \\ 0 & 0 & 0 & 0 \\ 0 & 0 & 0 & 0 \\ 0 & 0 & 0 & 0 & 0 \\ 0 & 0 & 0 & 0 & 0 \\ 0 & 0 & 0 & 0 & 0 \\ 0 & 0 & 0 & 0 & 0 & 0 \\ 0 & 0 & 0 & 0 & 0 & 0 \\ 0 & 0 & 0 & 0 & 0 & 0 \\ 0$ 

1.1.2.5 Open/close setting of the hand and settings for input signals

The connections for the optional pneumatic hand sensor, and the bit settings tor input signals and for the hands open/close setting, are shown in Table 1.2. The hand connector numbers have been assigned numbers from the connector pins located at the end of the forearm. To make the bit settings for the open/close setting of the hand and for the input signals for hand you are preparing for use, refer to chapter 4, Fig. 4.3 "Hand circuit specifications" in the Specifications Manual.

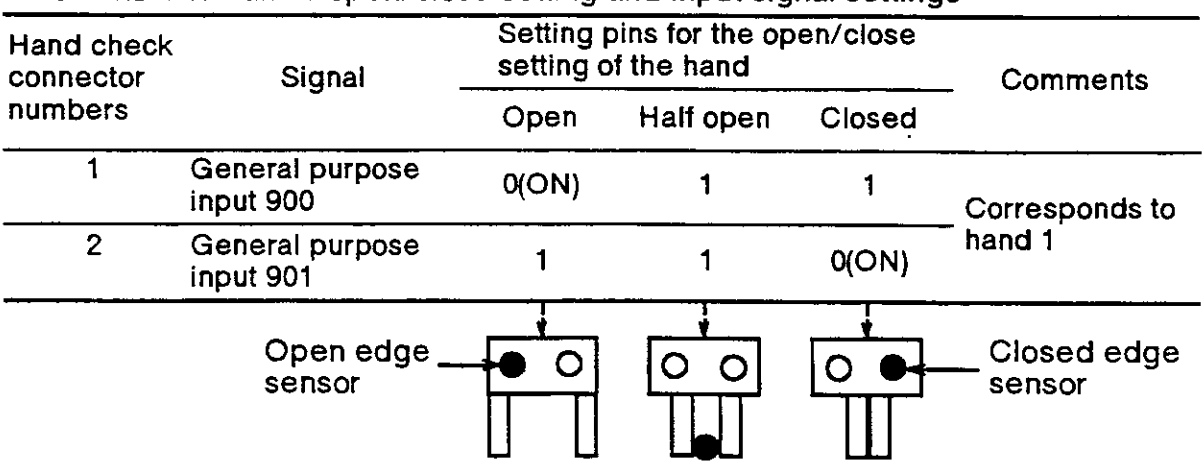

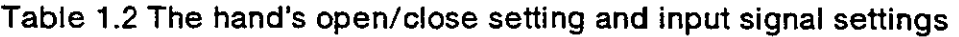

- 1.1.2.6 Confirming operability
- (1) Operate the teaching box to confirm that the hand opens and closes.
- (2) To operate the teaching box, refer to section 2.2.2 "How to operate the teaching box" in this manual.
- (3) lf the open/close settings are reversed, confirm the connection settings with Table 1.3 and reset the settings.

### A Caution

While operating the hand, depending on the pitch axis and the roll axis, the hand curl- tube and the hand check cable can get entangled with the hand adapter and forearm. In this case, temporarily remove the hand, and reposition it to its correctly installed position, as shown in Fig. 1.3.

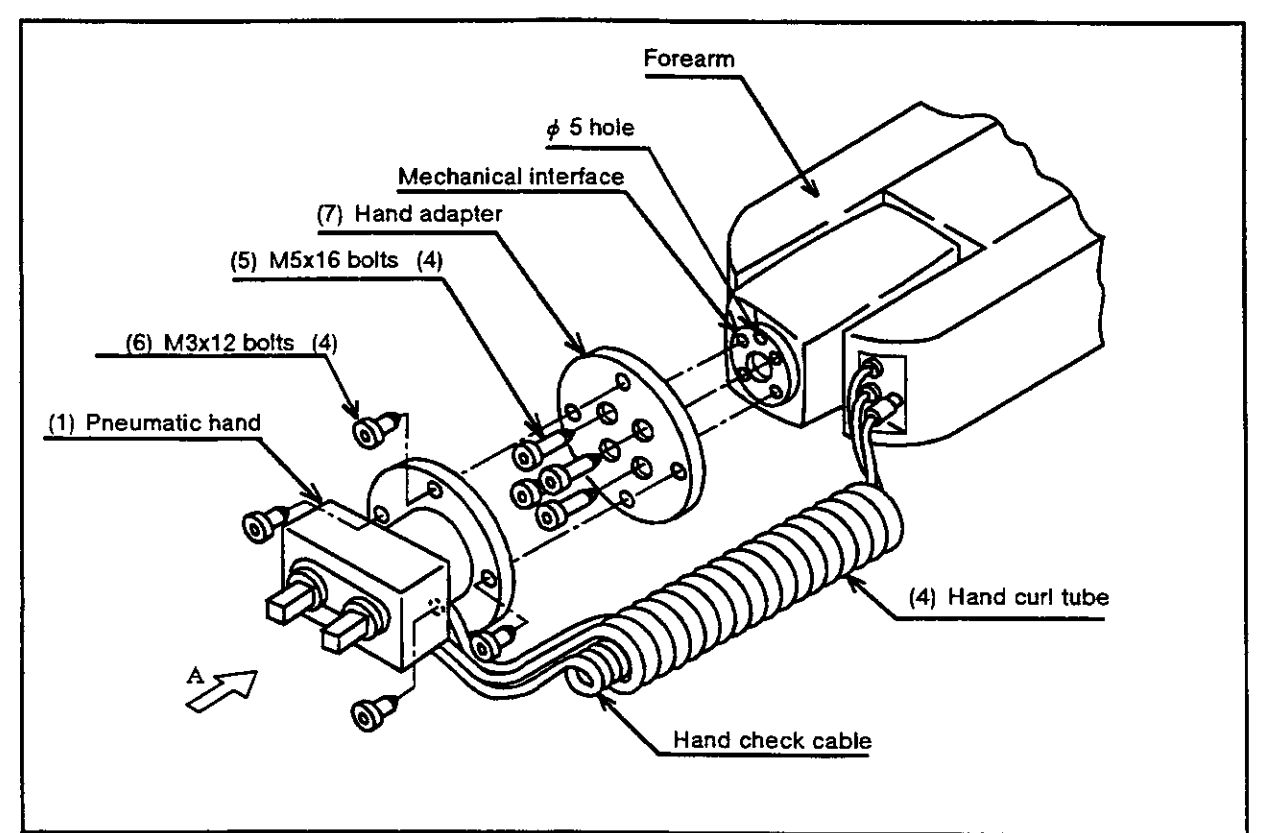

Fig- 1.2 How to install the pneumatic hand

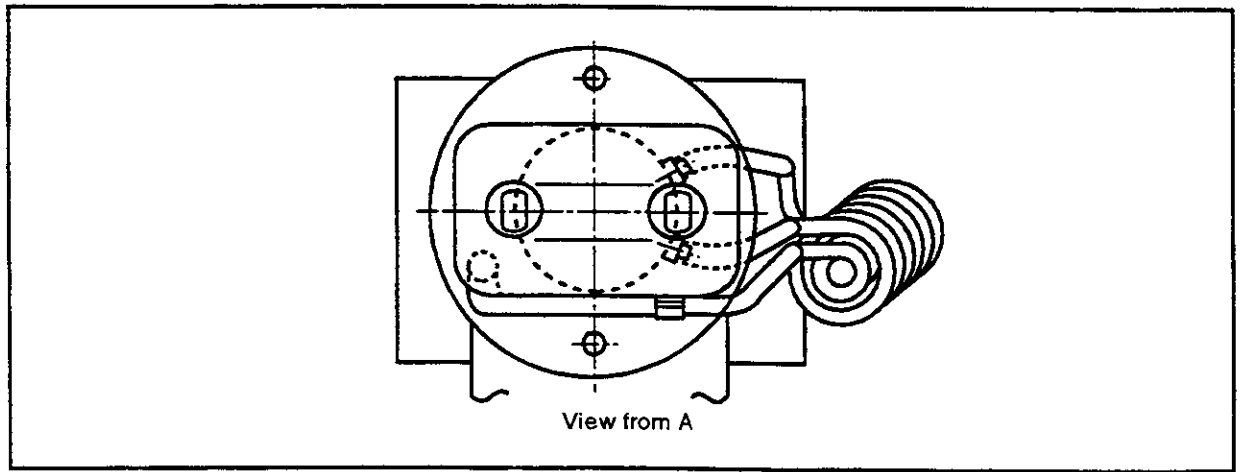

Fig. 1 .3 Position of correctly installed hand

#### \*\*\*Tip\*\*\*

There is no mechanical stopper for the roll axis. When installing the pneumatic hand, if the servo is OFF, do not rotate the roll axis more by more than its operation range (+/- 200 degrees) . lf you rotate it more than its operation range and turn ON the servo, there may be an encoder alarm.

- 1.1.3 Installing the  $1E-VDO<sup>*</sup>$  solenoid valve set
- 1.1.3.1 Installing the 1E-VD01/1E-VD02 solenoid valve set for the RV-E2, RV-E3J Fig. 1.4 shows how to install the solenoid valve.

The installation method is as follows:

- (1) Remove the two (M3x6) screws in (2) and the two (M3x8) bolts in (3) , and remove the shoulder cover (B) in (1) .
- (2) Install the solenoid valve by faslening it with the two attached (M3x25) screws in (5) to the screw holes in  $(4)$  on the top of the plate of the main robot unit.
- (3) Connect one of the two ( $\phi$  6) pneumatic hoses in section A --the one marked "AIR  $IN''--$  to the quick coupling (port P) in (9) of the solenoid valve in (6). The primary air flow can now be supplied from the pneumatic port at the base.
- (4) Connect the hose marked "1" to port A (7) on the primary solenoid valve (6) . Connect the hose marked "2" to port B (8) on the primary solenoid valve (6) . lf you are using the double type valves (1E-VD02) , you need to do the tollowing: Connect the hose marked "3" to port A  $(11)$  on the secondary solenoid valv  $(10)$ . Connect the hose marked "4" to port B (12) on the secondary solenoid valv (10) .
- (5) Remove the plugs extending from the forearm which are connected to connectors GR<sub>1</sub> to GR<sub>4</sub>.

Connect the GR1 plug protruding from the primary solenoid valve (6) to the connector GR1.

Connect the GR2 plug protruding from the primary solenoid valve (6) to the connector GR2.

lf you are using double type valves (1E-VD02) ,

Connect the GR3 plug protruding from the secondary solenoid valve (10) to the connector GR3.

Connect the GR4 plug protruding from the secondary solenoid valve (10) to the connector GR4.

(6) Whenyou have completedthe installation, reinstall the shoulder cover (B) in (1) to its original position, and be careful not to entangle the cables when you do so.

The connections after the installation appear as in Table 1.3. For single type valves, hand 2 is not applicable.

Table 1 .3A Solenoid valve ports and hoses : Connection table for couplings and hand ports for the RV-E2, RV-E3J

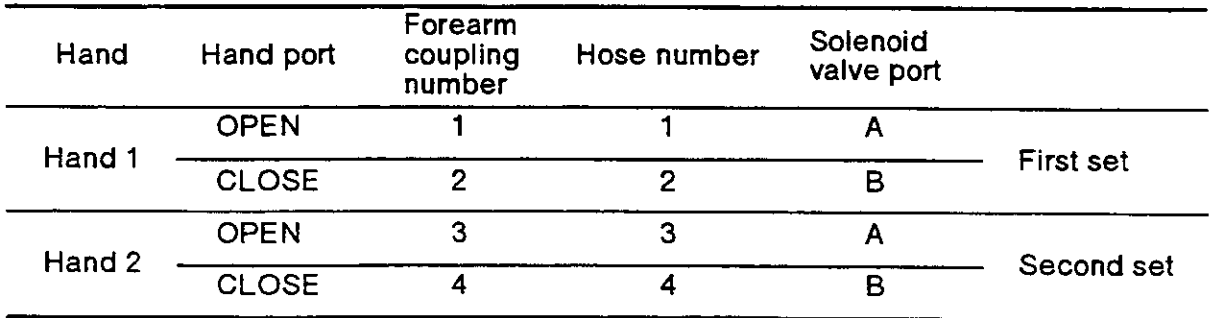

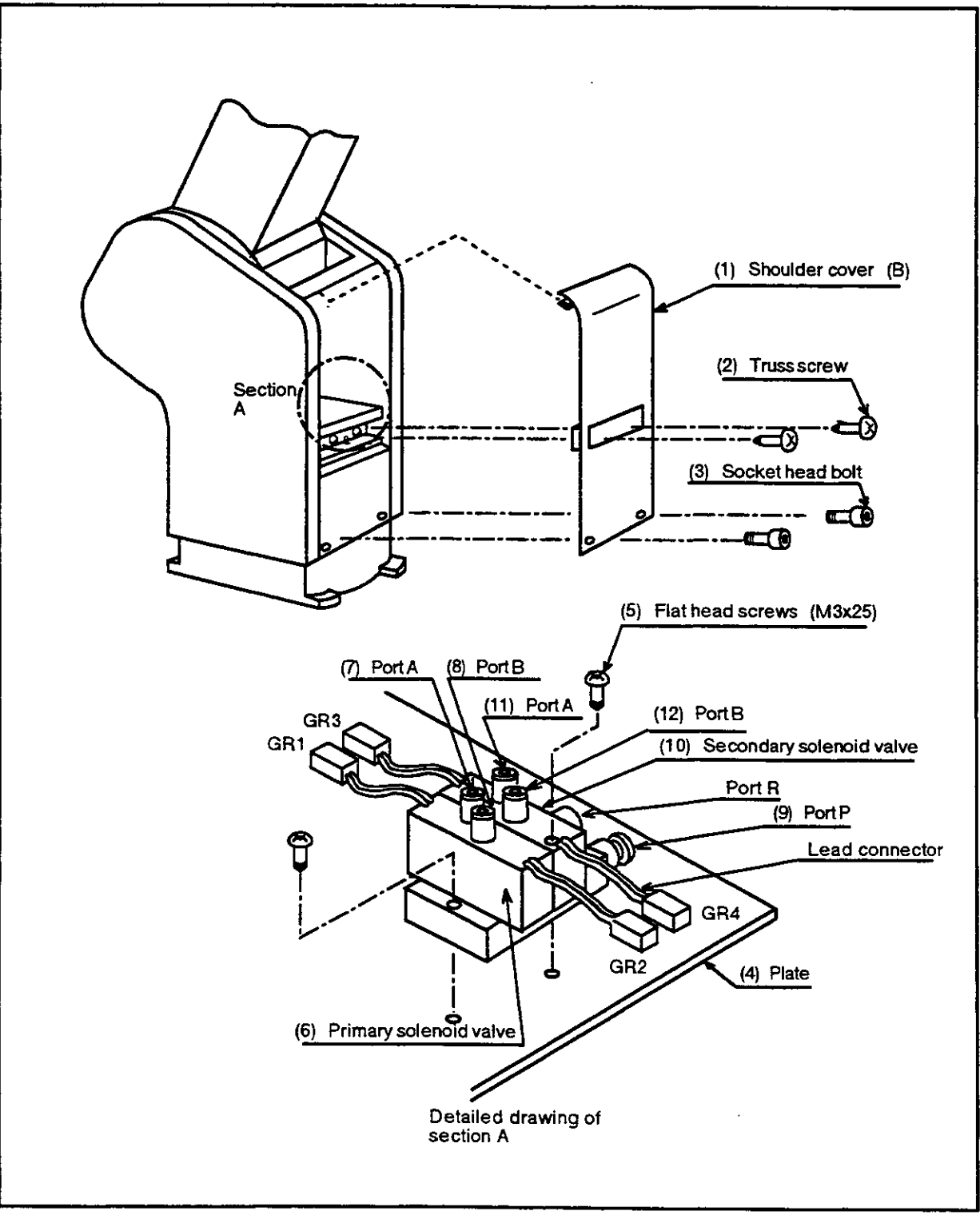

Fig. 1.4A How to install the solenoid valve for the RV-E2, RV-E3J

- 1.1.3.2 lnstalling the 1E-VD01 /1E-VD02 solenoid valve tor the RV-E2M, RV-E3JM Fig. 1.4B shows howio install the solenoid valve. The installation method is as follows:
- (1) Remove the two (M3x6) screws in (2) and the two (M3x8) bolts in (3) , and femove the shoulder cover (B) in (1) .
- (2) Unfasten the two  $(M3x6)$  bolts in (11) holding the battery cover in (10), and remove the cover.
- (3) Disconnect the hand's output connector which is stored in the battery cover.
- (4) Install the solenoid valve by fastening it with the two attached (M3x25) screws in (5) to the screw holes in  $(4)$  on the top of the plate of the main robot unit.
- (5) Connect one of the two ( $\phi$  6) pneumatic hoses in section A-the one marked "AIR lN"-tothe quick coupling (port P) in (9) of the solenoid valve in (6) .The primary air flow can now be supplied from the pneumatic port at the base.
- (6) Gonnect the hose marked "1"to port A (7) on the primary solenoid valve (6) . Connect the hose marked "2" to port B (8) on the primary solenoid valve (6) . lf you are using the double type valves (1 E-VD02) , you need to do the following : Connect the hose marked "3" to port A  $(11)$  on the secondary solenoid valve  $(10)$ . Connect the hose marked "4" to port B (12) on the secondary solenoid valve (10)
- (7) Remove the plugs extending from the forearm which are connected io connectors GR1 to GR4.

Connect the GR1 plug protruding from the primary solenoid valve (6) to the connector GR1 .

Connect the GR2 plug protruding from the primary solenoid valve (6) to the connector GR2.

If you are using double type valves  $(1E-VD02)$ :

Connect the GR3 plug protruding from the secondary solenoid valve (10) to the connector GR3.

Connect the GR4 plug protruding from the secondary solenoid valve (10) to the connecior GR4.

- (8) Store the newly attached connectors in the battery cover in (13) , and reinstall the battery cover.
- (9) Whenyou have completed the installation, reinstall the shoulder cover (B) in (1) to its original position, and be careful not to entangle the cables when you do so.

The connections after the installation appear as in Table 1 .38. For single type valves, hand 2 is not applicable.

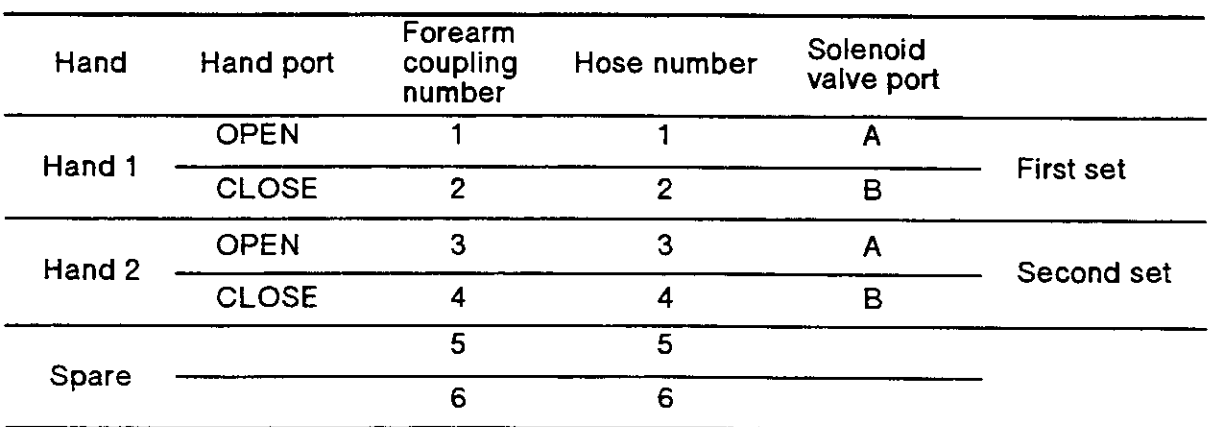

Table 1.3B Solenoid valve ports and hoses: Connection table for couplings and hand ports for the RV-E2M, RV-E3JM

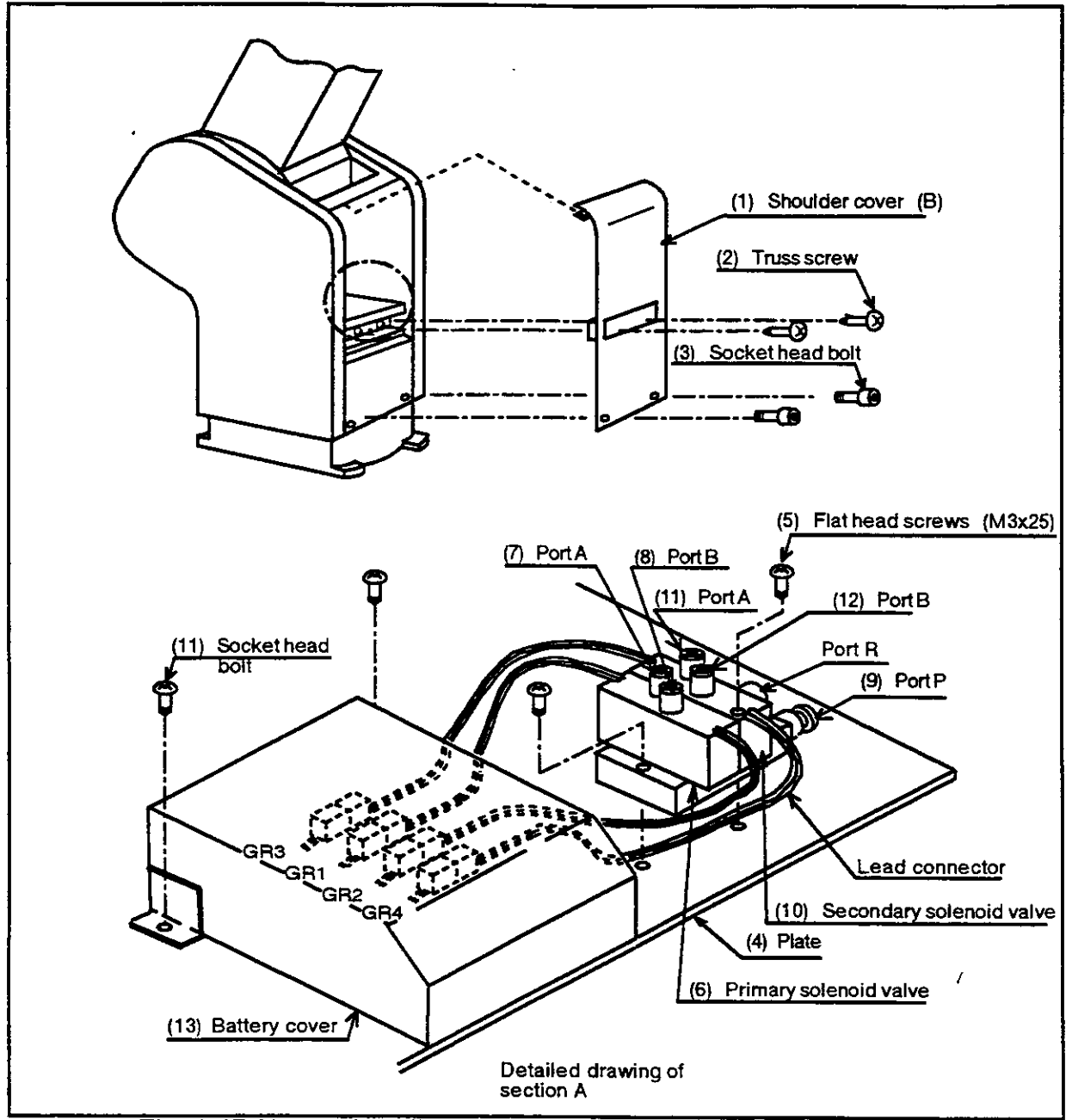

Fig. 1.4B How to install the solenoid valve for the RV-E2M, RV-E3JM

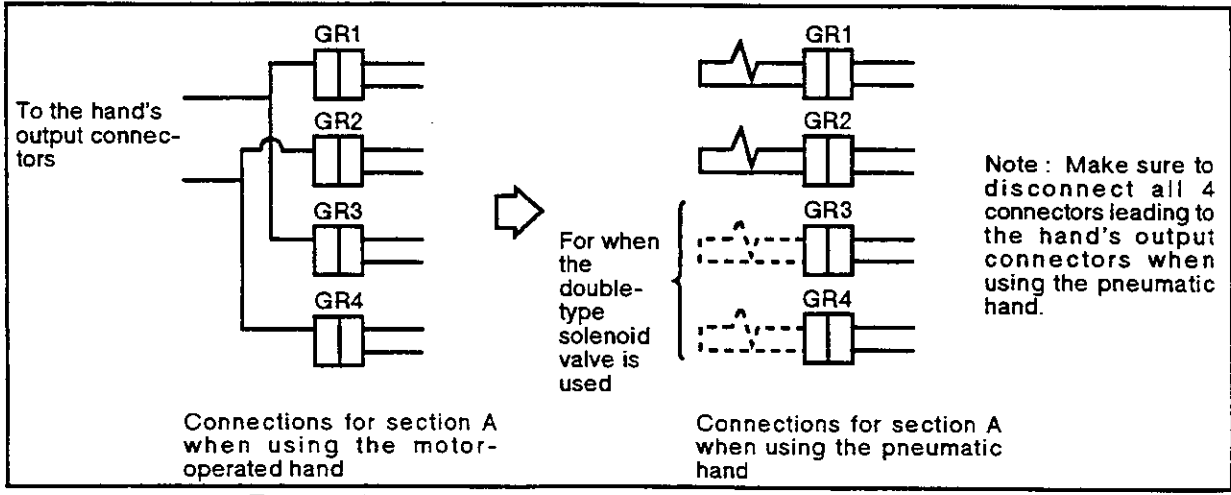

Fig. 1.5 How to install the solenoid valve connectors

- 1.1.4 Installing the 2E-31 HND/2E-31HNE pneumatic hand interface Fig. 1.6 shows how to install the pneumatic hand interlace
- (1) Turn OFF the controller power. Also, turn OFF the power source.
- (2) After turning the power OFF, wait about 3 minutes for the charged parts to discharge.
- (3) Remove the top cover of the controller.
- (4) Remove the two fixing screws {1) on the right-most slot on the back of the controller. Remove the dust cover for the expansion slot. (Store it away.)
- (5) Insert the pneumatic hand interface into the connector of the above-mentioned slot.
- (6) Fasten and secure the two fixing screws (1).
- (7) Reinstall the top cover.
- (8) Turn ON the controller power.
- $(9)$  If the hand is attached, with the teaching box, use jog operations to confirm whether the pneumatic hand can open and close.

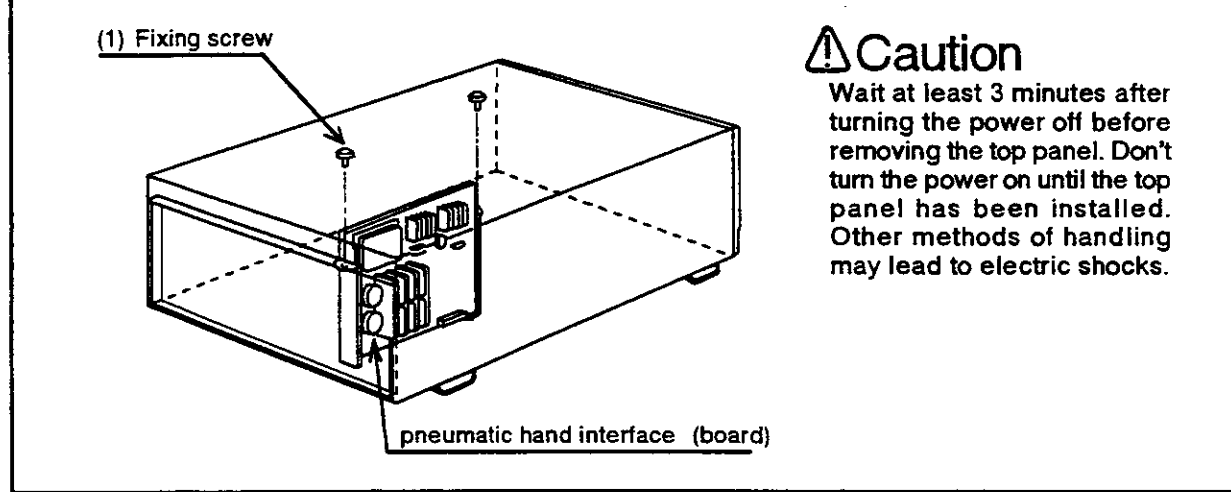

Fig. 1.6 Installing the motor-operated hand interface board

1.1.5 Installing the P6TB-TE teaching box

For the installation method, refer to chapter 3 "Preliminary preparations" in the User's Manual.

1 .1.6 lnstalling the 2E-311O/2E-31 IOE parallel l/O interface

Fig. 1 .7 shows how to install the parallel l/O interface board.

- {1) Turn OFF the conlroller power. Also, turn OFF the power source.
- (2) After turning OFF the controller power, wait about 3 minutes for the charged parts to discharge.
- (3) Remove the top cover of the controller.
- (4) Remove the two fixing screws (1) on the slot for the parallel I/O interface board and remove the blind caps (2) for the expansion slot. (Store it away.) Remove the dust cover on the expansion slot's connector. {Store it away.)
- (5) lnsert the parallel l/O interface board into the connector of the above-mentioned slot. Option boards other than hand interface boards should be installed in the order of OPT2 and OPT3.
- (6) Securely tighten the two fixing screws shown in {1) .
- (7) lnstall the top cover of the controller.

## A Caution

When you insert the I/O interface board, open up the hardware in the direction of the arrows, as shown in Fig. 1.7 so that you don't catch onto the hardware of the connector part.

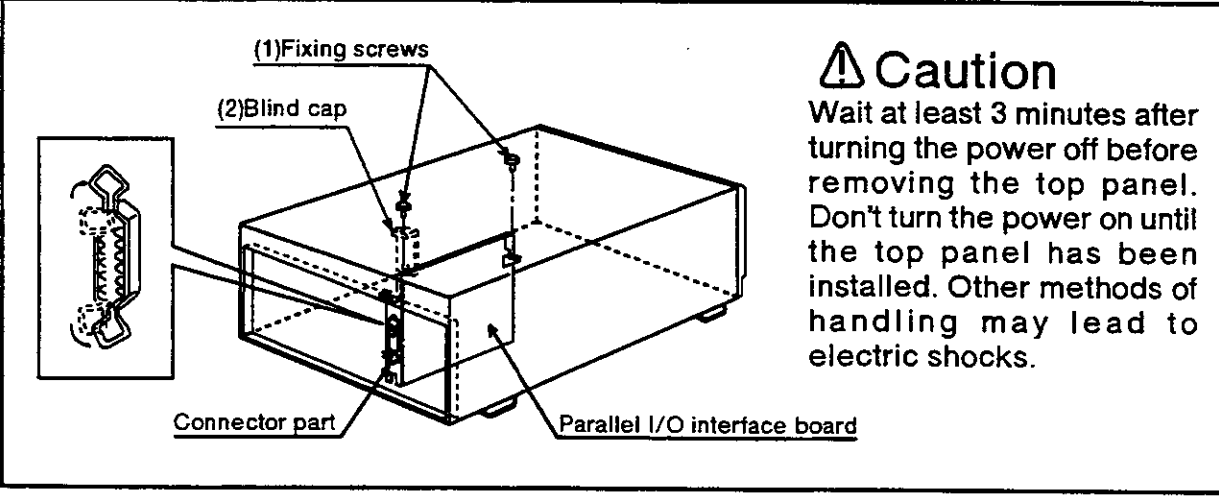

Fig. 1.7 Installation of parallel l/O interface (board)

1 .1.7 lnstalling the rack adapler (Model type : 2E-RACK)

Fig. 1.8 shows the procedure for installing the rack adapter.

- (1) Remove the three fixing screws (M4\*8) on the left side of the front panel of lhe controller.
- (2) With the screws that are removed, attach the rack adapter lo the side of the controller.
- (3) Do the right side in the same fashion. The rack adapters sre identical and can be used for either the left or right sides.

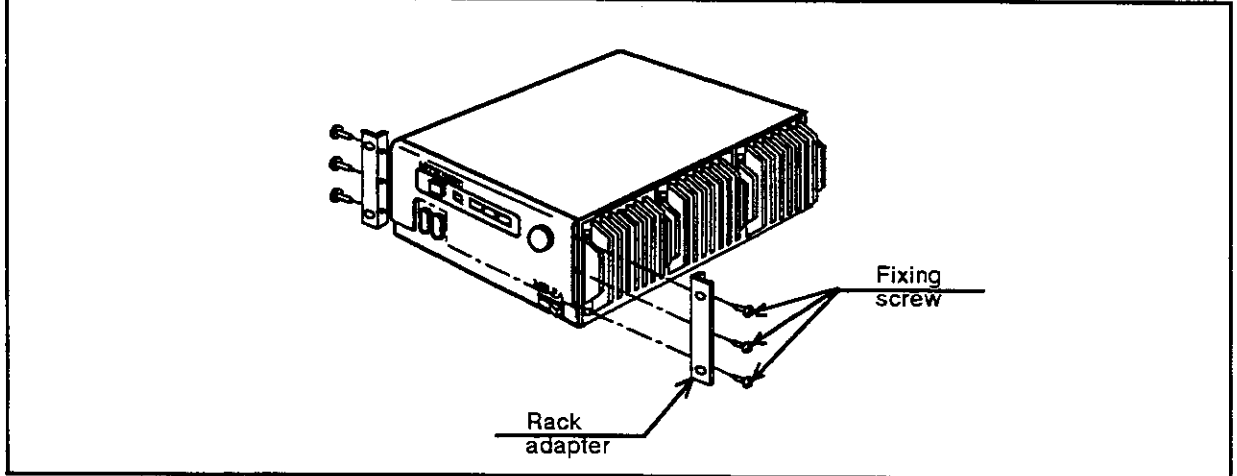

Fig. 1.8 Procedure for installing the rack adapter

### **ACaution**

Do not use the rack adapter as the sole means to support the controller (approx. 28kgf). Use a side rail or use other such means to provide overall support for the controller.

1.1.8 Installing the RS-\*\*-CBL personal computer cable

Fig. 1 .9 shows how to install the personal computer

- (1) Conlirm that the personal computer cable is made for your personal computer.
- (2) Attach the personal computer connector to the controller's RS-232C connector.
- (3) Securely fasten the screws above and below the connector so that they will not come off.
- (4) Be careful about exposing the cables. Pulling strongly on the cables or bending them excessively can damage the connectors or rupture the cables.

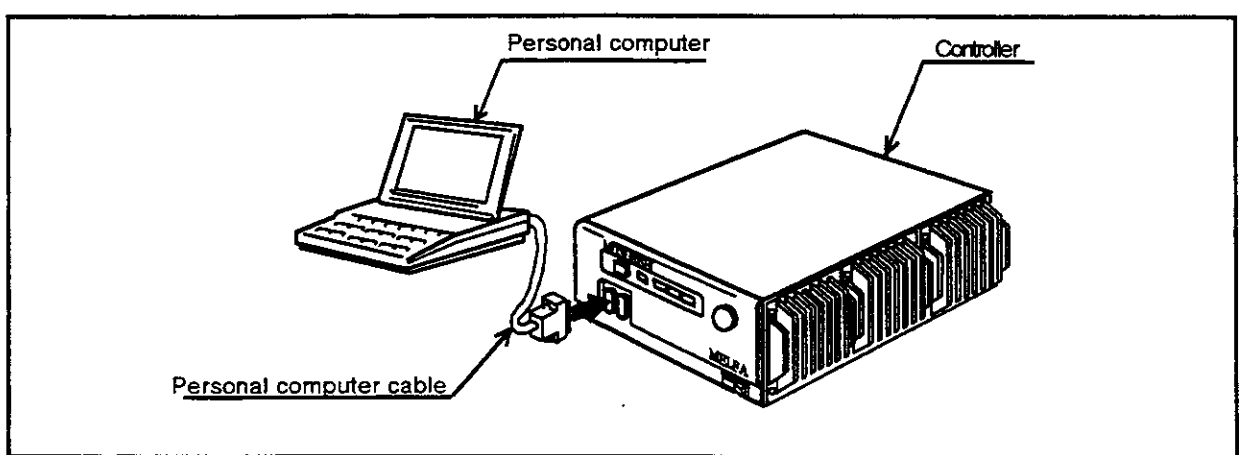

Fig.1 .9 How to install the personal computer

### GS (Go Sub)

#### I Function I

Carries out subroutine beginning with the specified line number.

I Input Format I

GS [dine number>] [, [orogram name>]]

#### [Term)

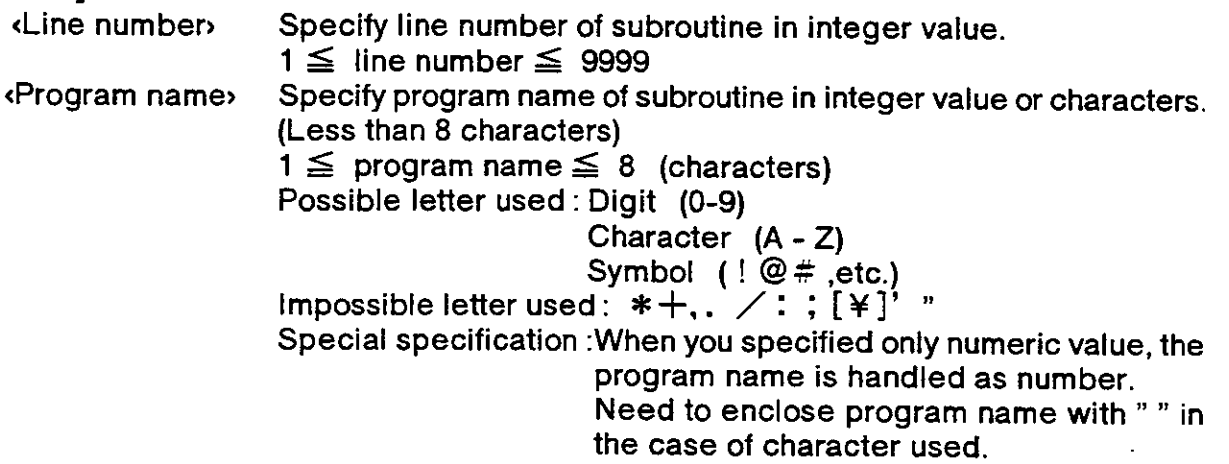

I Explanation I

- (1) Allows the program to jump to the specified line of the specified program and execute subroutine. The program returns to the main program after executing the subroutine. When you specified program number, returns to the main program by ED command and when you specified only line number, returns by RT command.
- (2) Use the RT command to terminate the subroutine existing in the same program. Use the ED command to terminate ihe subroutine exisling in other program.
- (3) If the specified line or the specified program does not exist, alarm occurs at the time of GS execution.
- (4) When you omitted line number, executes the specified program from the top line.
- (5) When you omitted line number and program name, nothing occurs .
- (6) To call subroutines in other subroutines is called "nesting". Up to 9 nesting levels are possible.

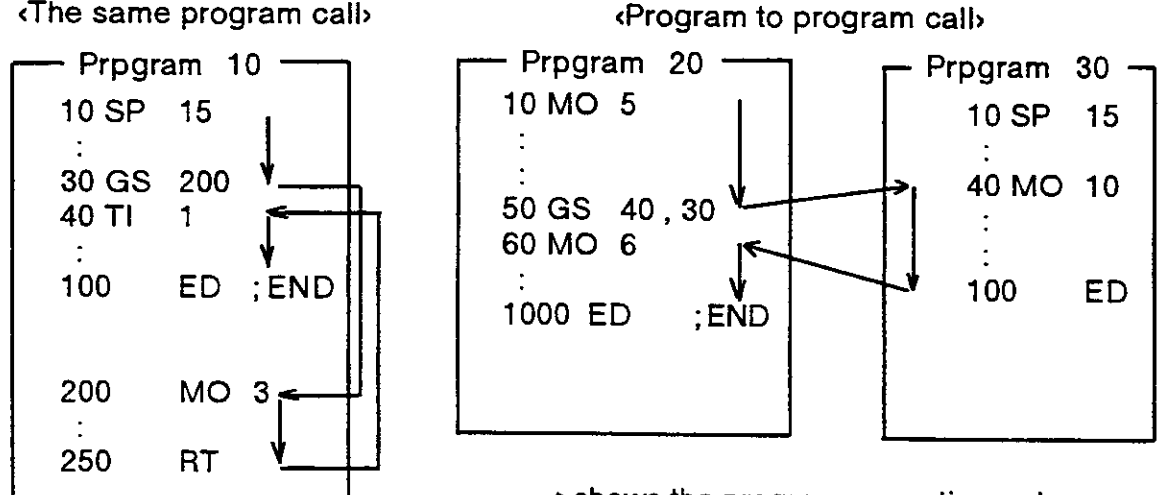

 $\rightarrow$  shows the program execution order.

X In the above example of <The same program call>, executes the program from line 10 to 30, then calls the subroutine of line 200. When lhe RT command is executed in the subroutine, the program returns to the main program and continues from line 40. The program ends when the ED command is executed.

X Program can call other program from inside the program using GS command. In the above example of «Program to program call», executes the program from line 20 to 50, then calls the program 30. Executes the program from line 40 to 100 and returns to the main program, i.e., line 60 of program 20. The program ends when the ED command is executed.

I Sample program I (Movemaster command)

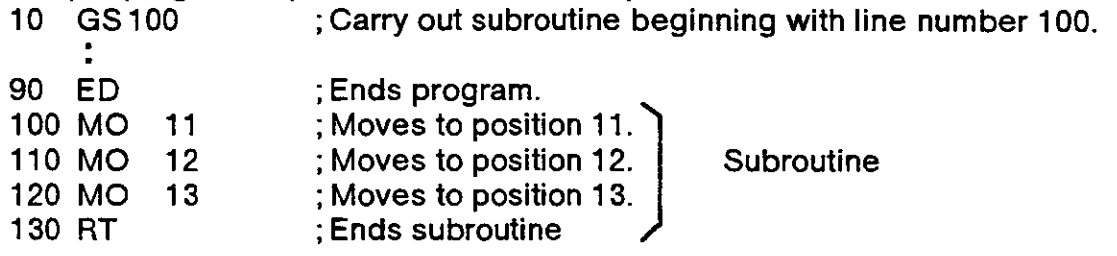

### GT (Go To)

#### I Function J

Jumps to the specified line number unconditionally.

#### I Input Format I

GT dine number>

#### [Term]

<Line number> Specify the line number to which the program jumps.  $1 \leq$  line number  $\leq$  9999

#### I Explanation I

- (1) Causes the program io jump to the specified line number.
- (2) lt the specified line number does not exist, alarm occurs at the time of GT execution.

### I Sample program ) (Movemaster command)

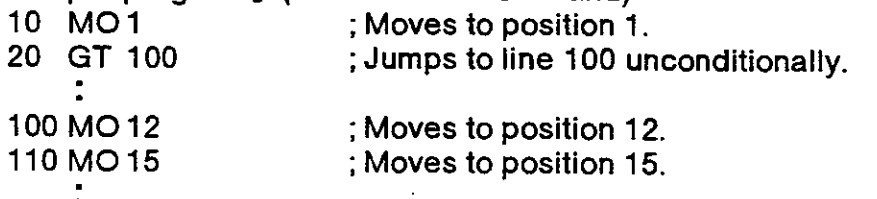

### HE (Here)

#### I Function I

Defines the current coordinates as the specified position.

( Input Format )

HE <position number>

#### $[Term]$

<Position numben Specify the position number to be registered.  $0 \leq$  position number  $\leq$  999 Registers the current position to the user-defined origin in case of zero.

I Explanation )

- (1) The coordinates of the current position are calculated on the basis of the currently set tool length (see the TL command) . In the initial condition, ihe tool length is 123 mm, a point away from the hand mounting surface toward the end of the hand.
- (2) lf a single number is assigned to two difterent positions, the one defined last takes precedence with the former cleared.
- (3) The open/close position of the hand and the structure flag data are also stored as the position data.
- (4) Alarm occurs ii the HE command is executed before the origin setting.
- (5) When you specilied zero position number, current position data in loint coordinates are defined to user-defined origin parameter UOG. In this case, you must change the permission parameter HOE to permit the origin setting at first. After that, return the permission parameter to the former value. (Does not permit the setting.) The above operation is effective only by direct command execulion.

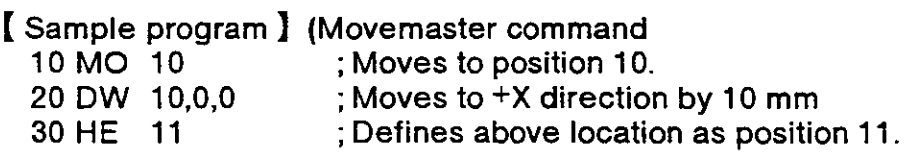

### HLT (Halt)

#### I Function I

Interrupts the motion of the robot and the operation of the program.

( Input Format I

**HLT** 

#### ( Explanation I

- (1) Interrupts the operation of the program and decelerales the robot to a stop. (lt becomes the same condition that the external stop signal is input or the STOP switch of the controller front panel is pushed.)
- (2) To restart the program, push the START switch, input the starting signaling, or execute the RN command. Program restarts from the next line of HLT command.
- (3) If the HLT command is directly executed from the personal computer during program running, the program is interrupted and the robot stops with deceleration.
- (4) The robot does not stop by the HLT command, however, during the execution of the direct motion command.

### I Sample program ) (Movemaster command)

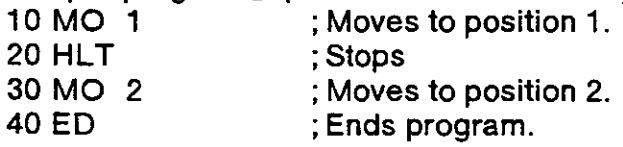

The program restarts with START switch from line 30.

### HO (Home)

#### ( Function I

Defines the current location and the attitude as origin point.

I Input Format I

HO [corigin setting approach»]

Term]<br><Origin setting approach> Specify the method to set origin in integer value.

- 0 : Mechanical stopper origin<br>1 : Jig origin
- 
- 2 : User-defined origin

#### I Explanation I

- (1) Establishes the reference position for origin setting.
- (2) lt you have replaced the robot or changed the combination of robot and controller, you must carry out origin setting again using this command. There is another approach using teaching box to execute origin setting. See "1.2: origin setting" for detail.
- (3) Change the parameter HOE to permit origin setting at first, then execute the HO command directly. When the origin setting is compleled, return the parameter to the tormer value, otherwise the program can not be started.To find the change operation, refer to section 2.6 "Other Functions (11) Setting the parameters" in this Manual.

#### I Relating Parameters I

Permits the origin setting from the command (HO).

Parameter name HOE : Origin setting permission parameter

- 0 : Does not permit the use of HO command. (Default)
- 1 : Permits the use of HO command.

#### **[** Sample program ] (BASIC)

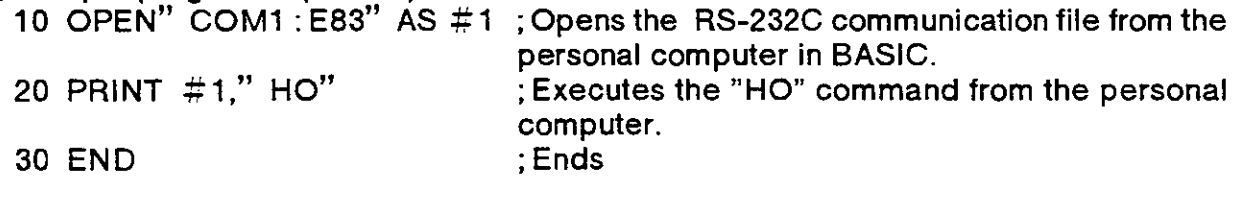

RUN ; Run the BASIC program.

### lC (lncrement Counter)

#### I Function I

Adds 1 to the value of the specified counter.

#### ( Input Format I

lC (counter number>

### $[Term]$

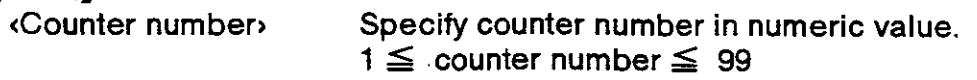

#### I Explanation I

- (1) Alarm occurs if the counter value exceeds 32767.
- (2) Used to count the number of workpieces and job sequence and to set the number of grid point in the pallet.
- (3) The contents of the counter can be changed, compared, or read by the relevant command. (See SC. DC. CP. CR. CL. AN. OR. XOcommands.)

#### [Sample program ] (Movemaster command)

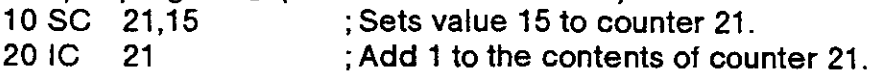

### lD (lnput Direct)

#### ( Function )

Fetches data unconditionally from the external input and hand check input.

I Input Format I

lD [<input bit number)]

#### [Term]

 $\langle$ lnput bit numbers Specify the bit number of input port in integer value. Feiches data of 16 bits width including the specified bit.  $0 \le$  input bit number  $\le$  32767 (0 for default)

I Explanation I

- (1) Fetches signals from the external equipment, e.9., programmable controller, unconditionally. The data trom the hand check input can be fetched by specifying the 900th number to the input bit number.
- (2) The fetched data is loaded into the internal register and is subsequenfly used for comparison, bit test, etc. (See EQ. NE. LG. SM. T B commands.)

( Sample program I (Movemaster command)

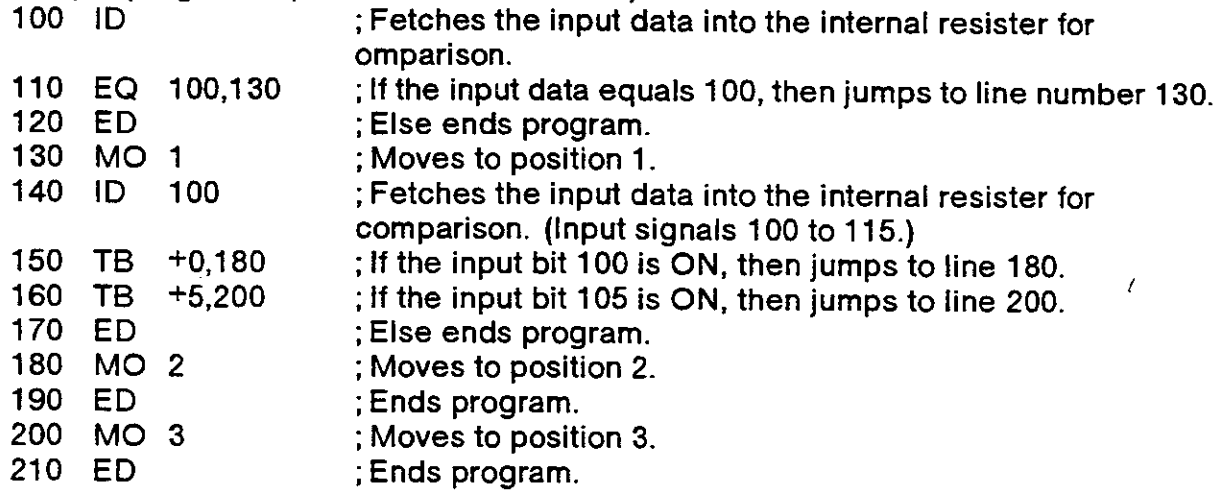

### INP (lnput)

I Function I

The specified counter value, the coordinate value of the position number or the data of the specified character string is received according to the PRN command. (Using RS-232-C)

( Input Formai I

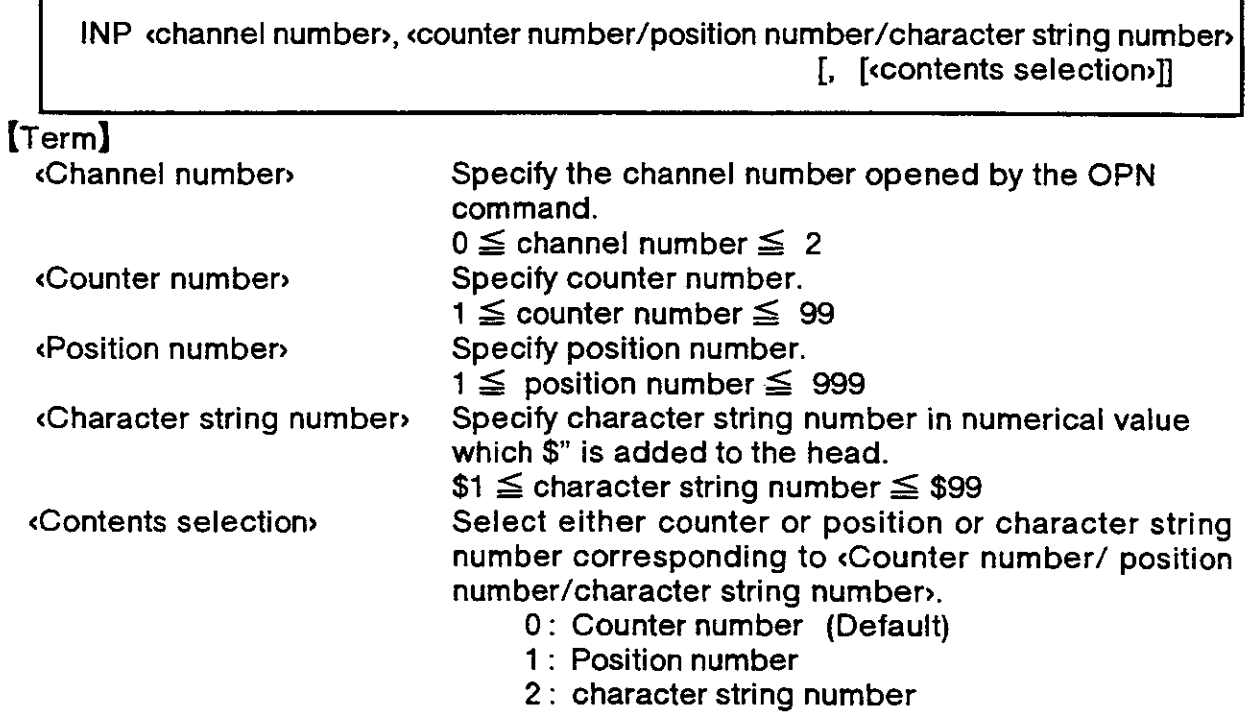

I Explanation I

- (1) This command receives the specified counter value, the coordinate value of the position number or the data of the specified character string is received according to the PRN command ihrough the RS-232-C port.
- (2) The OPN command must be executed first to open the RS-232-C channel.
- (3) It the counter number is omitted, the data will be read into the internal register. lf the character string number is omitted, the data will be read into the character string register. lf the position number is omitted, an alarm will occur during execution.
- (4) The data is sent from an external device such as a personal computer using the PRM command. The robot program will stop while the data is being red.
- (5) The PRM command can be executed before the INP command while the program is running. In that case, the sent PRM command data will be registered once, and then will be led into the specified counter, position or character string when the tNP command is executed.A max. of 256 characters can be registered in the robot. If the PRM command is executed in succession and the number of registered characters exceeds 256 characters, the robot will be set to the "L" level based on the RS-232-C ER {DRT) and RS (RTS) signal lines (DR (DSR) and CS (CTS) signal lines on the personal computer side) . Temporarily stop the data transmission from the personal computer during this time.
- (6) lf there is an error in the data sent by the PRN command, an alarm will occur when the INP command is executed.

I Sample program I (Movemaster command)

 $\sim$ 

 $\overline{\phantom{a}}$ 

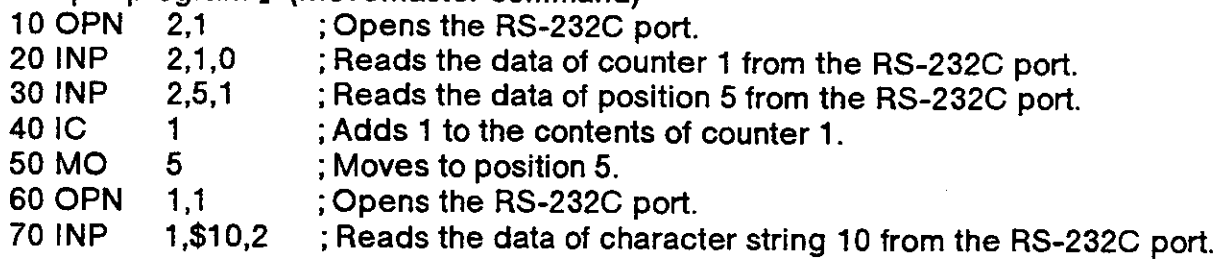

 $\ddot{\phantom{a}}$ 

### lP (lncrement Position)

I Function )

Moves the robot to a predefined position with a position number greater than the current one. (Joint interpolation)

I lnput Format I

IP

### I Explanation I

- (1) Moves the robot to a predefined position with a position number greater than, and closest to, the current one. (See the DP command.)
- (2) Alarm occurs if there is no predefined position which is greater in position number than the current position.
- (3) Even if an alarm occurs, the current position number still remains unchanged.

[Sample program ] (Movemaster command)<br>10 MO 5 : Moves to position 5.

- 10 MO 5 ; Moves to position 5.<br>20 MO 4 : Moves to position 4.
- 20 MO 4 ; Moves to position 4.<br>30 MO 3 : Moves to position 3.
- 30 MO 3 ; Moves to position 3.<br>40 IP : Moves to position 4.
- 40 IP ; Moves to position 4.<br>50 IP : Moves to position 5. ; Moves to position 5.

### JRC (Joint roll change)

#### I Function I

Overwrites the current position by adding +/-360 degrees to the joint position of the R-axis. This is done when you want to use shortcut control of the R-axis, or when you want to use endless control.

I input format I

 $JRC$  ( $\lceil + \rceil$  1/-1)

 $\left[\begin{array}{c} \text{Terms} \\ \text{c+1} \end{array}\right]$ 

- $(+)$  Adds 360 degrees to the current joint position on the R-axis.<br> $(-1)$  Subtracts 360 degrees to the current joint position on the R-a
- Subtracts 360 degrees to the current joint position on the R-axis.

I Explanation I

- (1) When you use this command, you need to change the operation range of the Raxisby +/-72O degrees beforehand. Setthe -J6 setting to -720 on the joint operation range parameler JAR, and +J6 to 720. For information on how to change parameters, refer to section 2.6 Other functions" under (11) " Parameter settings." If you set a value that is mor than  $+/-$  720 degrees, it could result in position slips.
- (2)Even though the current coordinate value changes, the robot won't move.
- (3) If the joint coordinate value on the R-axis exceeds  $+/-720$  degrees, the current coordinate value won't change, and the out-of-bounds alarm will be generated.
- (4) If you are using the RV-E2/E2M, and you want to move the R-axis by more than  $+/$  $-$  180 degrees with this command, the move up to  $+/-$  180 degrees should be by joint interpolation commands. If you use linear interpolation commands or circular interpolation commands, when you execute the program, alarms will be generated. lf you are using RV-E3J /RV-E3JM, you don't have such a restriction.
- (5)ll you use this command while doing continuous movements without acceleration/ deceleration (passing) , it will not be able to do continuous movements with acceleration/deceleration. (Refer to CNT of the SP command)
- (6)When the controller power is a disconnected state, if you move the R axis by more than +/- 7 turns, the next time the power source is supplied, the position of R's axis will slip. In this case, it is necessary to reset the origin for only the R-axis. Refer to 3.9 "Setting the origin" in the User's Manual and 1.2 "Setting the origin" in this manual, and reset the oriqin.

I Sample program ) (with Movemaster commands)

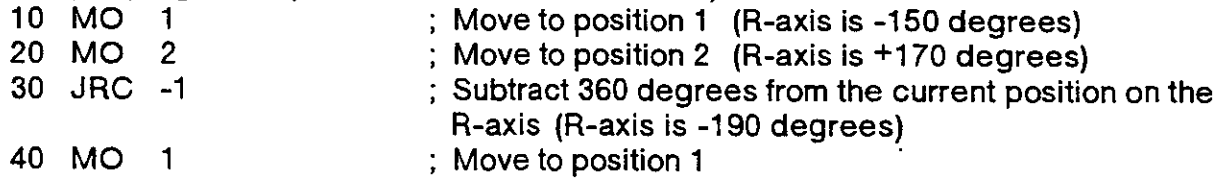

### LG (lf Larger)

( Function I

This compares the value of the internal register with a specified value. If larger, the program will jump. The character string register and the numbers of characters in a specified character string are compared. If the character string register is larger, the program will jump.

( Input Format I

LG <compared value/character string number>, <br/>characting line number>

#### (Terml

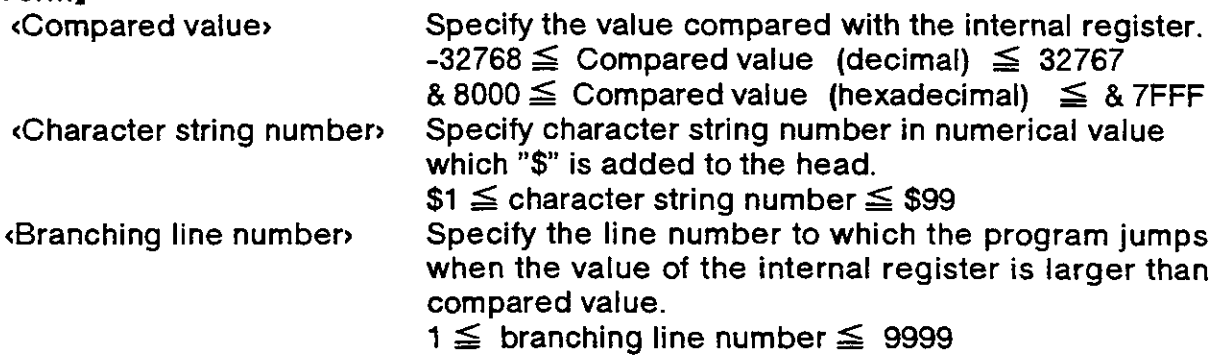

#### I Explanation )

<When compared value is specified>

- (1) Causes a iump to occur conditionally in accordance with the external input data or the internal counter value.
- (2) lf the internal register value is larger than the compared value (i.e., when the condition is met) , the program iumps to the specified line. Otherwise (i.e., when the condition is not met) , the program continues in sequence.
- (3) A value can be loaded inlo the internal register by executing the input command (See lD) for the external input data or by executing the compare counter command (See CP) tor the counter data. Accordingly when you carry out conditional branching, need to execute either of the above commands beforehand.
- (4) The compared value may be defined either in decimal or hexadecimal. A hexadecimal value must be headed by "&".

«When character string number is specified»

- (1 ) The conditions will jump depending on the data input from an external source or the number of characters in a specified character string.
- (2) lf the number of characters in the character string register is larger than lhe number of characters in a specitied character string (when the conditions are established) , the program will jump to the specified line number. If the number is smaller (when conditions are not established), the next line will be executed. If the specified line number is not registered, an alarm will occur when jumping.
- $(3)$  By executing an INP command, the data input from an external device will be set in the character string register. The details of the character string number will be set by executing a CP command. Thus, when executing condition jumping, one of these commands must be executed first.

I Sample program ) (Movemaster command)

 $\mathcal{L}$ 

 $\sim 10^{-10}$ 

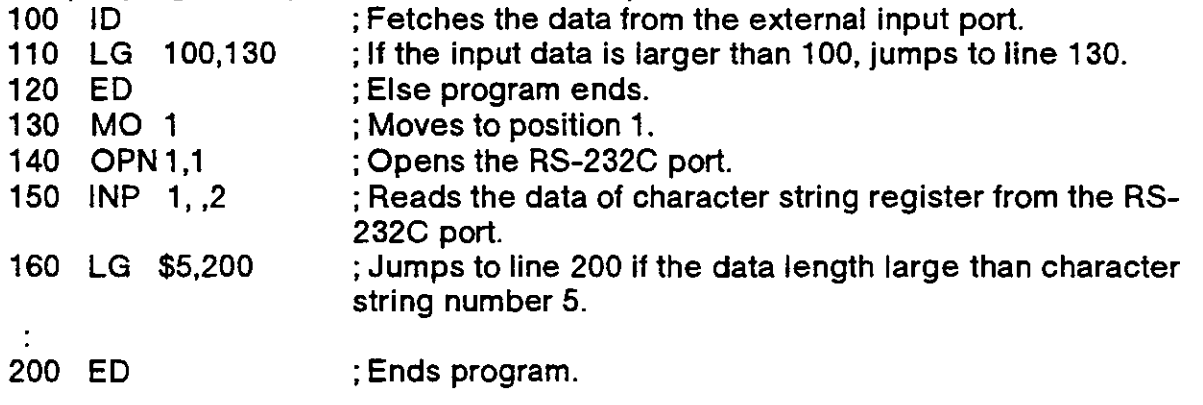

 $\lambda$ 

 $\bar{z}$ 

### LR  $*$  (Line Read)

#### I Function I

Reads the program of the specified line number. (Using RS-232C)

I Input Format I

LR [dine number>]

```
[Term]<br><Line number>
```
Specify the line number to be read.

 $0 \leq$  line number  $\leq$  9999 (If omitted, reads the current line number stopping)

#### I Explanation I

- (1) Outputs the program of the specified line number (or the current stopping line number) from the RS-232C port.
- (2) The output format is ASCII coded as follows;
	- . If you specify the line number, ------------------ Program content is read.
	- . lf you omit the line nurnber (or specify zero) -- Current stopping line number is read.
- (3) Because the terminator of the output data is carriage return (Hex.OD) , it is necessary to handle serial data strings up to hexadecimal 0D in receiving a message by a personal computer. "LINE INPUT #" stalement is equivalent to this in BASIC.
- (4) The hexadecimal 0D is read out when the specilied line has not been defined.
- (5) lf an alarm takes place, you can confirm lhe line number in which the alarm occurs by executing the LR command without line number.

#### $I$  Sample program  $I$  (BASIC)

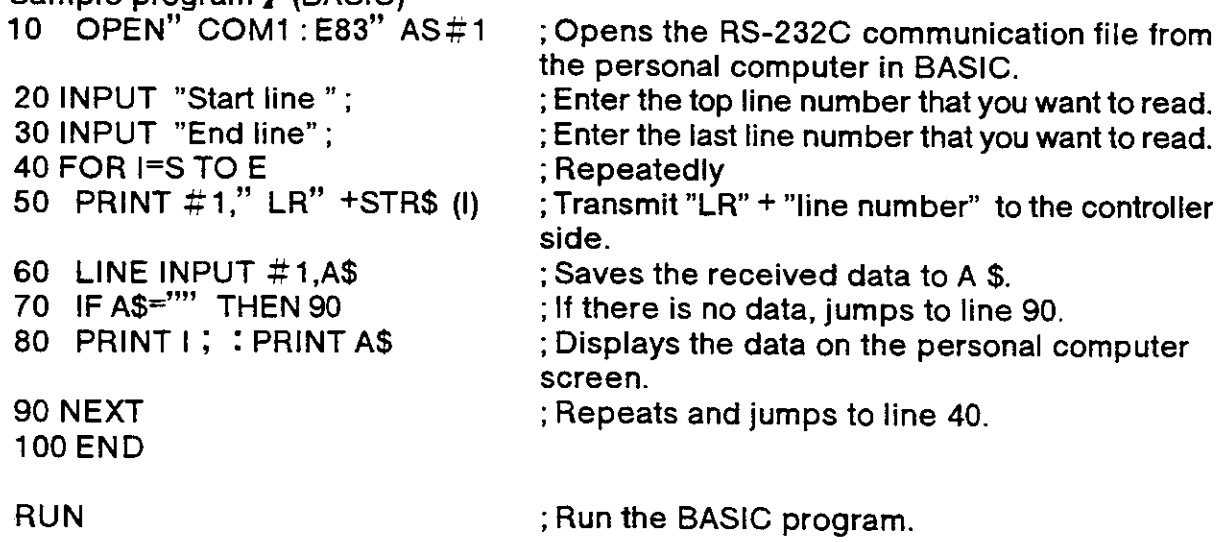

### MA (Move Approach)

#### ( Function I

Moves the hand tip to the added position. (Linear interpolation)

#### I lnput Format I

MA «position number (a) », «position number (b) »  $\lceil$ ,  $\lceil$   $\lceil$   $\lceil$   $\lceil$   $\lceil$   $\lceil$   $\lceil$   $\lceil$   $\lceil$   $\lceil$   $\lceil$   $\lceil$   $\lceil$   $\lceil$   $\lceil$   $\lceil$   $\lceil$   $\lceil$   $\lceil$   $\lceil$   $\lceil$   $\lceil$   $\lceil$   $\lceil$   $\lceil$   $\lceil$   $\lceil$   $\$ 

#### $[Term]$

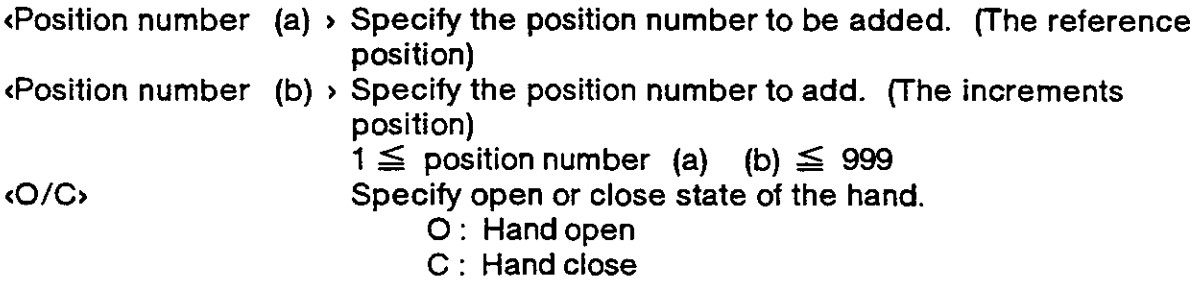

#### ( Explanation I

- (1) Moves tothe added position, i.e., the coordinates of positions (a) and (b) are added to make the destination, although positions (a) and (b) remain unchanged after executing the MA command. (See the SF command.)
- (2) lf the open/close state of the hand has been specified, the robot moves after executing the hand control command. If it has not been specified, the hand state in position (a) remains valid.
- (3) If the calculating results exceed the robot's operational space, alarm occurs before the robot moves.
- (4) Alarm also takes place if positions (a) and (b) have not been defined.
- (5) The position of the hand tip is decided bythe tool length currently established.

#### I Sample program I (Movemaster command)

(1) RV-E2/RV-E2M

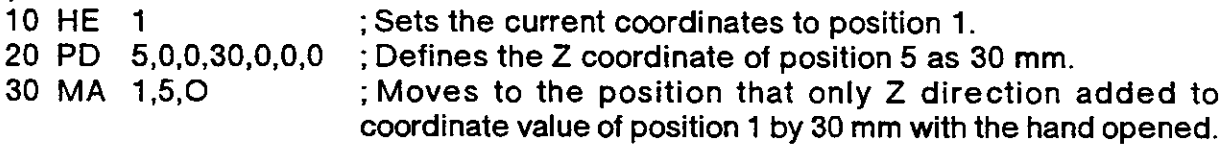

X Coordinates values of position 1 and position 5 do not change.

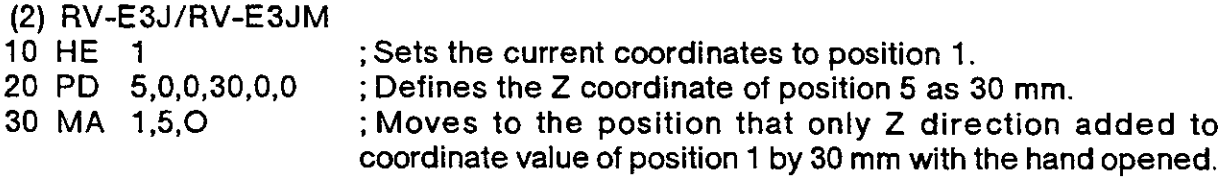

X Coordinates values of position 1 and posilion 5 do not change.
### MC (Move Continuous))

I Function )

Moves the robot continuously through the predefined intermediate points between two specified position numbers. (Linear interpolation)

I Input Format I

MC «position number (a) », sposition number (b) » [,  $\lceil \langle O/C \rangle \rceil$ ]

 $[Term]$ 

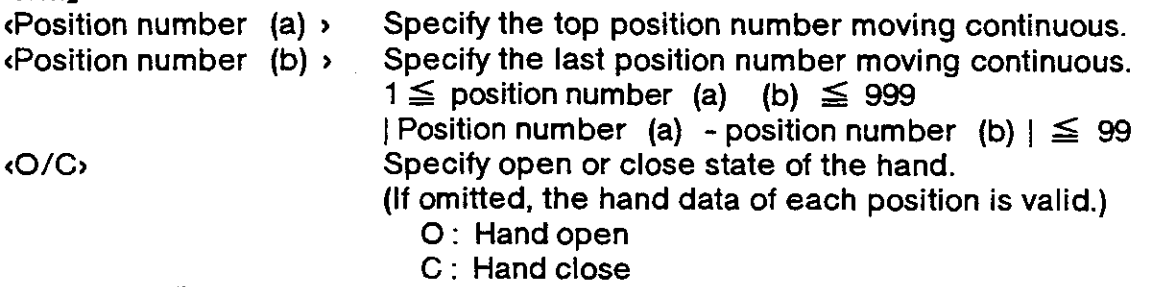

I Explanation I

- (1) Moves the robot along the series of positions via (a) to (b) without acceleration and deceleration. (Linear interpolation)
- (2) Depending on whether position number of (a) is greater than that of (b) , or vice versa, the robot moves through the intermediate points in descending or ascending order. The robol decelerates to a stop as it reaches the end position.
- (3) When the hand open/close setting has been done, hand control is executed before the movement.
- (4) Since the robot does not accelerate or decelerate during motion, alarm may occur when the path involves a great change in direction of any of the joints at high speed.
- (5) The speed of travel during linear interpolation is determined by the SP or SD command. (Hand tip at constant speed)
- {6) Alarm occurs if specified positions (a) and (b) have not been delined br if the difference between the position numbers (a) and (b) exceeds 99.
- (7) Alarm also takes place during movement if the movement path goes beyond the robot's operational space.

; Moves continuously from position 5 to 9 in linear interpolation.

[Sample program ] (Movemaster command)<br>10 SP 10 : Sets speed to 10.

- 10 SP 10 ;Sets speed to 10.
- 
- 20 MO 1 (All interpolation 20 MO 1 ; Moves to position 1 in joint interpolation.<br>20 MC 5.9 (Moves continuously from position 5 to 9 in

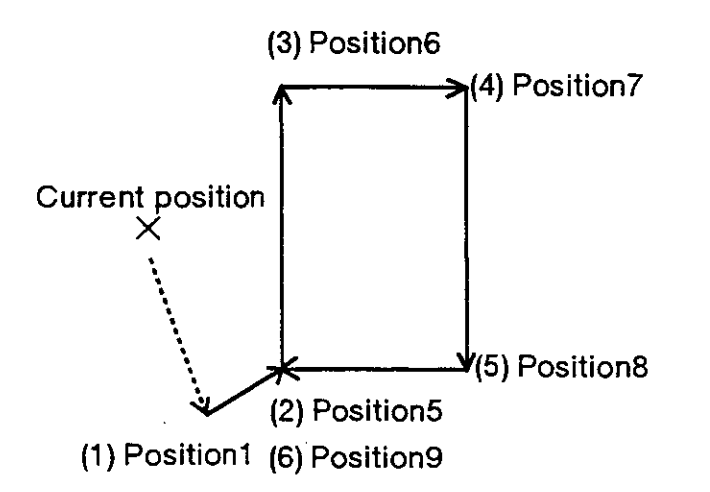

### MJ (Move Joint)

( Function I

Turns each joint the specified angle from the current position. (Joint interpolation)

Input Format I I

(1 RV-E2/RV.E2M

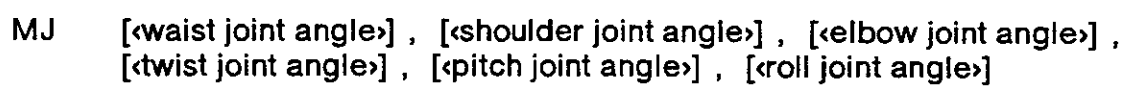

RV.E3J/RV-E3JM

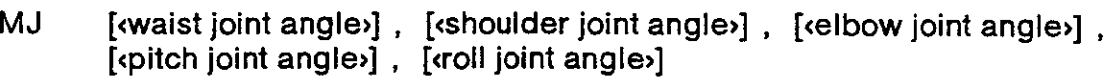

### (Terml

<Each joint angle> Specify relaiive amount ol each joint turning from the current position.

I Explanation I

- (1) The least increment of the turning angle is 0.01 degree, e.9., specify 15.02 for 1S.02 degree.
- (2) The open/close state of the hand does not change before and after the movement. Alarm occurs before the joint motion if any turning angle entry exceeds the robot's operational space.
- (3) The default turning angle is 0.
- $(4)$  The positive and negative directions of each joint of motion are as follows;

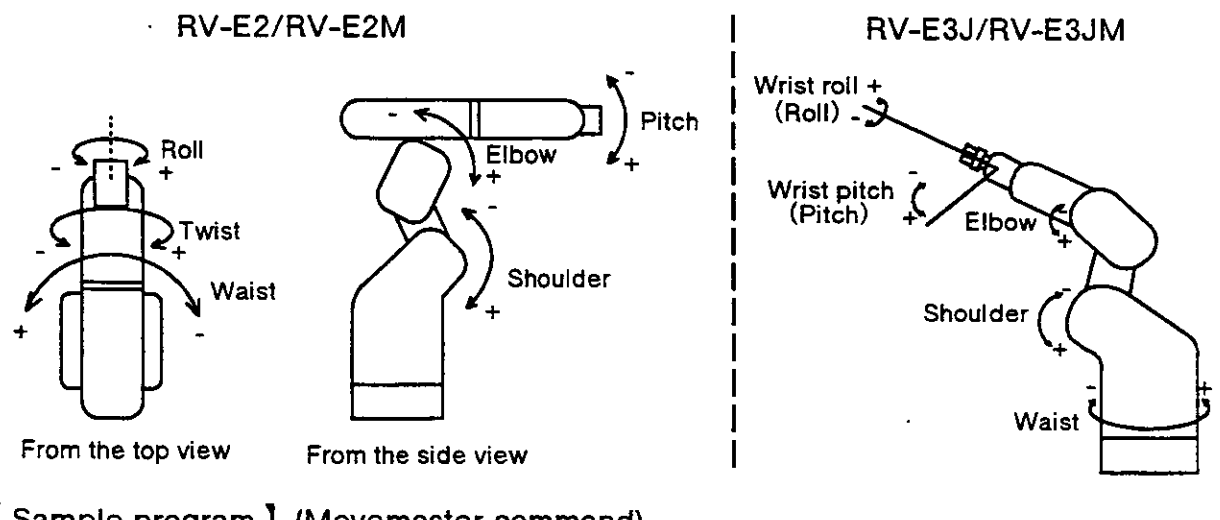

( Sample program ) (Movemaster command)

(1) RV-E2/RV-E2M

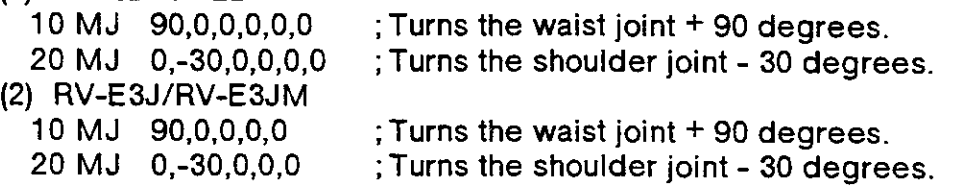

### MO (Move)

#### I Function )

Moves the hand tip to the specified position. (Joint interpotation)

#### ( Input Format I

MO  $\epsilon$  position number>  $\epsilon$ ,  $\epsilon$   $\epsilon$ O/C> $\eta$ 

#### (Term)

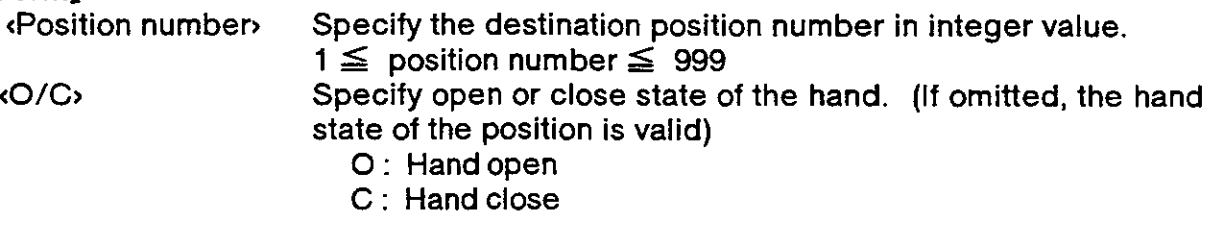

( Exptanation I

- (1) Moves the tip of hand to the coordinates of the specified position by loint interpolation.The hand tip is decided by the tool length currently established.
- (2) lf open/close state of the hand has been specified, the robot moves after execuling the hand control command.
- (3) lf it has not been specified, the delinition of the specified position is executed.
- (4) Alarm takes place if the specified position has not been predefined or the movement exceeds the robot's operational space.

[Sample program ] (Movemaster command)<br>10 SP 10 :Sets speed to 10.

- 10 SP 10 ; Sets speed to 10.<br>20 MO 20.C : Moves to position
- 20 MO 20,C ; Moves to position 20 with hand closed.<br>30 MO 30,O ; Moves to position 30 with hand opened
- ; Moves to position 30 with hand opened.

### MP (Move Position)

I Function I

Moves the tip of hand to a position whose coordinates (position and angle) have been specified. (Joint interpolation)

I Input Format I

(1 RV-E2/RV.E2M

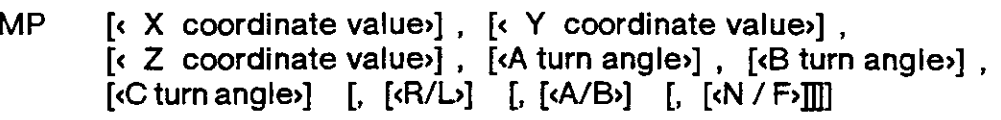

RV-E3J/RV.E3JM

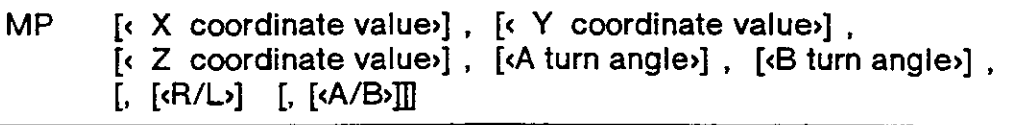

### $[Term]$

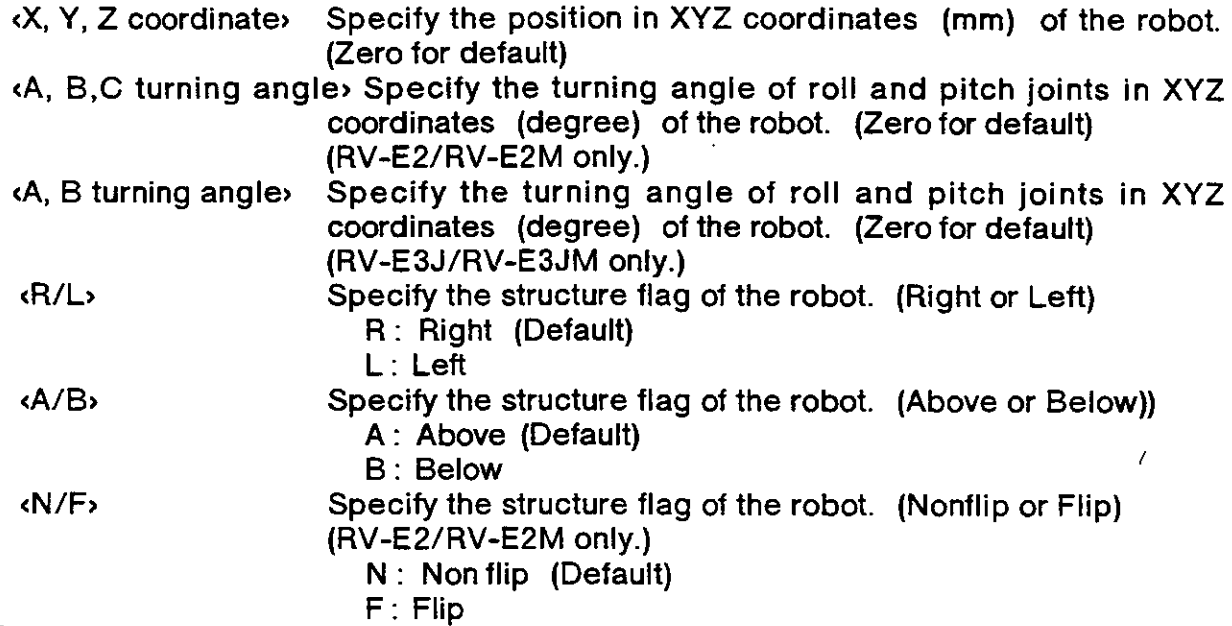

I Explanation I

(1) The least increment of the coordinate value is  $0.01$  mm or  $0.01$  degree.

- (2) lt the structure flag has not been specified, Right and Above flag is selected.
- (3) lf the specified value exceeds the robot's operational space, alarm occurs at the execution of the MO command.
- (4) The open or close state of the hand remains the same before and after the movement.
- (5) The position of hand tip is decided by the tool length currently established.

#### I Sample program ) (Movemaster command)

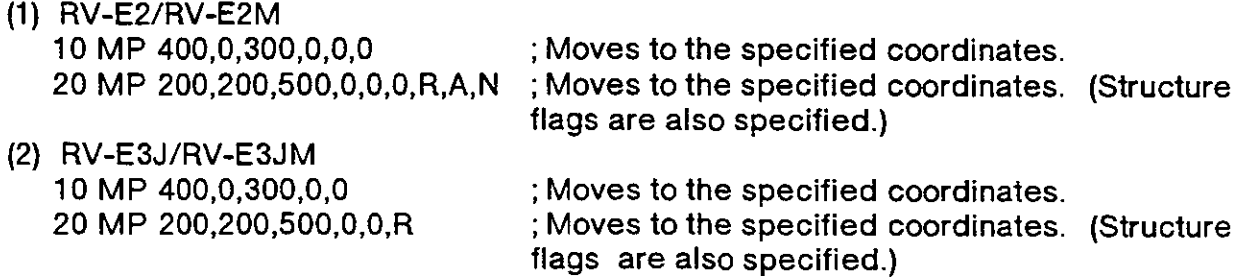

### MPB (Move Playback)

I Function I

Moves to the specified position with specified interpolation, specified speed, specified timer, and specified input and output signal.

I Input Format I

RV-Ez/RV-EzM

MPB [<speed>], [<timer>], [<output ON>], [<output OFF>], [<input ON>],  $[input OFF \cdot j]$  [,  $[iinterpolation]$  ,  $[X$  coordinater] ,  $[Y$  coordinater] , [<Z coordinate>], [<A turning angle>], [<B turning angle>],  $[\overline{C}$  turning angles]  $[\overline{C}$ ,  $[\overline{C}R/L]$   $[\overline{C}$ ,  $[\overline{C}R/L]$   $[\overline{C}R/L]$   $[\overline{C}R/L]$   $[\overline{C}R/L]$   $[\overline{C}R/L]$   $[\overline{C}R/L]$   $[\overline{C}R/L]$   $[\overline{C}R/L]$   $[\overline{C}R/L]$   $[\overline{C}R/L]$   $[\overline{C}R/L]$   $[\overline{C}R/L]$   $[\overline{C}R/L]$   $[\overline{C}R$ 

RV-E3J/RV-E3JM

MPB [<speed>], [<timer>], [<output ON>], [<output OFF>], [<input ON>], [diput OFF>] [, [dinterpolation>], [x coordinate>], [x coordinate>],  $\overline{c}$  coordinate>],  $\overline{c}$  (A turning angle>],  $\overline{c}$  (B turning angle>],  $[$ ,  $[$ <sup>(R/L)</sup>]  $[$ ,  $[$  (A/B) $]$ ]]  $[$ ,  $[$ (O/C) $]$ ]]

Iterml

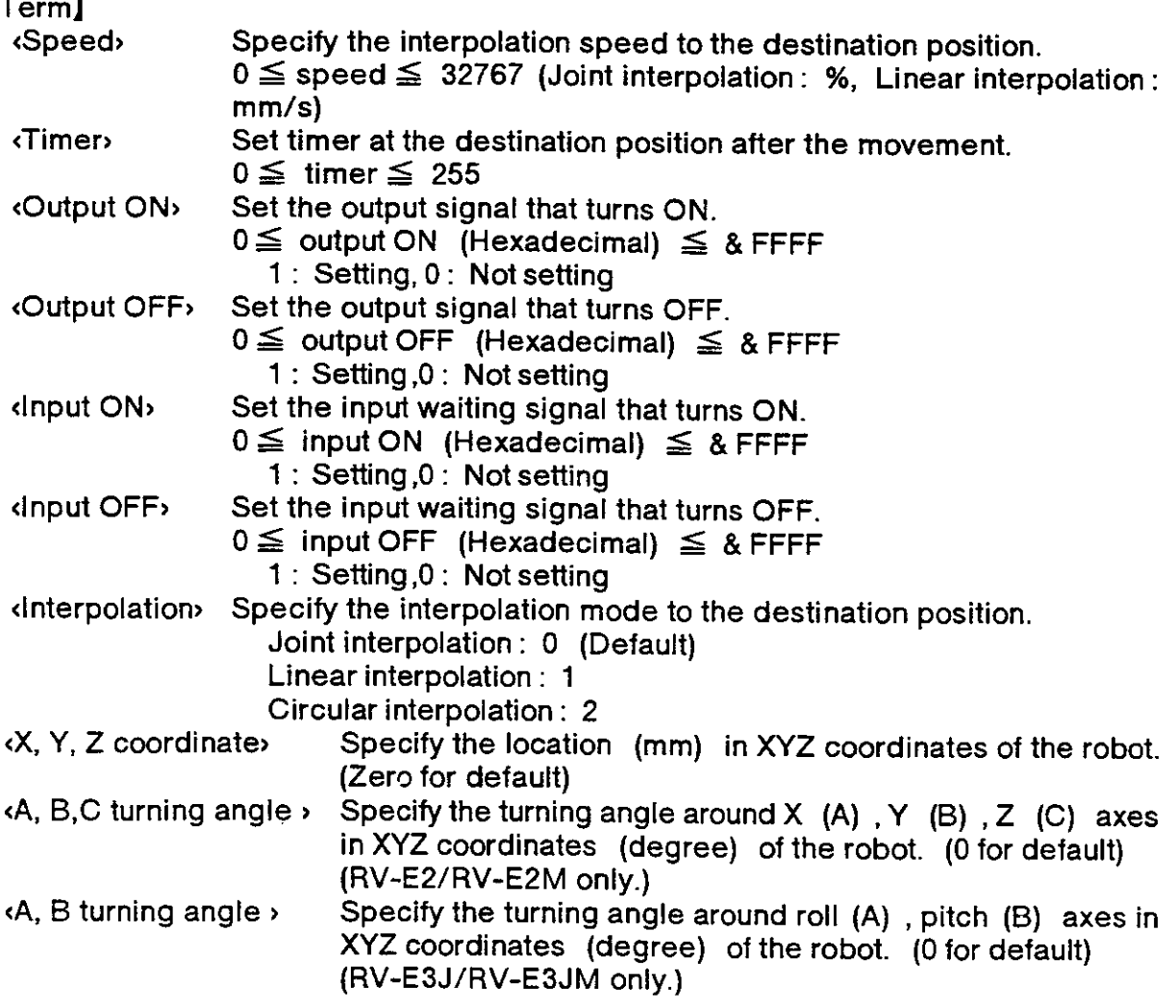

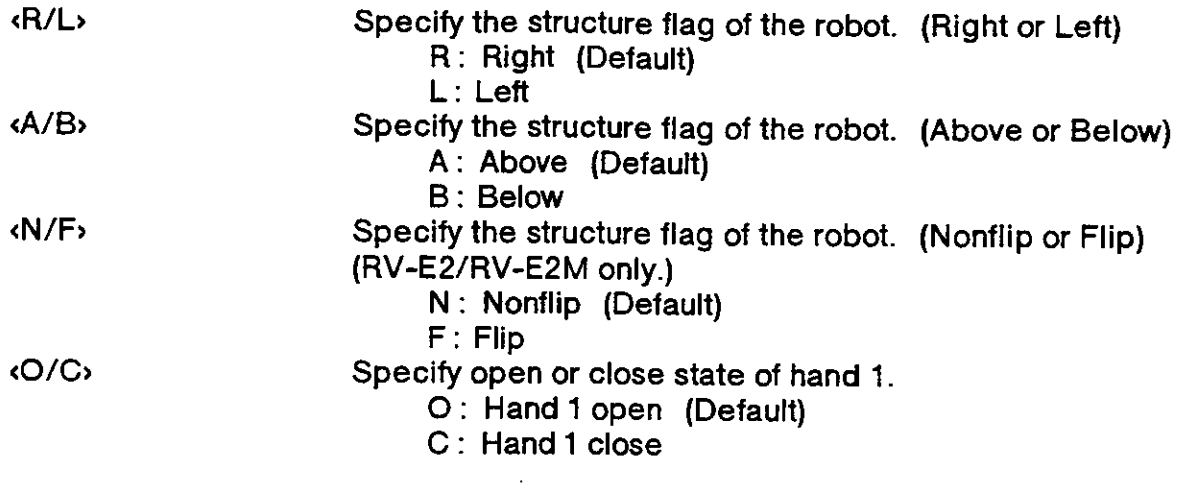

#### I Explanation I

 $(1)$  The least increment of the coordinate value is 0.01 mm or 0.01 degree  $(e.g.,$  specify 20.01 for 20.01 mm) .

- (2) Alarm occurs if the specified coordinates exceed the robot's operational space.
- (3) The default structure flags are R (Right) , A (Above) , N (NonFlip) .
- (4) The default coordinate value is zero.
- (5) lf you set any condition of speed, limer, or input/output in the teaching playback method, the MPB command is generated at each step.
- (6) The input and output setting must be hexadecimal code headed with "&".
- (7) lf the input/output signal is not set, the bit corresponding on the teaching box's screen display will be "-".
- $(8)$  The order that the condition data specified with this command is executed is as follows.

1) Interpolation method 2) Speed 3) Movement to target position 4) Timer 5) Signal output (including hand control) 6) Signal input wait

### MPC (Move Playback Continuous)

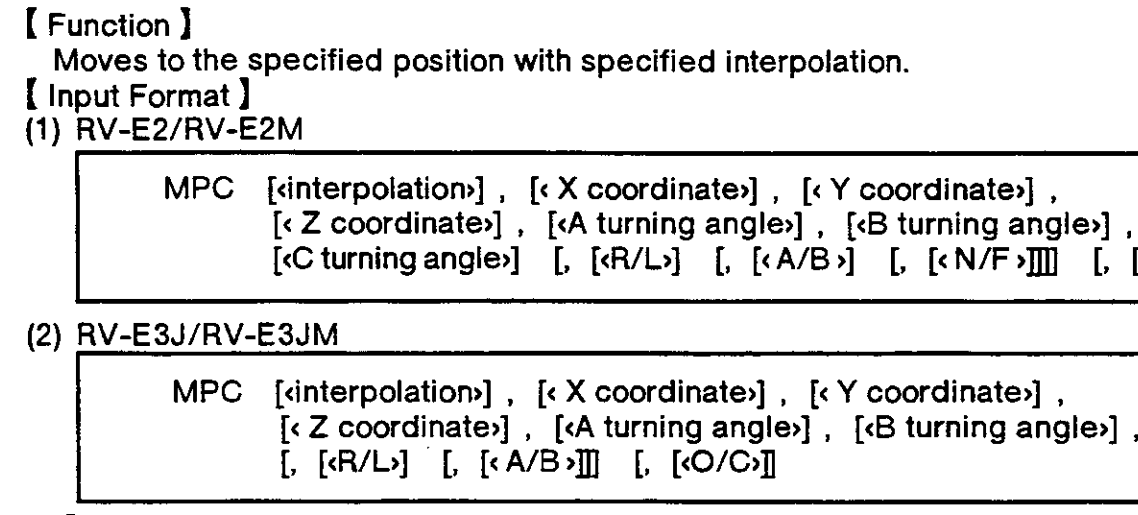

[rerml

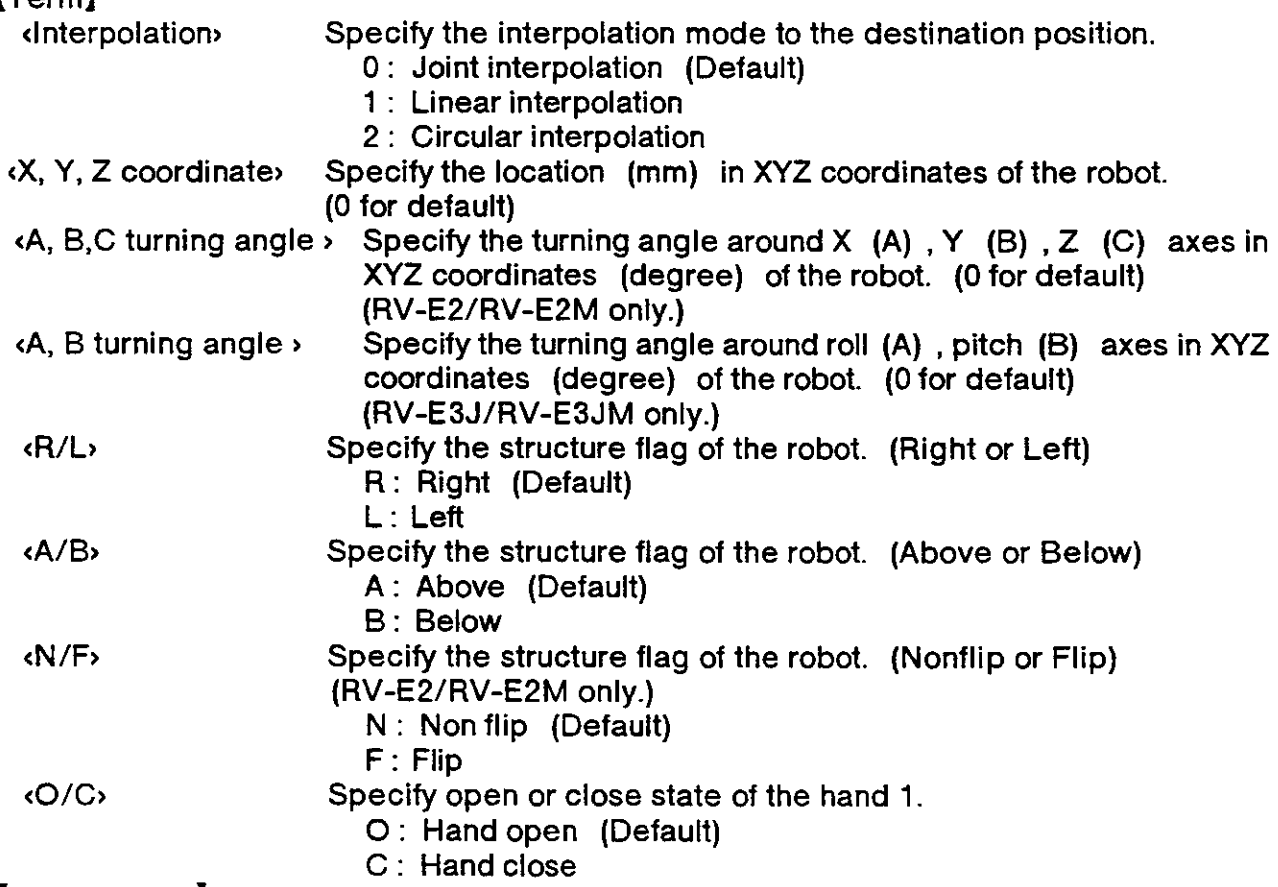

#### ( Explanation I

- (1) The least increment oi the coordinate value is 0.01 mm or 0.01 degree (e.9. specify 20.01 for 20.01 mm) .
- (2) Alarm occurs if the specified coordinates exceed the robot's operational space.
- (3) The default coordinate value is zero.
- (4) Use the MPB command If the setting of speed, timer, or input/output are needed.
- (5) lf you do not set any condition of speed, timer, or inpul/output in the teaching playback method, the MPC command is generated at each step.
- (8) The order that the condition data specified with this command is executed is as follows. 1) Interpolation method 2) Speed 3) Movement to larget position 4) Timer 5) Signal output (including hand control) 6) Signal input wait

 $[$ ,  $[$ <O/C

### MR (Move R)

#### I Function I

Moves the tip of hand through the predefined intermediate positions in circular interpolation.

[Input Format ]

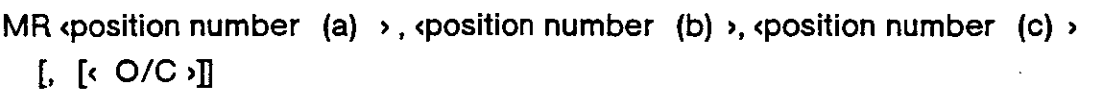

#### $[Term]$

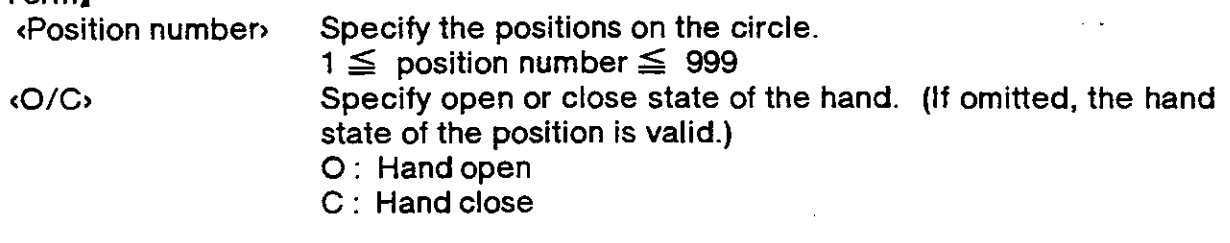

( Explanation I

- (1 ) Moves the tip of hand through specified positions from (a) via (b) to (c) drawing an arc.
- (2) The moving speed of circular interpolation is decided by the SP or SD command. ffhe tip ot hand at constant speed.) Since the locus accuracy depends on the speed of circulari nterpolation, set the moving speed lower if you need high accuracy.
- (3) The open or close state of the hand does not change belore and after the movement.
- (4) If the starting position (a) is different from the current position, the robot moves to the starting position by linear inlerpolation.
- (5) lf the circular interpolation is interrupted by the stop signal and restarted by the start signal, the robot moves the remaining arc. lf the tip of hand is kept away from the stopping position by JOG operation in the above case, the robot moves to the stopping position by joint interpolation then moves the remaining arc.
- (6) Alarm takes place if the specified position has not been predefined or exceeds the robot's operational space. The robot moves by linear interpolation if three positions (a) , (b) and (c) are located on a straight line or if two of three positions are the same.
- (7) lf the moving direction of each joint changes greatly at the beginning of circular interpolation, alarm may occur. Set speed lower or set timer at the beginning in this case.
- (8) The drawing direction and the locus of the arc depend on the order of the specified positions.

<ln the case of MR 1, 3, 5)

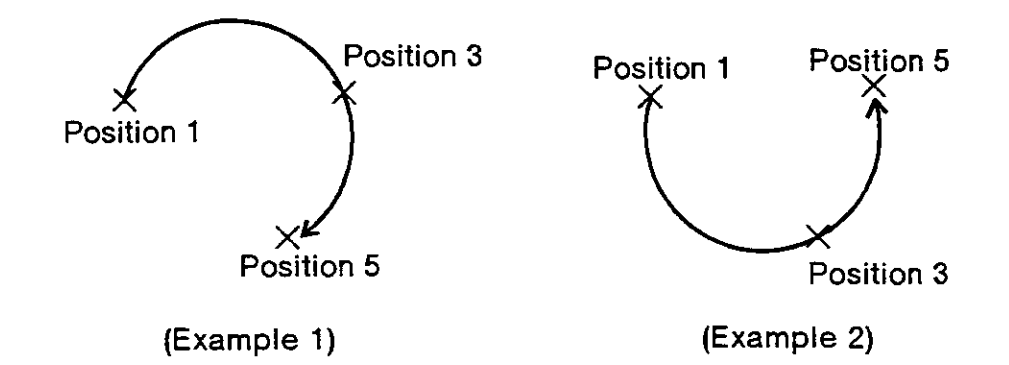

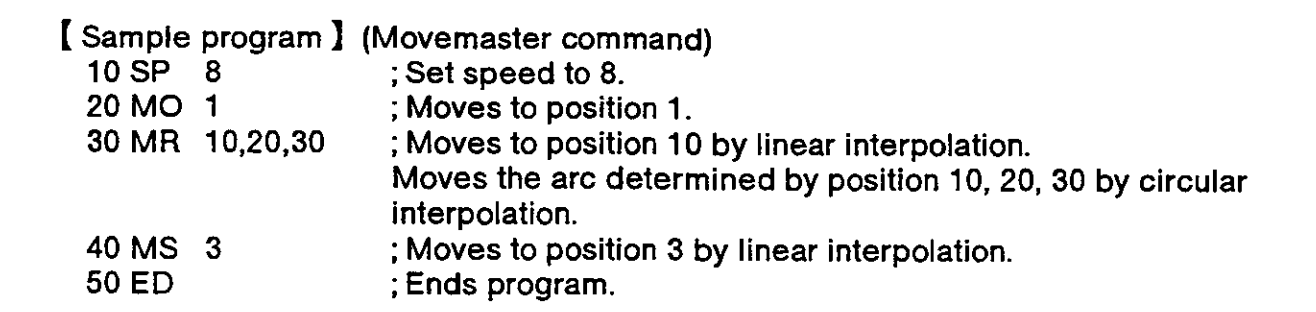

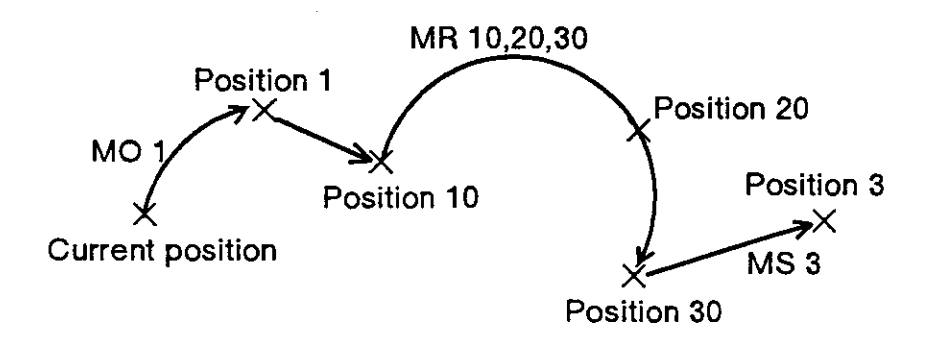

### MRA (Move R A)

#### I Function I

Moves to the specified position in circular interpolation.

I Input Format )

MRA <position number >  $[$ ,  $[$   $($ O/C $)$  $]$ ]

#### [Term]

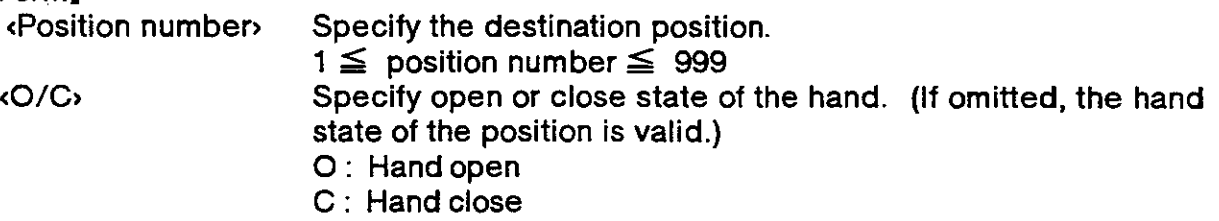

I Explanation I

- (1) Moves the tip of hand on the arc which is defined by the former and the latter positions of the MRA commands. The tip of hand is decided by the tool length currently established.
- (2) If the open or close state of the hand has been specified, the robot moves after executing the hand control.
- (3) Alarm takes place if the specified position has not been predefined.
- (4) If the MRA command does not continue more than three, it becomes similar to the MC command. The following command, however, can be executed between the MRA command.

SD, SP, TI, OVR, OB, OC, OD, GC, GO

(5) If the execution of the MRA command is interrupted and the tip of hand is kept away from the stopping position by JOG operation, the robot moves, when restarted, to the stopping position by linear interpolation then moves the remaining arc.

#### I Sample program I (Movemaster command)

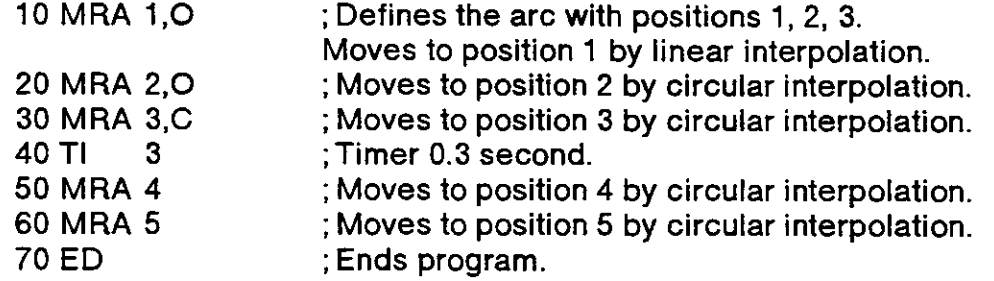

Position 2 Position 4 **MRA 2.0 MRA 3,C** MRA 5 MRA 1.0 Current position Position 1  $\sqrt{MRA 4 P}$  Position 5 Position 3

### MS (Move Straight)

### I runction I

Moves the tip of hand to the specified position. (Linear interpolation)

( lnput Format I

 $MS$  sposition numbers  $[$ ,  $[$ { $O/C$ } $]$ ]

**[Term]**<br>Rosition numbers} Specify the destination position number in integer value.  $1 \leq$  position number  $\leq$  999

<O/C>

- Specity open or close state of hand. (lf omitted, the hand state of
- the position is valid.)
	- O: Hand open
	- C : Hand close

I Explanation I

- (1) Moves the tip of hand to the specified position by linear interpolation. The tip of the hand is decided by the tool length currently established. (See the TL command.)
- (2) Alarm occurs before or during movement if the destination or movement path goes beyond the robot's operational space.
- (3) If the open or close state of the hand has been specified, the robot moves after executing the hand control.
- (4) The moving speed is decided by the SP or SD commands. (The tip of hand at constant speed.)
- (5) Use the MC command to move continuously through several positions by linear interpolation.

- I Sample program I (Movemaster command)<br>10 SP 15 : Sets speed to 15. 10 SP 15 ; Sets speed to 15.<br>20 MO 1 : Moves to position 20 MO 1 : Moves to position 1 by joint interpolation.<br>30 MS 5 : Moves to position 5 by linear interpolation 30 MS 5 ; Moves to position 5 by linear interpolation.<br>40 MS 6 : Moves to position 6 by linear interpolation. 40 MS 6 : Moves to position 6 by linear interpolation.<br>50 MS 7 : Moves to position 7 by linear interpolation. 50 MS 7 ; Moves to position 7 by linear interpolation.<br>60 MS 8 : Moves to position 8 by linear interpolation. 60 MS 8 : Moves to position 8 by linear interpolation.<br>70 MS 5 : Moves to position 5 by linear interpolation.
	- ; Moves to position 5 by linear interpolation.

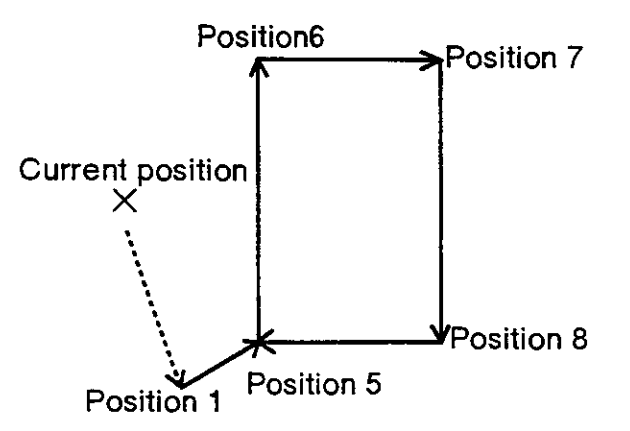

### MT (Move Tool)

I Function I

Moves the tip of hand to a position away from the specified position by the distance as specified in the tool direction. (Joint interpolation)

I lnput Format I

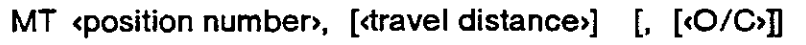

#### [Term]

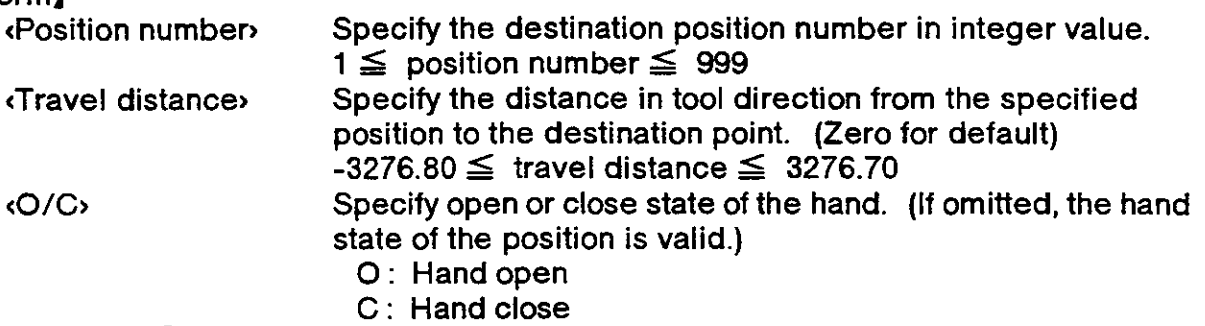

I Explanation )

- (1) The least increment ot the distance is 0-01 mm.
- (2) When the distance is positive, the tip of hand advances in the tool direction. When the distance is negative, the tip of hand retracts in the tool direction.
- (3) If the open or close state of the hand has been specified, the robot moves after executing the hand control.
- (4) Alarm occurs when the MT command is executed if the specified position has not been predefined or if the destination exceeds the robot's operational space.

[Sample program ] (Movemaster command)<br>10 MT 1.-100 : Moves to the point aw

- 10 MT  $1, -100$  ; Moves to the point away from the position 1 by 100 mm.<br>20 MS  $1$  : Moves to position 1.
- 20 MS 1 <br>30 MT 1,-100 : Moves to the point a
- ; Moves to the point away from the position 1 by 100 mm.

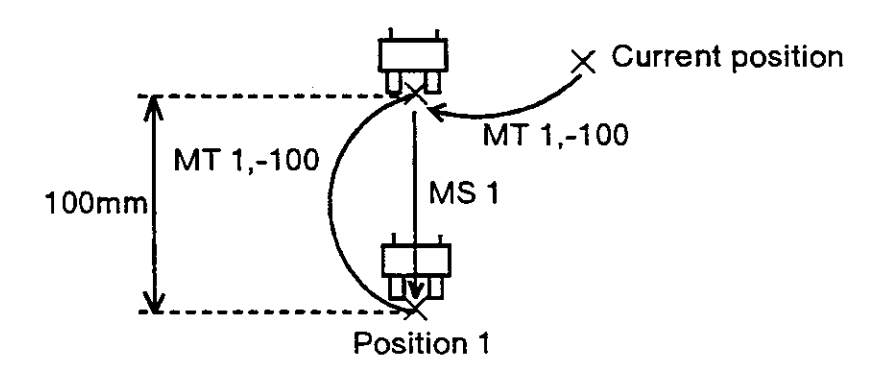

### MTS (Move Tool Straight)

I Function I

Moves the tip of hand to a position away from the specified position by the distance as specified in the tool direction. (Linear interpolation) ( Input Format I

MTS «position number», [dravel distance»] [, [<O/C»]]  $\begin{bmatrix} \text{Term} \\ \text{position number} \end{bmatrix}$ Specify the destination position number in integer value. 1  $\leq$  position number  $\leq$  999 (Travel distance) Specify the distance in tool direction from the speciiied  $-3276.80 \le$  travel distance  $\leq 3276.70$ 

<O/Cr Specify open or close state of ihe hand. (ll omitted, the hand state of the position is valid.)

O: Hand open

C : Hand close

#### I Explanation I

- (1) The least increment of the distance is 0.01 mm.
- (2) When the distance is positive, the tip of hand advances in the tool direction. When the distance is negative, the tip ot hand retracts in the tool direction.
- (3) lf the open or close state of the hand has been specified, lhe robot moves after executing the hand control.
- (4) Alarm occurs when the MT command is executed if the specified position has not been predefined or if the destination exceeds the robot's operational space.

[Sample program ] (Movemaster command)<br>10 MTS 1,-100,O : Moves to the point av

- ; Moves to the point away from the position 1 by 100 mm with hand opened. Moves straight.
- 20 MS 1 ; Moves to position 1.<br>30 MTS 1,-100,C ; Moves to the point a
- ; Moves to the point away from the position 1 by 100 mm with hand closed. Moves straight.

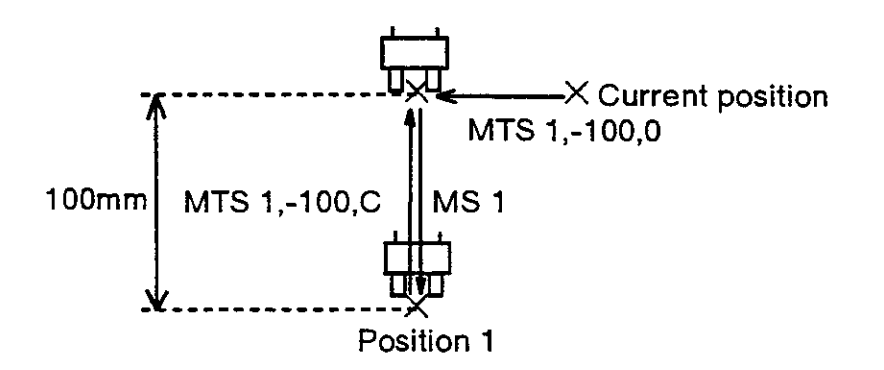

### N **X** (Number)

#### ( Function I

Select the specified program.

I Input Format I

N <program name>

#### [Term]

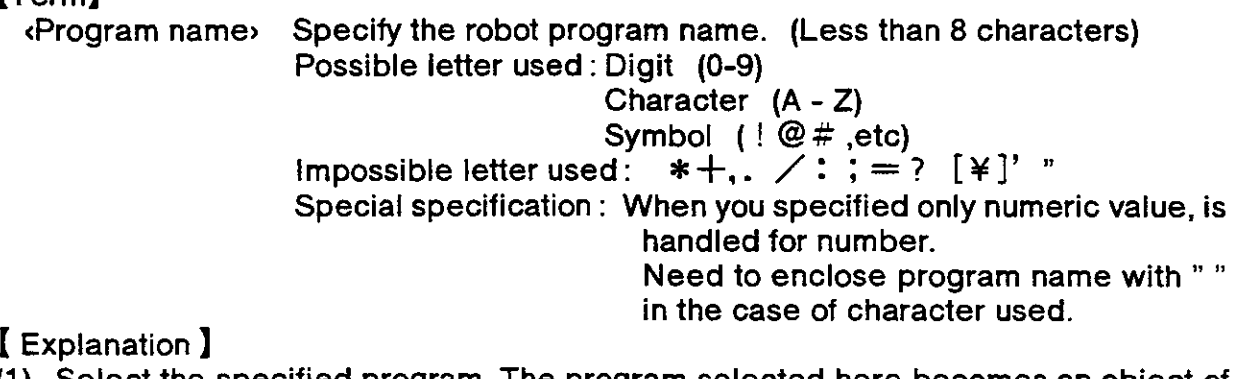

- (1) Select the specilied program. The program selected here becomes an obiect of the implementation, modification and operation. The program selected once remains till other program number is selected afresh. (Even if the power turns OFF, the program number remains unchanged.)
- (2) You can confirm the current program number using the QN command from the personal computer. (See the QN command.)
- (3) Program 1 is selected at product line shipping.
- (4) The following name is identified as the same.<br>An example : Handled as the same. 1,01,

1,01,001,00000001 (Only numeric value) Handled as not the same. 1,1 A, A0 \_ 001 (lncludes characters)

(5) The letters that controller can indicate to the LED are 0-9,  $A \sim Z$  (simplified).

 $I$  Sample program  $I$  (BASIC)

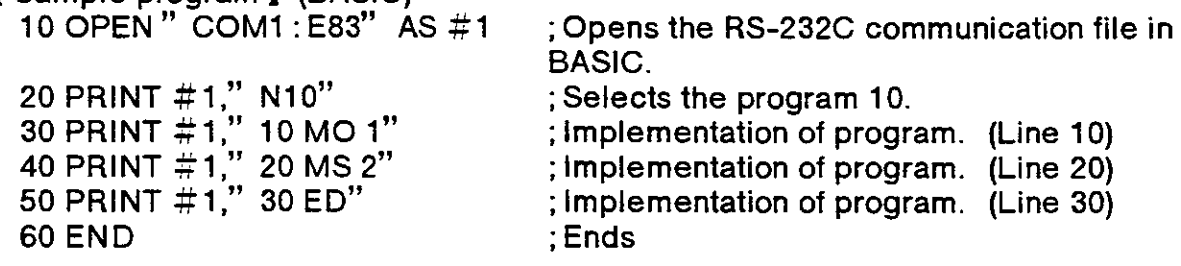

### NE (lf Not Equal)

I Function I

This compares the value of the internal register with a specified value. lf not equal, the program will jump. The character string register and details of a specified character string are compared. If not equal, the program will jump.

I Input Format I

NE compared value/character string numbers, chranching line numbers

#### Iterml

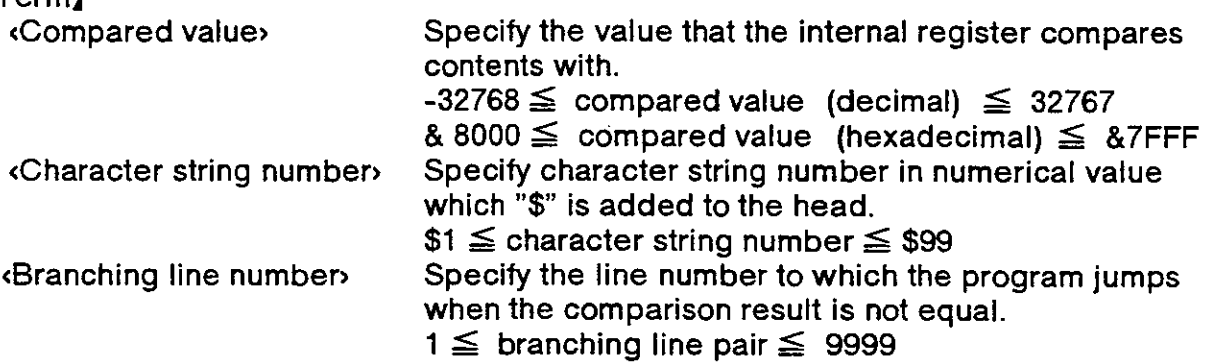

I Explanation I

(When compared value is specified)

- (1) Causes a jump to occur conditionally in accordance with the external input data or the internal counter value.
- (2) lf the internal register value does not equal to the compared value (i.e. when the condition is met) , the program jumps to the specified line. Otherwise (i.e. when the condition is not met), the program continues in sequence.
- (3) A value can be loaded into the internal register by executing the input command (See ID) for the external input data or by executing the compare counter  $6$ ommand {See CP) for the counter data. Accordingly when you carry oul conditional branching, need to execute either of the above commands beforehand.
- (4) The compared value may be defined either in decimal or hexadecimal. A hexadecimal value must be headed by "&".

(When characler string number is specified>

- (1) The conditions will jump depending on the data input from an external source or the number of characters in a specified character string.
- (2) lf the number ot characters in the character string register is not equal 10 the details of a specified character string (when the conditions are established) , the program will jump to the specified line number. lf not (when conditions are not established) . the next line will be executed.
- (3) By executing an INP command, the data input from an external device will be set in the character string register. The details of the character string number will be set by executing a CP command. Thus, when execuling condition jumping, one of these commands must be executed first.
- (4) If the specified line number is not registered, an alarm will occur when jumping.

( sample program I (Movemaster command) Fetches data from external input port.  $10$  iD 20 NE 80,100 Jumps to line 100 if the data does not equal 80. 30 ED Ends the program if above condition is not met. Moves to position 7. 100 Mo 7 110 oPN 1,1 Opens the RS-232C port. 120 tNP1,,2 Reads the data of character string register from the RS-232C port. 130 NE \$2,200 ;Jumps to line 200 if the data not equals character string number 2.  $\ddot{\phantom{a}}$ 2OO ED ; Ends program.

### NT (Nest)

#### I Function I

Carry out origin setting. (The robot moves to the user-defined origin.)

( Input Format I

NT

#### I Explanation )

(1) The moving sequence of each joint is fixed belorehand. Origin setting of the shoulder, the elbow and the twist joint is first executed, which is followed by that of the waist, the pitch, and the roll joint.

Note.) RV-E3J/RV-E3JM don't have the twist joint.

- (2) lf the arm can inlerfere with the object surrounding the robot, use the teaching box to move it to a sate location before origin setting.
- (3) You can change the moving sequence of the origin setting by the parameter UNG, and also can change the attitude bythe parameter UOG. The parameter UOG can be set with the teaching box operation, too. (See section 1.2"Origin setting", and the "HE" command.)
- (4) The NT command is not required in the usual operation.

**[ Relating Parameters ]** 

The sequential order of user origin setting can be changed by the following parameter. Parameter name UNG : Sequential order

2,1,1,1,2,2 {Default) The attitude of user origin setting can be changed by the following parameter. Parameter name UOG : User origin attitude (degree)

-160.00, -45.00, 50.00, -160.00, -120.00, -200.00

(Delault RV-E2/RV-E2M)

-160.00, -45.00, 0.00, 0.00, -120.00, -200.00

(Deiault RV-E3J/RV-E3JM)

To find the change operation, refer to section 2.6 "Other Functions (11) Setting the parameters" in this Manual.

Sample program ) (Movemaster command)<br>10 NT : Executes origin setting

- 10 NT ; Executes origin setting.<br>20 MO 1 : Moves to position 1.
- 20 MO 1 ; Moves to position 1.<br>30 ED : Ends program
- ; Ends program.

### NW **X** (New)

#### I Function )

Deletes the specified program and position data.

#### I Input Format I

NW

I Explanation )

- (1) Deletes all positions and counters of the specified program. Common positions (901-999) and common counters (91-99) , however, are not deleted.
- (2) Origin setting, internal regisier, tool length, speed setting, pallet setting, and hand setting remain unchanged even if the NW command is execuled.
- (3) The NW command can not be executed in the program with line number. (Only direct execution is possible.)

[Sample program ] (BASIC)

10 OPEN " COM1 : E83" AS #1 ;Opens the RS-232C communication file from the personal computer in BASIC. 30 PRINT  $\sharp$ 1," NW" ;Transmit command "NW"<br>60 END :Ends program. ; Ends program.

### NX (Next)

( Function I

Specifies the range of a loop in a program executed by the RC command.

I Input Format I

NX

I Explanation I

- (1) Used in combination with the RC command to specifythe range of a loop in a program execuled by the RC command.
- (2) Alarm occurs ii there is no corresponding "RC" command specified.

I Sample program I

See the RC command.

### OB (Output Bit)

#### I Function I

Sets the output state of the specified bit through an external output port.

( Input Format I

OB  $[\langle +/- \rangle]$  <br/>tbit numbers

## $\begin{bmatrix} \text{Term} \\ \text{c}^+/- \end{bmatrix}$

Set ON or OFF state of the specified bit.

- +: BitON
- -: BitOFF

<Bit numben Specify the bit number ot external output.

 $0 \leq$  bit number  $\leq$  32767

I Explanation I

- (1) Set "+" to switch on the specified bit and "-" to switch off the specitied bit.
- (2) All bits other than the specified one are not affected by this command. The output state of the specified bit is retained until a new setting is made by the OB or OD command.
- (3) lt you specify the special bit in the parameter OT1 -OT3 ol the external output, alarm occurs because of the conflict of signals.
- (4) For the pneumatic hand, you can specify open or close state of hand 1 and 2 by the OB command. Refer to the table below. (Ordinary, use the GC or GO command.) For the motor-operated hand, these settings are not possible.

Notice : GR1-GR4 shows connector number of hand output cable in the robot arm.

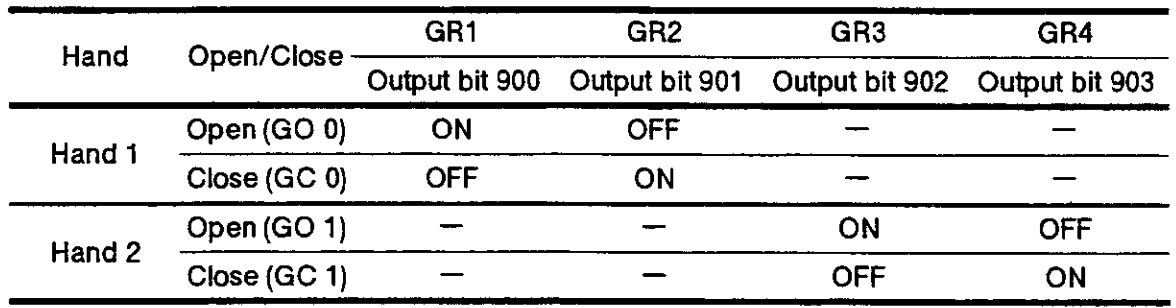

( Sample program ) (Movemaster command)

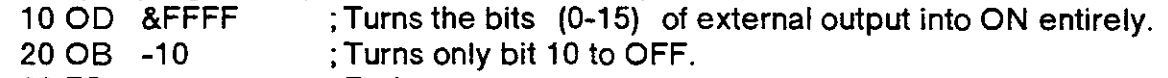

30 ED ;Ends program.

### OC (Output Counter)

#### I Function I

Outputs the specified counter value unconditionally through the output port.

I Input Format I

OC <counter number>  $[$ ,  $[$ coutput bit $\cdot$ ]  $[$ ,  $[$ cbit width $\cdot$ ]]]

### [Term]

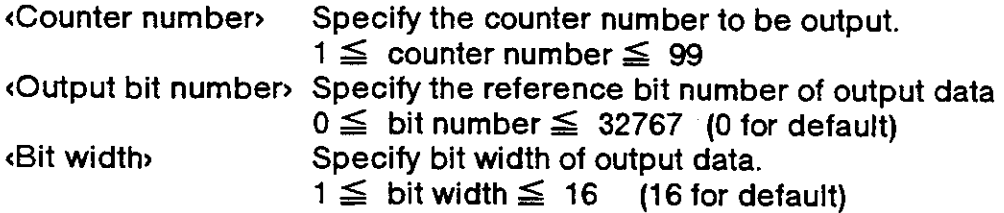

I Explanation I

- {1) Outputs the specified counter value unconditionally through the output port. The output data retains after that.
- (2) Even if the OC command is executed, the value of the specified counter and the internal register remain intact.
- (3) You can specify the range of output signal by setting the bit width of the OC command.

#### [Sample program ] (BASIC)

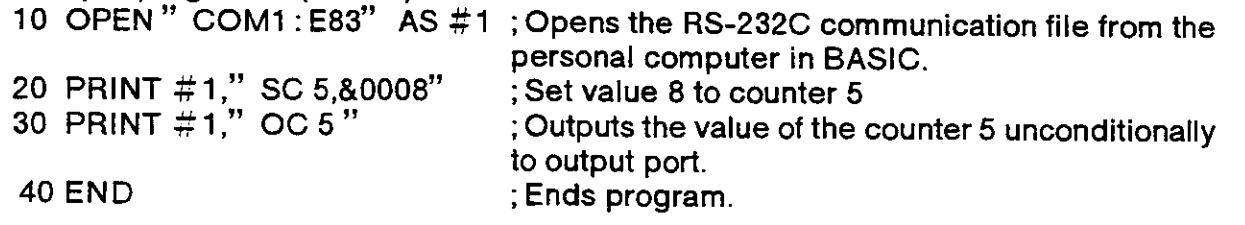

## OD (Output Direct)

#### I Function I

Outputs the specified data unconditionally through the output port.

#### ( Input Format I

OD coutput data> [, [coutput bit number>] [, [cbit width>]]]

#### (Terml

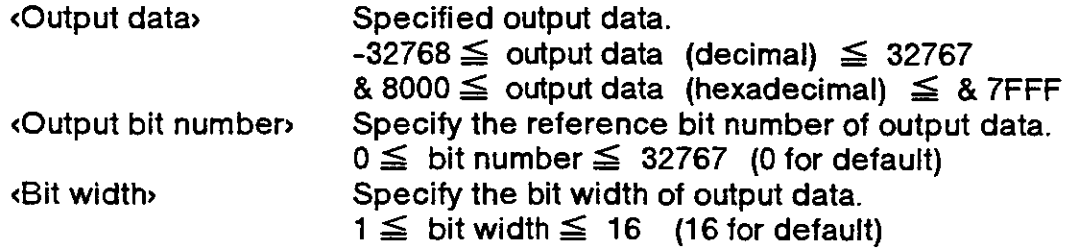

[ Explanation ]

- (1) Outputs a signal (parallel data) unconditionally through the output port to external equipment such as a programmable controller. The output data retains after that.
- (2) output data is defined eilher in decimal or hexadecimal. The data defined in hexadecimal must be headed by "&".
- (3) For information on connections, see 4.1.2 "lnterfacing with external l/O equipment".
- (4) You can specify the range of output signal by setting the bit width of the OD command..
- (5) lf you specity the special bit in the parameter OT1-OT3 of the external output, alarm occurs because of the conflict of signals. (If you want to reset output signal with faclory default setting, execute "OD 0,0,13 " causing the output bit from 0 to 12 to oFF.)

#### I Sample program I (Movemaster command) /

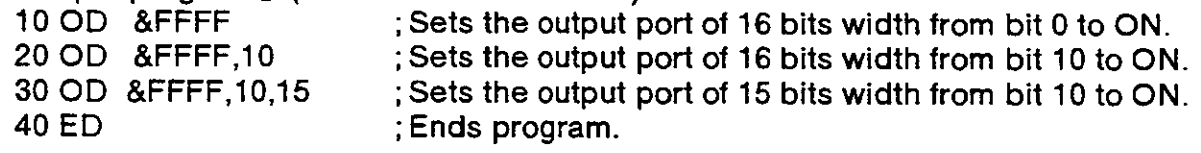

## OG (Origin)

#### I Function I

Moves to the user-defined origin. (Joint interpolation)

I Input Format I

OG

#### I Explanation I

- (1) Moves to lhe user-defined origin specified by the parameter UOG by joint interpolation.
- (2) The attitude of the robot, after executing the OG command, is the same as the attitude after executing the NT command. The parameter UOG, which defines the moving sequence of origin setting, does not effect the OG command.
- (3) The parameter UOG can be set with the teaching box operation, too. (See section 1.2"Origin setting", and the "HE" command.)

#### I Relating Parameters I

The attitude of user origin setting can be changed by the fotlowing parameter. Parameter name UOG: User origin attitude

-160.00, -45.00, 50.00, -160.00, -120.00, -200.00

(Deiault RV-E2/RV-E2M)

160.00, -45.00, 0.00, 0.00, -120.00, -200.00

(Detault RV-E3J/RV-E3JM)

I Sample program ] (Movemaster command)<br>10 NT : Executes the origin setting

- 10 NT ; Executes the origin setting.<br>20 MO 2 : Moves to position 2.
- 20 MO 2 ; Moves to position 2.<br>30 OG : Moves to origin.
- 30 OG ; Moves to origin.<br>40 ED : Ends program.
- ; Ends program.

### OPN (open)

#### ( Function I

Opens communication channel and specify input/output device.

I Input Format I

OPN cchannel number, cdevice number,

### [rerml

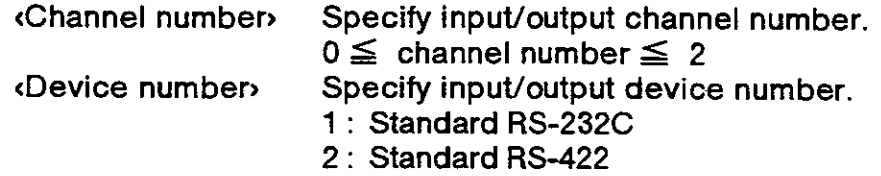

I Explanation I

- (1) The corresponding relation of the channel number and input/output devices is specified, and the channel is opened.
- (2) Up to three channels can be opened simultaneously. However, multiple <channet numbers) cannot be set in the same (input/output device numben.
- (3) The counter, position and character string data can be read in with the lNp command.

#### I Sample program ) (Movemaster command)

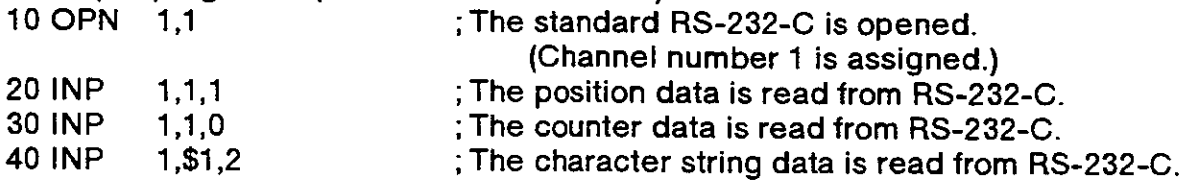

## oR (or)

I Function I

ORs the specified data and the internal register data.

I Input Format )

OR <br />
operation data>

[rerml

<Operation data > Specify the data to be operaled.

 $-32768 \leq$  operation data (decimal)  $\leq 32767$ 

 $& 8000 \leq$  operation data (hexadecimal)  $\leq & 87$ FFF

( Explanation I

- (1) Specify the data to be operated in decimal or hexadecimal. Any hexadecimal value must be headed by "&".
- (2) The operation resull is stored into the internal register and can be changed, compared or read by relevant commands.

(See the EQ, NE, LG, SM, CL, DR, AN, XO commands)

(3) Execution of the OR command after the input commands (lD) allows to be set lo the required bits of the parallel input data fetched from the external device.

I Sample program I (Movemaster command)

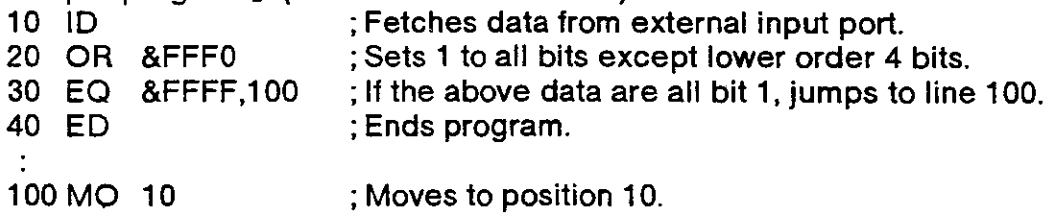

### OVR (Override)

#### I Function I

Specify program override.

**I** Input Format ]

OVR «specified override»

【Term】<br><Specified override> Specify override value.  $( % )$ 

 $1 \leq$  specified override  $\leq 200$ 

#### ( Exptanation I

- (1) Specifies the ratio of working speed of the robot.
- (2) The OVR command is effective for every interpolation mode, i.e. joint interpolation, linear interpolation and circular interpolation.
- (3) The aclual speed in the program eventually becomes the following.

Joint interpolation speed =

playback override  $\times$  OVR command setting value  $\times$  SP command setting value.

Linear interpolation speed  $=$ 

playback override  $\times$  OVR command setting value  $\times$  SP or SD command setting value.

Here, the playback override can be specified by means of the starting display of teaching box or the external input signal. The override specified by the OVR command is called program override.

- (4) The inilial value of program override is 100 %.
- (5) The override value once specified in the program is effective till new value is set or the program ends.
- (6) Alarm occurs at the execuiion of the OVR command if the value 0 is set to the specified override.
- (7) As the acceleration and deceleration distance required for movement are preser, when the specified speed and acceleration/deceleration are set, if the movement distance is small, the set speed may not be reached.

[Sample program ] (Movemaster command)<br>10 SP 30 :Sets working speed 30

- 10 SP 30 ; Sets working speed 30 (100 %).<br>20 OVR 80 : Sets override 80 %.
- 20 OVR 80 ; Sets override 80 %.<br>30 MO 2 : Moves to position 2.
- 30 MO 2 ; Moves to position 2.<br>40 ED : Ends program.
- ; Ends program.
- $\mathcal X$  if the playback override is specified to 50  $\%$  in the above example, the actual override is as follows :

Joint interpolation speed =  $50 \times 80 \times 100$  (%) = 40 (%)

The robot moves to position 2 with the speed of 40 % of maximum value.

## PA (Pallet Assign)

#### I Function I

Defines the number of grid points in the column and row directions for the specified pallet.

#### ( Input Format I

PA «pallet number», «number of column grid points», «number of row grid points»

### [Term]

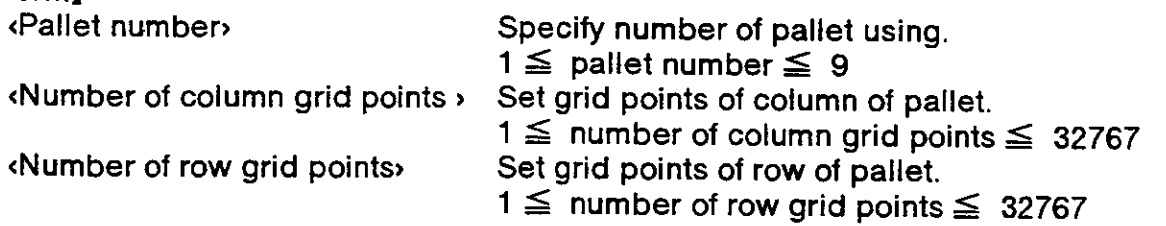

( Explanation )

- (1) The PA command must be executed before the pallet calculation command (see the PT command) is executed.
- (2) The number of grid points is equivalent to that of the actual workpieces arranged on the pallet. For example, with a pallet holding 15 workpieces  $(3 \times 5)$ , the numbers of column and row grid points are 3 and 5, respeclively
- {3) The column and row directions are decided by the directions of lhe terminating positions, respectively. (See the PT command)

#### I Sample program | (Movemaster command)

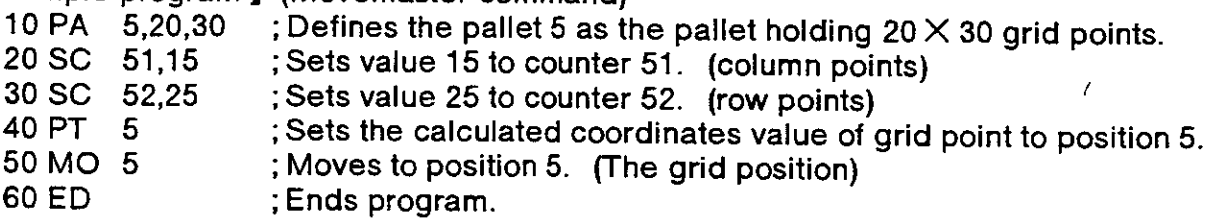

### PC **X** (Position Clear)

#### I Function I

Clears the data of the specified position (s) .

I Input Format )

PC <position number (a)  $\triangleright$  [, [sposition number (b)  $\triangleright$ ]]

**[Term]**<br>Rosition number > Specify position number deleting.  $1 \leq$  position number (a), (b)  $\leq$  999 Position number (a)  $\leq$  position number (b)

I Explanation I

(1) Deletes all position data between positions (a) and (b) . (Position (b) included)

(2) If the position number (a) is greater than the position number (b), alarm occur.

[Sample program ] (BASIC) 10 OPEN"  $1:EB3"$  AS  $\#1$ ; Opens the RS-232C communication file from the personal computer in BASIC.<br>; Moves to position 10. 20 PRINT  $\#1$ ," MO 10" ; Moves to position 10.  $30$  PRINT  $\#1$ ," MO 11"  $\quad$  ; Moves to position 11. 40 PRINT  $\#1$ ," MO 12" ; Moves to position 12. 50 PRINT  $\#$ 1," PC 11"  $\qquad$  ; Delete the position 11. 60 PRINT 31 ," DP" ; Moves to position 10. 70 END ;Ends program.

### PD (Position Define)

#### I Function )

Defines the coordinates (location and angle) of the specified position.

lnput Formai ) (

(1) RV-E2/RV-E2M

PD cposition numbers, [( X coordinates], [( Y coordinates], [< Z coordinate>], [<A turning angle>], [<B turning angle>], [<C turning angle>] [, [<R/L>] [, [<A/B>]] [, [<N/F>]] [, [<Q/C>]]  $\overline{R}$  [coturning angler]  $\overline{R}$  [,  $\overline{R}$  [,  $\overline{R}$  ( $\overline{R}$  /  $\overline{R}$  )]  $\overline{R}$  [,  $\overline{R}$  ( $\overline{R}$  )  $\overline{R}$  ]  $\overline{R}$  [,  $\overline{R}$   $\overline{R}$  ]  $\overline{R}$  ]  $\overline{R}$   $\overline{R}$  ]  $\overline{R}$   $\overline{R}$   $\overline{R}$  ]

RV.E3J/RV.E3JM

PD «position number», [« X coordinate»], [« Y coordinate»], [ $\left\{ \kappa \right\}$  Z coordinates],  $\left[ \kappa \right]$  (A turning angles)  $\left[ \kappa \right]$ [, LR/1, ] [, [<A/B,ln [, [<o/c,!

#### [Term]

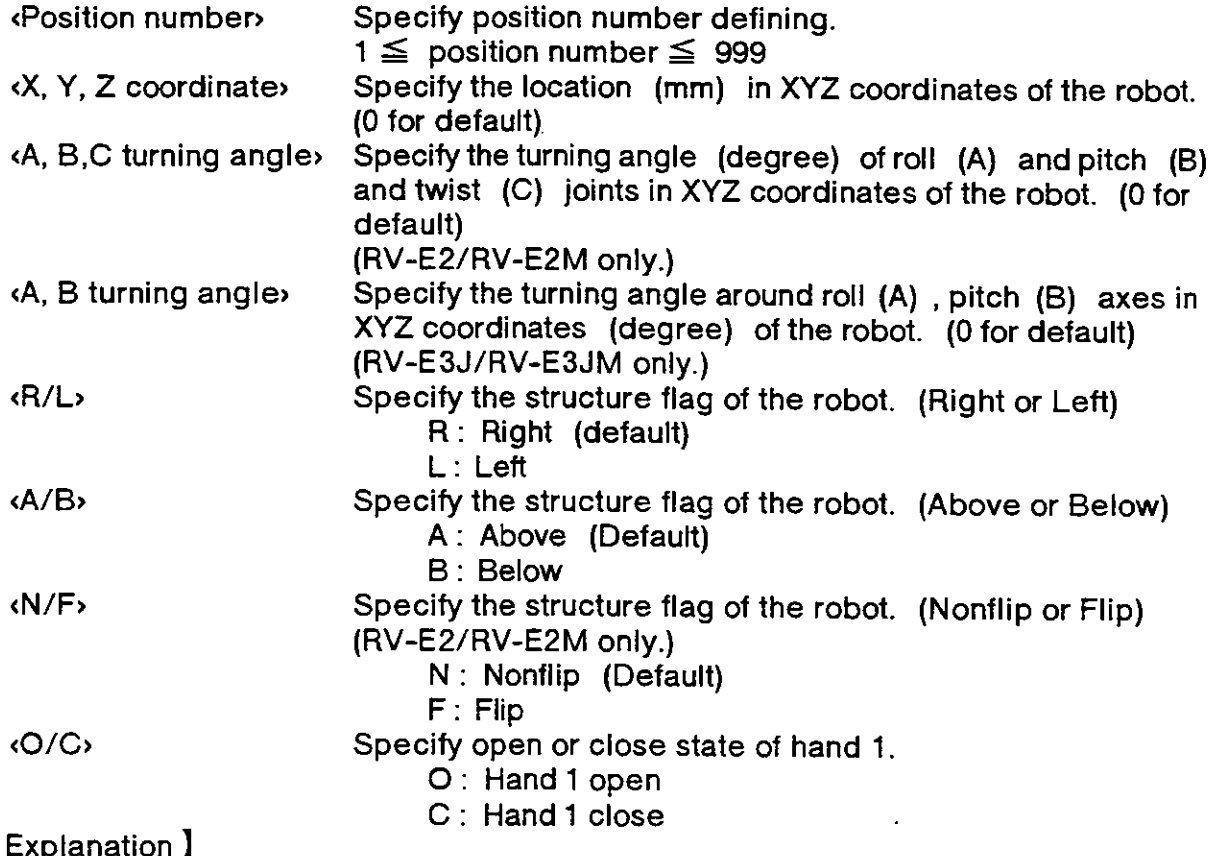

I Explanation )

- (1) The least increment of the coordinate value is 0.01 mm or 0.01 degree (e.g. specify  $20.01$  for  $20.01$  mm) 20.01 for 20.01 mm) .
- (2) Alarm does not occur even if the specified coordinates exceed the robot's operational space. The PD command, combined with the SF and the MA command. can define the amount for moving.

I Sampte program I (Movemaster command) (1) RV-E2/RV-E2M

- 
- 
- (1) RV-E3J/RV-E3JM
	-
	-
- 10 PD  $-$  10,50,320,70,50,40,30,R,A,N,O  $-$  ; Defines the location and angle of position (10 PD  $\left(10,50,320,70,50,40,30,R,A,N,O\right)$  ; Defines the location and angle of position 10.<br>40 MO 10  $\left(10,50,50,40,30,R,A,N,O\right)$  ; Moves to position 10.<br>50 ED  $\left(10,50,50,50,40,30,R,A,N,O\right)$  ; Ends program.
	-
- $50$  ED ;  $50 \times 50$  is the set of  $\sim$   $500$ ;  $50 \times 50$  is  $50 \times 50$ ;  $50 \times 50$

; Defines the location and angle of position 10.

- 40 MO 10 ; Moves to position 10.
- 50 ED ; Ends program.

### PL (Position Load)

#### ( Function )

Replaces position (a) by position (b) .

I tnput Format I

PL «position number (a)  $\lambda$ , «position number (b)  $\lambda$ 

 $[Term]$ 

 $\epsilon$ Position number (a)  $\epsilon$  Specify the position number. (Destination) 1  $\leq$  position number (a)  $\leq$  999 <Position number (b) > Specify the position number. (Source)  $1 \leq$  position number (b)  $\leq$  999

I Explanation I

- (1) Atter executed, the PL command causes the coordinates ot position (a) to be equivalent to those of position (b) and the old coordinates of position (a) to be cleared.
- (2) After executed, the PL command also assigns the hand state at position (b) to that at position (a) .
- (3) Alarm occurs if position (b) is not defined.
- (4) A new position is created if the position (a) is not defined.

- I Sample program ) (Movemaster command)<br>10 HE 2 ; Sets the current coordinates and hand state to position 2.<br>20 PL 3.2 ; Replaces the coordinates of position 3 by position 2.
	- 20 PL 3,2 ; Replaces the coordinates of position 3 by position 2.<br>30 ED : Ends program.
	- ; Ends program.

## PMR (Parameter Read)

### ( Function I

Reads contents of parameter specified.

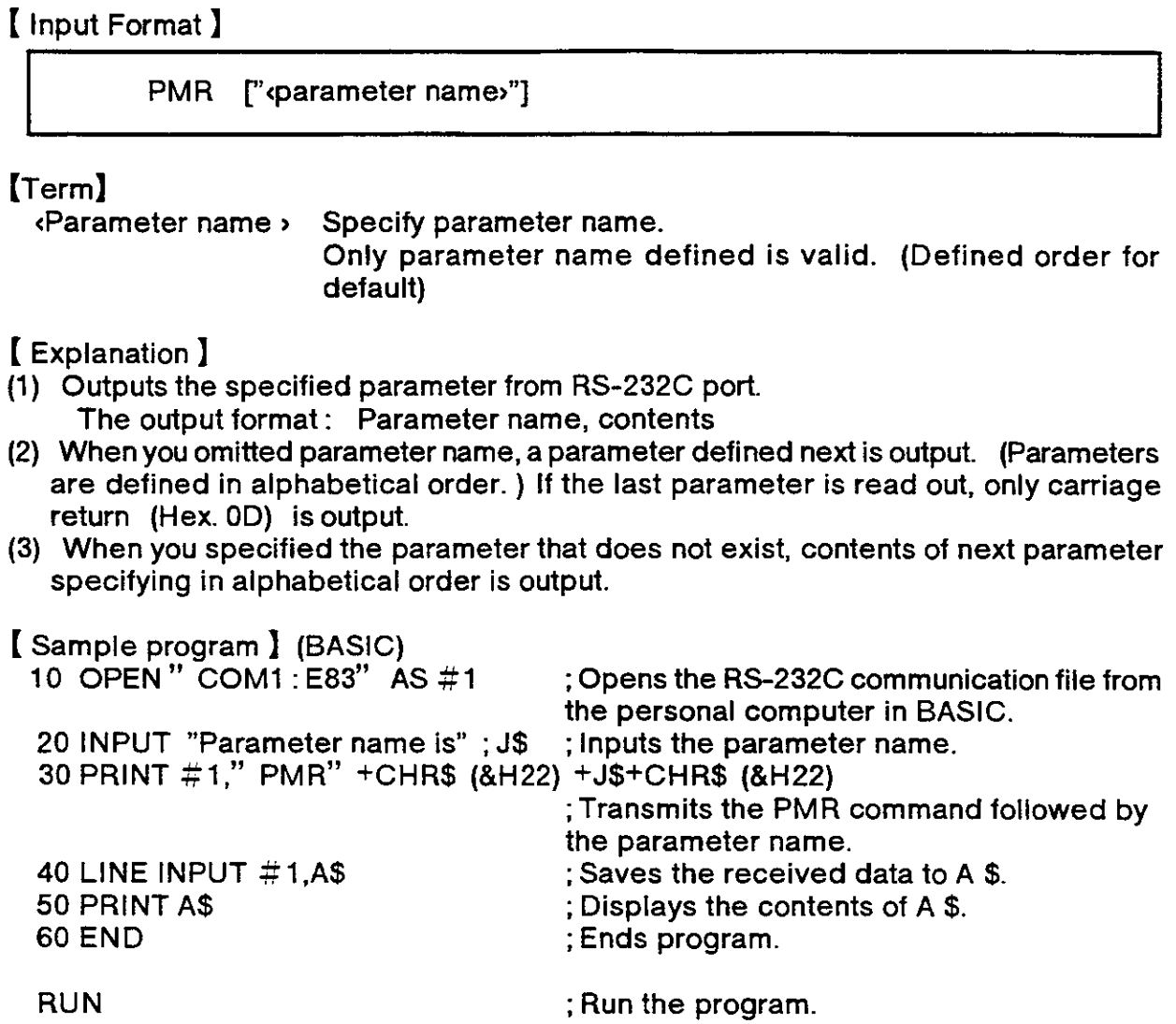

ADL,0.20,0.20 ; Outputs the contents of ADL

Parameter name is ? ADL ; Enter the parameter name.

## PMW (Parameter Writing)

#### I Function I

Renews the contents of the specified parameter.

I Input Format I

PMW "«parameter name»", "«parameter contents»"

**[Term]**<br>Rarameter name (Parameter name) Specify the parameter name changing contents.<br>(Parameter contents) Specify the contents that you want to change to Specify the contents that you want to change to.

I Explanation I

- (1) Outputs the contents of the specified parameter through the RS-232C port.
- (2) When you specilied the parameter that does not exist, no operation is executed.
- (3) For information on paramelers, see "6.2 Parameter List".
- (4) The specified parameter becomes etlective atler having turned off and on the power supply. Give attention that even if you have changed the contents of the parameter, the old contents is still effective until the power supply is turned on again.

# [Sample program ] (Movemaster command)<br>PMW " ADL"," 0.40,0.40" ; Sets the

; Sets the contents of parameter ADL 0.40,0.40

## PR (Position Read)

( Function I

Reads the coordinates of the specified position and the open/close state of the hand. (Using RS-232C)

( Input Format )

PR [<position number>j

# TERM】<br><Position number>

Specify the position number that you want to read.

 $0 \leq$  position number  $\leq$  999 (If omitted, the current position number is valid.)

#### I Explanation I

- (1) Outputs the coordinates of the specified position and the open/close state of the hand throgh the RS-232C port. lf the position number is omitted or equals 0, only the current position number is output.
- (2) The data is ASCII coded as follows; The leasl increment is 0.01 mm or 0.01 degree. Output format

RV-E2/RV-E2M : X, Y, Z coordinate value, A, B,C turning angle degree, R/L, A/B,N/F,O/C

- (3) Because the terminator of the output data is carriage return (Hex.0D), it is necessary to handle serial data strings up to hexadecimal 0D in receiving a message by a personal computer. "LINE INPUT #" statement is equivalent to this in BASIC.
- (4) If you read the position that is not used in the program and not defined yet, "zero" is output with each coordinate.

RV-E2/RV-E2M : 0,0,0,0,0,0

RV-E3J/RV-E3JM :0,0,0,0,0

lf you read the position that is already used in the program but not definec. yet, "0.00" is output with each coordinate.

 $R: 0.00, 0.00, 0.00, 0.00, 0.00, 0.00$ 

- RV-E3J/RV-E3JM : 0.00,0.00,0.00,0.00,0.00
- (5) ll you specify "zero" to the position number or omit it, you can identity the current position number when an alarm occurs in executing moving command.

read

#### [Sample program ] (BASIC)

(1) RV-E2/RV-E2M<br>10 OPEN" COM1:E83" AS #1

20 INPUT "Position number is";P ; lnputs the position number that you want to

30 PRINT #1,'' PR" +STRS (P)

40 LINE INPUT  $#1,$ A\$ 50 PRINT A\$

Position number is ? 15 +1 0.00,+380.00,300.00,-70.00

,50.o0,40.00,R,A,N,c

60 END

RUN

; Displays the contents to the screen. ; Ends program.

position number. ;Saves the received data to A\$.

the personal computer in BASIC.

: Run the program.

- ; Enter the position number.
- ;Outputs the contents of the position.

; Opens the RS-232C communication file from

;Transmits the PR command followed by the

RV-E3J/RV-E3JM : X, Y, Z coordinate value, A, B turning angle degree, R/L, A/ B,O/C

I Sample program ] (BASIC)<br>(2) RV-E3J/RV-E3JM<br>10 OPEN " COM1 : E83" AS #1

40 LINE INPUT  $\#$  1,A\$ ; Saves the received data to A\$.<br>50 PRINT A\$ : Displays the contents to the scr 50 PRINT A\$ ; Displays the contents to the screen.<br>60 END : Ends program

RUN **RUN** ; Run the program.<br>Position number is ? 15 <br>**Enter the position number.** ,40.00,R,A,c

; Opens the RS-232C communication file from the personal compuler in BASIC.

20 INPUT "Position number is" ;P ; Inputs the position number that you want to read

30 PRINT  $\#1$ ," PR" +STR\$ (P) ; Transmits the PR command followed by the position number.

- 
- ; Ends program.

- 
- $+10.00, +380.00,300.00,50.00$  ; Outputs the contents of the position.

## PRN ※ (Print)

### I Function )

The counter number setting value, position number coordinate value or the character string number data is transmitted from the personal computer in regard to the INP command. (Using RS-232-C)

٦

 $\frac{1}{4}$ 

# I Input Format I

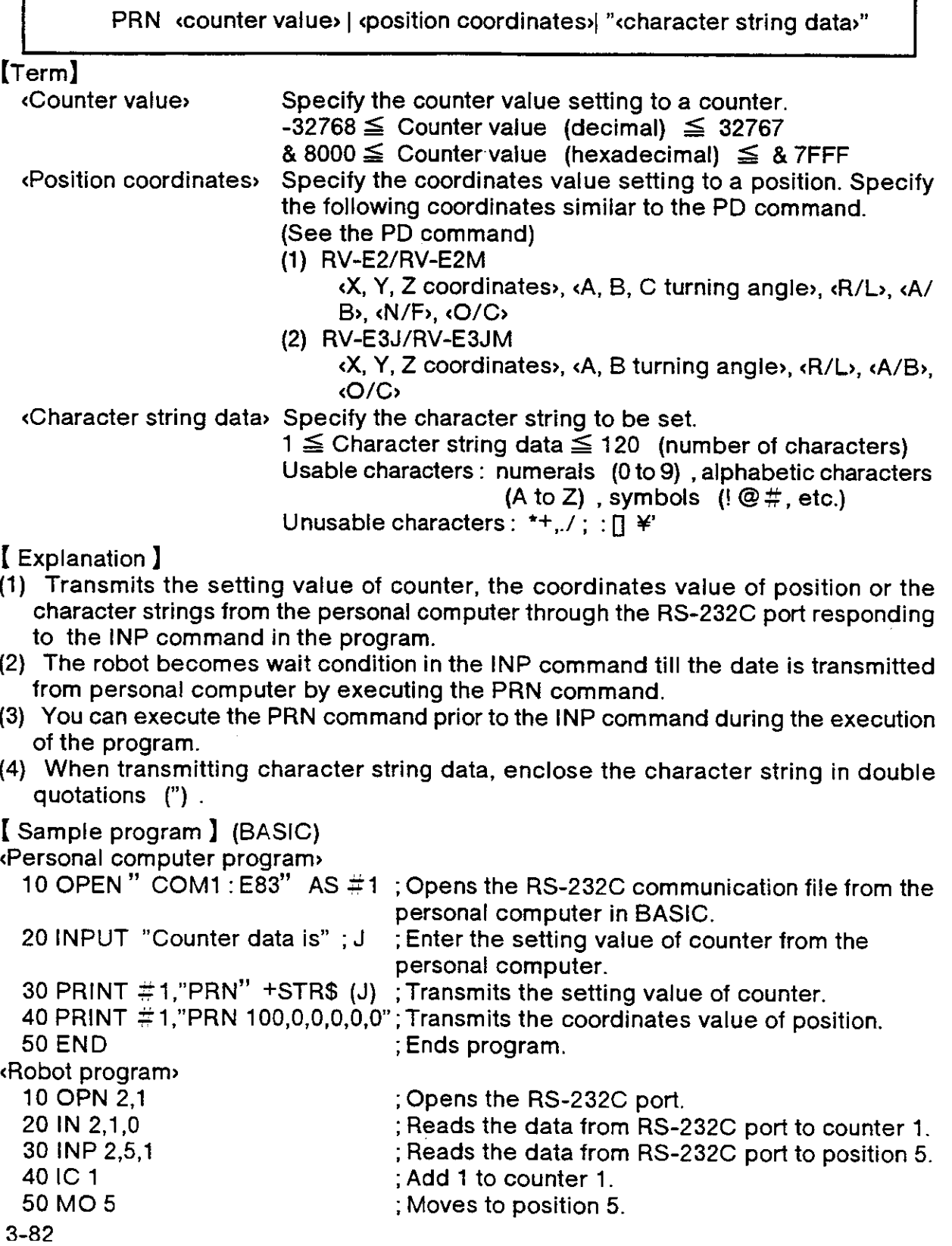
### PT (Pallet)

I Function I

Calculates the coordinates of a grid point on the specified pallet and sets the coordinates value to the specified position.

I Input Format I

PT «pallet number»

Term**]**<br>Pallet number› ›

Specify the number of pallet using.  $1 \leq$  pallet number  $\leq 9$ 

I Explanation I

- (1) Calculates the coordinates of a grid point on the specified pallel and sets the coordinates to the position which number is corresponding to the specified pallet number. Before the PT command is executed, the pallet definition command (PA) must be executed for the pallet to be used. After the PT command has been executed, the position data previously defined for the target position is cleared.
- (2) In order for the PT command to be executed, the pallet positions (grid points at four corners of the pallet) must be properly defined which identity a particular pallet and the pallet counters (column and row) be properly set that specify a particular grid point on the pallet. lf the pallet positions and pallet counters are properly defined, therefore, execution of the PT command allows the coordinates of a grid point to be defined as the position number equivalent to the pallet number. The following is a listing of a combination of pallet positions and counters corresponding to each pallet num ber.

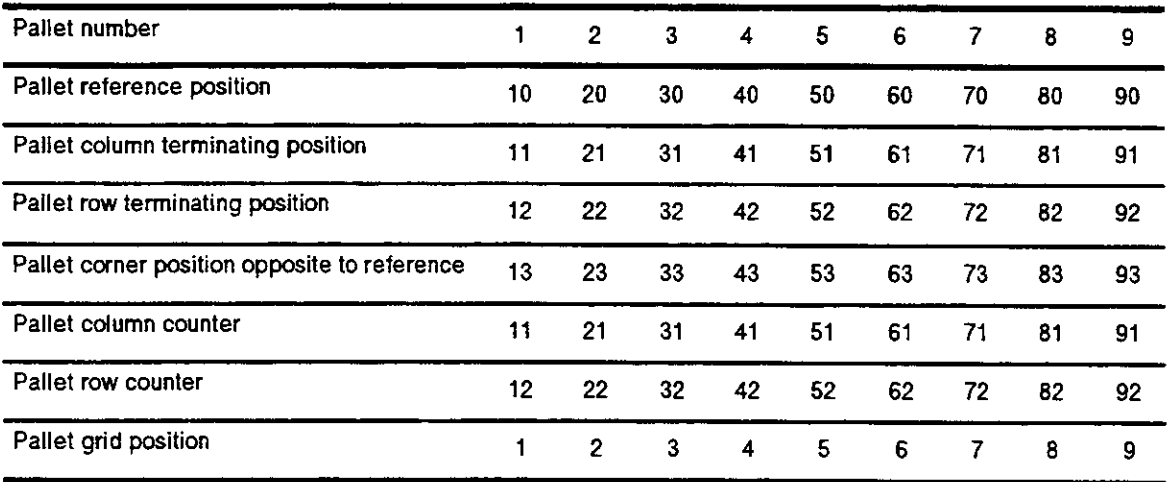

- (3) Alarm occurs if the pallet position have not been defined and the pallel counters have not been set or have been set to have values exceeding those defined by the PA command. Alarm does not occur, however, even when the coordinates obtained for the grid point exceed the robot's operational space.
- (4) The open or close state of the hand at the target grid point is the same as that in the pallet reference position.
- (5) When executing the PT command, the tool length of the hand to be used must be properly defined by the TL command. The robot must be taught through the pallet positions (four corners) using the predefined correct tool length.
- (6) Pay attention when you use pallet nine because the counters  $(91, 92)$  of pallet nine are common counlers among programs and other program may use these counlers.

#### I Sample program I (Movemaster command)

Suppose there is a pallet on which a total of 24 workpieces are arranged, 4 in the column direction and 6 in the row direction. Then have the system compute the coordinates of the workpiece placed in the grid position (2,4), i.e. the second grid in the column direction and the fourth grid in the row direction, and get the robot hand to reach that position. Assume that pallet 7 is used.

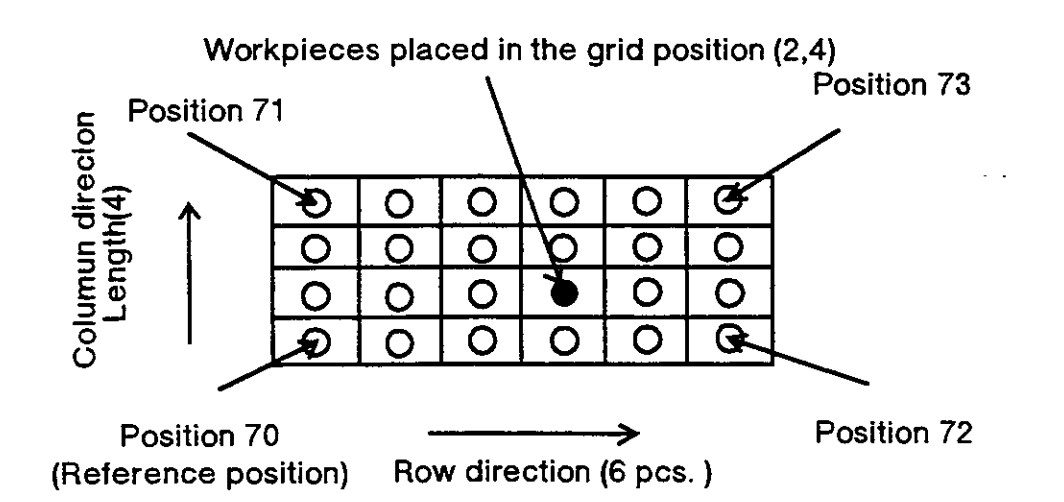

 $\%$  You must teach the positions at four corners  $(70,71,72,73)$  in advance.

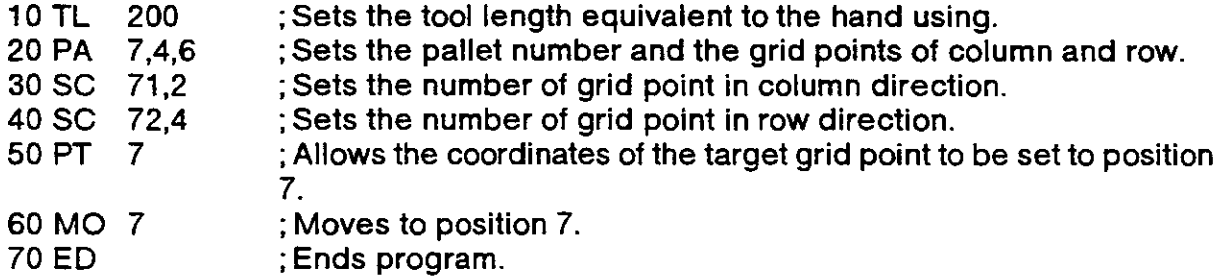

### PW (Pulse Wait)

I Function )

Waits for in-position of servomotor about all joints till it becomes within the specified value.

I Input Format I

PW <positioning pulse>

(Term)<br>Rositioning pulse > Specify the judgment pulse number of in-position.  $1 \leq$  positioning pulse  $\leq$  10000

( Explanation I

- (1) Waits for in-position of servomotor about all joints till it becomes within the specified value.
- (2) lf you need the positioning of high accuracy when chucking a workpiece at a position, set small value for positioning pulse. If you need the positioning of low accuracy, set large value. If you set small value to the positioning pulse, the robot waits for positioning having the same efiect as the Tl command is executed.
- (3) If you set small value to the positioning pulse when the handling workpiece is relatively heavy or the robot is moving at high speed, it may take a longer time to position than usual.
- (4) Initial value of positioning pulse is 10000 pulse.
- (5) When the setting value exceeds the above limit, alarm occurs.

[Sample program ] (Movemaster command)<br>10 MO 1 ; Moves to position 1.<br>20 PW 10 : Waits for the positioning

- 
- 20 PW 10  $\hspace{1cm}$ ; Waits for the positioning pulse becoming within 10 pulses.<br>30 GC  $\hspace{1cm}$ : Closes hand.
- 30 GC ; Closes hand.<br>40 ED : Ends progran
- ; Ends program.

## PX (Position Exchange)

### I Function I

Exchanges the coordinates of the specified position for those of another specified position.

I Input Format I

PX sposition number (a)  $\rightarrow$ , sposition number (a)  $\rightarrow$ 

{Term**]**<br><Position number> Specify the position number exchanging.  $1 \leq$  position number (a), (b)  $\leq$  999

### I Explanation I

- (1) Atter the PX command is execuled, the coordinates of position (a) are exchanged for those of position (b)
- (2) The open or close state of the hand at position (a) is also exchanged for that at position (b) .
- (3) Alarm occurs if positions (a) and (b) have not been predefined.

#### ( Sample program I (Movemaster command)

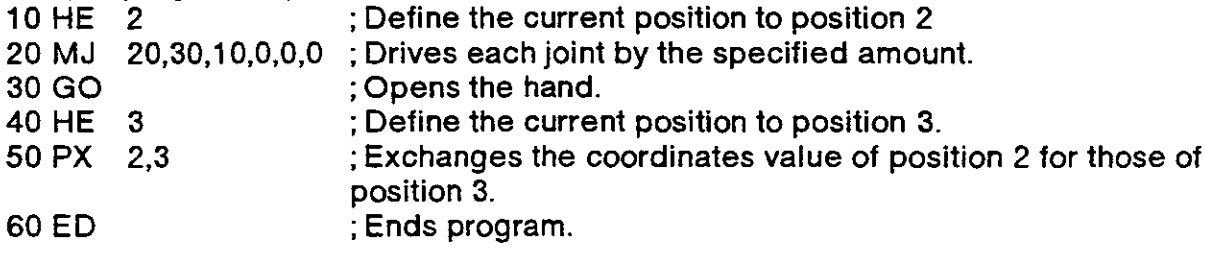

### QN (Question Number)

### I Function I

Reads the program name or the program information.

I Input Format I

QN [<program name>]

### $[Term]$

<Program name> Specify the robol program name to be read. (Max. I characters) Possible letter used: Digit (0-9) Character (A - Z) Symbol (!  $@#$ , etc.) Impossible letter used:  $*+$ ,.  $\angle$ : ; = ? [\in ]' " Special specification: When you specified only numeric value, the program name is handled ior number. Need to enclose program name with " " in the case of character used.

I Explanation )

- (1) Outputs the selected program name or the selected program inlormation through the RS-232C port. lf you omitted the program name, the selected program name is turned over and if you specified it, the information about the program is turned over. (2) The output format is ASCII coded as follows;
	- . The program number format: "N" followed by "Program name"
		- . The program information format: Used number of steps, used number of positions, used number of counters
- (3) Because the terminator of the output data is carriage return (Hex.oD) , it is necessary to handle serial data strings up to hexadecimal 0D in receiving a message by a personal computer. "LINE INPUT  $\#$ " statement is equivalent to this in BASIC.

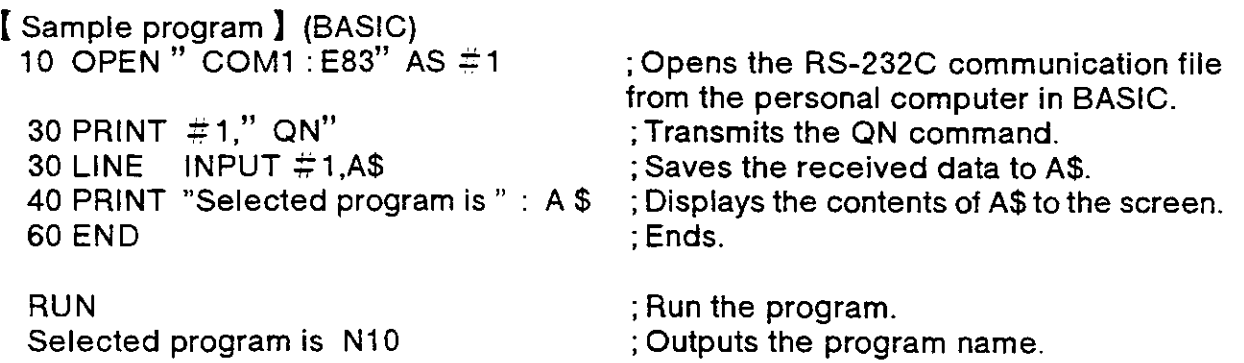

## RC (Repeat Cycle)

### ( Function I

Repeats the loop specified by the NX command the specified number of times.

I lnput Format I

RC «number of repeated cycles»

### [Term]

Rumber of repeated cycles> Specify the number of times repeating.<br> $f \leq 32767$   $\leq$  1  $\leq$  number of repeated cycles (decimal)  $\leq$  32767

 $& 0001 \leq$  number of repeated cycles (hexadecimal)  $\leq$  & 7FFF

### I Explanation I

- (1) Used with the NX command lo cause the loop specified by the NX command to be executed the specified number of times and causes the line number following NX to be subsequently executed.
- (2) To incorporate another loop (between RC and NX) into the existing loop is called "nesting". Up to 9 nesting levels are possible.

# I Sample program I (Movemaster command)

- 10 MO 1 ; Moves to position 1.<br>20 RC 3 : Repeats loop delimi
- 20 RC 3  $\therefore$  Repeats loop delimited by NX three times<br>30 MO 2  $\therefore$  Moves to position 2.
- 30 MO 2 ; Moves to position 2.<br>40 MO 3 : Moves to position 3.
- 40 MO 3 ; Moves to position 3. | Loop.<br>50 MO 4 : Moves to position 4.
- 50 MO 4 ; Moves to position 4.<br>60 NX : Delimits the loop.
- 60 NX ; Delimits the loop.<br>70 MO 5 : Moves to position
- 70 MO 5 ; Moves to position 5.<br>80 ED : Ends program.
- ; Ends program.

### RN **X** (Run)

### I Function I

Execules lhe specified part ot commands in a program.

### ( Input Format I

RN  $\left[$  (start line number)  $\left[$ , end line number>  $\left[$ , program namelli

### [Term]

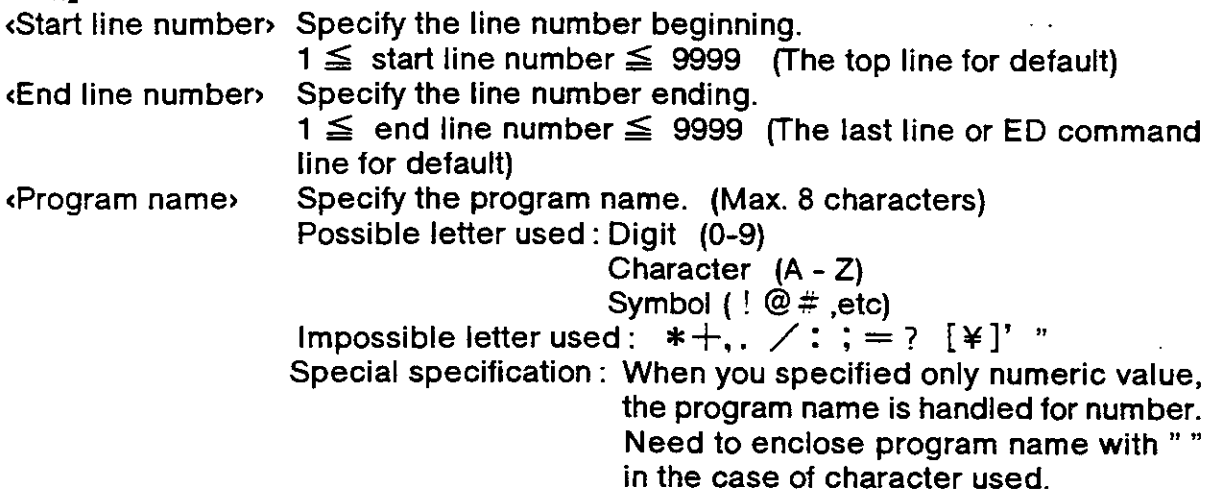

### ( Explanation I

- (1) Runs the program starting with the specified starting line and ending with the line one ahead the specified ending line.
- (2) If the program is to continue, restart with the ending line.
- (3) lt the teaching box is connected, the line number being executed is shown on its display.
- (4) You can select the program by appointing the <program name>. In this case, the specified program becomes the target program and the program starts from the specified line.
- (5) lf you describe the RN command with line number in a program, no operation is executed.
- (6) When the RN command is executed, the contents of the counter remain intact (not initialized).
- (7) The following name is identified as the same. An example :
	- Handled as the same.  $1,01,001,00000001$  (Only numeric value) Handled as not the same.  $1.1 \text{ A}$ , A0 001 (Includes characters)
	- 1,1 A, A0 001 (lncludes characters)
- (8) The letters that controller can indicate to the LED are 0-9,  $A \sim Z$  (simplified).

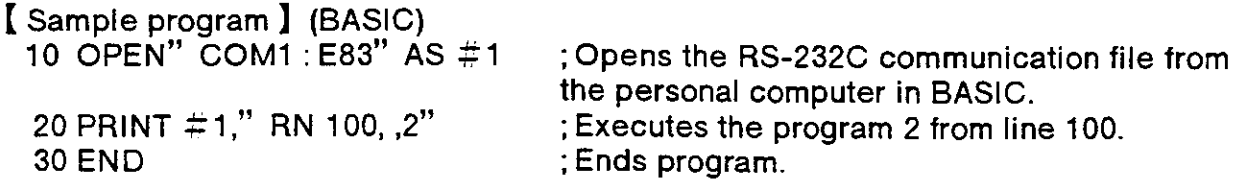

### RS **X** (Reset)

### I Function I

Resets the program and error condition.

### I lnput Format I

RS [creset number>]

### [Term]

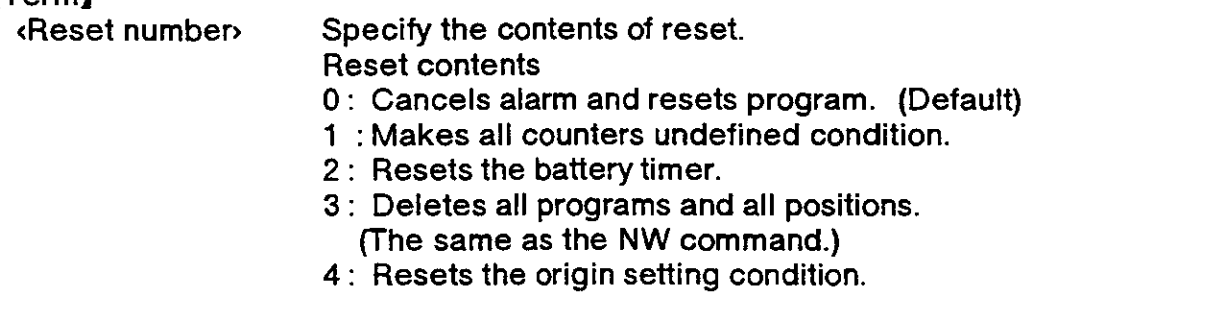

### I Explanation I

- (1) Resets alarm condition in alarm mode, switching servo lrom OFF to ON and causing the program to return to its beginning.
- (2) lf any of the axes has exceeded its software limit, the alarm cannot be reset.
- (3) The outputs remain unchanged by resetting any alarms.

### I sample program I (Bastc)

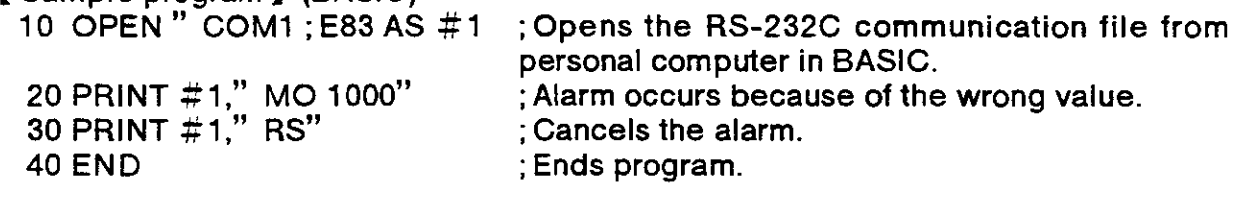

## RT (Return)

### I Function I

Completes a subroutine and returns to the main program.

I Input Format )

RT [dine number>]

 $[Term]$ <br>
sLine number

Specify the line number to jump.

 $1 \leq$  line number  $\leq 9999$  (If omitted, returns to the next line of the GS command.)

I Explanation I

- (1) Completes the subroutine called by the "GS" command and returns to the main program.
- (2) Alarm occurs if the corresponding "GS" command is not specified.
- (3) lf you specify the line number, the program jumps to the specified line number after returning to the main routine.

I Sample program I See the GS command.

### SC (Set Counter)

### I Function )

A specified value is set in the specified counter or character string.

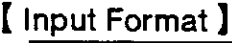

SC <counter number/character string number>, [<counter set value /character string set value)]

### [Terml

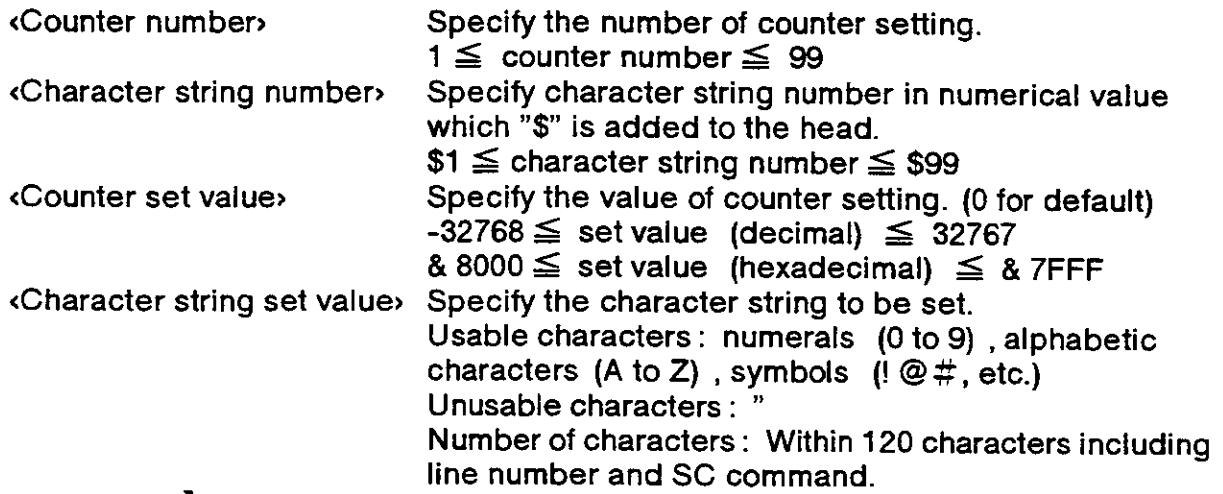

I Exptanation )

(When counter number is specilied)

- $(1)$  All counters are factory-set to zero.
- (2) Used to count the number of workpieces and job sequences and to set the number of grid points in the pallet.
- (3) The contents of the counter can be changed, compared or read by the relevant command. (Refer to the I C, INP, D C, C P, C R, C L, A N, O R, X O commands.)
- (4) The counter set value remains unchanged when the RS, NW or ED command is executed.
- (5) The contents of the counter are battery backed after the power is switched off.

«When a character string number is specified»

- (1 ) Enclose the set character string with double quotations ("") . Example) When setting the character string ABC, set "ABC".
- (2) lf the set character string is omitted, the details of the character string number will be blank. Thus, ihe details of the characier string number can be deleted.
- (3) Operation, comparison and reading of the character string are possible with the related commands. (Refer to the CP, CR, CL, EQ, NE, LG, SM, INP commands.) (Refer to the CP, CR, CL, EQ, NE, LG, SM, INP commands.)
- (4) The value of the set character string will not change even if the RS, NW or ED command is executed. The value will be held by the battery even when the power is turned OFF.

I Sample program | (Movemaster command)

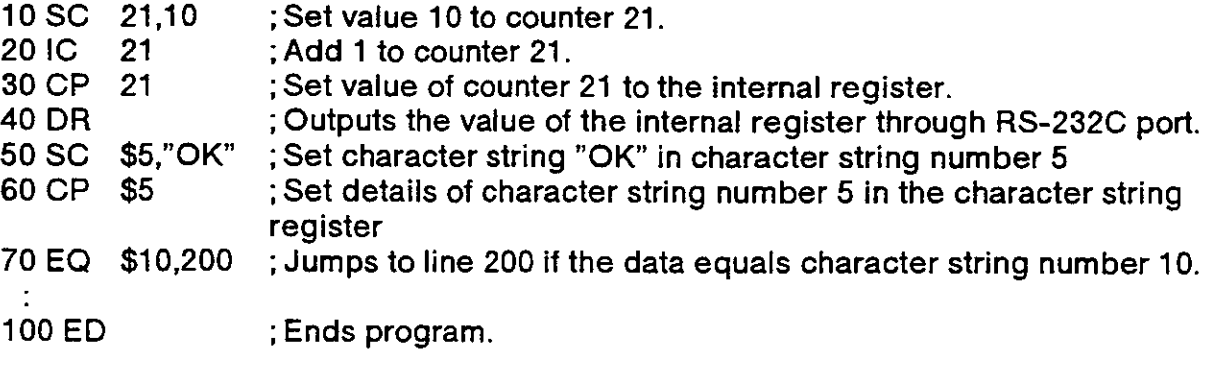

 $\sim 10^{-1}$ 

### SD (Speed Define)

I Function )

Defines the moving velocity, first order time constant, acceleration/deceleration time, and continuous path setting.

[ Input Format ]

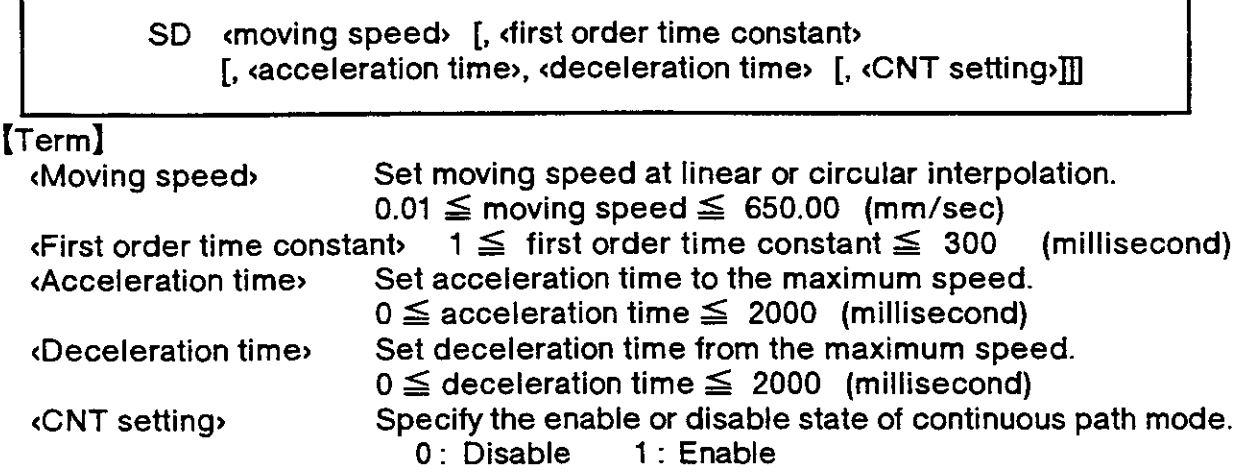

( Explanation I

(1) The least input increment of the moving speed is 0.01 mm/second or 0.01 degree/ second (e.9., specify 20.05 for 20.05 mm/second) .

The least input increment of the first order time constant is 1 millisecond.

- (2) Allows the moving speed (or angular speed) of the tip of hand tor linear or circular interpolation to be defined in smaller increments than the SP command.
- (3) Setting a large value to the first order time constant makes the robot operation slower and smoother.
- (4) The speed set bythe SD command is etfective until a newvalue is sel bythe SD or SP command. If you omit the first order time constant and the acceleration/ deceleration time, the predefined values continue to be effective.
- (5) During linear or circular interpolation, a certain moving speed of the SD command may cause alarm in excess of the maximum speed of the corresponding joint. In this case, set ihe speed to a lower value.
- (6) At power on, the moving speed is initialized to SP 12, H (63.3 mm/second) .
- (7\ By enabling the CNT setting, the robot moves continuously without acceleration and deceleration until the SD or SP command disables the CNT setting. (Path motion) However, the robot accelerates and decelerates at a starting and at a stopping point as well as when a timer or an input command is executed during the path motion.
- (8) The acceleration time is the maximum time for the robot to reach to the maximum speed. Accordingly, when the moving speed does not reach to the maximum speed, the actual acceleration time becomes smaller than the specified value. (The situation is the same for the deceleration time.)
- (9) As the acceleration and deceleration distance required for movement are preset, when the specified speed and acceleration/deceleration are set, if the movement distance is small, the set speed may not be reached.
- (1 0) It the acceleration/deceleration time is less lhan 200msec, an overspeed or overload alarm may occur. Depending on the load conditions, the life of the mechanical parts may be shortened, so keep the time at 200msec or more when possible.

( Sample program I (Movemaster command)

- 10 SP 15<br>20 MS 1 ; Set the moving speed to 15.
- 20 MS 1 ; Moves to position 1 by linear interpolation. (SP 15)<br>30 SD 100 : Set the moving speed to 100mm/sec.
- 30 SD 100 ; Set the moving speed to 100mm/sec.<br>40 MS 2 : Moves to position 2 by linear interpola
- 40 MS 2 ; Moves to position 2 by linear interpolation. (100 mm/sec)<br>50 MO 3 ; Moves to position 3 by joint interpolation. (SP 15)
- 50 MO 3 ; Moves to position 3 by joint interpolation.<br>60 MS 4 ; Moves to position 4 by linear interpolation
- 60 MS 4 ; Moves to position 4 by linear interpolation. (100 mm/sec)<br>70 ED : Ends program.
	- ; Ends program.

### sF (shift)

I runction I

Adds each coordinate value of position (b) to each coordinate value of position (a) and defines it again as a new position.

[ Input Format ]

SF «position number (a) », «position number (b) »

[Term]<br>Position number Specify the position number.<br>  $1 \leq$  position number (a), (b)  $\leq$  999

I Explanation I

(1) The hand open or close state of position (a), as well as the structural flag  $(R/L, A/M)$ B, N/F) , is not afiected by the SF command.

(2) Alarm occurs if the position (a) and/or (b) have not been predefined.

(3) Does not effect any robot motion.

I Sample program I (Movemaster command)

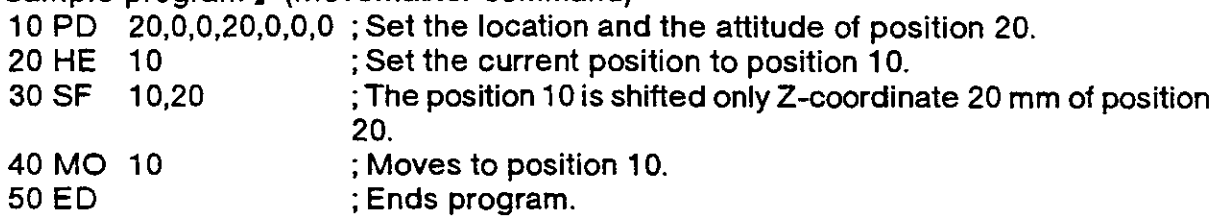

### SM (lf Smaller)

### I Function I

This compares the value of the internal register with a specified value. If smaller, the program will jump. The character string register and the numbers of characters in a specified character string are compared. lf the character string register is smaller, the program will jump.

[ Input Format ]

SM <compared value/character string numbers, <a></a>tranching line numbers

### Iterml

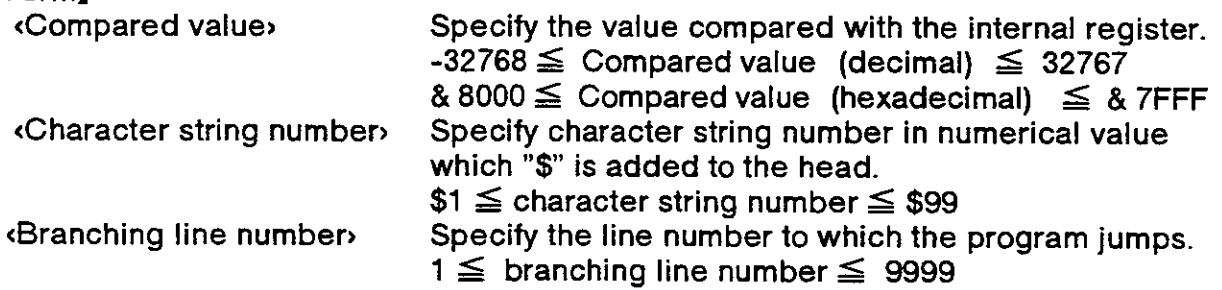

#### ( Explanation )

<When counter number is specified>

- (1) Causes a jump to occur conditionally in accordance with the external input data or the internal counter value.
- (2) lf the internal register value is smaller than the compared value (i.e., when the condition is met) , the program iumps to the specified tine. Otherwise (i.e., when the condition is not met), the program continues in sequence. Alarm occurs at a jump if the specified line number does not exist.
- (3) A value can be loaded into the inlernal register by executing the input command (See lD) tor the external input data or by executing the compare counter command (See CP) for the counter data. Accordingly when you carry out conditional branching, need to execute either of the above commands belorehand.
- (4) The compared value may be defined either in decimal or hexadecimal. A hexadecimal value must be headed by "&".

«When character string number is specified»

- (1) The conditions will jump depending on the data input from an external source or the number of characters in a specified character string.
- (2) If the number of characters in the character string register is smaller than the number of characters in a specified character string (when the conditions are established) , the program will jump to the specified line number. If the number is larger (when conditions are not established) , the next line will be executed. It the specified line number is not registered, an alarm will occur when jumping.
- (3) By executing an INP command, the data input from an external device will be set in the character string register. The details of the character string number will be set by executing a CP command. Thus, when executing condition jumping, one of these commands must be executed first.

I Sample program ) (Movemaster command)

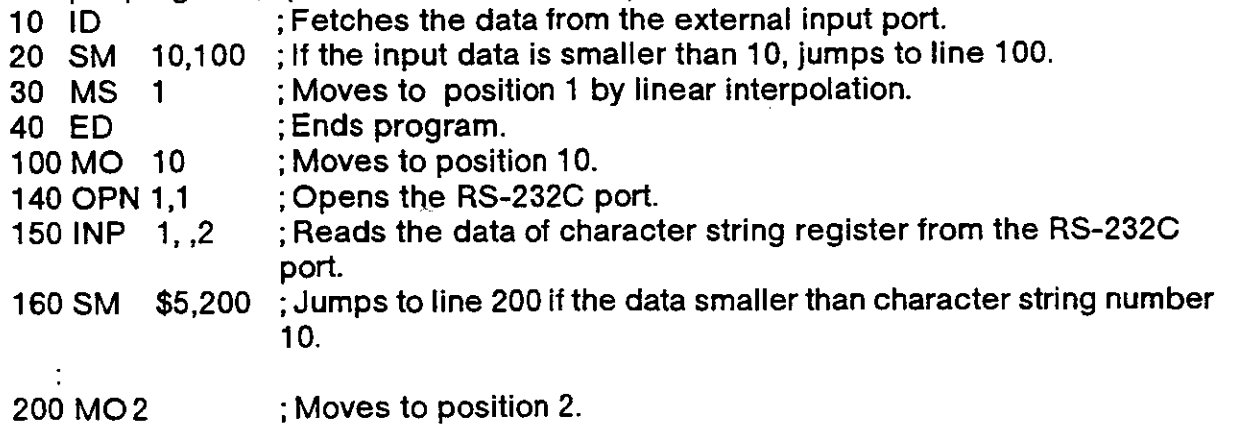

 $\ddot{\phantom{a}}$ 

### SP (Speed)

I Function I

Sets the operating speed, acceleration or deceleration time and the continuous path settinq.

( Input Format I

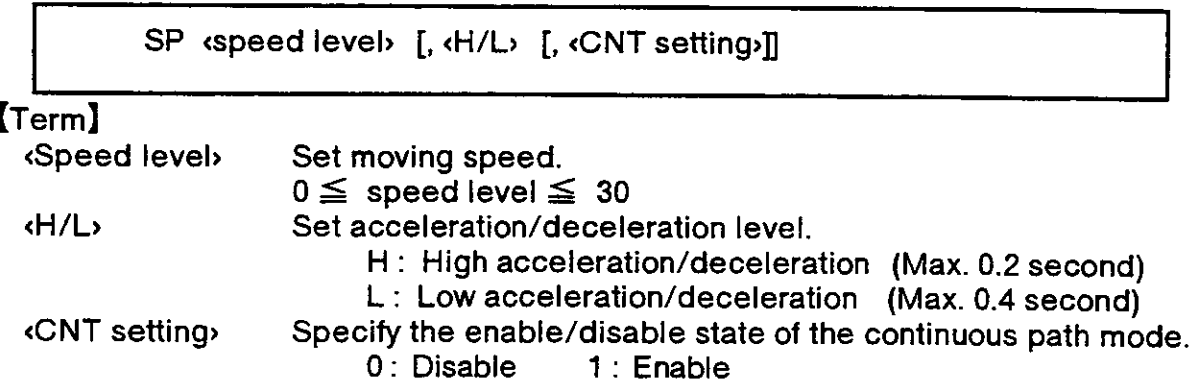

I Explanation )

- (1) sets the operating speed in 31 steps and acceleration/deceleration time upon start and stop in 2 levels.
- (2) The speed level is predetermined as a ratio to the maximum rpm of each joint for joint interpolation and as a ratio to the maximum speed of the tip of hand (650 mmf second) for linear interpolation.
- {3) The acceleration/deceleration time may be selected from among H or L. The acceleration time is the maximum time for the robot to reach to the maximum speed. Therefore, when the moving speed does not reach to the maximum speed, the actual acceleration time becomes smaller than the specified value.
- (4) The acceleration/deceleration distance required for movement is predetermined according to the specified speed and the set speed may not be reached if the distance of travel is small.
- (5) For linear interpolation, the tip of hand, determined by the tool command, is moved at constant speed. In this case, alarm may result from any of the joints exceeding its maximum speed. lf the motion of the position angle (RV-E2/RV-E2M : A,B,C angle, RV-E3J/RV-E3JM : A,B angle) is greater than the motion of the distance  $(X, Y, Z)$ . the robol moves in reference to the position angular speed.

The SD command allows the speed to be defined in smaller increments.

- (6) once set, the speed and acceleration/dece leration time remain valid until new values are set. The detault values are SP 12, H. The most recent acceleration/ deceleration time remains valid when it is not specified.
- (7) By enabling the cNT setting, the robot moves continuously without acceleration and deceleration until the SD or SP command disables the CNT setting. (path motion) However, the robot accelerates and decelerates at a starting and at a stopping point as well as when a timer or a input command is executed during the path motion.

#### I Sample program I lMovemaster command)

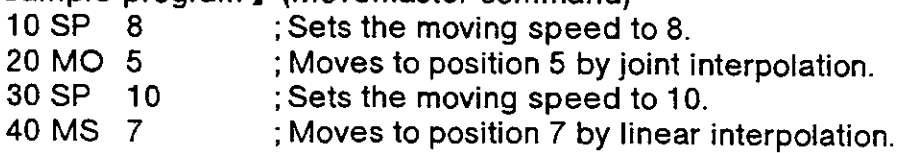

50 ED ; Ends program.

#### The relation between the speed level and the moving speed.

Notice.) The robot moves in reference to the position angular speed in the case of the amount (RV-E2/RV-E2M : A, B, C turning angle, RV-E3J/RV-E3JM: A,B turning angle)  $\ge$  the amount  $(X, Y, Z$  distance) in linear and circular interpolation. ( The angular speed in degree/second is equivalent to the distance speed in mm/second divided by the value 2.12.) s is the initial value when the power is turned on.

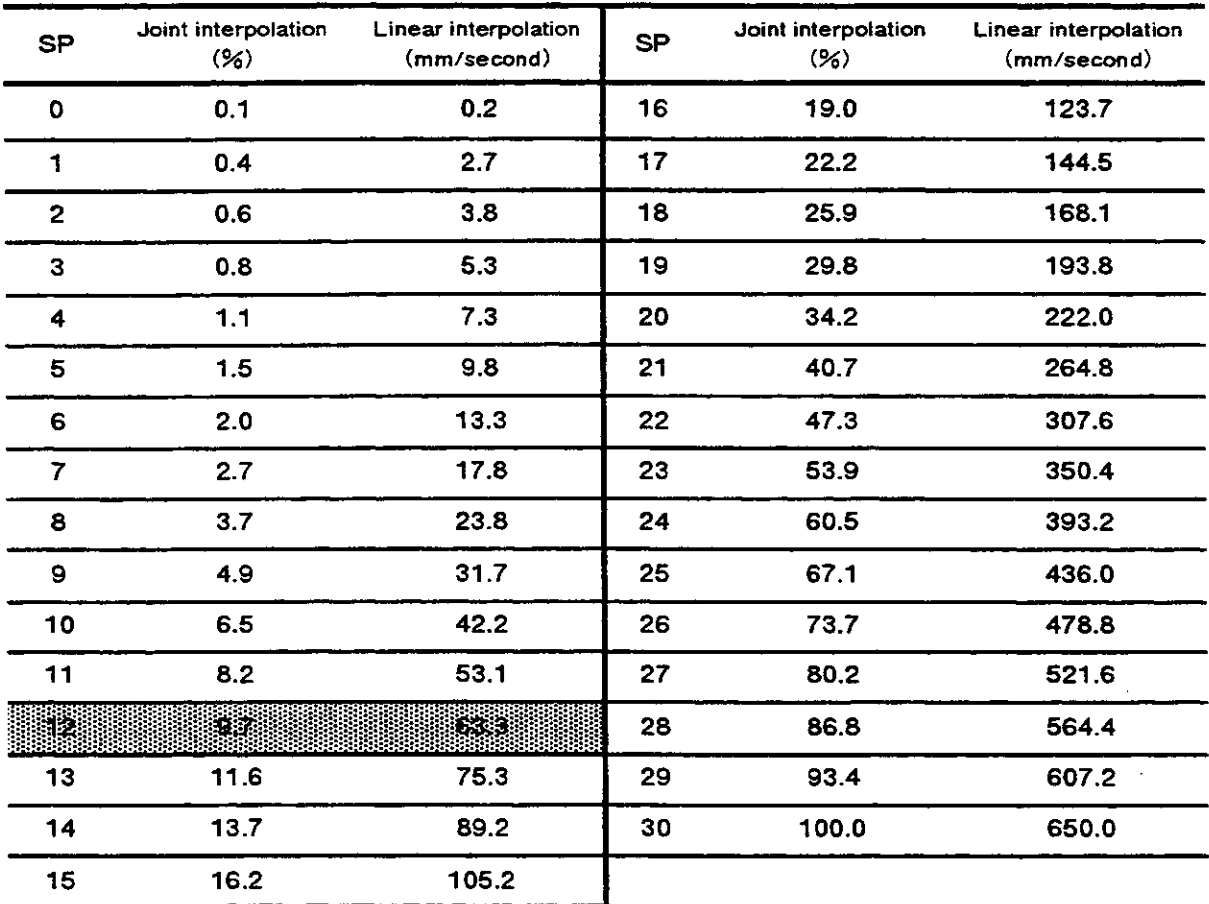

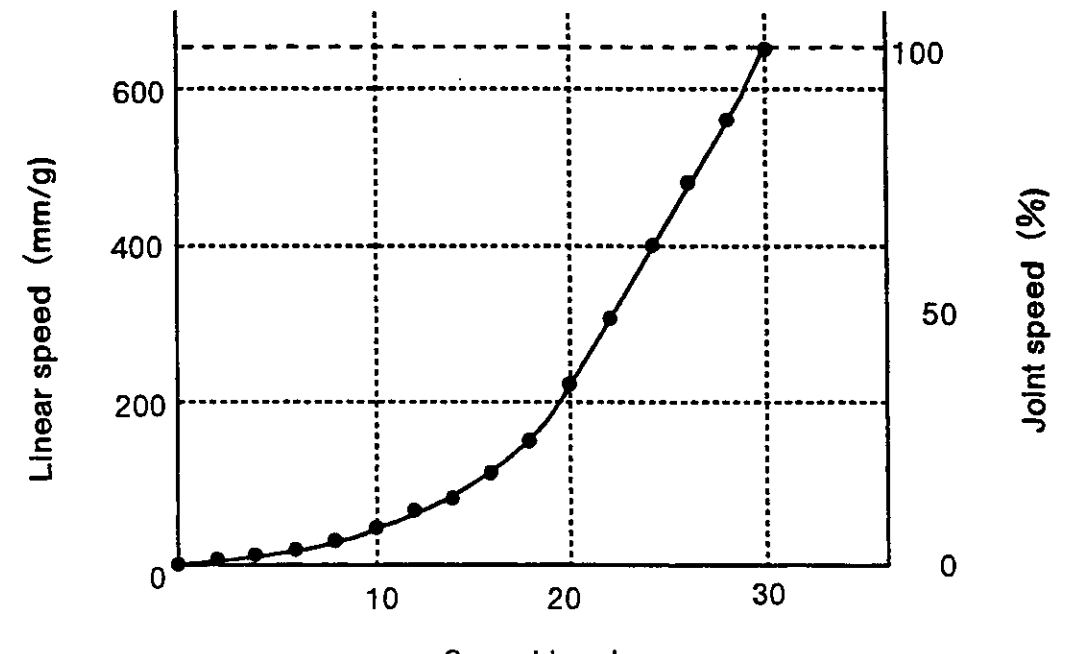

Speed level

### STR **X** (Step Read)

I Function I

Reads the contents of the specified step number, or the stopping step number. (Using RS-232C )

I Input Format I

STR [<step number>]  $[Term]$ (Step number) Specify the step number reading.  $0 \le$  line number  $\le$  9999 I Explanation I {1) Outputs the contents of the specified step number, or the stopping step number through the RS-232C port. (2) The output format is ASCII coded as follows;  $\ln$  the case of teaching playback method  $\ln$ : (colon), program command (ln the case ol Movemaster command method> Line number, program command (3) Because the terminator of the output data is carriage return  $(Hex.0D)$  , it is necessary to handle serial data strings up to hexadecimal 0D in receiving a message by a personal computer. "LINE INPUT #" statement is equivalent to this in BASIC. (4) lf you specify the undefined step number, the hexadecimal 0D is returned over. (5) If the step number is not specified or zero is specified, the current stopping line number is read. (6) In the above case, the command STR allows you lo confirm the step number by a personal computer when alarm occurs [Sample program ] (BASIC) (1) RV-E2/RV-E2M ; Opens the RS-232C communication file from the personal computer in BASIC. 20 INPUT "Reading step is": J \$ ; Enters the step number that you want to read.  $30$  PRINT  $\#1$ ," STR" +J\$ ; Transmits "STR" + "step number" to the controller. 40 LINE INPUT #1,A\$ ; Saves the received data to A\$. 50 PRINT A\$ ; Displays the data on the screen. 60 END ; Ends program. RUN ;Run the BASIC program. Reading step is ? 2 ; Enters the step number. : MPC O,227.85,371.92,581.58,-60.71,1 02.83,30.85,R,A,N,C ; Outputs the contents of the step. (2) RV-E3J/RV-E3JM<br>10 OPEN " COM1: E83" AS #1 ; Opens the RS-232C communication file from the personal computer in BASIC. 20 INPUT "Reading step is" :  $J$ \$ ; Enters the step number that you want to read. 30 PRINT  $#1$ ," STR" +J\$ ;Transmits "STR" + "step number" to the controller. 40 LINE INPUT  $#1, A\$$ ; Saves the received data to A\$. 50 PRINT A\$ ; Displays the data on the screen. 60 END ; Ends program. RUN ; Run the BASIC program. Reading step is ? 2 : Enters the step number.

; Outputs the contents of the steo.

: MPC O,227 .85,371 .92,581 .68,1 02.83,30.85,R,A,C

### TB (Test Bit)

### I Function I

Causes a jump to occur in accordance with the specified bit value in the internal register.

### I Input Format I

TB  $\left[$   $\langle +/$ - $\rangle\right]$   $\langle$  bit numbers,  $\langle$  branching line numbers

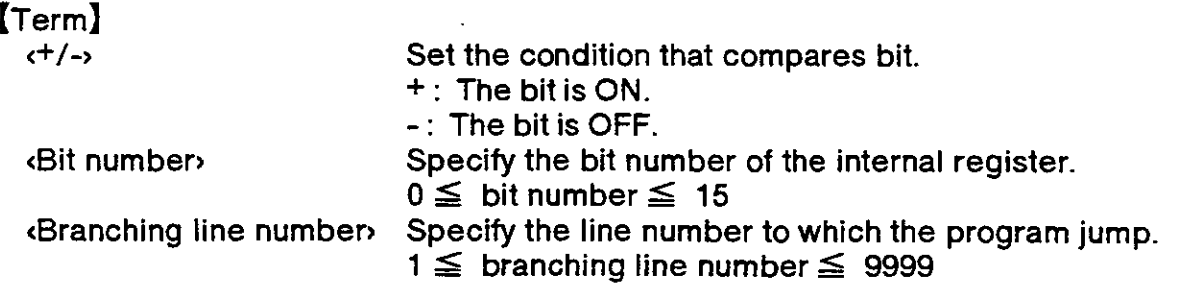

### I Explanation I

- (1) Causes a iump to occur conditionally in accordance with the external input data or the internal counter value.
- (2) The program jumps to the specified line number if the specified bit in the internal register is on or off (i.e., when the condition is met) . Otherwise (i.e., when the condition is not met) , the program continues in sequence.
- (3) A value can be loaded into the internal register by executing the input command (see lD) for the external input data or by executing the compare counter command (see CP) for the counter data. It is therefore necessary to execute either of the above commands beforehand so that a conditional jump can occur.
- (4) Alarm occurs at a jump if the specilied line number is not predefined

I Sample program ) {Movemasler command)

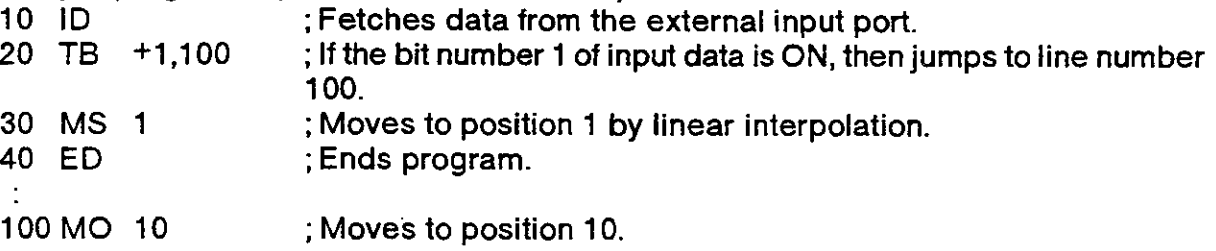

### TBD (Test Bit Direct)

#### I Function I

Causes a jump to occur in accordance with the specified bit value in the external input.

#### ( Input Format I

TBD  $[\langle +/- \rangle]$  dinput bit number, shanching line numbers

### lTerml

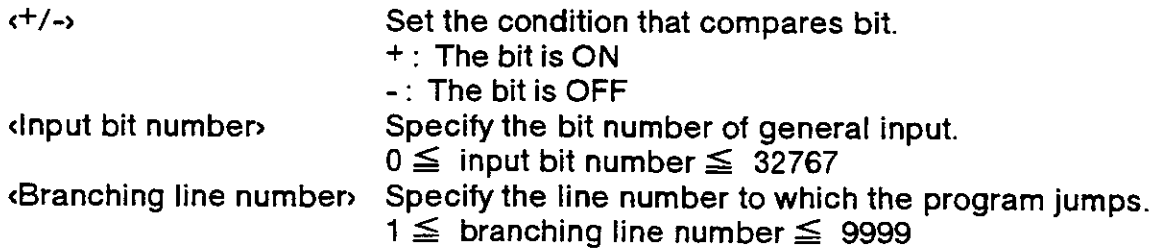

( Explanation I

- (1) Causes a jump to occur conditionally in accordance with the external input data directly.
- (2) The program iumps to the specilied line number if the specified bit in the exiernal input is on or off (i.e., when the condition is met) . Otherwise (i.e., when the condition is not met) , the program continues in sequence
- (3) lt is not necessary io execute lhe input command (lD) belorehand, and the internal register remains intact after the execution of TBD command.
- (4) Alarm occurs if the specified line number is not predefined.

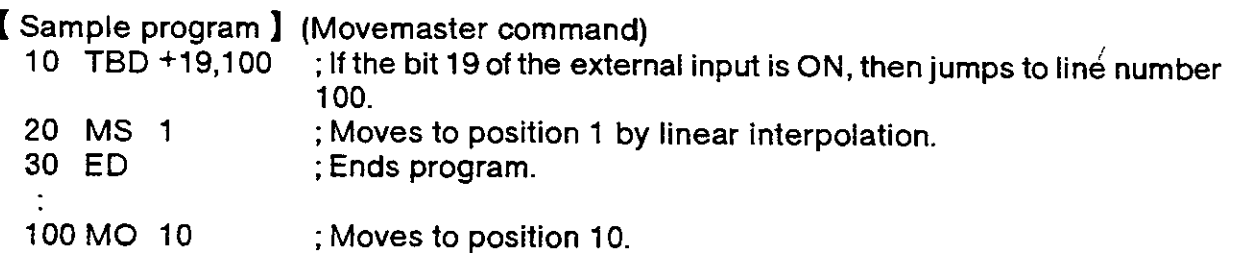

## Tl (Timer)

### I Function I

Halts the motion for the specified length of time.

I Input Format I

TI dimer counter

### [Term]

<Timer counler> Set the period ol timer.  $0 \le$  timer counter  $\le$  32767 (0.1 sec)

I Explanation I

- (1) Causes the robot to halt its motion for the specified counter value  $\times$  0.1 second. lMax. 3276.7 seconds)
- (2) Used to introduce a time delay before and after the hand is opened or closed for gripping a workpiece.
- (3) The default value is zero.

I Sampte program I (Movemaster command)

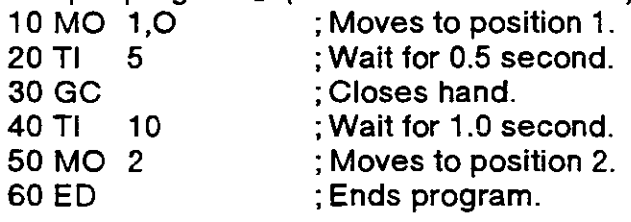

## TL (Tool)

### I Function I

Establishes the distance between the hand mounting surface and the tip of hand.

I lnput Format I

TL [<tool length,]

Term】<br>- Tool length› Set the distance from the hand mounting surface to the tip of hand.  $0 \le$  tool length  $\le$  300.00 (mm) (0 for default)

### I Explanation I

- (1) The least input increment of the tool length is 0.01 mm (e.9., specily 200.05 for 200.05 mm) .
- (2) Once established, the tool length remains valid until a new value is set (battery backed when the power is switched off) . When the tool length has been changed, the current position is also changed accordingly, which, however, does not involve any robotic motion. (lnitial tool length is 123 mm.)
- (3) Since the point defined by the TL command is the basis for calculation of the current position, XYZ jogging and commands involving the XYZ coordinates system, the accurate tool length must be established according to the tool being used.
- {4) Whenever a program is to be run, the same tool length as that established during ieaching must be set ai the beginning ot the program.

# [Sample program ] (Movemaster command)<br>10 TL 120 : Sets the tool length to

- 10 TL 120 ; Sets the tool length to 120 mm.<br>20 HE 1 : Define the current position to p
- 20 HE 1 ; Define the current position to position 1.<br>30 TL 100 : Changes the tool length to 100 mm.
- 30 TL 100 ; Changes the tool length to 100 mm.<br>40 MO 1 : Moves to position 1 advancing 20 m
- 40 MO 1  $\blacksquare$ ; Moves to position 1 advancing 20 mm in the tool direction.<br>50 ED  $\blacksquare$ : Ends program
- ; Ends program.

### VR (Version Read)

### I Function I

Reads the software version of the system ROM. (Using RS-232C)

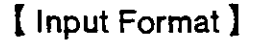

VR

( Explanation )

- (1) Outputs the software version of the system ROM mounted in the controller through the RS-232C port.
- (2) The output format is ASCII coded. (Example : "RV-E2 Ver. 41") The denotation of the software version is the following.

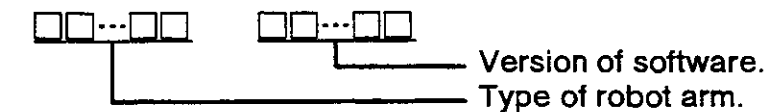

(3) Because the terminator of the output data is caniage return (Hex.0D) , itis necessary to handle serial data strings up to hexadecimal 0D in receiving a message by a personal computer. "LINE INPUT #" statement is equivalent to this in BASIC.

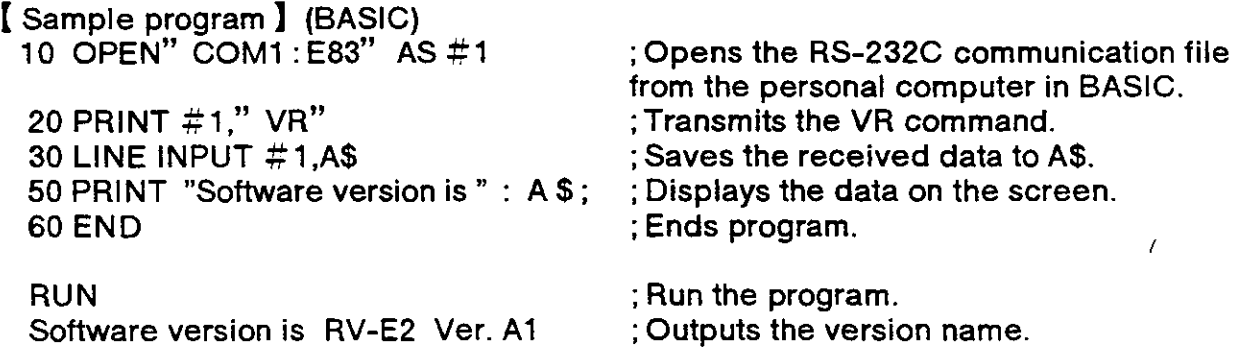

### WH (Where)

I Function )

Reads the coordinates of the current position and the open or close state of the hand. (Using RS-232C)

I tnput Format I

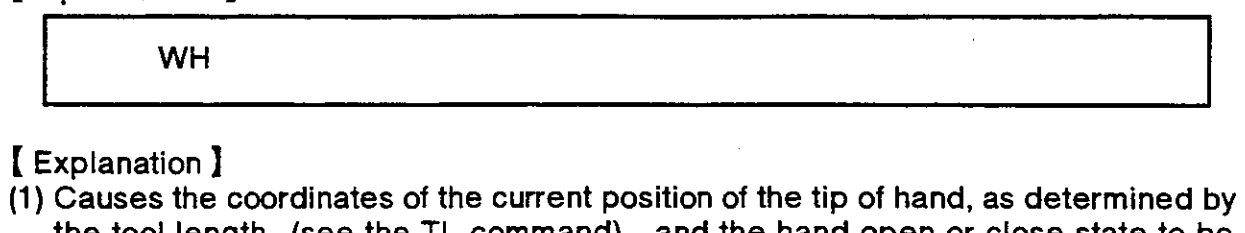

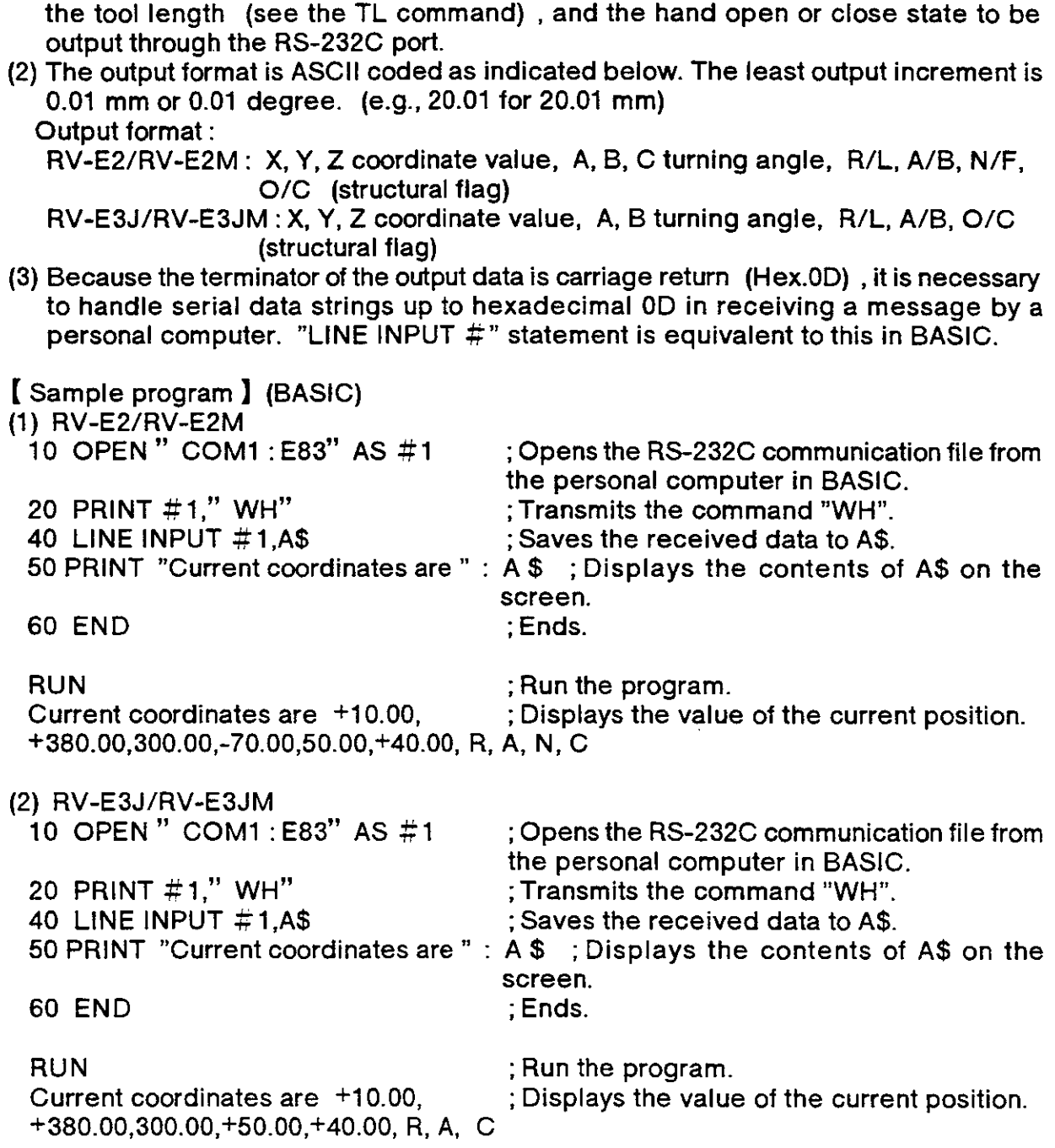

#### ( Function I

Reads the tool length currently being established. (Using RS-232C)

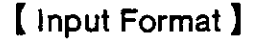

WT

I Explanation )

- (1) Causes the tool length currently being established (by the TL command) to be output through the RS-232C port.
- (2) The data is outpui in ASCII coded decimal. The least outpui increment is 0.01 mm (e-9., 105.07 is displayed tor 105.07 mm) .
- (3) Because the terminator of the output data is carriage return (Hex.OD) , it is necessary to handle serial data strings up to hexadecimal 0D in receiving a message by a personal computer. "LINE INPUT #" statement is equivalent to this in BASIC.
- (4) All robotic motions are based on the established tool length. lf a wrong tool length has been defined, the robot may interfere with a surrounding obiect. When the tool length is unknown, therefore, check the tool length using the WT command before starting the robot.

[Sample program ] (BASIC)

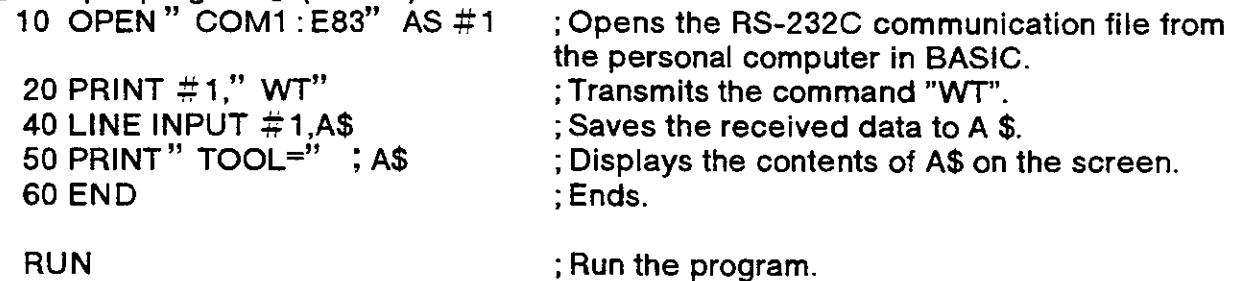

TOOL=105.7

- ; Run the program.
- ; Outputs the tool length.

### XO (Exclusive Or)

### I Function I

EXCLUSIVE ORs the specified data and the internal register data.

I tnput Format )

XO <operation data>

### [Terml

<Operalion data> Specify the data lo be operated.

 $-32768 \leq$  operation data (decimal)  $\leq$  32767

 $& 8000 \leq$  operation data (hexadecimal)  $\leq 8$  7FFF

### I Explanation I

- (1) Specify the data to be operated in decimal or hexadecimal. Any hexadecimal value must be headed by "&".
- (2) The operation result is stored inlo the internal register and can be changed, compared or read by relevant commands. (See the EQ, NE, LG, SM, CL, DR, AN, OR commands)
- (3) Execution of the XO command after the input command (lD) allows the required bits of the parallel input data fetched from the external device to be flipped to their opposite settings.

I Sample program ) (Movemaster command)

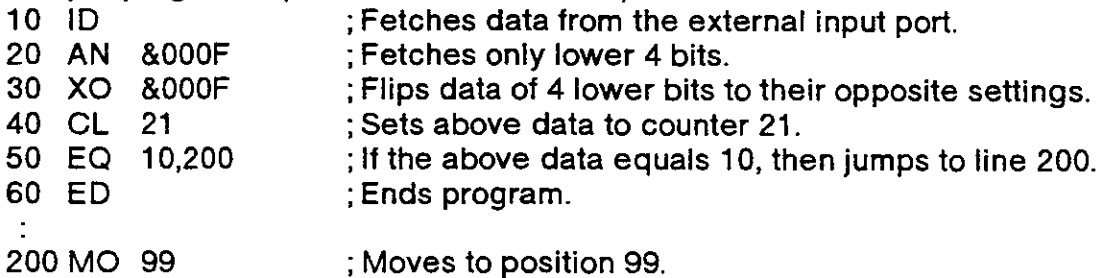

### ' (Comment)

### I Function I

Allows the programmer to write a comment.

I Input Format I

' [estring consisting of up to 120 alphanumeric characters including line number and ' (apostrophe) ,]

I Explanation I

- (1) You can describe up to 120 alphanumeric characters including line number and ' (apostrophe) .
- (2) Use it to describe the name and date on the generated program or to mark a subroutine. Comments are helpful to check back the program as the LR (Line Read) command is used.
- (3) The system ignores comments as it processes its commands.
- (4) lf the number of characters exceeds the limit, the whole excess is ignored.

I Sample program ) (Movemaster command)

- $10'$  \*\*\*\*\*\*\*\*\*\*\*\*\*\*\*
- 20' Sample Program
- 30' Date:93-10-01
- 40' Programmed by Mitsubishi
- $50'$  \*\*\*\*\*\*\*\*\*\*\*\*\*\*

; Specity the contents of program, the date of implementation, and thename of programmer, etc.

60 NT

# Chapter 4 : Design and Engineering

This chapter is a collection of useful technical information on the system design that will help you when you set up the robot. Also, for related information that is described separately, refer to the index (below).

### 4.1 External connections to controller

#### 4.1.1 Specifications for external connections to controller

ln this section we'll provide explanations and guidance related to the various equipment connections to the controller. For details, about connections, refer to the Specifications manual or the instruction manuals (User's Manual and Reference Manual) . The topics can be found as follows:

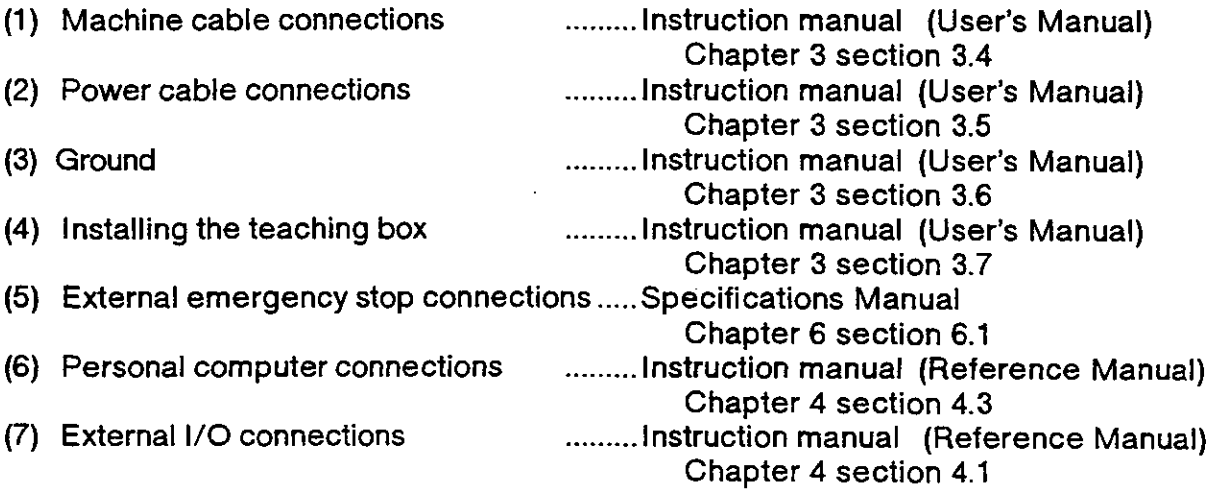

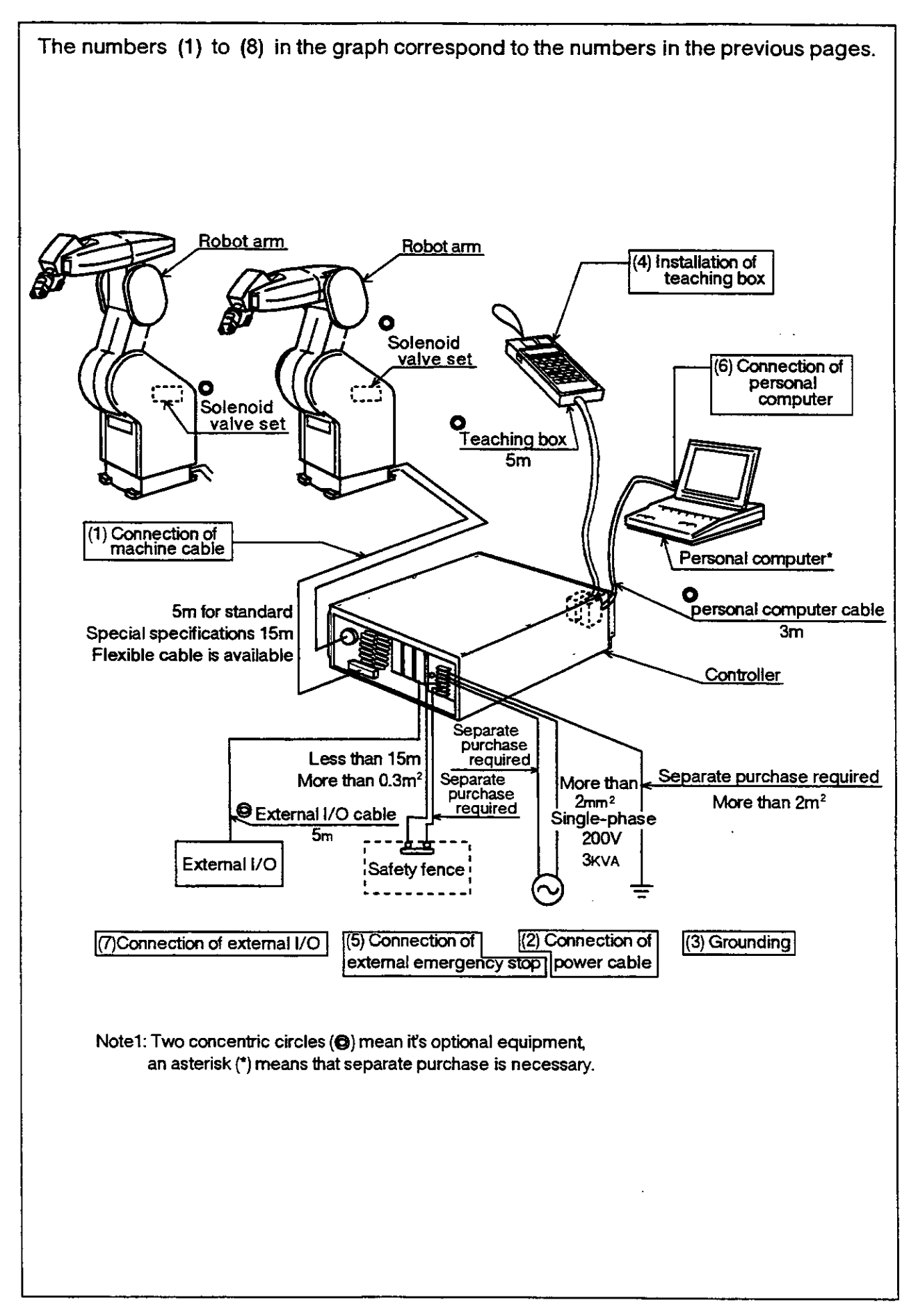

- 4.1.2 Interfacing with external l/O equipment
- (1) Connection melhod

The connections between the controller and external equipment are done by connecting the connector tor l/O interlace card on the back of the controller to the external I/O device with the optional external I/O cable. One parallel I/O interface card is standard equipment tor the controller, but by adding more, you can have up to 3. You need to supply the input/output cables and power source (DC12 to 24V)

(2) The number of inputs/outputs for the parallel l/O interface Each inlerface card has a total of 20 inputs and 16 outputs as fixed points, and it is possible to allot general-purpose points as well as specific purpose points by setting the parameters for the various bits.

It is also possible to select functions for specialized I/O from the following tables 4.5 and 4.6, so that you can have the best I/O allotment for the given use.

Here, shown below, are the factory settings for the standard card (the first one) and the optional expansion cards (2nd and 3rd cards) .

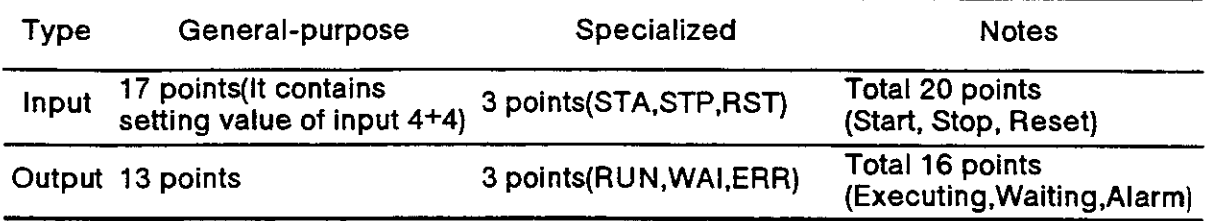

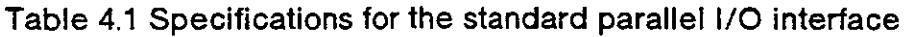

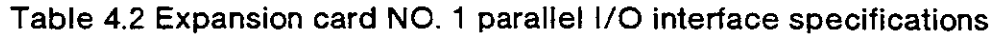

| <b>Type</b> | General-purpose | Specialized | <b>Notes</b>                                           |
|-------------|-----------------|-------------|--------------------------------------------------------|
| Input       | 20 points       | 0 points    | Total 20 points (All are for<br>general-purpose input) |
| Output      | 16 points       | 0 points    | Total 16 points(All are for<br>general-purpose output) |

Table 4.3 Expansion card NO. 2 parallel l/O interface specifications

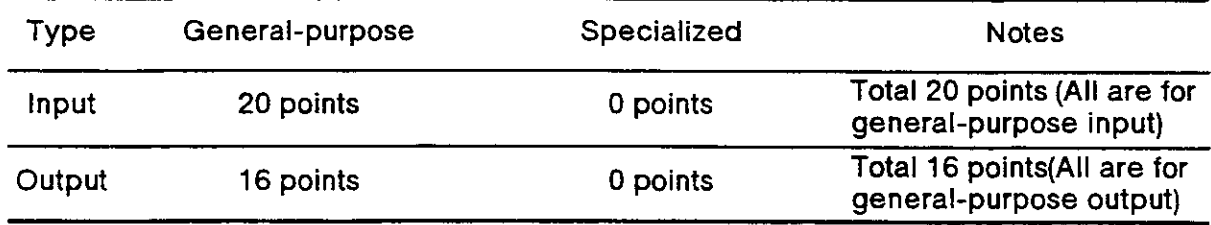

4.1.3 Assignment of specialized l/O signals lor parallel l/O interfaces

(1) Factory set commands

The specialized inputs and the specialized outputs can be used by writing the commands in tables 4.5 and 4.6 in bit format to the parameters (lnput: lN1 to tN3 and output: OT1 to OT3). For information on how to read and write parameters, refer to 2.6 "Other functions" under " (11) Parameter settings" in this manual, and then do so.

Shown below are the setting commands at the time of factory shipment for the various cards.

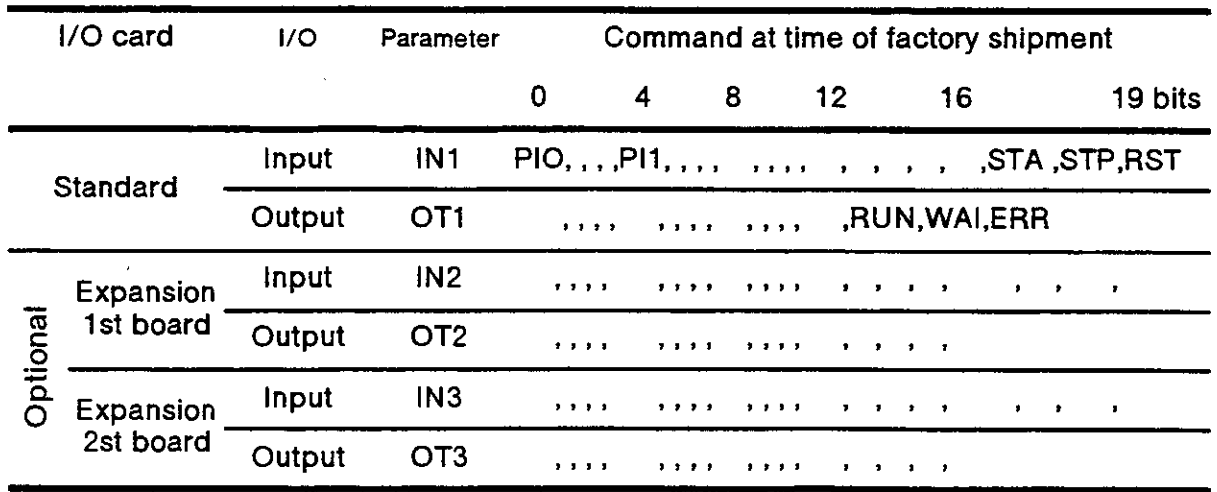

#### Table 4.4 Setting commands for the parallel l/O interface

#### (2) Assignment of the l/O value

The l/O value commands (lnput: PlO to Pl3, output POO to PO3) communicates the program's numerical data in binary format, and each command uses 4 continuous bits. (Example : 1 command can input/output 0 to 15 numerical values, 2 commands 0 to 255. )

Accordingly, put 4 commas (,) after the numerical  $1/O$  command. If you omit the commas, the object bits pile up and the robot cannoi properly handle input/output.

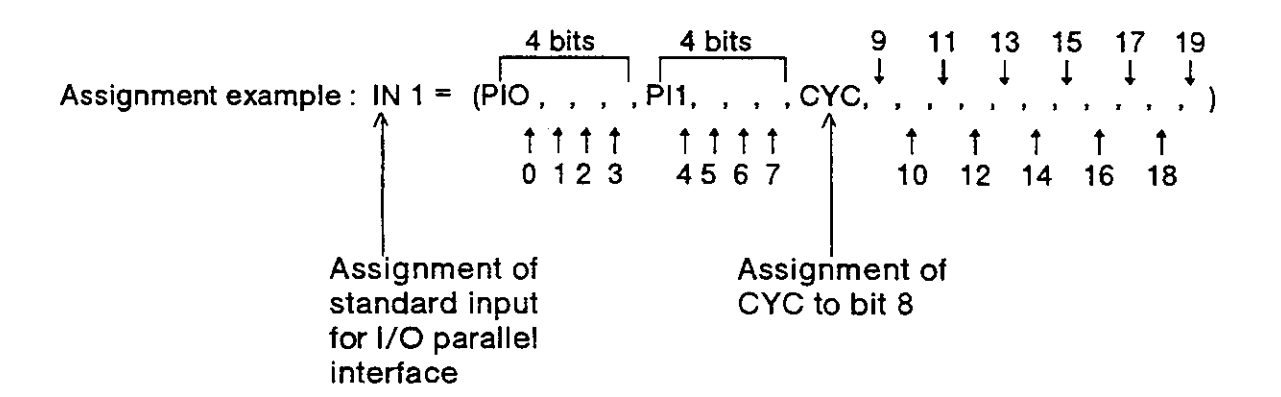

 $\sqrt{N}$  Caution A signal that has been assigned as a specialized input can be used as a general-purpose input when the program is in progress, but for safety reasons, don't mix non-numerical inputs with general purpose inpuis. lf you try to do so, an alarm will result.

#### 4.1.4 Commands and functions ihat can be written to oarameters

In the table shown below, you'll find an explanation of commands, along with their functions, that can be written to the l/O setting parameters (lN1 to lN3 and OT1 to OT3) of the parallel l/O. To find the read and change operation, refer to section 2.6 "Other Functions (11) Setting the parameters" in this Manual.

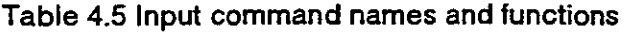

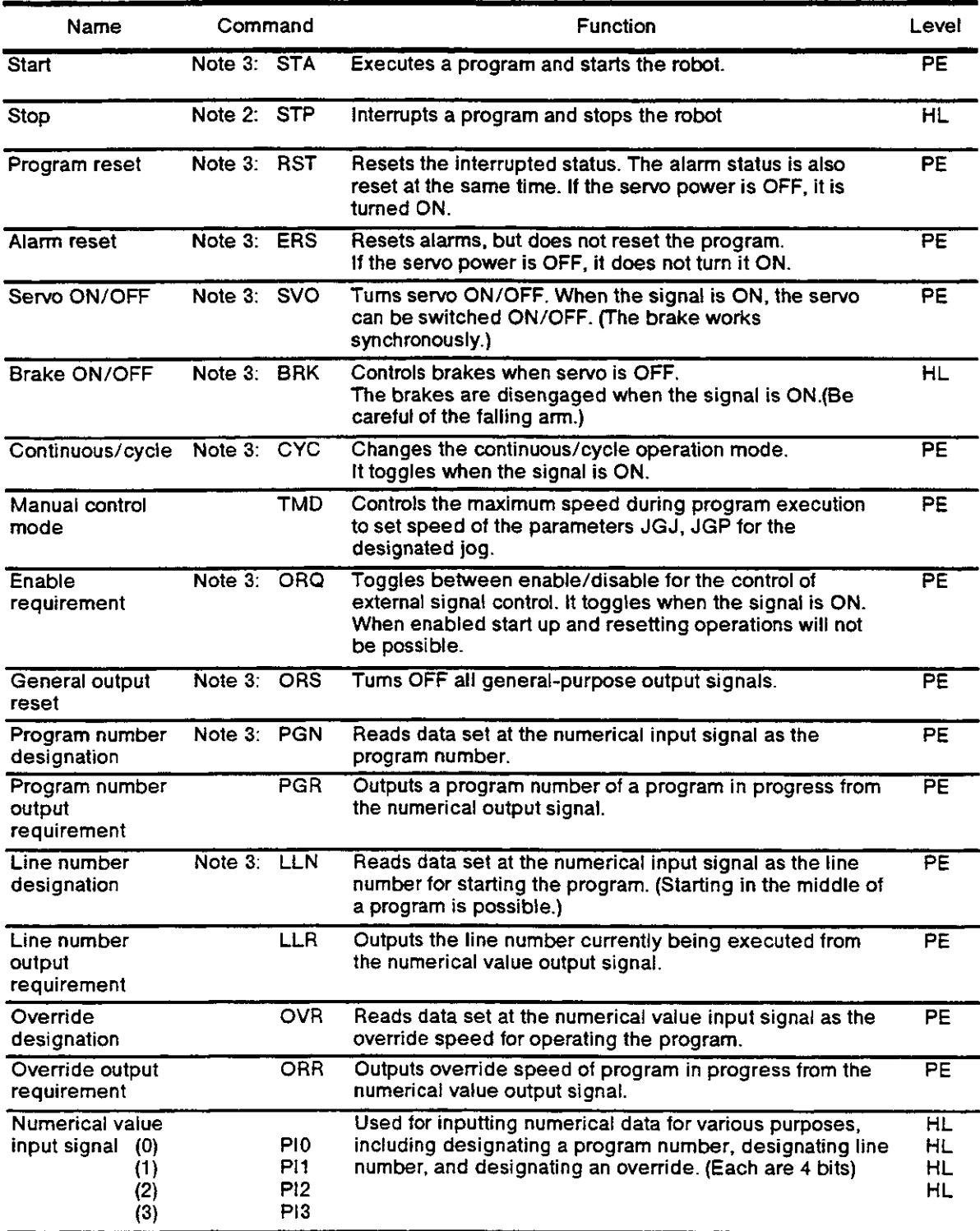

Note 1 : The definition of "level" is as shown below: If a signal has not been connected, its status will be OFF.

- HL (High active level) When an external signal is ON, the designated function will be enabled.
	- When the external signal is OFF, it will be disabled.
- PE (Positive edge) When an external signal changes from OFF to ON, the designated function becomes enabled. After that, even if the external signal is turned OFF, the designated function will remain in its original enabled state. A pulse rate of 0.1 seconds or longer is required.
- Note 2: At time of factory shipment, when the external signal is ON, it has an A connection function that maintains the stopped status, but, by changing the value of the parameter INB from 0 to 1, it is possible to change it 1o a B connection function.
- Note 3: Depending on the particular status of the robot, such as whether the robot is operating, or whether a stop signal has been entered, these signals may not function even if the signal in question is input.

Below you'll find robot conditions for when signals will not function and their names.

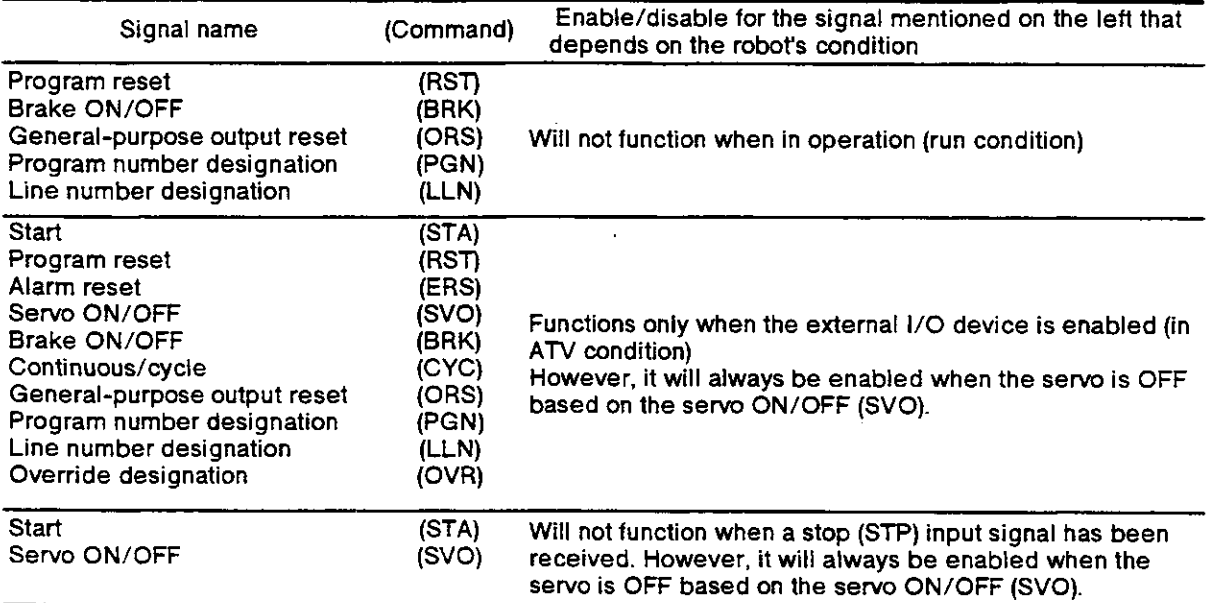

#### Table 4.6 Output command names and functions

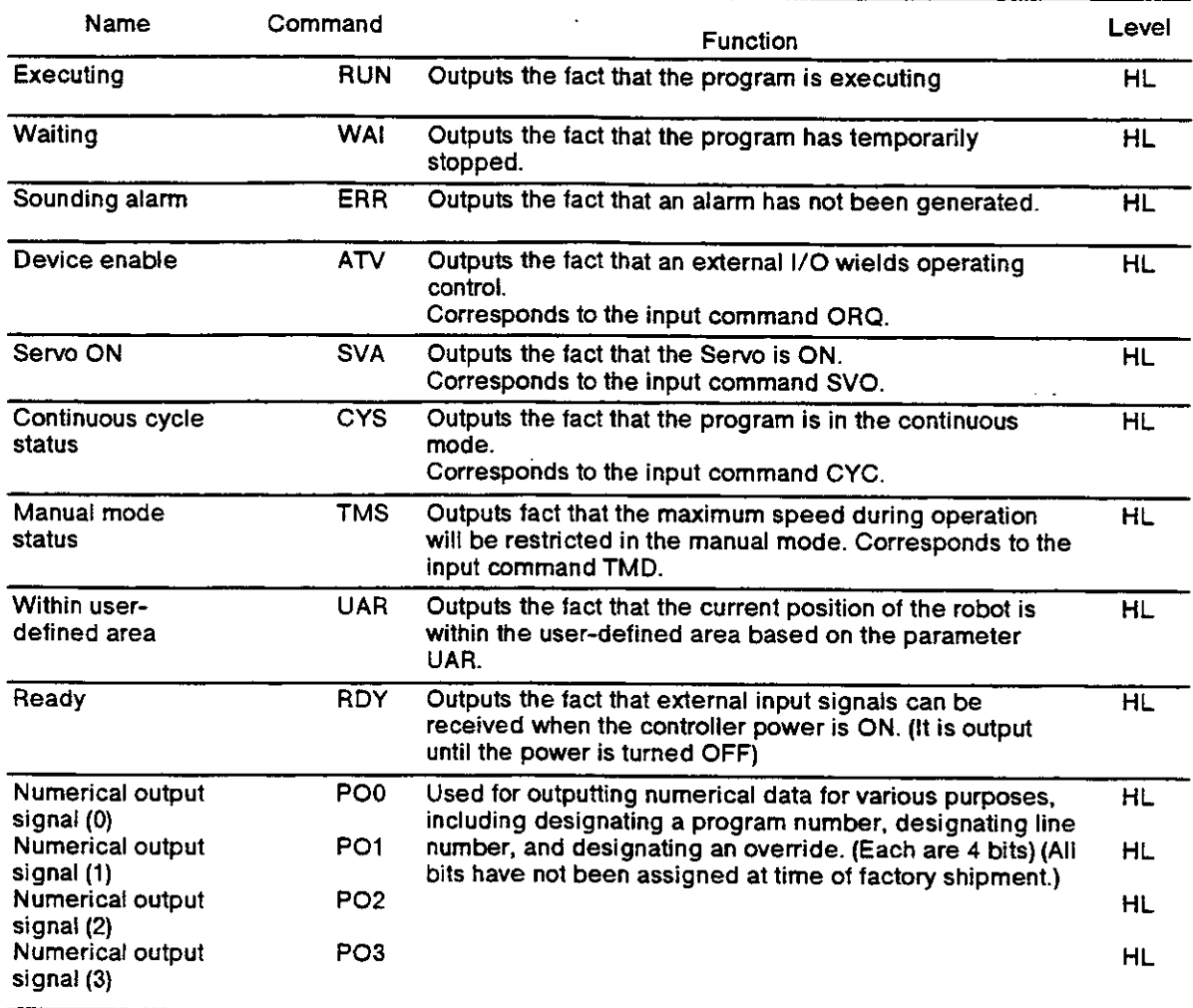

Note  $1$ : The definition of "level" is as follows:

HL (High active level) When a designated external condition exists, the outpul signals will be ON

Once the signals have been output, until the designated condition changes, their status will remain unchanged. .

#### 4.1.5 Connection table for parallel I/O interface

(1) Standard parallel l/O interface

The table shown below contains assignment of the connector pin numbers of the standard card and their various functions. Here is shown the distinction of the signal lines when you connect the optional external l/O cables. For details on the connector pin array and the external I/O cable, refer to section 4.2 "Option (22), (23) " in the Specifications Manual.

Table 4.7 Directory of assignments for pin numbers and signals for the standard parallel l/O interface

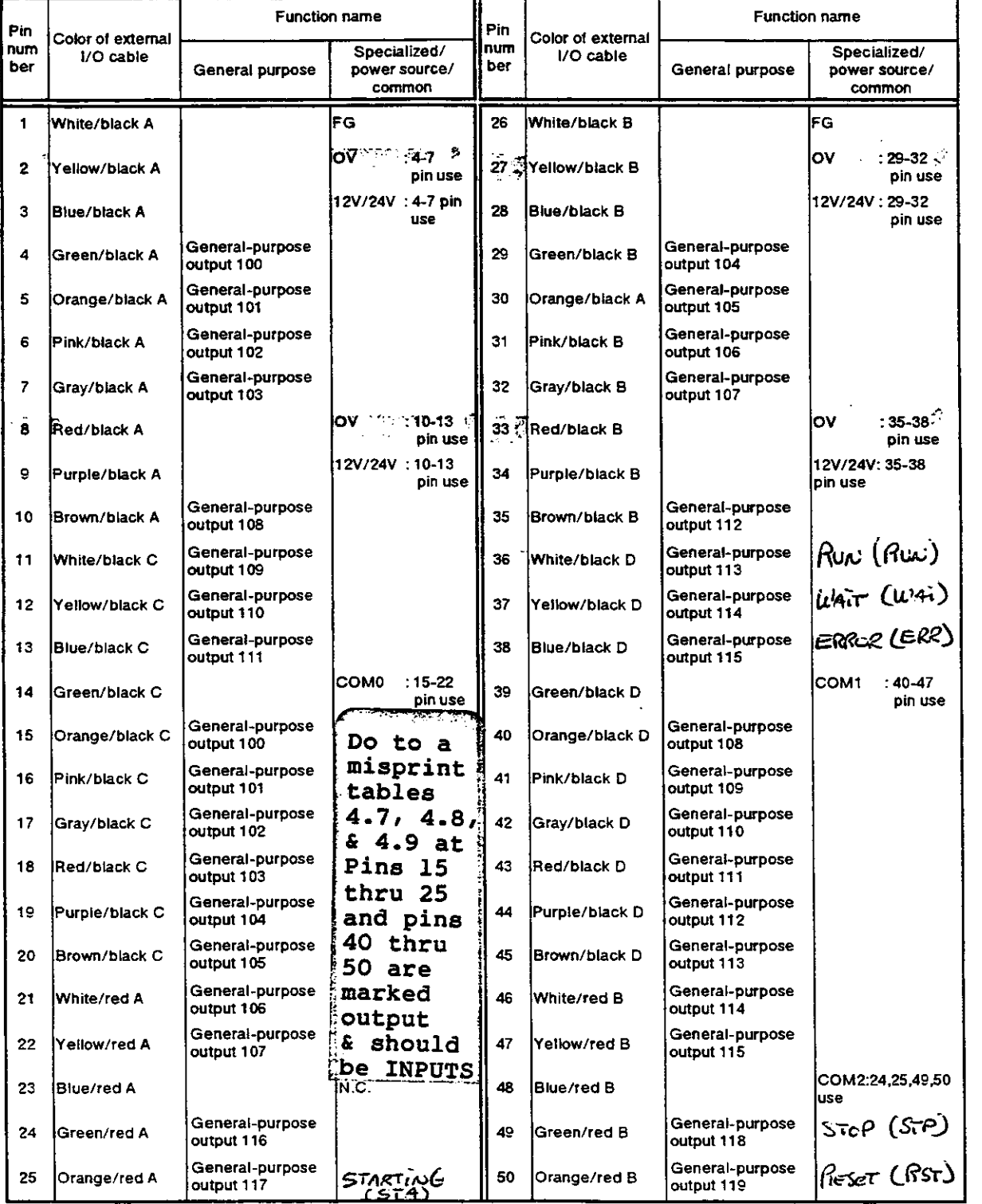
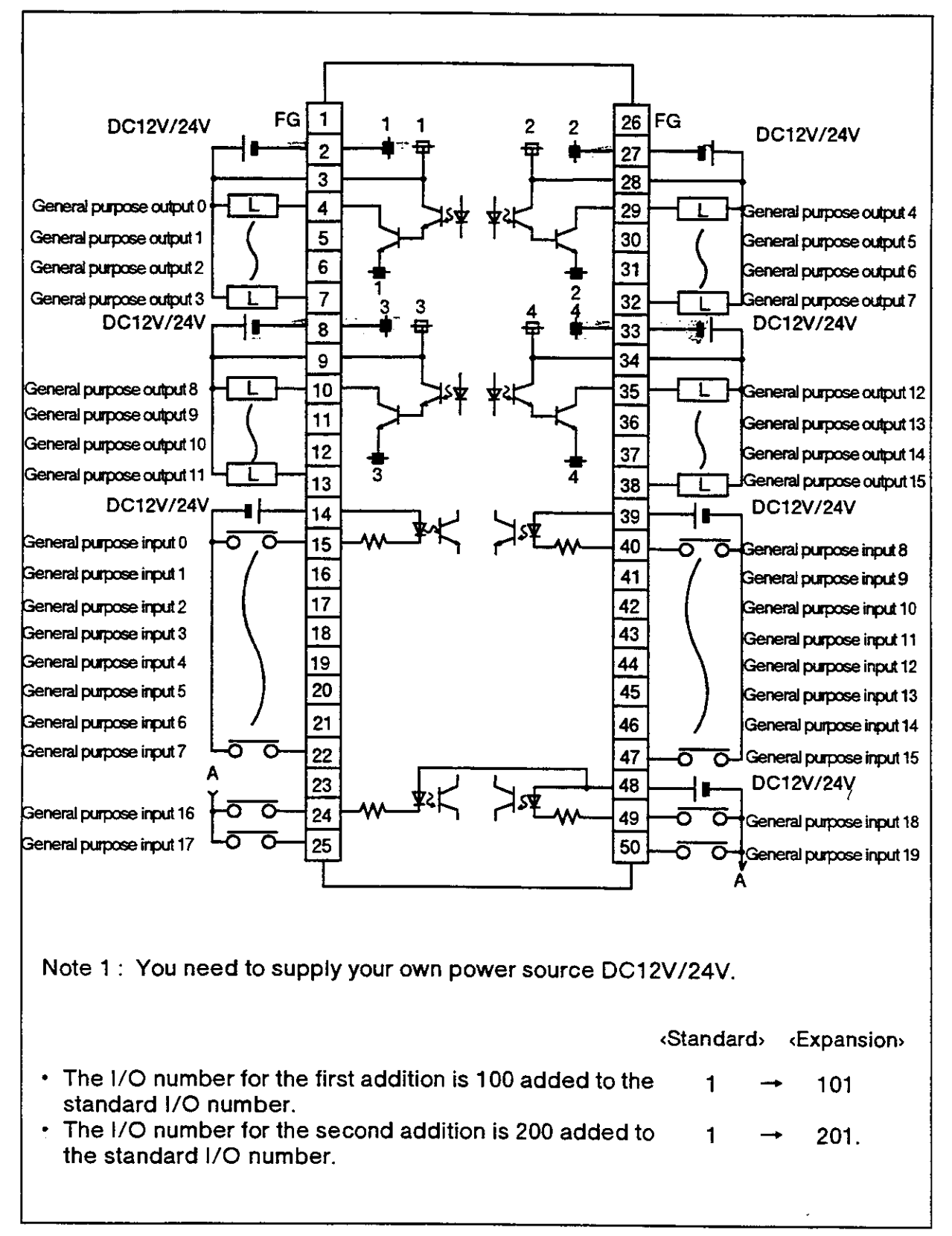

The assignment of the connections to the parallel I/O interface board is shown in Fig. 4.2. (2E-31IO)

Fig. 4.2 Connection scheme for parallel I/O interface board (U.S.A., Japan)

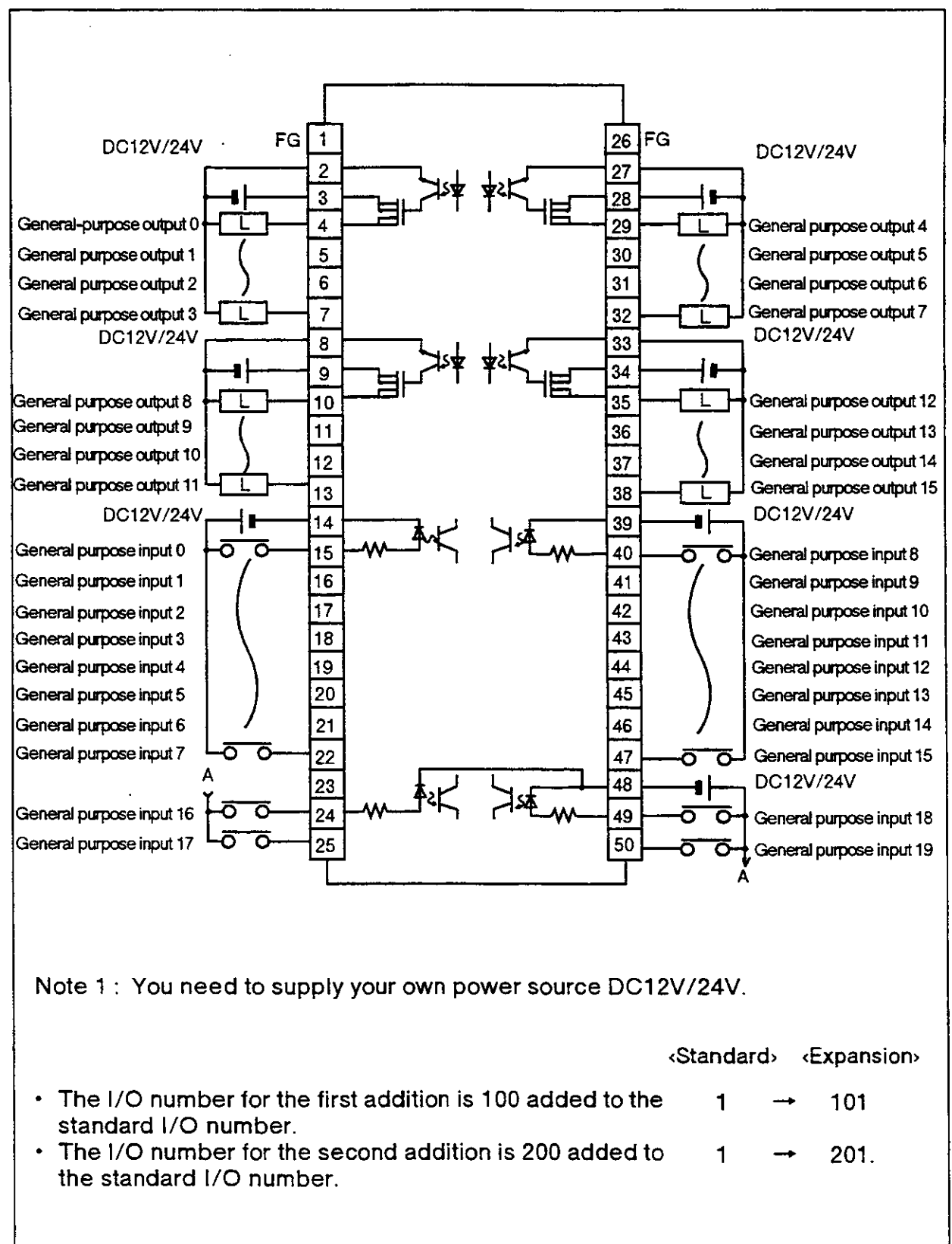

### The assignment of the connections to the parallel I/O interface board is shown in Fig. 4.2E. (2E-31IOE)

Fig. 4.2E Connection scheme for parallel I/O interface board (EUROPE)

#### (2) The first additional parallel I/O interface

Shown below is the pin assignment for the connector pin numbers of the first additional card and their functions.

Here is shown the distinction of the signal lines when you connect the optional external I/O cables. For details on the connector pin array and the external I/O cable, refer to section 4.2 "Option (22), (23) " in the Specifications Manual.

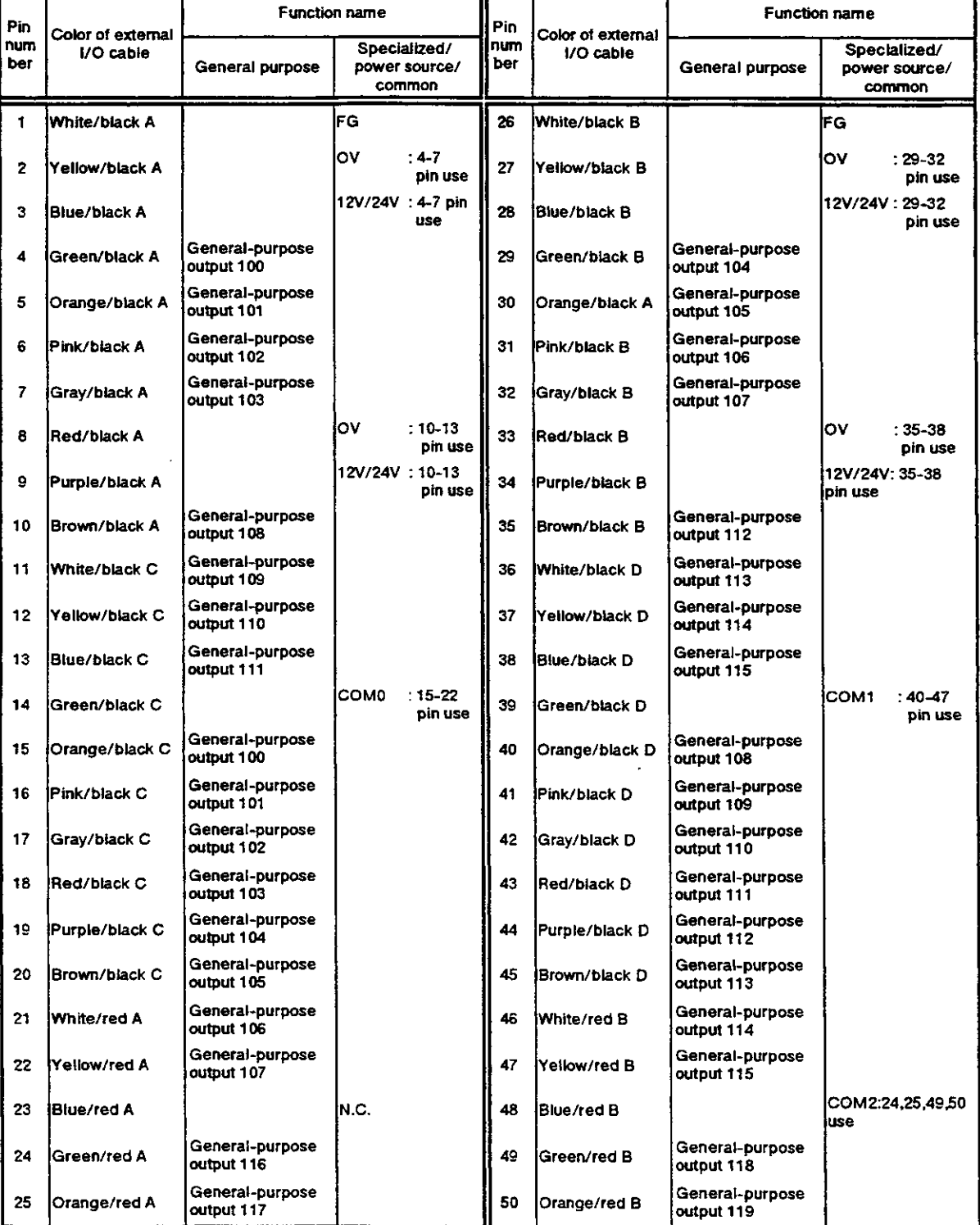

Table 4.8 Directory of assignments for pin numbers and signals for the first additional parallel I/O interface

• The I/O number for the first addition is 100 added to the standard I/O number.

#### (3) The second additional parallel I/O interface

Shown below is the pin assignment for the connector pin numbers of the second additional card and their functions.

Here is shown the distinction of the signal lines when you connect the optional external I/O cables. For details on the connector pin array and the external I/O cable, refer to section 4.2 "Option (22), (23) " in the Specifications Manual.

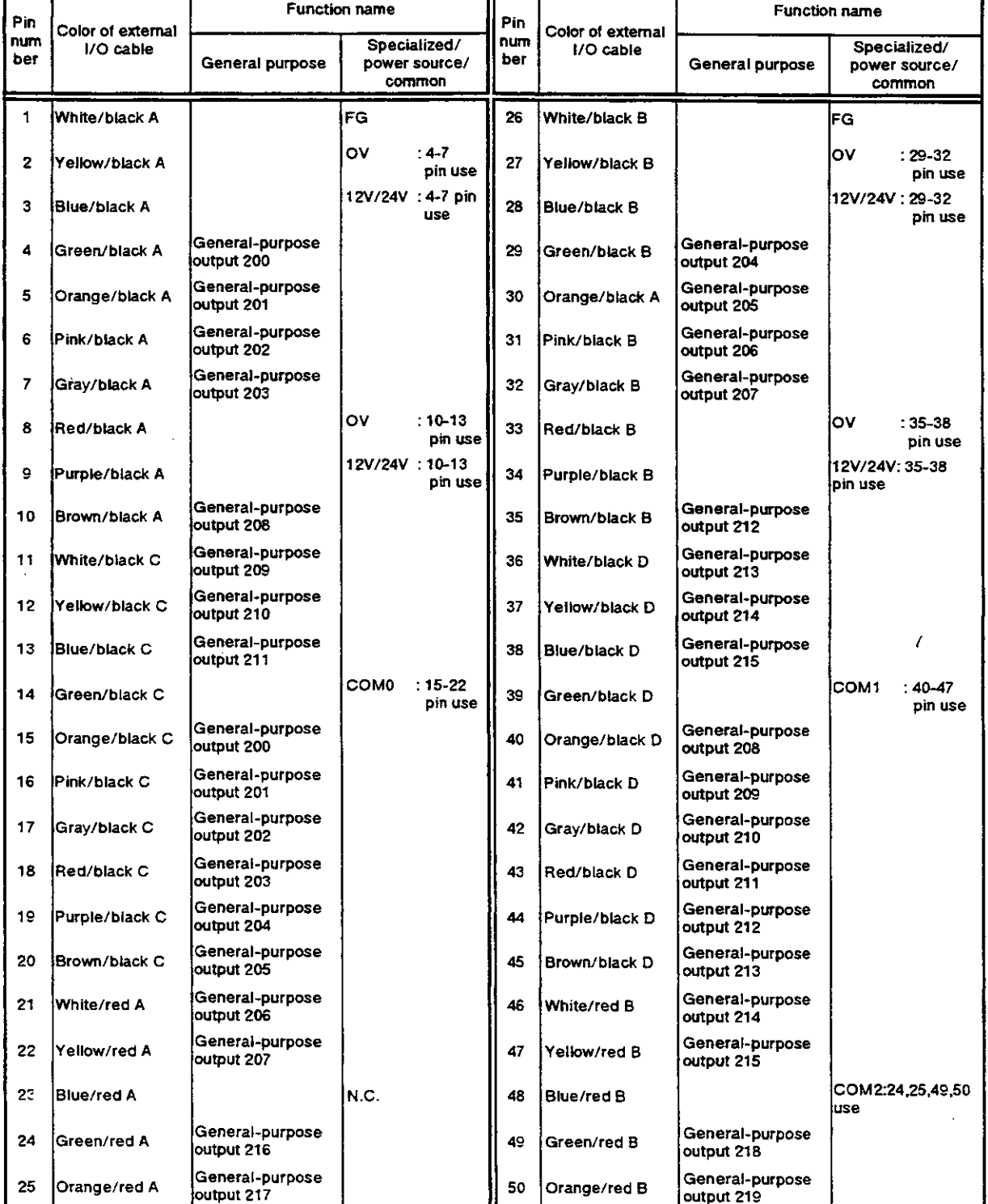

Table 4.9 Directory of assignments for pin numbers and signals for the second additional parallel I/O interface

. The I/O number for the second addition is 200 added to the standard I/O number.  $(1 \rightarrow 201)$  4.1 .6 Precautions for connections with external devices

 $\sqrt{1}$  Caution  $\cdot$  Do not exceed the designated limit for the power source of the external device.

- . Be careful noi to make a mistake about the polarity of the power source.
- $\Lambda$  Caution  $\cdot$  Use a transistor's open collector signal or a non-voltage connection signal for the input signal.
- $\bigwedge$  Caution  $\cdot$  When using a coil load, such as a relay or solenoid, connect a surge absorbing diode, parallel to the load. (Be careful ot the diode's polarity.)
- ${\rm N\!\!\!N}$  Caution  $\cdot$  When the LED is lit, connect a protective resistor that is equivalent to the rated current, in serial.
	- . Connect the parallel register to get the drain current to be 20% as much as the rated current, because an incandescent lamp gives rush current 10 times as much as the rated current.
- ${\mathcal{P}}$  Caution When connecting the cables to peripheral equipment with the external I/O connector cables, do the installation as far away as possible from noise sources. Otherwise, it can cause a malfunction.
- $\sqrt{!}$  Caution  $\cdot$  Set the load connected to the output signal so that it does not exceed the maximum current of the output.
- $\ln$  Caution  $\cdot$  Be careful so that you don't short-circuit the I/O cables with the power source.

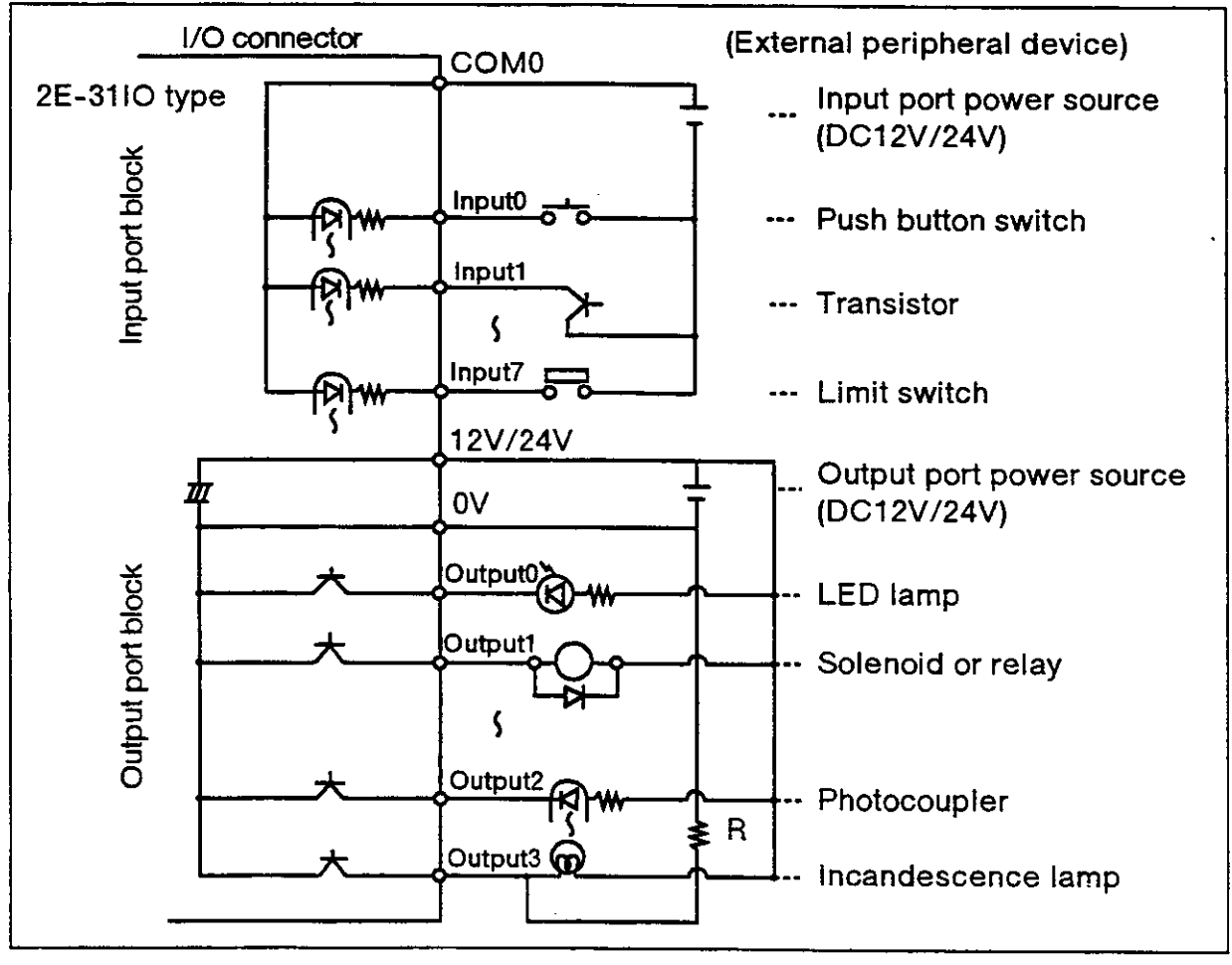

(lt can destroy the output transistors that are inside.)

Fig. 4.3 Example of connection scheme tor l/O circuitry (U.S.A.,Japan)

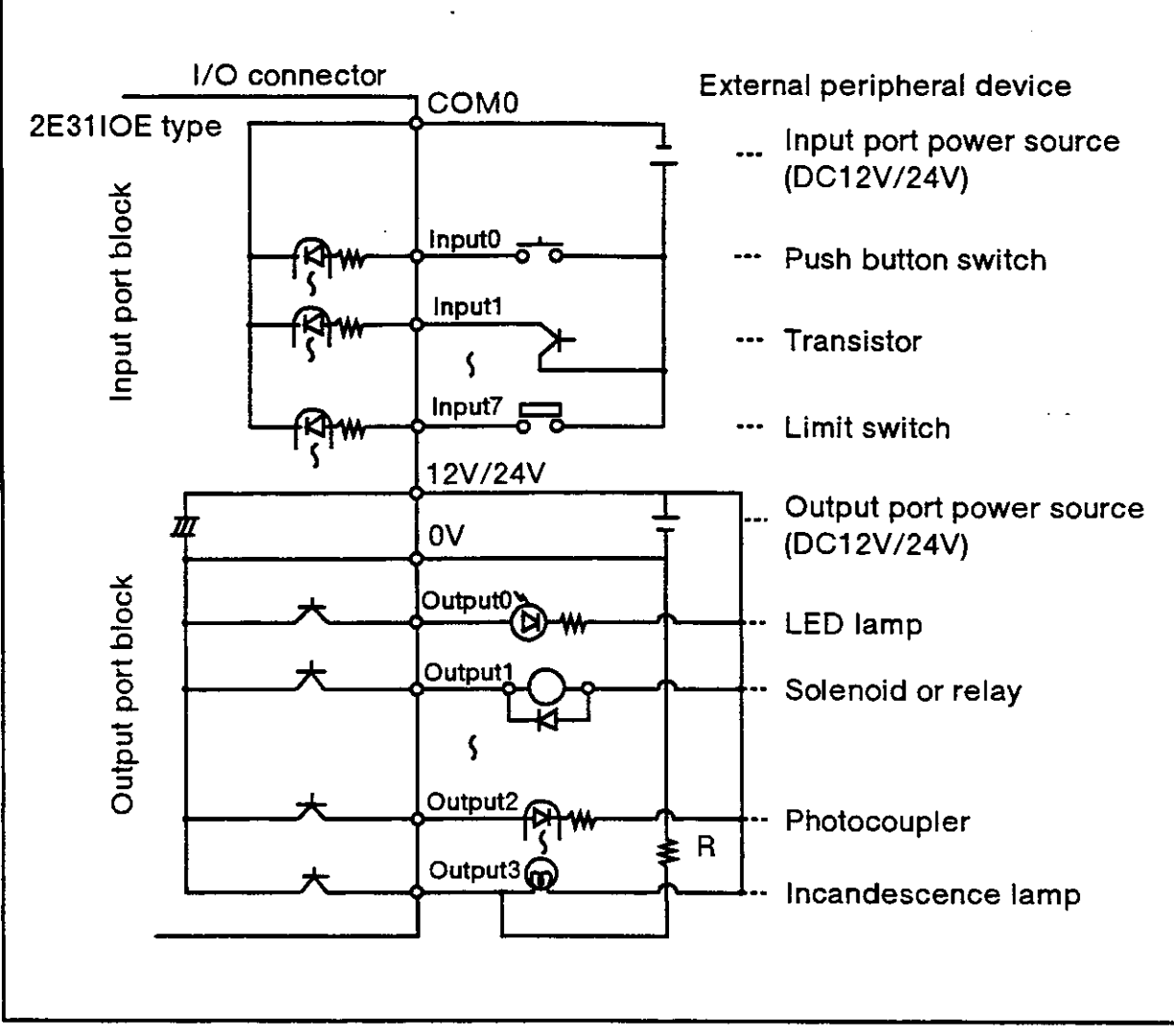

Fig. 4.3E Connection example to l/O circuitry (Europe)

(1) Electrical specifications for the input circuit The electrical specifications for the input circuit is shown in Table 4.10

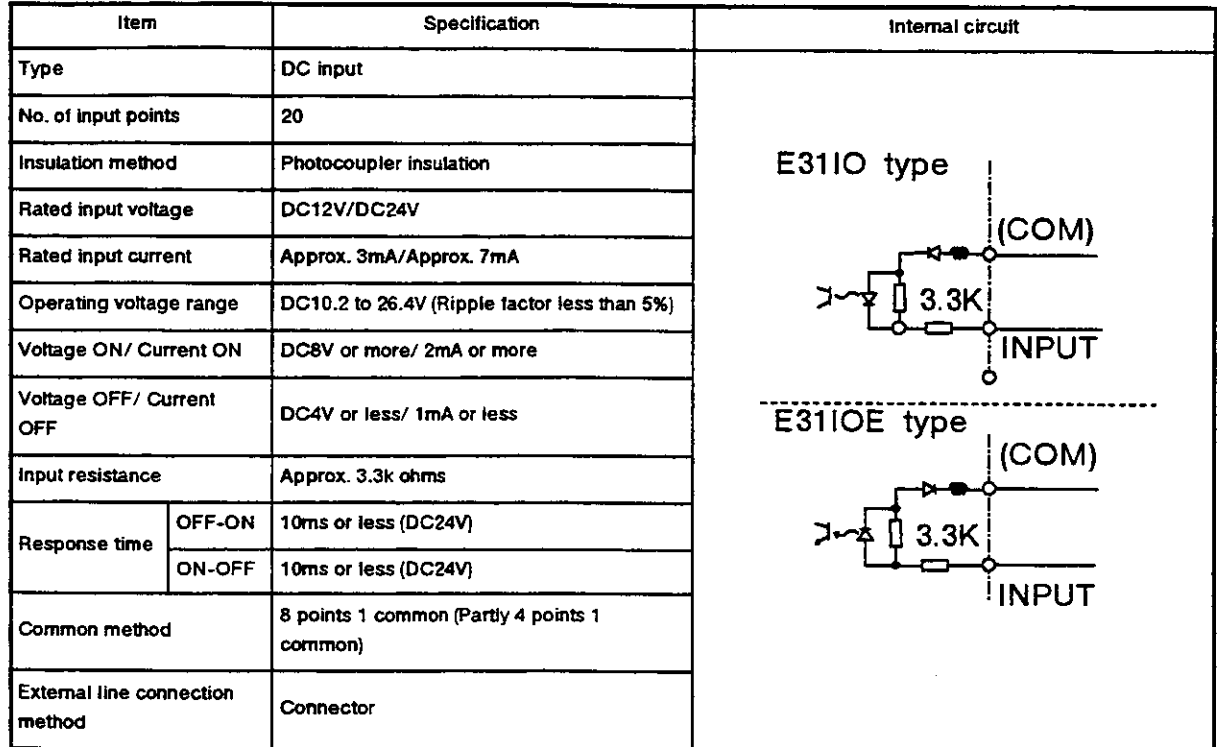

Table 4.10 Electrical specifications for the input circuit

### (2) Electrical specifications for the output circuit

The electrical specifications for the output circuit are shown in Table 4.11.

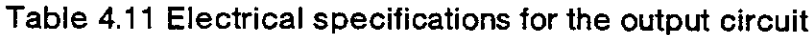

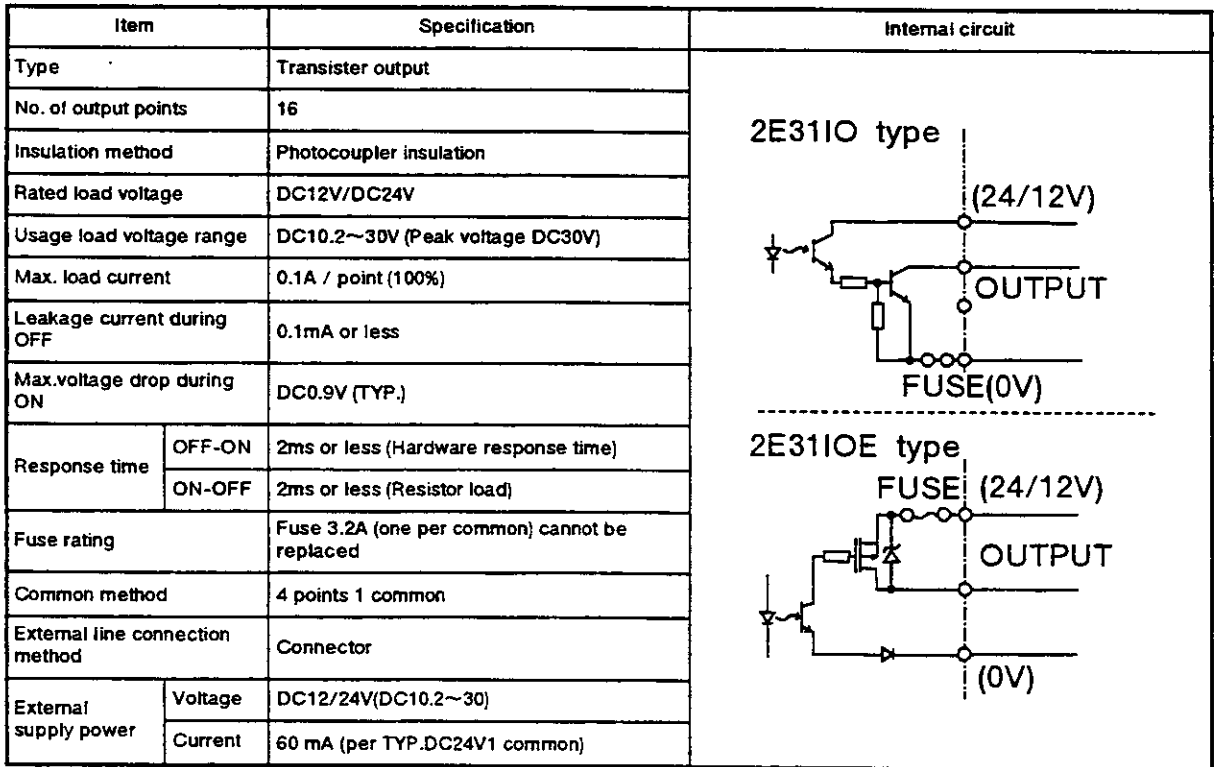

\* The power supply (DC24V) for the input/output circuit must be prepared by the user.

(3) Selecting programs from external devices

Below you will find an explanation for a program selection method based on specialized input attached to an external input. There are two methods, so you can choose either one. For the parameter changing methods, refer to section 2.6 "Other functions" under " (11) Setting parameters" in this manual.

- (A) Method using STA signal and PGN signal
	- 1. Set the value of the program selection and start parameter pST to "0."
	- 2. In one of the parallel l/O input setting parameters (lN1 to lN3) , assign the numerical value input signal (such as PlO) and the specialized input command "STA" and "PGN".
	- 3. Set the program number to be selected by the external device at the various bits for the numerical value input signal.
	- 4. Input the signal into PGN's bit. The program number that was set by the startup signal will be read into the robot.
	- 5. Input the "STA" signal. The program you selected will start.

### $-\diamondsuit \blacklozenge\diamondsuit$  Tip  $\diamondsuit \blacklozenge\diamondsuit$  -

In the above method, when the program ends, and you want to use the same program again, input only the STA signal. (The numerical value input signal is unnecessary.) For information on the timing chart, refer to section 4.1.7.

- (B) Method using the STA signal
	- 1. Set the value of the program selection and start parameter pST to "1."
	- 2. In one of the parallel I/O input setting parameters (IN1 to IN3), assign the numerical value input signal (such as PlO) and the specialized input command STA.
	- 3. Set the program number to be selected by the external device at the various bits for the numerical value input signal.
	- 4. Input the STA signal. The program number that was set by the startup signal will be read into the robot, and the program selected will start simultaneously.

 $\Lambda$  Caution In the above methods, it is necessary to set the program number at the numerical value input signal each time you start. lf you input only the STA signal, depending on the numerical value input signal, the wrong program can be selecied.

### 4.1 .7 Timing chart for external operations

Examples of timing charts for external operations are shown in Fig. 4.4 to Fig. 4.6

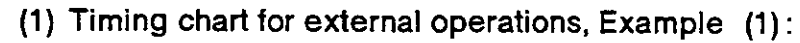

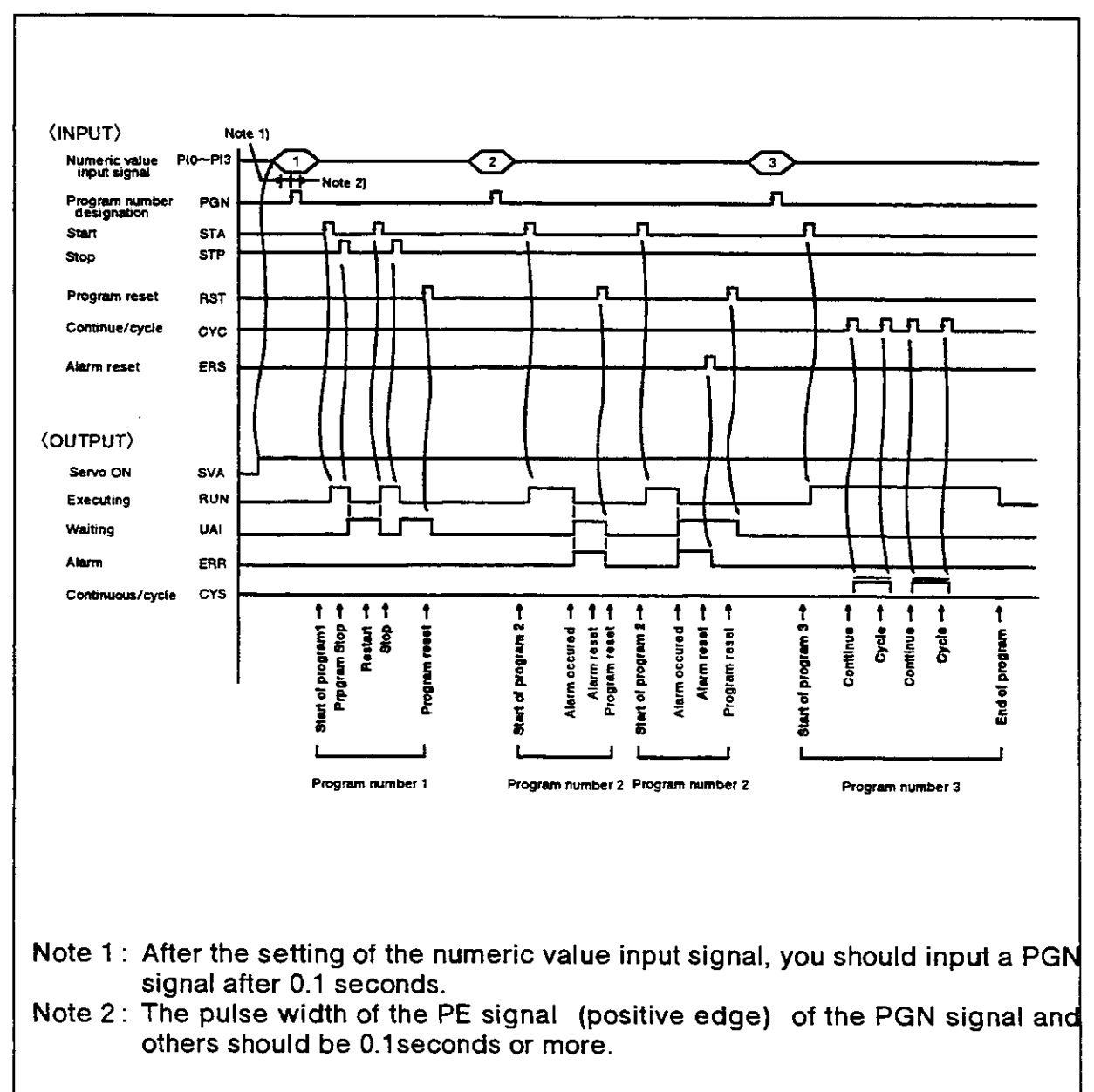

Fig.4.4 Timing chart for external operations, example 1

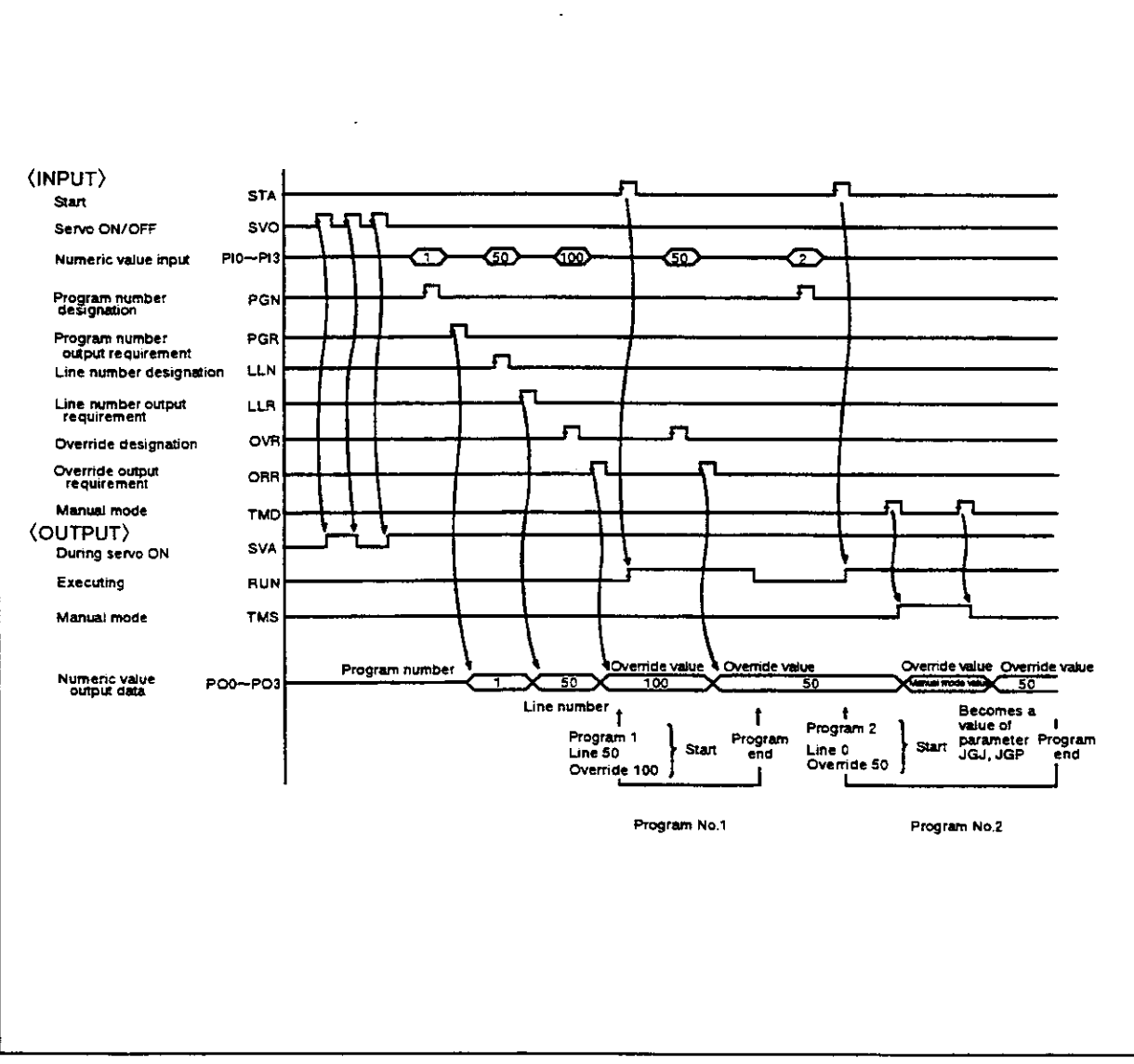

Fig. 4.5 Time chart for external operations, example 2

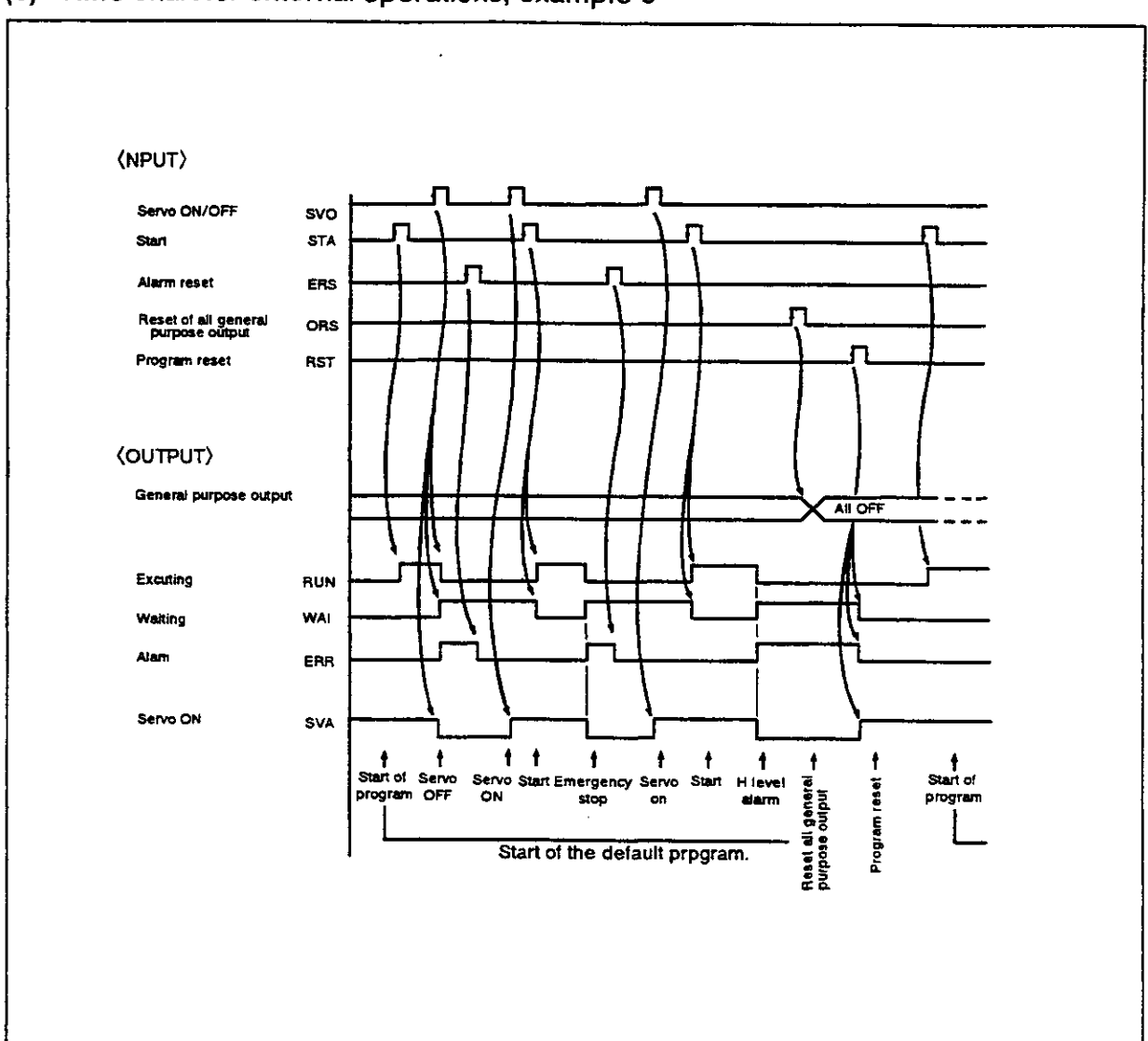

Fig. 4.6 Time chart for external operations, example 3

# 4.2 Tooling

4.2.1 Specifications for tooling connections

Details for making connections can be found in the Specifications Manual and in the instruction manuals (User's Manual and Reference Manual) , so please make the connections according to the written instructions. The topics can be found as follows:  $\overline{\phantom{a}}$ 

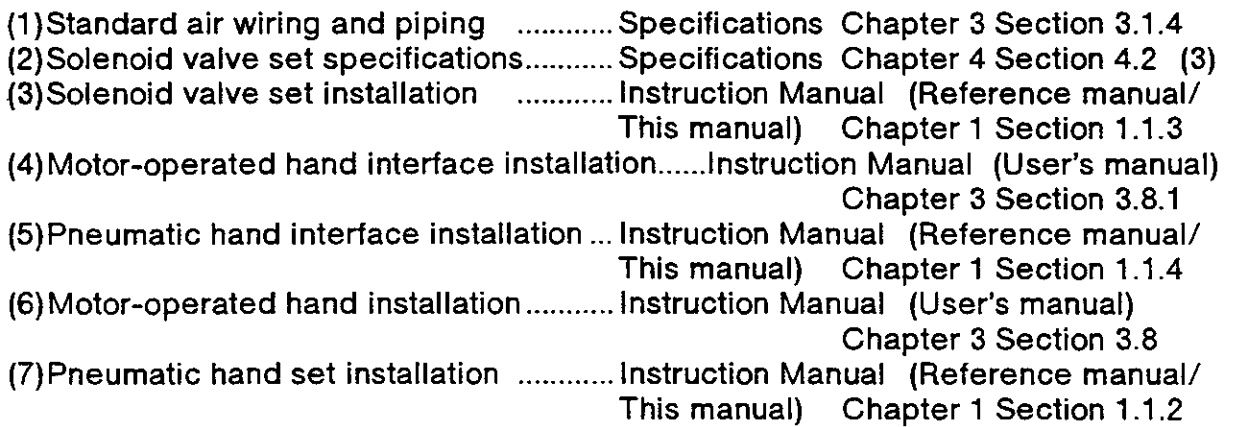

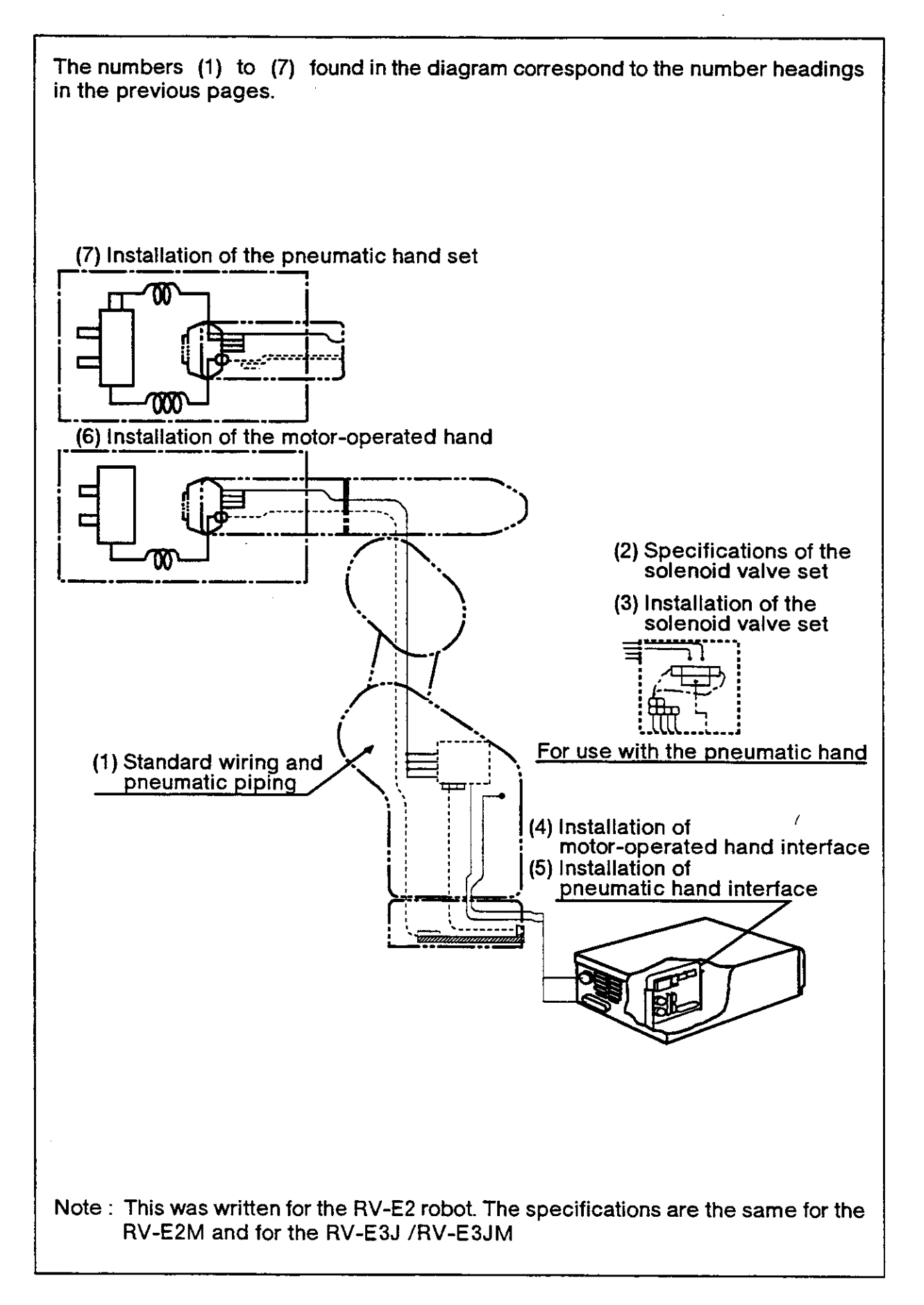

Fig. 4.7 Connections for wiring and piping

### 4.2.2 Example of tooling plan

In regards to a tooling plan, we'll explain a connection scheme involving "the method of installing an external solenoid valve." Here, we'll explain using a single hand, but even if you have a double hand, the basic procedure is the same. However, if you have 3 hands, everything will come under (2) Parallel l/O controls and external piping for the robot.

(1) Method of installing a solenoid valve externally (Using hand I/O for control) We'll show you an example of installing a solenoid valve for pneumatic-hand control, such as one that may be different from the optional solenoid valve, and one that you may purchase separately yourself.

Here, we'll show you the way to connect a hand I/O to the hand output signal line. In this case, we'll use teaching to make it possible to open and close the hand. Vacuum based solenoid valves (ejectors) and other similar units will have the same wiring.

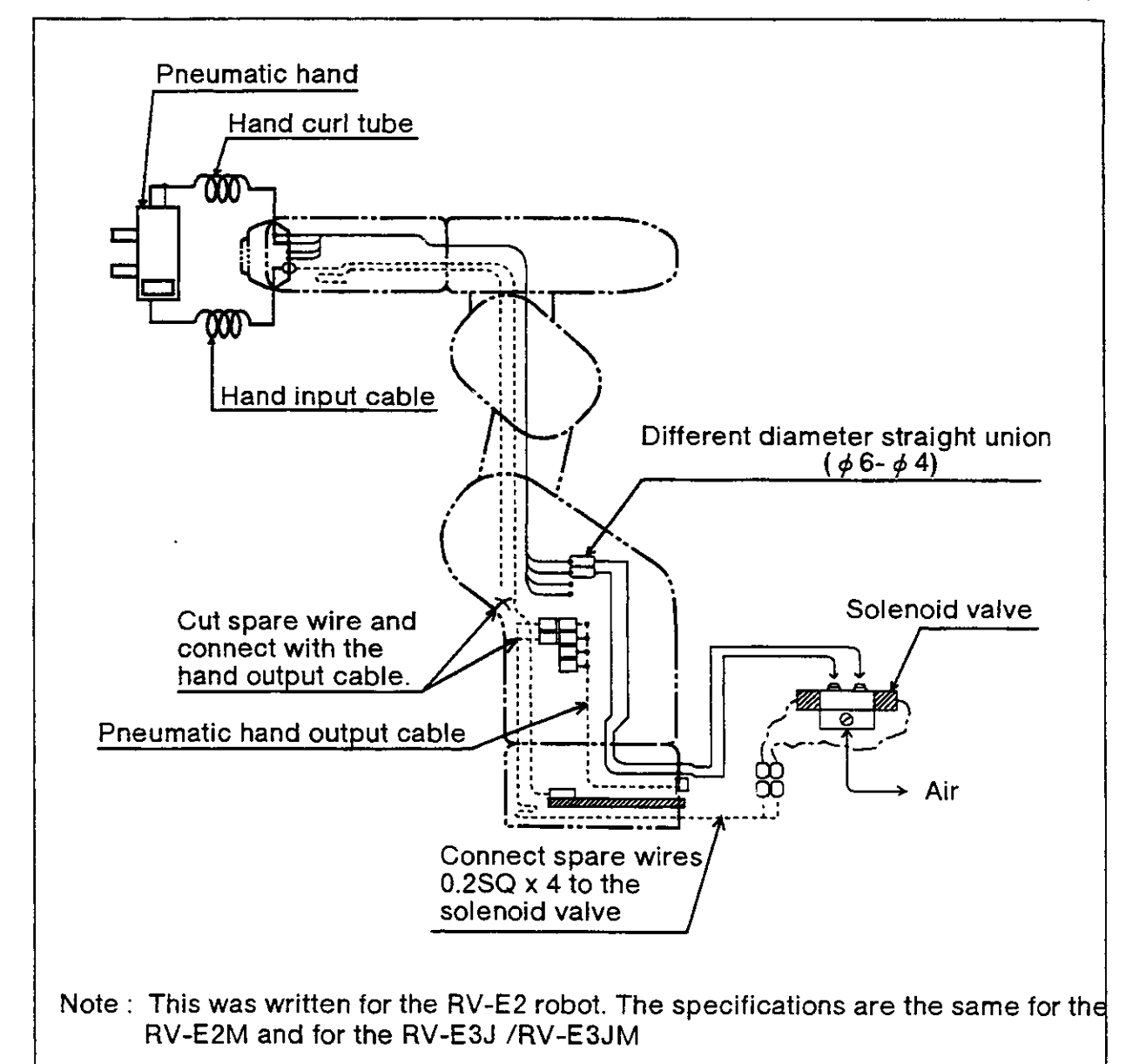

Fig.4.8 Method of installing a solenoid valve externally (Using hand l/O for control)

lf you want to use 2 or more solenoid valves, put the air tube outside the robot cover. **Caution** 

(2) Method ot installing a solenoid valve externally (using parallel l/O interface for control)

Here, we'll show you another method of installing a solenoid valve externally, a melhod of installing the had output control signal wire to the parallel l/O interfaoe. In this case, you will not be able to open and close the hand with the teaching box. You should use the same wiring for a vacuum-type solenoid valve (ejector) or similar unit.

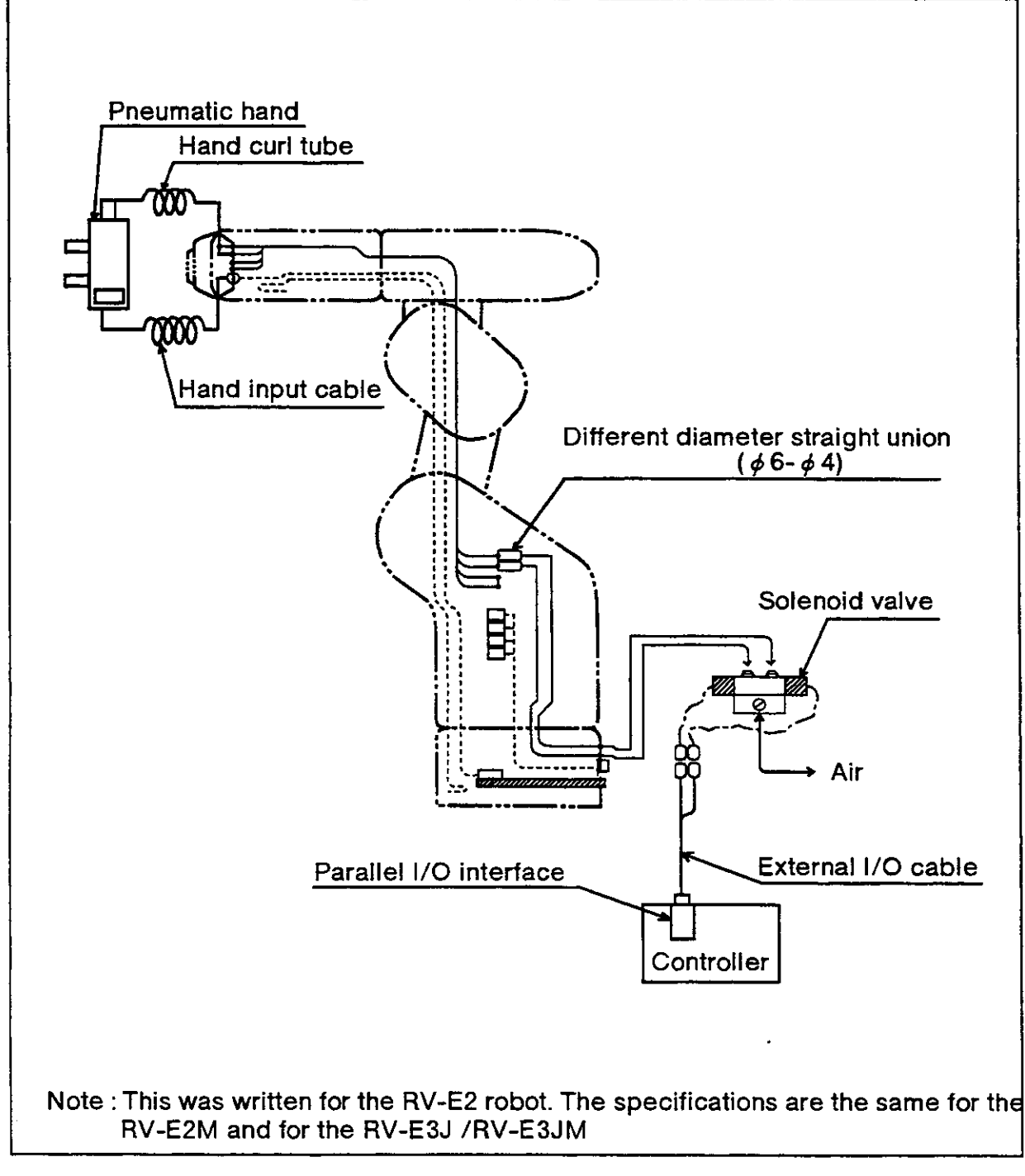

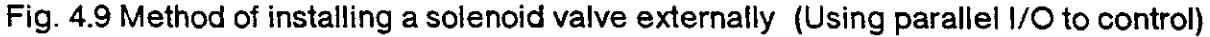

**/ Caution** 

lf you want to use 2 or more solenoid valves, put the air tube outside the roboi cover.

# 4.3 Connections to a personal computer (RS-232C)

### 4.3.1 Connector pin array for the RS-232C

The relationship between signal names and pin numbers for the RS232C connector pins is shown below.

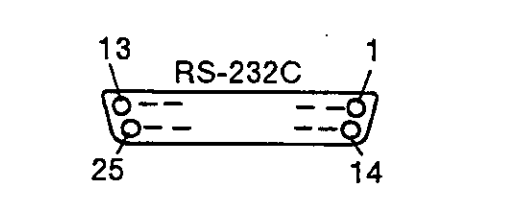

Fig. 4.10 Pin array (RS-232C)

Table 4.12 Pin numbers and signal names (for the RS-232C)

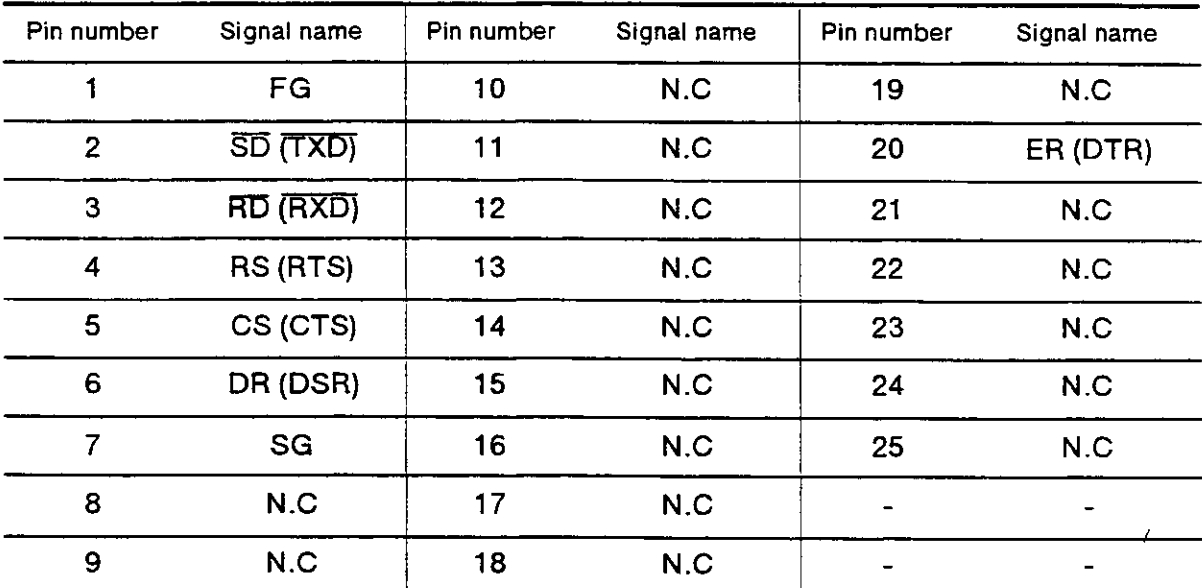

Adapter-connector : JAEDB-2sP (prong side) N.C. stands for no connection possible.

### 4.3.2 Function of each signal cable

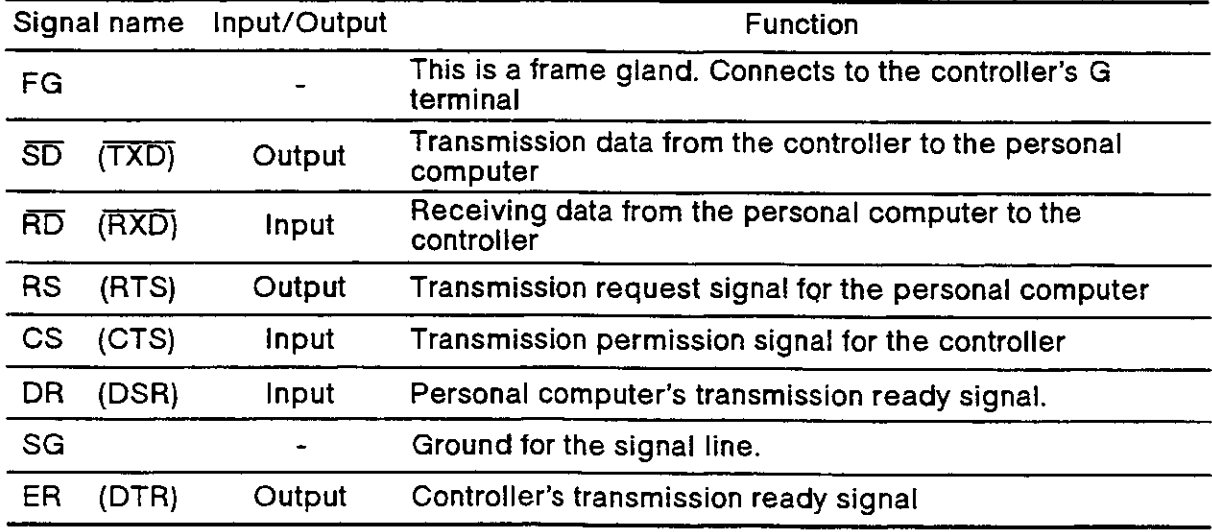

Table 4.13 Signal name and function

### 4.3.3 Setting the RS-232C

When you use the RS-232C interface, it is necessary to set the below-mentioned communications with the personal computer. These settings are lor making the same settings on the controller as for the personal computer. Unless they both have the same settings, communications can't work properly. Below are the communications specifications :

Table 4.14 Communications specifications  $\mathcal X$  The settings on the left can also

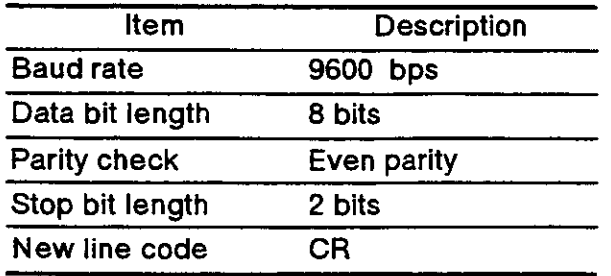

be made by changing the CM0 parameter. (Refer to 6.2 "Parameter directory" in this manual.) For the parameter changing methods, refer to section 2.6 "Other functions" under" (11) Setting parameters" in this manual.

Set the above-mentioned settings in your personal computer.

4.3.4 Time charts for the various signal lines

The standards for the RS-232C interface are essentially based on such items as electrical specifications, connector types, and pin numbers.

The way of using various signal lines and communications protocols are so varied depending on the type of equipment. Accordingly, even though you have made the correct signal lines connected to the personal computer, you still may not be able to operate with it.

Accordingly, in regards to making this connection, you should develop a full understanding of the functions of the signal lines that you will use between the controller and the personal computer before you make the connections. Please note that all data transmission between the controller and personal computer will be done in ASCII code.

(1) The timing of sending data transmissions trom the personal computer to the robot. <Robot side>

ER (DTR) , and RS (RTS) should both be atthe "H" level and be waiting for data input. When the end code is input,  $ER$  (DTR) and RS (RTS) both change to level L, and execule the command received.

Once the command has been executed, both ER (DTR) and RS (RTS) return to level H.

The end code is hexadecimal "OD" (CR:carriage return) , and or hexadecimal "OD" + "OA" (LF: line feed) .

<Personal computer side>

When DR (DSR) is at level H, you can transmit characters. When DR (DSR) is at level L, if you transmit characters, an error will result on the robot side.

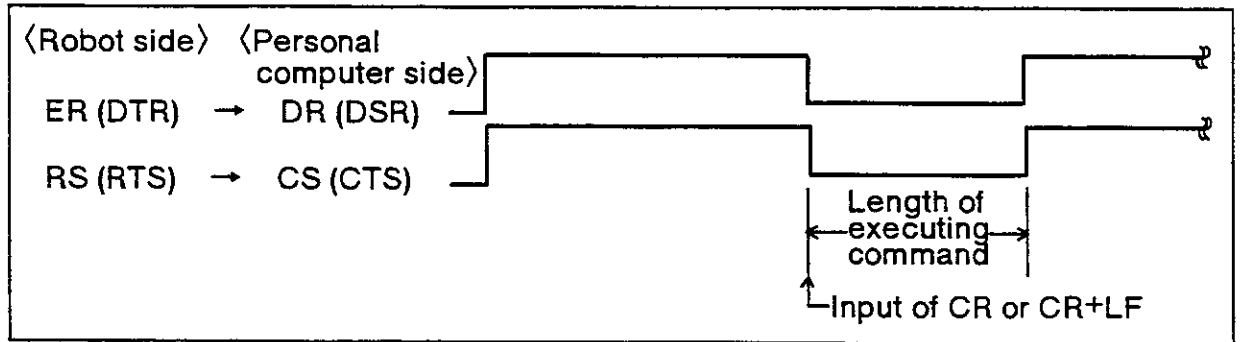

Fig. 4.11 Timing of data transmissions (trom personal computer and robot)

(2) Time of data lransmissions from the robot to the personal computer <Robot sider

After changing ER (DTR) to level H, you can begin to send data transmissions, and when the end code is transmitted, ER (DTR) 's level is changed back to level L. You can set the end code at parameter CMO. Refer to section 6.2 "Parameter directory" in this manual.

### rPersonal computer sider

The request signal is sent after the ER (DTR) and RS (RTS) are both at level H, and the personal computer waits for a transmission from the robot side.

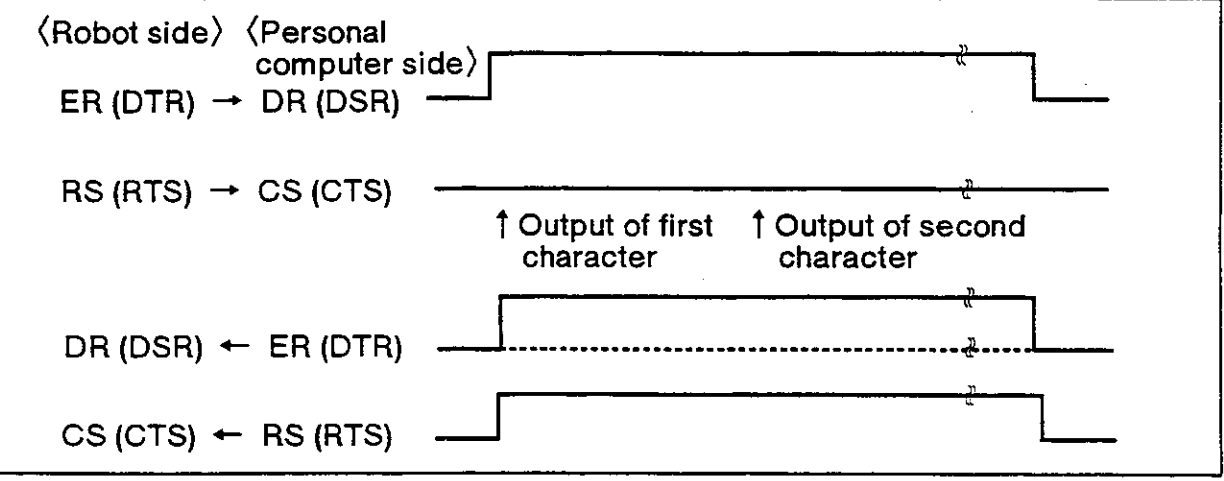

Fig.4.12 Timing of data transmission (from robot to personal computer)

 $-\diamondsuit\blacklozenge\diamondsuit$  Tip  $\diamondsuit\blacklozenge\diamondsuit$ 

- 1 . When the personal computer transmits data to the robot, depending on the personal computer, the personal computer may ignore the ON/OFF signal line for the CS or DR, and transmit data continuously, resulting in an error on the robot side. In this case, make an adjustment on the personal computer, such as by using a timer to send data. On the other hand, when the robot lransmits data to the personal computer, the robot will ignore the ON/OFF signal line of CS and ER on the personal computer, and transmit data.
- 2. When the RS-232C read command is used repeatedly at the program on lhe robot side, if the processing speed of the personal computer is slow, a communications error can result on the side of the personal computer. (Line buffer overflow error) . In this case, use a timer or some other iechnique so that you can expand the execution interval of the RS-232C read commands.
- 3. Th robot cannot receive new commands when it is executing direct commands, such as when it moves by the MO command. Transmit a new command only after it finishes a command completely.

(By sending an ER command, you can confirm the existence of an alarm and the fact that a transmission has been completed.)

4. lf the wrong command is transmitied by the RS-232C while the program is in progress, an alarm will be generated. ln this case, reset the robot.

### 4.3.5 The RS-232C connector cable

If you are connecting the personal computer together with the robot with the RS-232C interface, you should adapt the cable you use for the RS-232C so that it can fit the connector on the front side of the controller. For intormation on wiring specifications of the connector cables, refer to section 4.2 "Options" under " (25) Personal computer cables" in the Specifications Manual. lt will be necessary to satisfy the abovementioned conditions related to timing, for all ot the signals.

- 4.3.6 Example of a connection to a personal computer with the RS-232C We'll show below an example of how to make a connection to the PC-9801N (NEC)
- (1) Connecting the RS232C cable

Using the option cable built for ihe RS232C (Model type : RS-PC-CBL) , connect the connector on the personal computer with the controller. (Do this with the power source OFF for both the controller and personal computer.)

- {2) Setting for the personal computer
	- 1. Setting the main unit's switches

Set the dip switehes on the personal computer according to Table 4.15. Table 4.15 Setting the dip switches

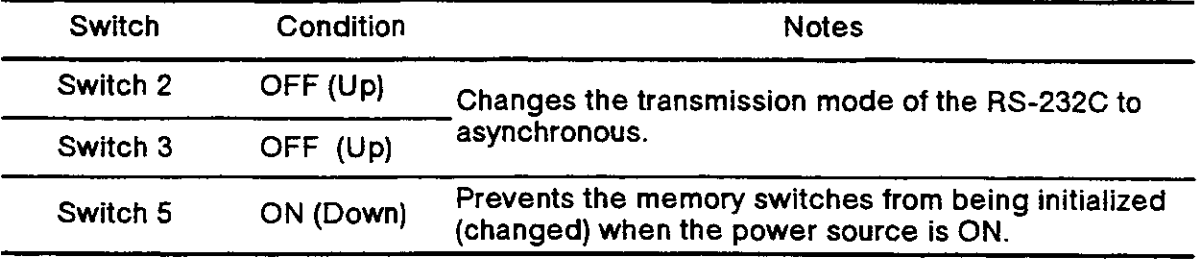

After setting the dip switches, turn ON the power source for the personal computer. Depending on the personal computer, it may be possible to enter these settings by key entry on the personal computer.

2. Setting the software

Depending on the BASIC version you use, you can find the setting method in Table 4.16.

Table 4.16 How to set the software

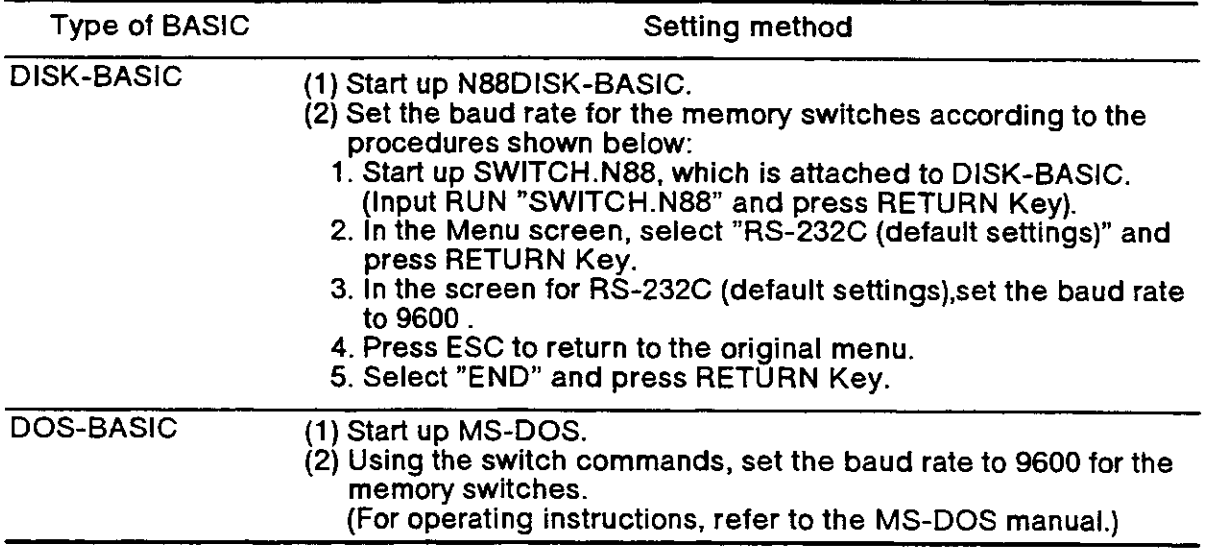

(3) Confirming the connections

Using N88-BAS|C, try inputting and executing the following program:

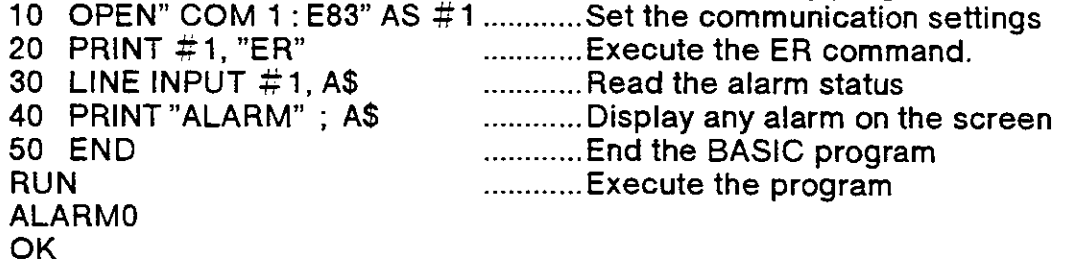

If you find that "0" follows after "ALARM" on the personal computer screen, then communications will be possible. ("1" or "2" will appear if an alarm is generated.)

# Chapter 5 : Maintenance and inspection

In this chapter we'll show you some maintenance and inspection duties that will help let you use the robot for a long time without any trouble. We'll also explain the types of expendable parts.

## 5.1 Maintenance period

Maintenance and inspection fall into two categories: daily and periodic. you should conduct maintenance and inspections diligently to promote safety and to prevent breakdowns before they happen so that you can enjoy a long product life.

### (1) Inspectionschedule

In addition to the monthly inspections, there is another additional inspection that must be made every 3 months (assuming operating hours total about 500 hours), as shown below.

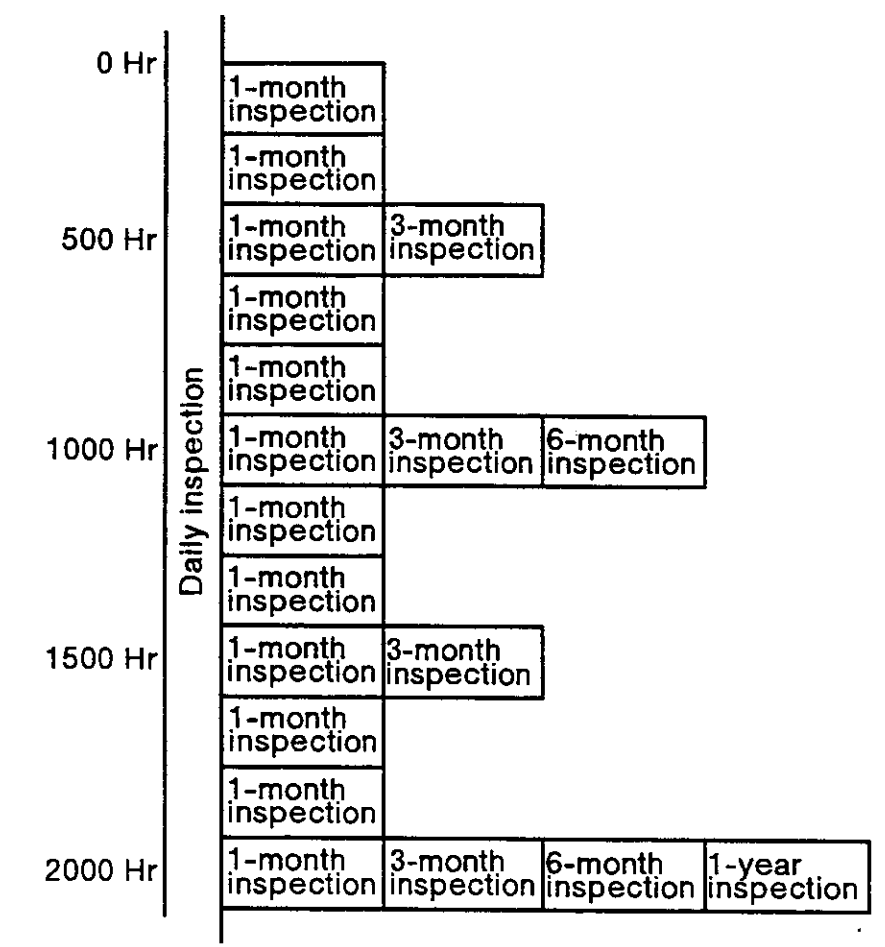

| (Calculations for inspection schedule)<br>In case of a single shift<br>8hr/day x 20 days/month x 3 months = approx. 500hr.<br>10hr/day x 20 days/month x 3 months $=$ approx. 600hr.<br>In case of a double shift<br>15 hr/day x 20 days/month x 3 months = approx. 1000 hr. | Note :<br>According to the<br>schedule on the left.<br>when using the<br>double shift, you<br>should make the<br>inspections at half the<br>regular intervals. |
|----------------------------------------------------------------------------------------------------|----------------------------------------------------------------------------------------------------|
|----------------------------------------------------------------------------------------------------|----------------------------------------------------------------------------------------------------|

Fig. 5.1 Inspection schedule

# 5.2 lnspection items

### 5.2.1 Daily inspection items

Conduct the daily inspections in the order shown in Table 5.1

### Table 5.1 Daily inspection items (Description)

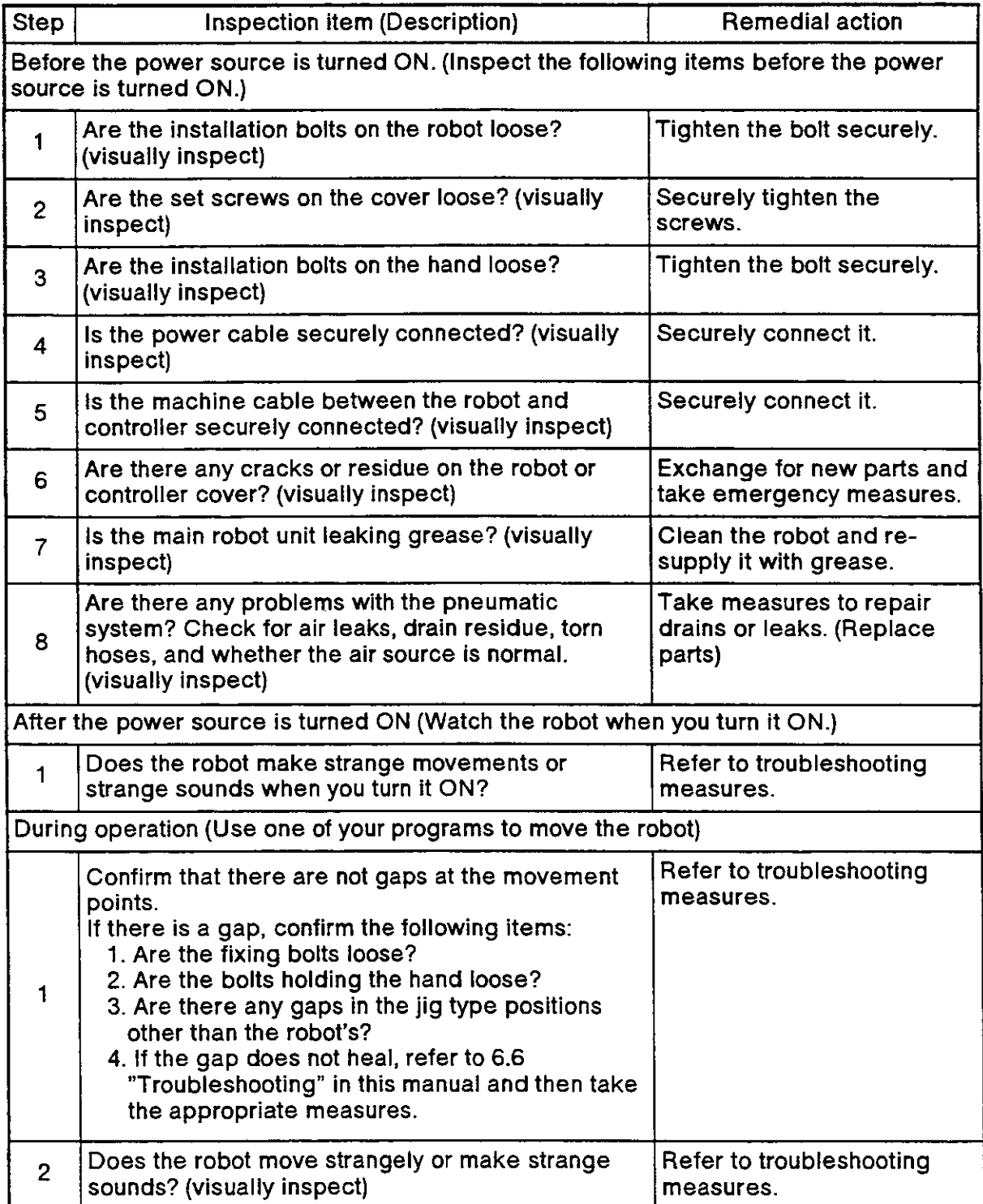

### 5.2.2 Periodic inspection

### Conduct the periodic inspections following the procedures in Table 5.2

### Table 5.2 Periodic inspection items

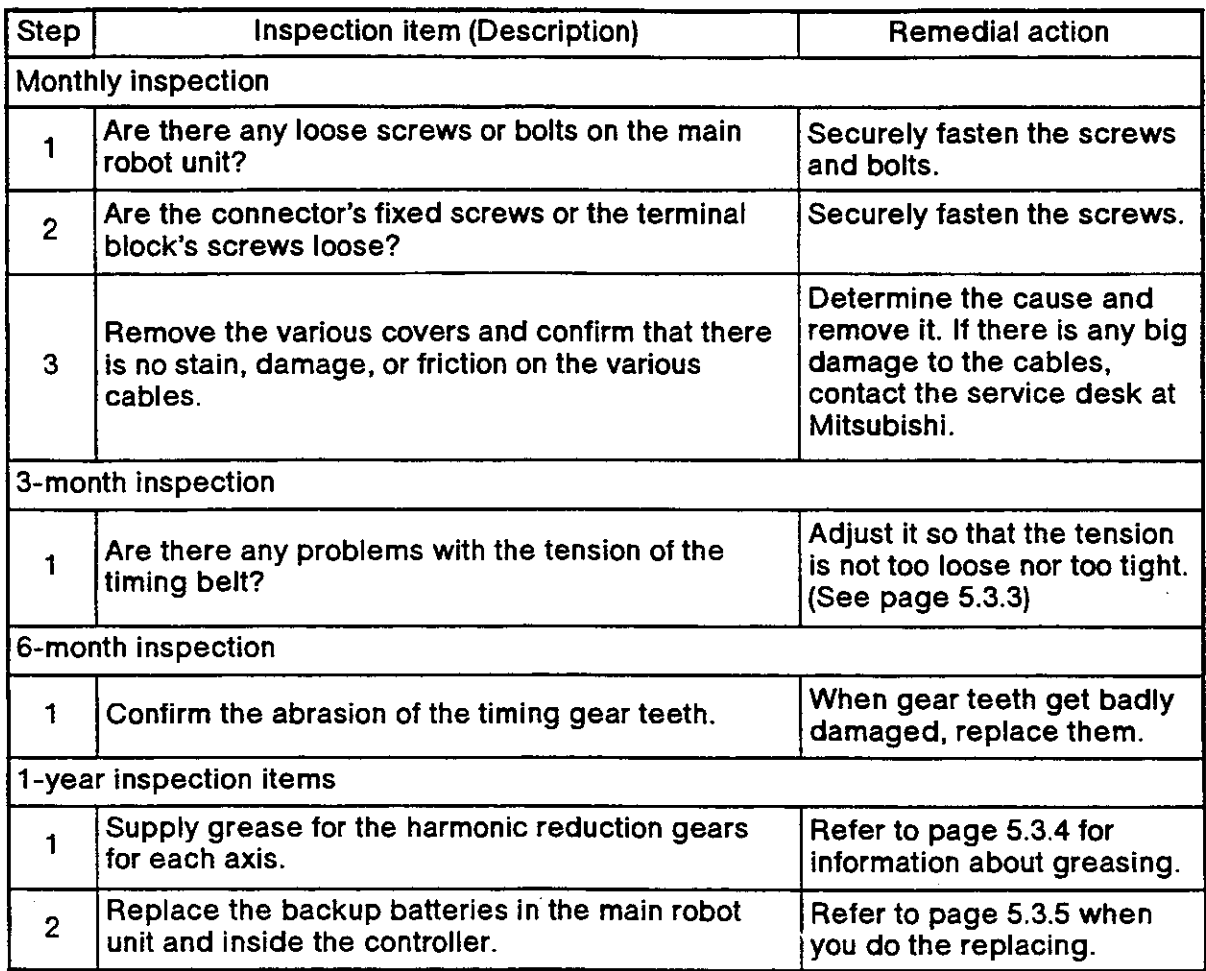

### 5.3 Maintenance and inspection procedures

ln the following we'll explain the actual procedures for conducting the periodic maintenance and inspection. Study the descriptions carefully and follow the instructions when you carry out the tasks. You can arrange to have these tasks done for you by contacting the Mitsubishi service desk, bui you will be charged for these services. (Never disassemble the parts except for the parts described below.) It you decide to implement the maintenance and inspection program yourself, you can find information about the maintenance parts in section 5.4 "Maintenance parts" in this manual. If you need some parts, you can contact the dealer where you purchased this product, or you can contact your local Mitsubishi service center.

 $\Lambda$  Caution If you undertake these duties, there may be some items that result in origin slips of the machine system. You may need to do "revising the body position" or "re-teaching."

5.3.1 Structure of the main robot unit In

Figure 5.2.1 shows a structural outline drawing for the RV-E2 /RV-E2M and Figure 5.2.2 shows one for the RV-E3J/RV-E3JM. The various sections are as follows:

(1) Waist joint

The rotation of the waist moves according to 1) the W joint motor and 2) the harmonic reduction gear.

The W joint motor is equipped with a brake.

(2) Shoulder joint

The rotation of the shoulder moves according to 3) the S-joint motor located in the upper arm and 4) S-joint reduction gear.

The S-ioint motor, 3) , is equipped with a brake in order to prevent the robot from falling when the power source is OFF.

(3) Elbow joint

The elbow joint moves according to 5) the E-joint motor located in the upper arm, and 6) the E-joint reduction gear.

The E-ioint motor, 5) , is equipped with a brake.

(4) Wrist twist joint (For the RV-E2/RV-E2M only)

The wrist twist ioint rotates according to 7) the T-joint motor located in the elbow block and 8) the T-joint reduction gear.

- (5) Wrist pitch joint area The rotation of 9) the P-joint motor located in the forearm is transfered to 11) the Pjoint reduction gear through 10) the P-joint timing belt, resulting the wrist housing.
- (6) Wrist roll joint

The rotation o{ the wrist roll moves according to 12) the R-loint motor in the wrist housing and to 13) the ioint reduction gear.

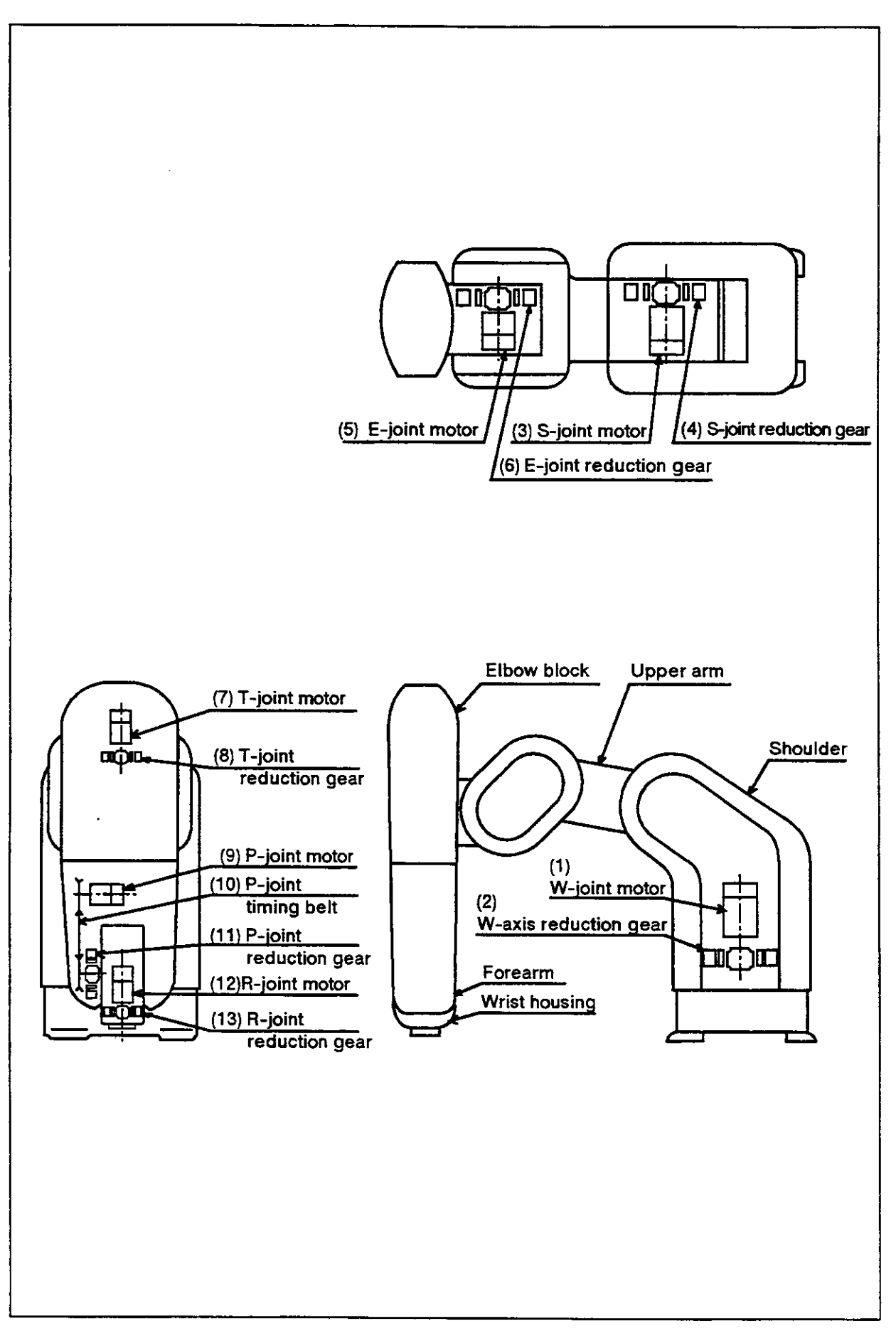

Fig. 5.2.1 Main robot unit's outline structural diagram (RV-E2/RV-E2M)

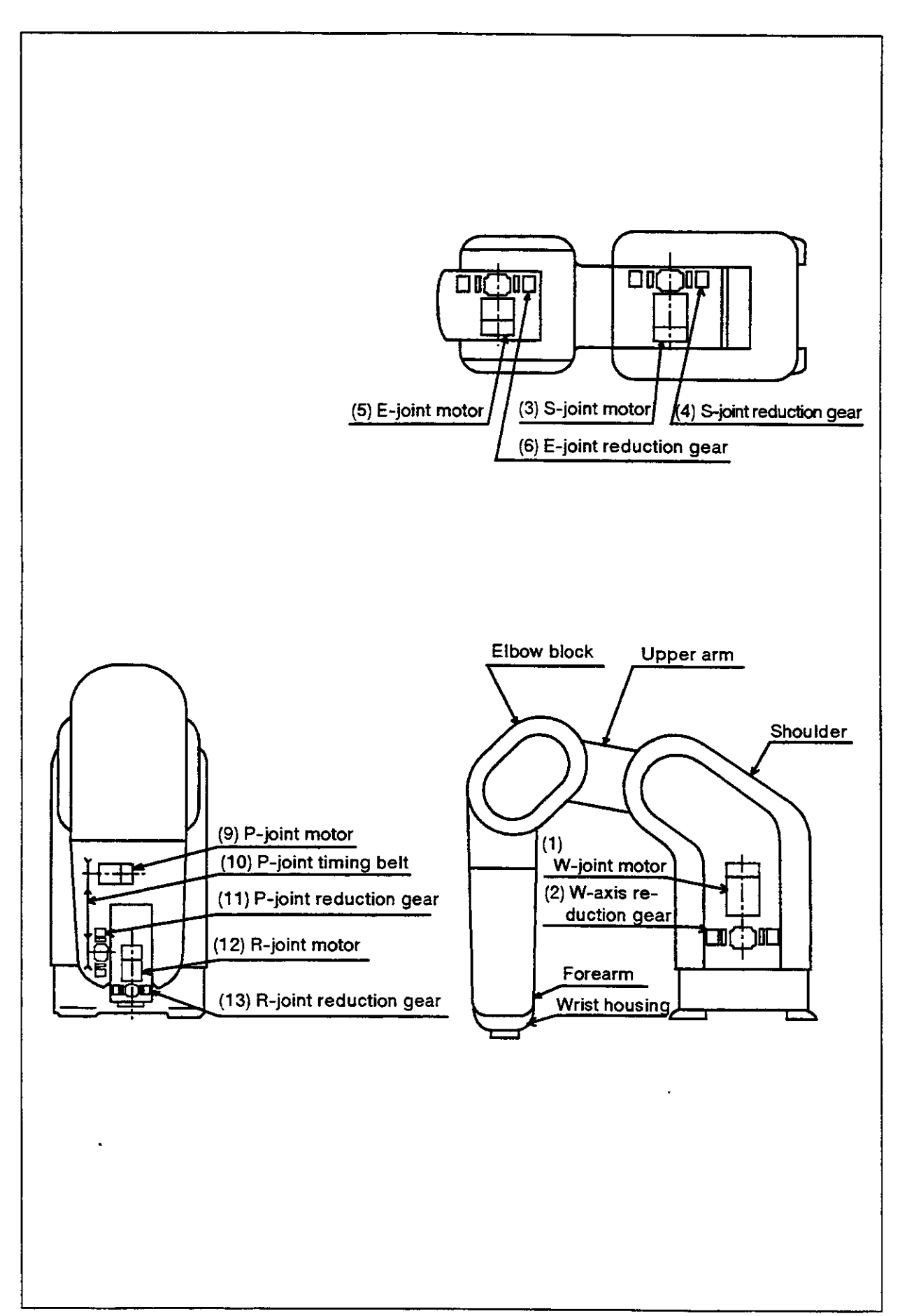

Fig. 5.2.2 Main robot unit's outline structural diagram (RV-E3J/RV-E3JM)

#### 5.3.2 lnstallation/removal ot cover

- {1)lf the robot is the RV-E2/RV-E2M, reter to Fi9.5.3.1, and if the robot is RV-E3J/RV-E3JM, refer to Fig. 5.3.2, and remove the cover.
- (2)The names of the covers are shown in Table 5.3, and the list of cover installation screws is shown in Table 5.4.
- (3)Some covers may be difficult to remove depending on lhe posture of the robot. ln this case, change the robot posture with jogging operation, and then remove the cover.
- (4)Use the removal procedure inreverse to install the cover after maintenance and inspection.

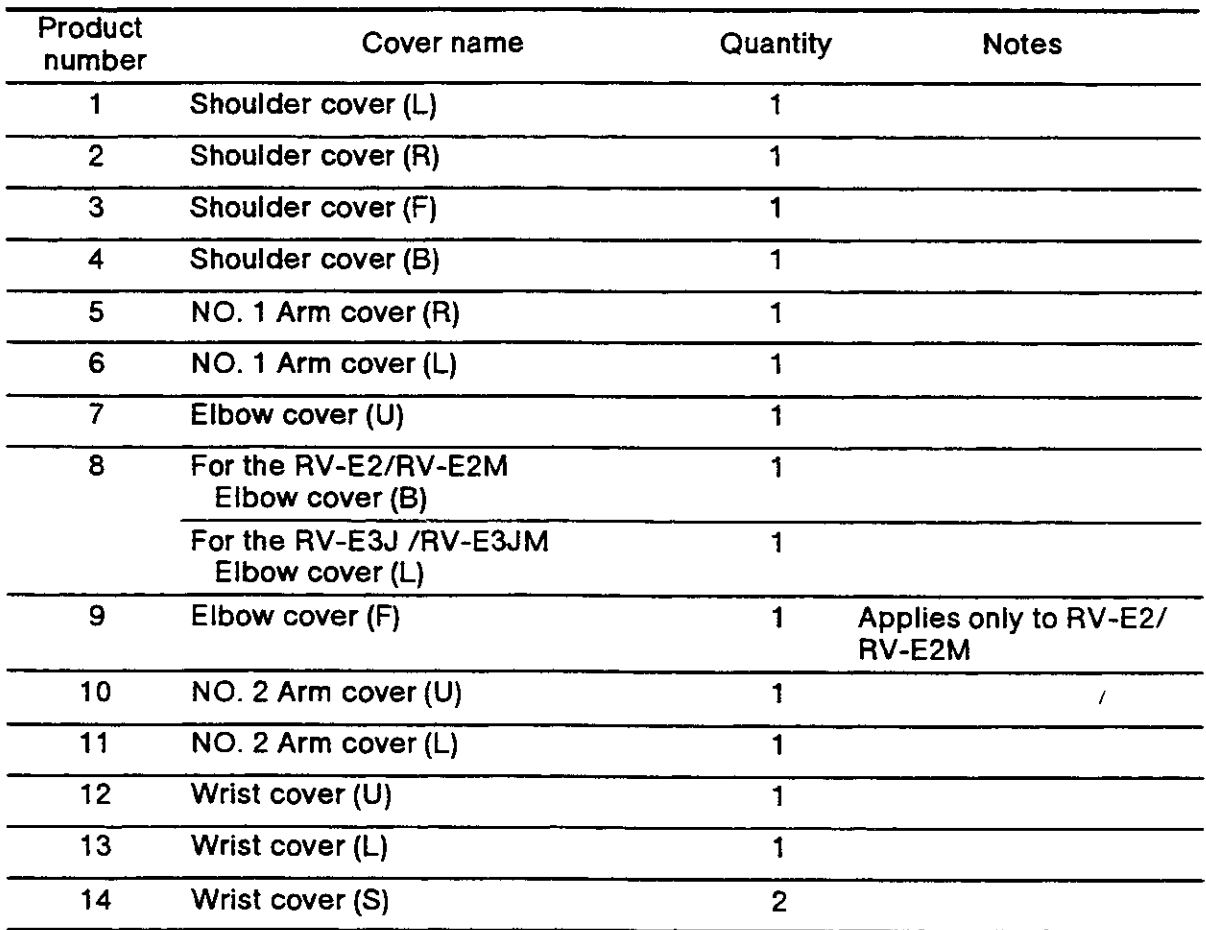

Table 5.3 Cover name

#### Table 5.4 List of cover installation screws

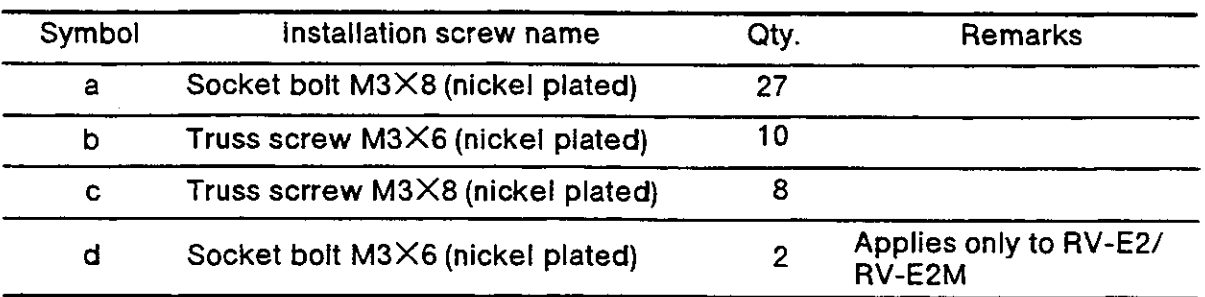

The product numbers and symbols used in Table 5.3 and Table 5.4 correspond to those used in Fig. 5.3.1and Fig. 5.3.2.

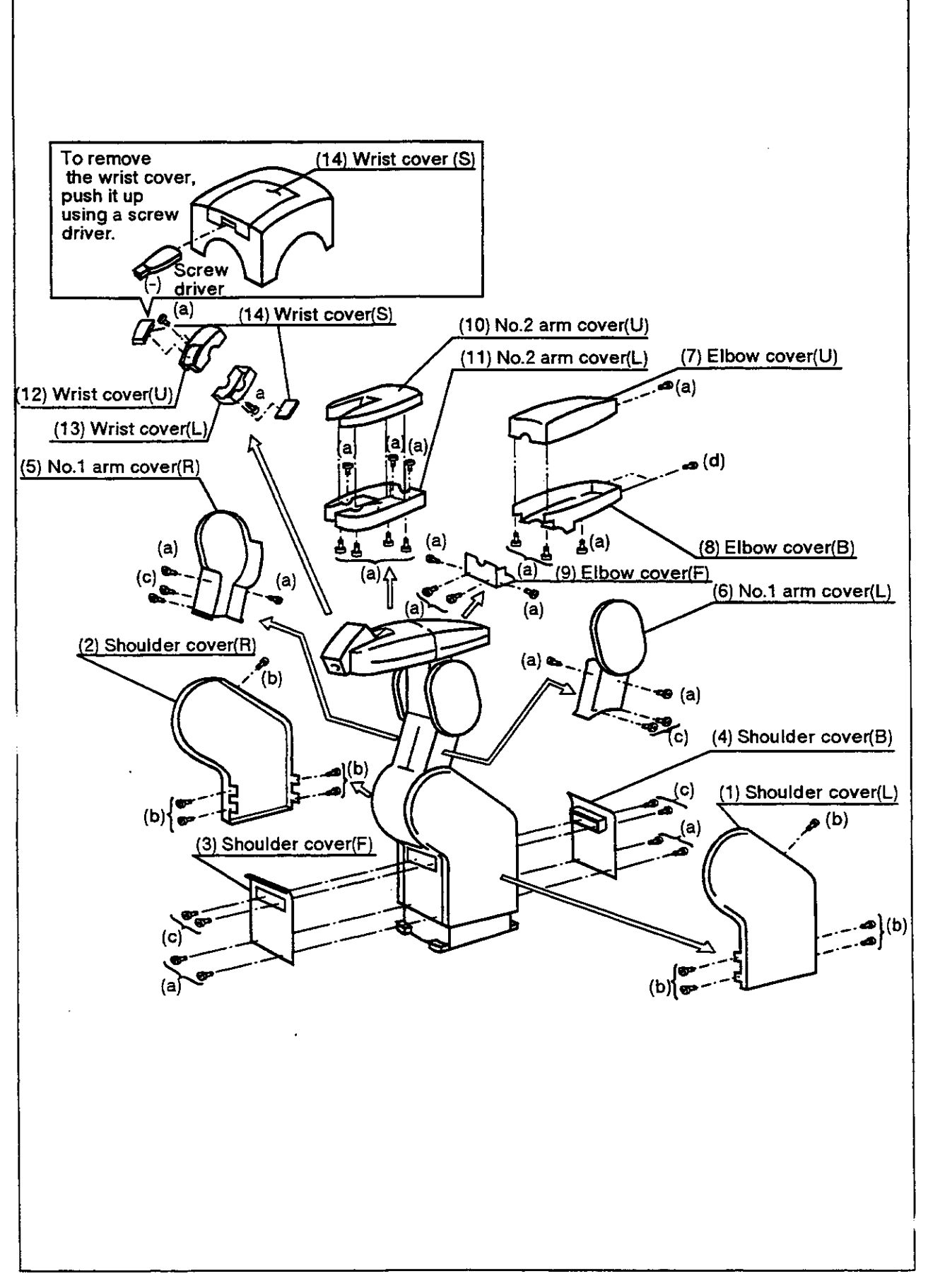

Fig. 5.3.1 How to disassemble the covers (RV-E2/RV-E2M)

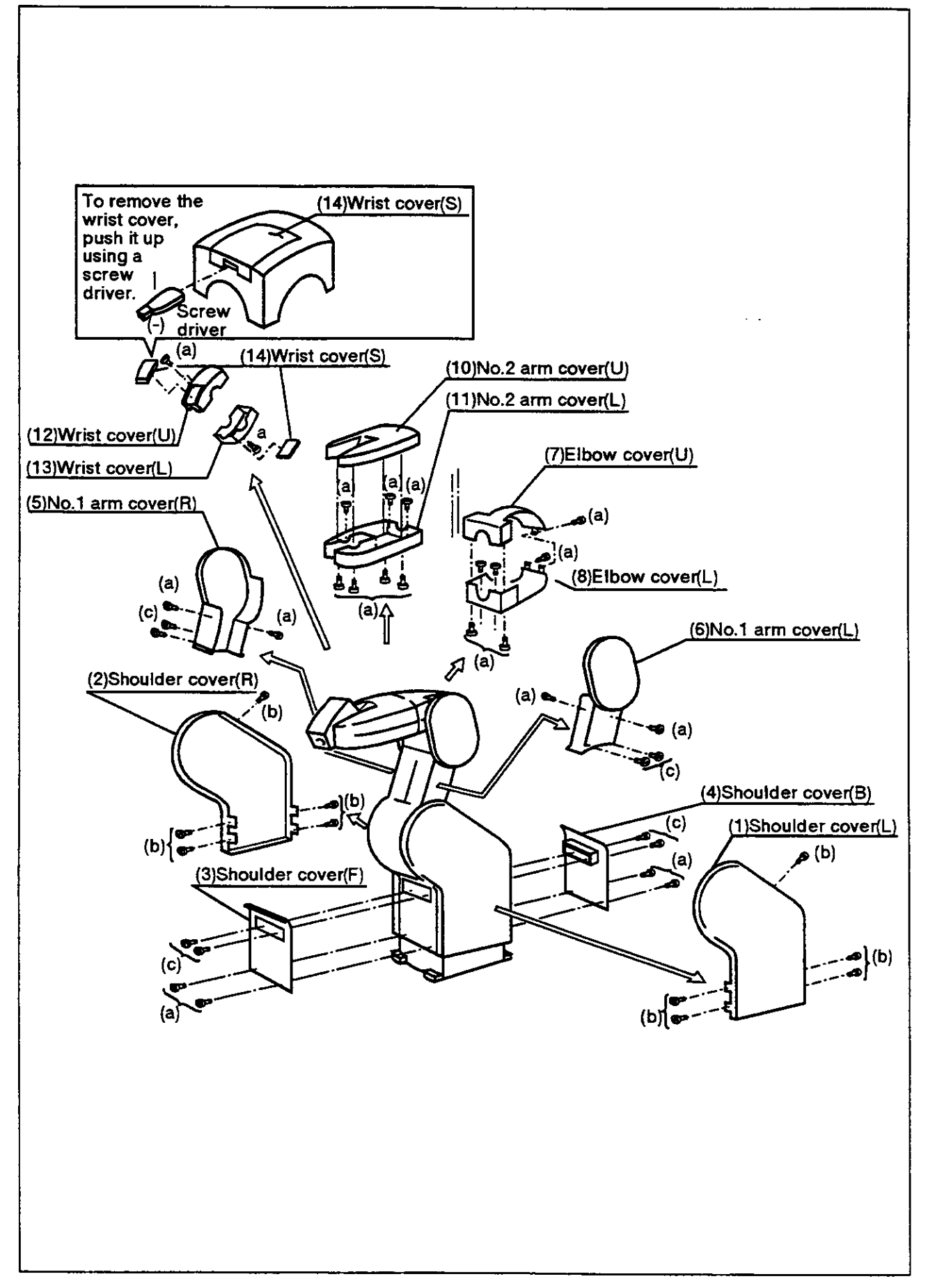

Fig. 5.3.2 How to disassemble the covers (RV-E3J/RV-E3JM)

5.3.3 Inspecting, adjusting, and replacing the timing belts

The robot uses a timing belt to drive the pitch joint. The timing belt is superior to gears or chains in that it requires no lubrication and makes little noise. When tensile control or tension adjusting is unsuitable, that could cause a shorter product life and generate noise.

We carry out an aging operation to remove initial elongation and we also adjust the belt tensile before shipment. But tensile confirmation is necessary in the routine inspections, because elongation occurs over a long period of time, in some oases. Replacing the timing belt is necessary in the tollowing cases: \*Replacing the timing belt

It's had to judge the product life of the timing belt because it depends on the running environment.

- (1) Replace the timing belts under these cases:
	- 1. lt gets cracked on the base ot a tooth or the back of the belt tooth.
	- 2. lt swells oul as a result of stuck oil.
	- 3. lt looses its width (approx. half a tooth width)
	- 4. lt jumps the gear tooth by abrasion.
	- 5. lt breaks.

 $\bigwedge$  Caution Initial abrasion of the timing belt is unavoidable. It is not an abnormality if you find abrasion powder in the cover after about 300 hours of operation. Change the belt, even if you can wipe otf the abrasion powder.

- (2) Inspecting, adiusting, and replacing the timer belt for the wrist pitch joint drive. A. Inspection method
	- 1. Figure 5.4 shows how to inspect and adjust a timing belt for wrist pitch joint drive.
	- 2. Remove the no.2 arm covers U and L as shown in the Figures 5.3 "How to disassemble the covers."
	- 3. Visually confirm that situation shown in the former section actually happened.
	- 4. Push the middle o f the belt with the finger lightly. (About 0.7Kgf) as shown in Fig. 5.5 and confirm that it sags 2mm.
	- B. Adjustment method
		- 1. Fig. 5.4 shows how to inspect and adjust a timing bell for wrist pitch joint drive.
		- 2. Loosen the 4 motor installation screws
		- 3. Move the motor to the direction of the arrow in Fig. 5.4 to adjust the tension by confirming the belt. The motor casing has long hole to adjust it.
		- 4. Move the molor to arrow "a" to fasten the belt. Move the motor in the direction of the arrow "b" to loosen the belt.
		- 5. Don't loosen the belt too much so that it comes otf the timing pulleys, 4, 5.
		- 6. Fasten the 4 motor installation screws tightly after making the adjustments. lf they are not securely fixed, they can come loose from vibration.
- C. Replacement method
	- 1. Fig. 5.4 shows how lo replace a timing bell.
	- 2. Turn down the wrist pitch joint with the teaching box. (Turn it to the direction of gravity)
	- 3. Hold the pulleys when replacing the belt. It can cause a location gap where the location relationship of pulley (4) and pulley (5) slipsoff.
	- 4. Mark the timing belt (2) and the timing pulleys (4) and (5) to keep their location.
	- 5. Put otf the motor installation screws to remove the timing belt.
	- 6. Copy the mark to a new timing belt by stretching the bett.
	- 7. Assemble a new timing belt into the timing pulleys to set the marks.
	- 8. Adjust the tension of the belt. The former items (3) to (6) explain how to adjust it.
	- 9. There is the possibility of a location gap being created after replacing the belt. Confirm that a location gap has not occurred.
- 10.Adjust the robot when it gets a location gap. Refer to section 3.9 "Setting the origin" in the User's Manual or'Setting the origin" in this manual to reset the zero point position.
- 

1\ Caution When you replace the belt, a machine-caused location gap ot the origin can be generated. In this case, you will need to reenter the position data.

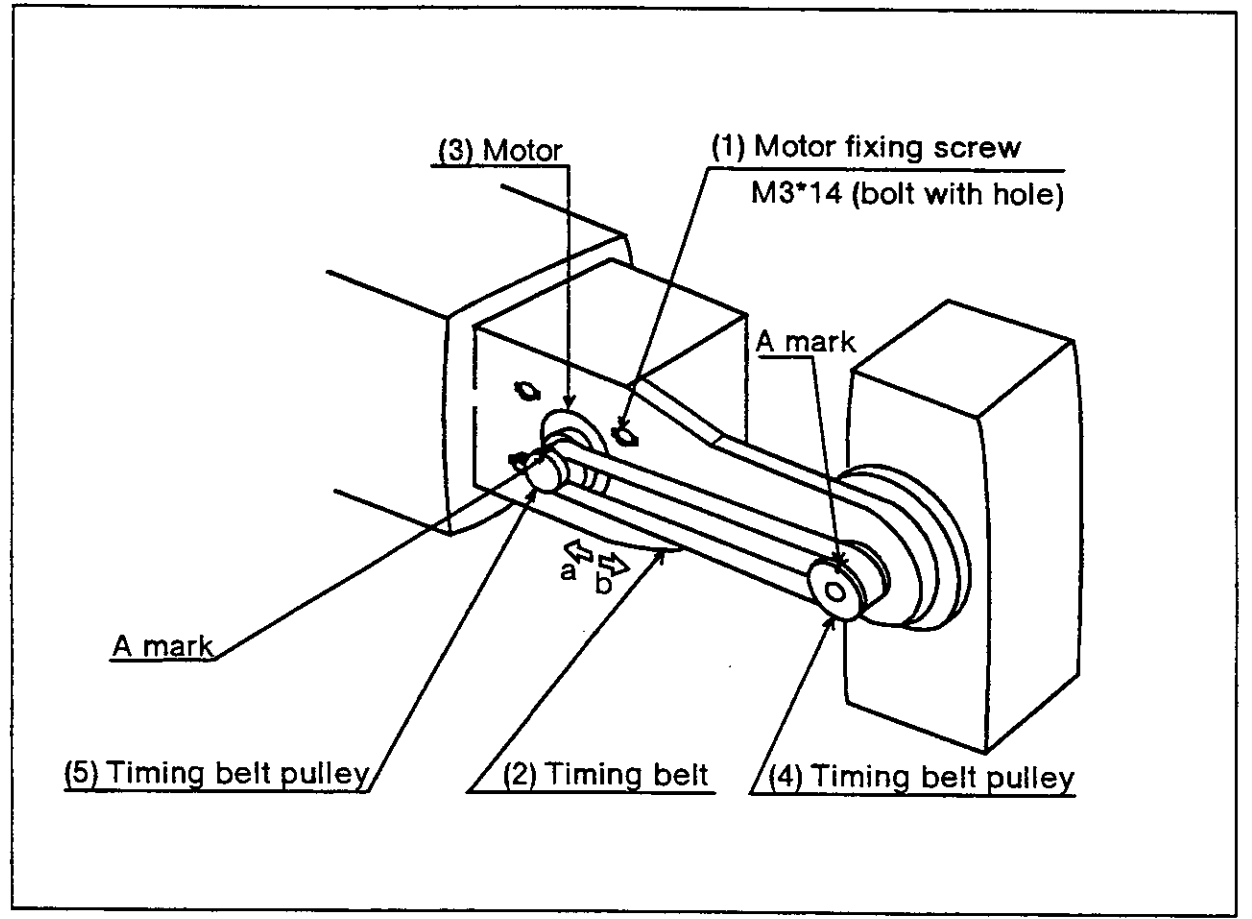

Fig. 5.4 Inspecting, adjusting, and replacing the timing belt for the wrist pitch joint drive.

### (3) Tension of the timing belt

A timing belt needs suitable tension to keep good power transmission and its durability. When the tension of the belt is weak, the sides ot the belt vibrate. When the tension of the belt is strong, the tension side of the belt vibrates with a sharp sound. Fig. 5.5 and Table 5.5 illustrate the how to adjust the tension of the belt. Adjust the tension of the belt by the force f and the deflection of the span, s.

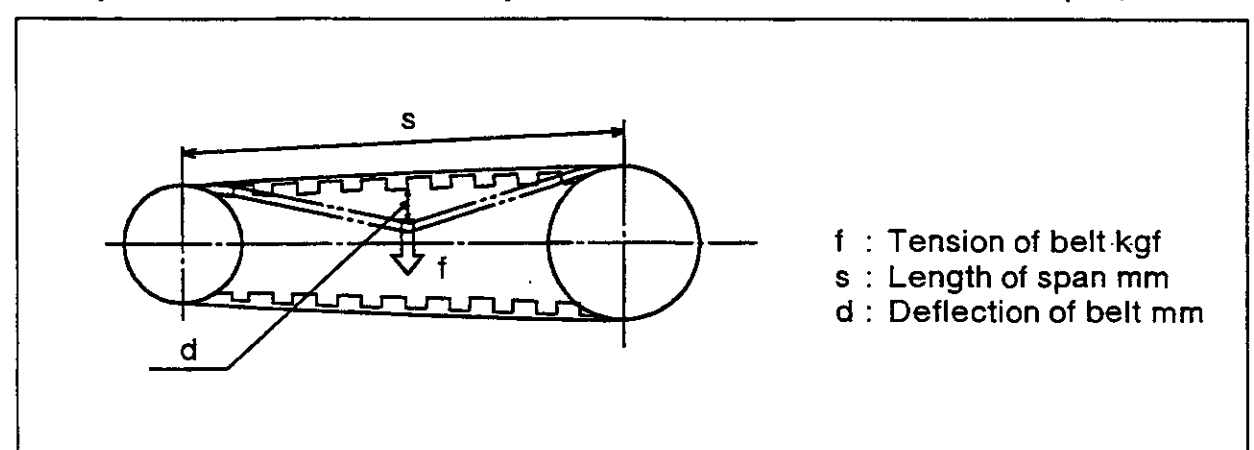

Fig. 5.5 Force and deflection

Table 5.5 Tension of the belt

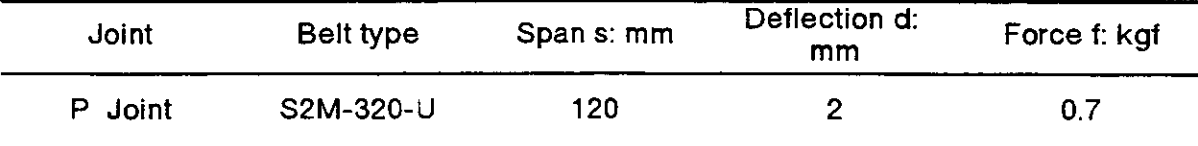

### 5.3.4 Grease charge

{1) Grease charge place and grease charge specification

Fig. 5.6 shows the location tor the grease nipple. And Table 5.6 shows grease charge specifications for each place. When you want to charge grease, follow section 5.3.2 "Disassembling covers" to remove the necessary covers.

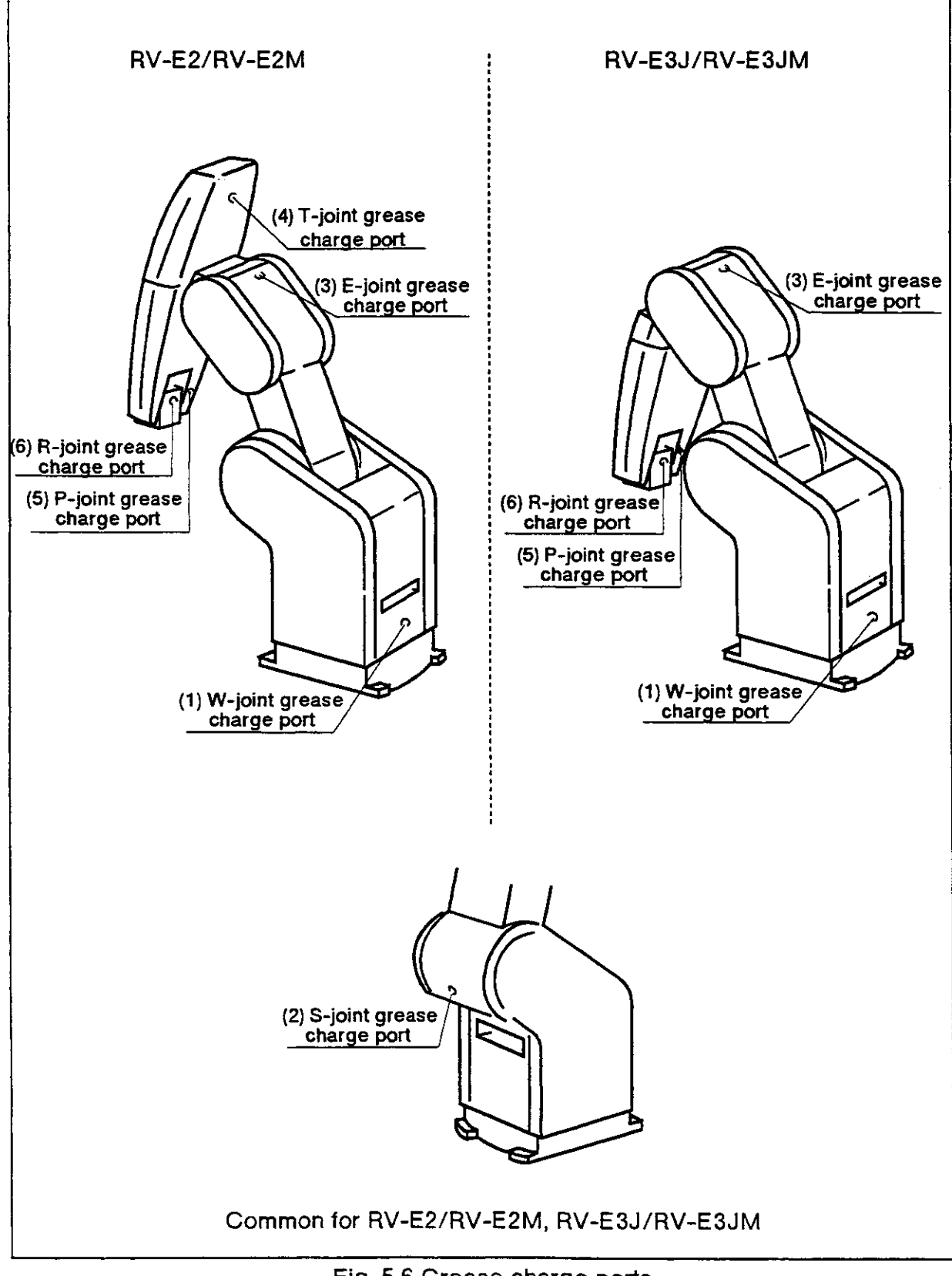

Fig. 5.6 Grease charge ports

Table 5.6 Grease charge specification

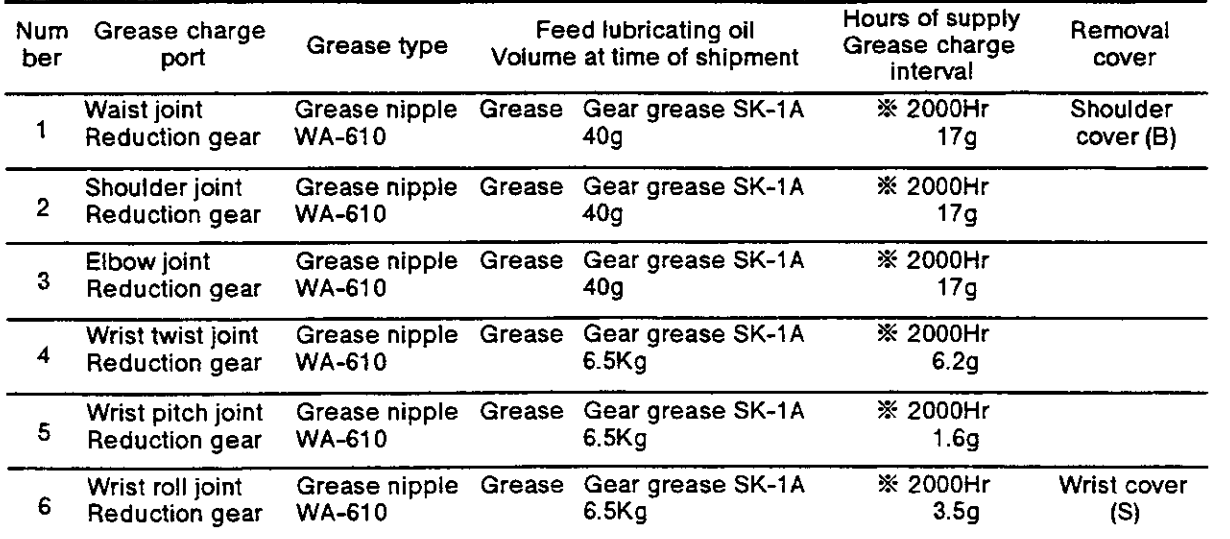

Note : The RV-E3J/RV-E3JM in number 4 have no wrist twist ioint.

### - ◇◆◇ Tip ◇◆◇ -

- 1. The brand names in Table 5.6 are the ones used for the robot at the time of factory shipment.
- 2. The "Grease charge interval" is the total time running full speed. You can extend the grease charge interval by operating it under continuous

operation or at a slow fixed speed.

(The mark ( $\frac{1}{2}$ ) refers to one year inspections. 8 hours x 20 days x 12 months = 2000 hours.)

- 3. The "Hours of supply" can vary depending on operating conditions, so please make sure you don't run out.
- 4. The number in the upper list corresponds to the numbers given in Fig. 5.6.

### (2) Grease charge approach

- 1. Pose the robot as shown in Fig. 5.6
- 2. Refer to section 5.3.2 "Disassembling covers" in the Reference Manual to find how to take ofi the covers of the waist and wrist roll axes.
- 3. Inject grease into the grease nipple with the grease gun. and enter the amount of grease listed in Table 5.6.
- 4. Reassemble the covers by following lhe steps in reverse for when you disassembled the covers.

### 5.3.5 Replacing the backup battery

Since in the E-series, there is a position detector equipped, a position memory with a battery backup is needed in case of power tailures..

The controller also uses a battery backup for such things as program memory. The batteries are supplied at the factory at the time they are shipped, but since they are expendable parts, you need to replace them at periodic intervals.

A general yardstick for battery backup is one year, but depending on how you use the robot, the actual time can vary. When remaining battery life is low, a message reading "As soon as battery alarm occur." is displayed as an alarm (alarm number<br>2300). When this alarm has occurred, change the batteries for both the robot and controller as soon as possible. Both the controller and the robot use lithium batteries (fype: A68AT) .

Below, you'll find an explanation of how to change the batteries.

(1) Replacing the batteries on the main robot unit

Fig. 5.7 shows how to replace the batteries for the main robot unit. Since the RV-E2. RV-E3J don't have a baftery cover, 4, it is not necessary to remove one. Also, there are four batteries for the RV-E3J/RV-E3JM.

- 1. Confirm that the cable between the cable and robot is securely attached.
- 2. Turn ON the controller power. When we replace the batteries, we'll be relying on the power supply from the controller to protect the position data. Consequently, if the cable is not securely attached, or if the controller power is OFF, the position data can lost.
- 3. Press the Emergency stop button to bring the robot into an emergency stop condition. This is a safety measure, so don't forget to do it.
- 4. Remove the fixing screws 2 and 3 as shown in Fig. 5.7, and remove the shoulder cover (B) , 1, from the robot.
- 5. Remove the installation bolt, 5, in section A of the main robot unit, and remove the battery cover, 4.
- 6. There is a battery cover 4 in the battery holder. Take the old batteries out of the holder and remove the lead connectors.
- 7. Place the new batteries into the holder and reconnect the lead connector. You should replace all batteries at the same time.
- 8. Go back to step 4 and 5 and replace the battery cover, 4, and shoulder cover B by following the instructions in reverse order.

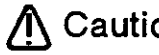

 $\Lambda$  Caution If the connector comes loose, the battery can't work properly, and the encoder's position data could be lost. You will lose the encoder's position data if you don't supply power from the controller to the robot when you are replacing batteries, or if you keep the controller's power OFF.

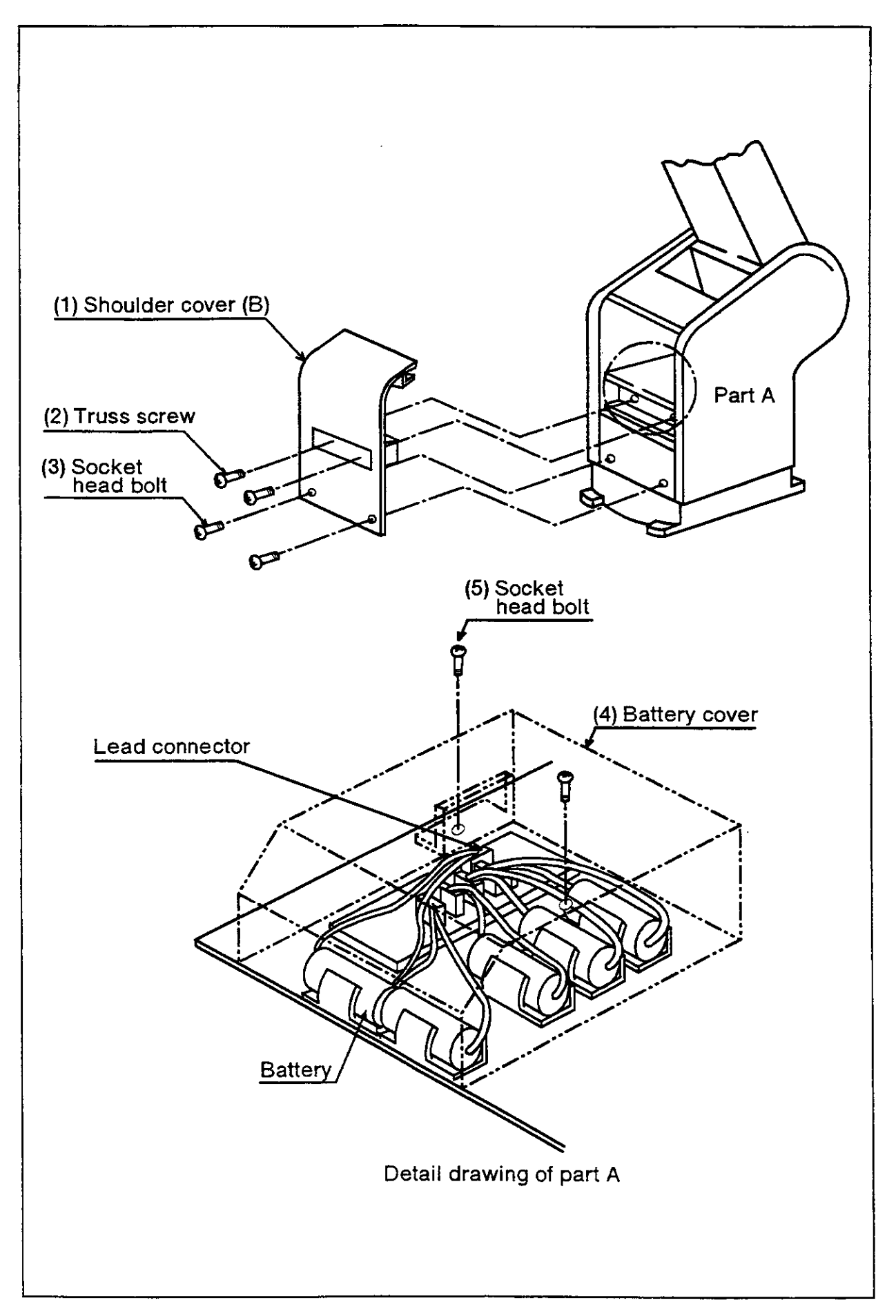

Fig. 5.7 How to replace batteries of the main robot unit

- (2) Replacing the bateries for the controller
	- 1 . Turn the controller power ON once. (For about 1 minute)
	- 2. Turn OFF the controller power as well as the power source. After at least 3 minutes have elapsed, you can begin to remove the fixing screws and remove the top cover.
	- 3. Remove the old batteries inside the controller.
	- 4. Place new batteries where the old ones used to be so that they fit securely.
	- 5. Pick the cable soket of the new battery and connect it to the connector (CONI BT) on the card so that the red color lead comes to the  $+$  (plus) side. This entire process should be completed within 15 minutes from the time you remove the batteries.
	- 6. When you are finished, replace the top cover and tighten the cover.

 $\sqrt{N}$  Caution If you continue to work despite the fact that a battery reserve time alarm has been generated, you will get a backup failure alarm. lf you generate a backup failure alarm, the contents of the memory can't be guaranteed, so you should back up important programs and position data beforehand, using personal computer software or other software to save the data onto floppy disks for storage.

- (3) Alarm reset
	- 1. Once you have finished replacing the batteries for both the robot and the controller, don't forget to reset the backup failure alarm.
	- 2.The reset operation should be done using the RS command {RS2) in direct execution, from the teaching box or from the personal computer. When using direct execution, the follow the written instructions for "creating a program" under section 2.3.2 Programming with the Movemaster command method in this manual, and input "  $IR$   $[S]$   $[2]$  " to execute. Refer also to Table 2.14 on the same page, 2.3.2.

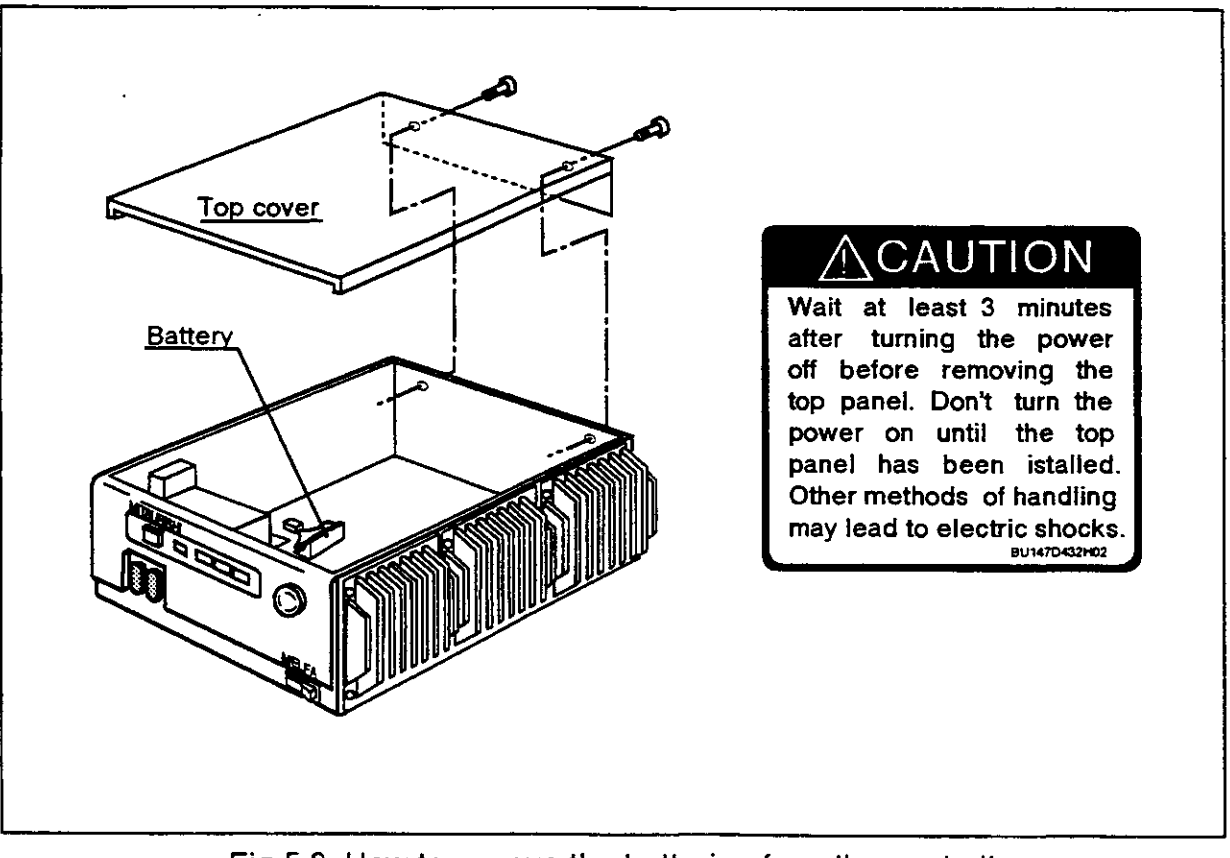

Fig.5.8 How to remove the batteries from the controller
#### 5.3.6 Replacing the fuse

When the controller has blown its fuse, follow the steps below to replace it.

- (1) Turn the power button on the bottom right corner of the controller OFF
- (2) Turn OFF the power source that supplies the controller.
- (3) Turn the tuse holder, 1, on the back of the controller, to the left, and pull out the fuse holder with the fuse. At this time, confirm that the fuse has been blown.
- (4) Remove the cause of the blown tuse. Example: You supplied 200V to the controller, which is specified for only 100V.
- (5) Take out the fuse from the holder.
- (6) Insert a new fuse into the holder.
- (7) Replace the new fuse by following the steps in reverse order in step (3) for the fuse holder, and screw it in securely.

 $\Lambda$  Caution If it seems that the fuse will blow again, contact your nearest service center.

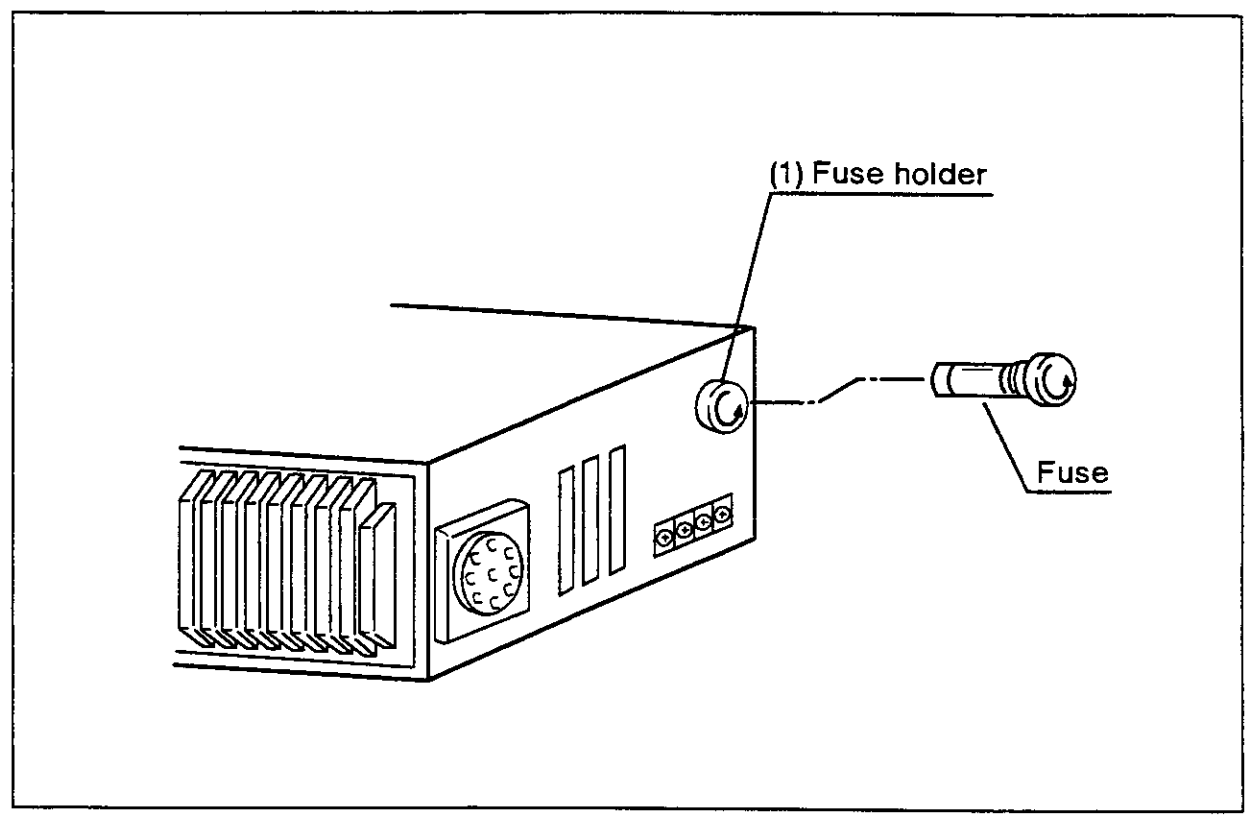

Fig. 5.9 How to replace the fuse

### 5.4 Maintenance parts

The expendable parts that need to be replaced periodically for this product, are listed in Table 5.7 and Table 5.9. Also, we'll show you spare parts that you will probably eventually need for making repairs in Table 5.8 and Table 5.10. When you purchase parts, buy from recommended manufacturers or from Mitsubishi's service department. Note that the parts designated by Mitsubishi differ from the maker's standard parts.Always confirm the part name, and the robot and controller manulacturing Nos., and purchase the parts from the Mitsubishi Service Cenier.

(1)Robot consumable parts

#### Num Part name Model type Supplier<br>
the Location of use Quantity (Manufacturer) Location of use Quantity Ŧ **Timing belt** S2M-320-U Mitsuboshi belt Wrist pitch Ŧ 2 Grease Gear grease SK-1A Japan Harmonic Gear reduction units slightly<br>Systems at various axes  $\overline{\phantom{a}}$ A6BAT For the RV-E2/RV-Lithium Mitsubishi Electric  $\overline{5}$ batteries E2M. the shoulder For the RV-E3J/RV-4 E3JM. the shoulder

#### Table5.7 Robot consumable part list

#### (2) Robot spare parts Table5.8 Robol spare parts list

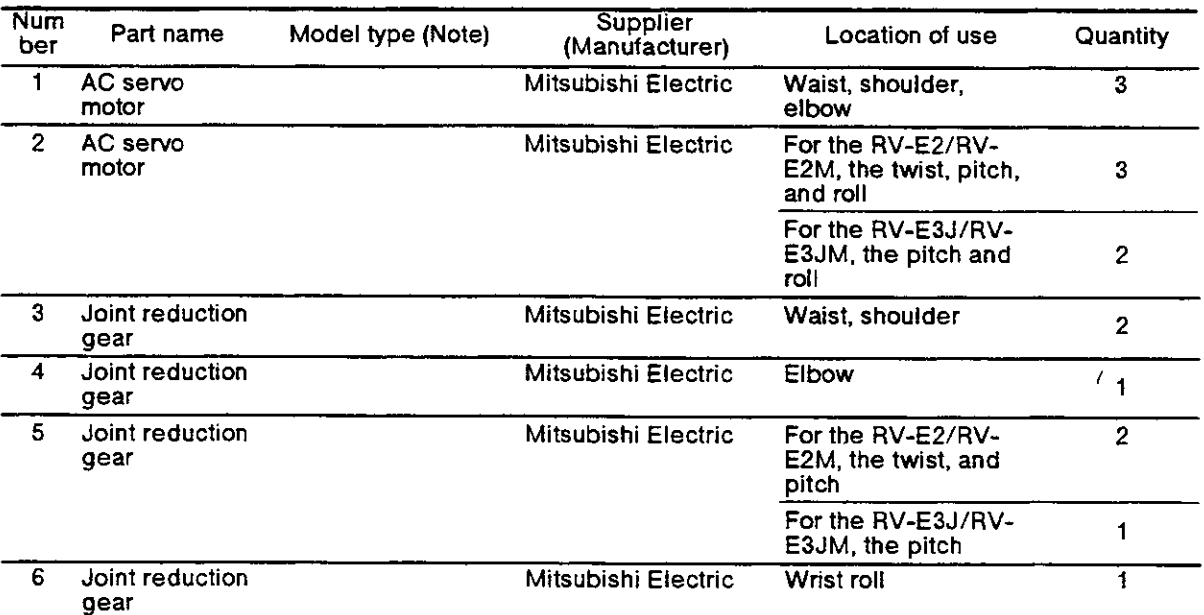

Note : Confirm the robot manufacturing No., and contact the Mitsubishi Service Center.

### (3) Controller consumable parts

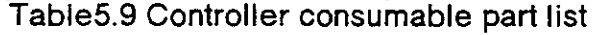

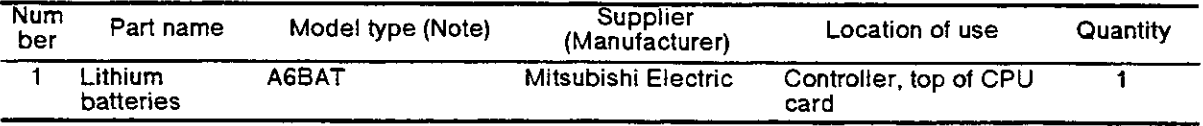

#### (4) Controller spare parts

#### Table5.10 Controller spare parts list

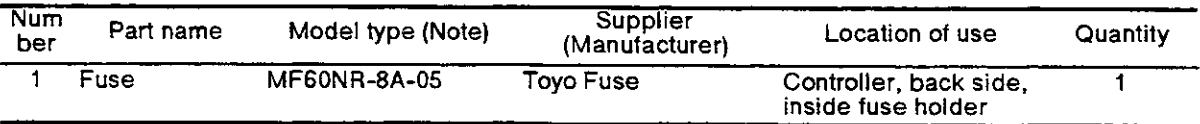

# Chapter6: Appendix.

### 6.1 Command list.

#### Position motion control commands.

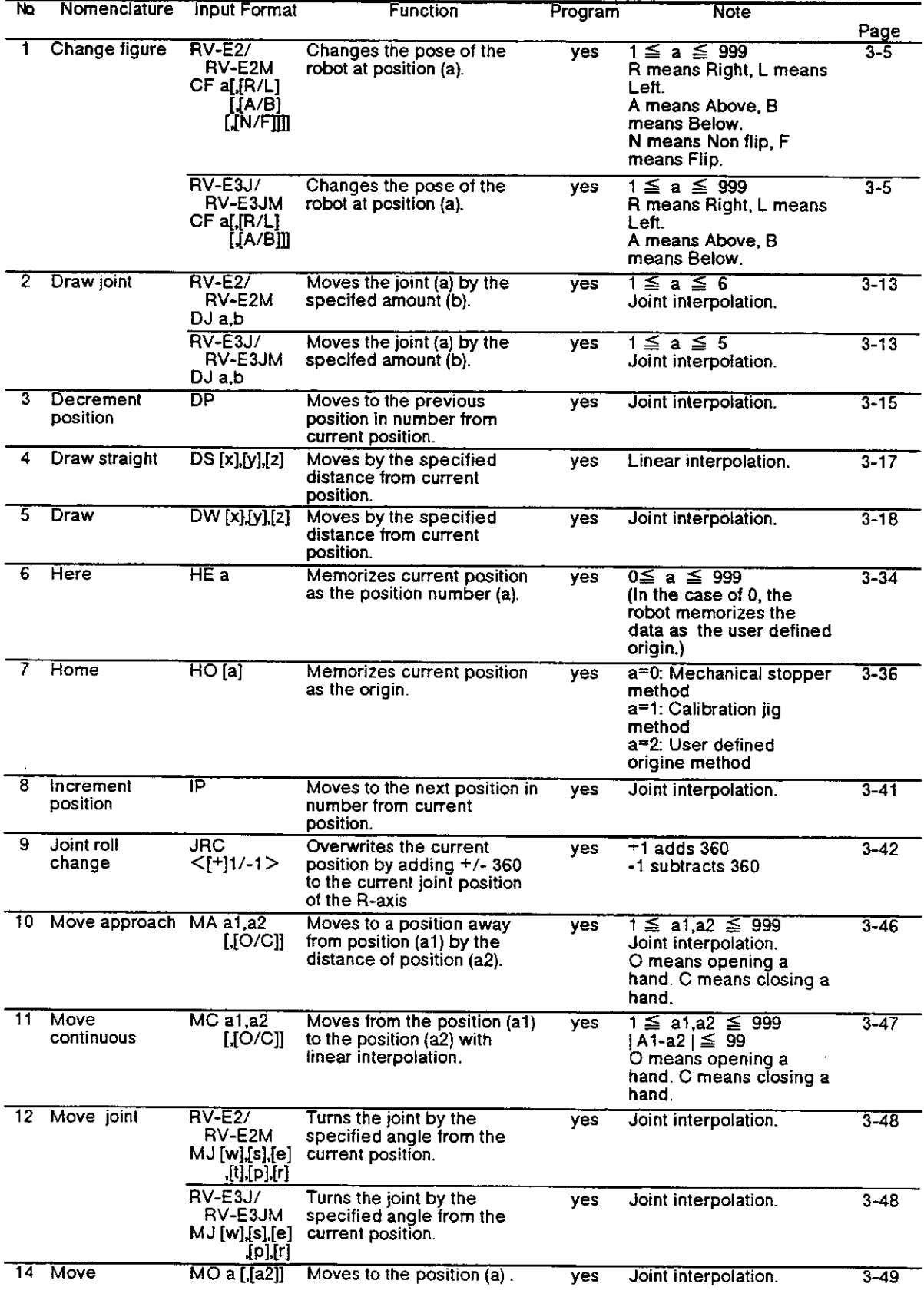

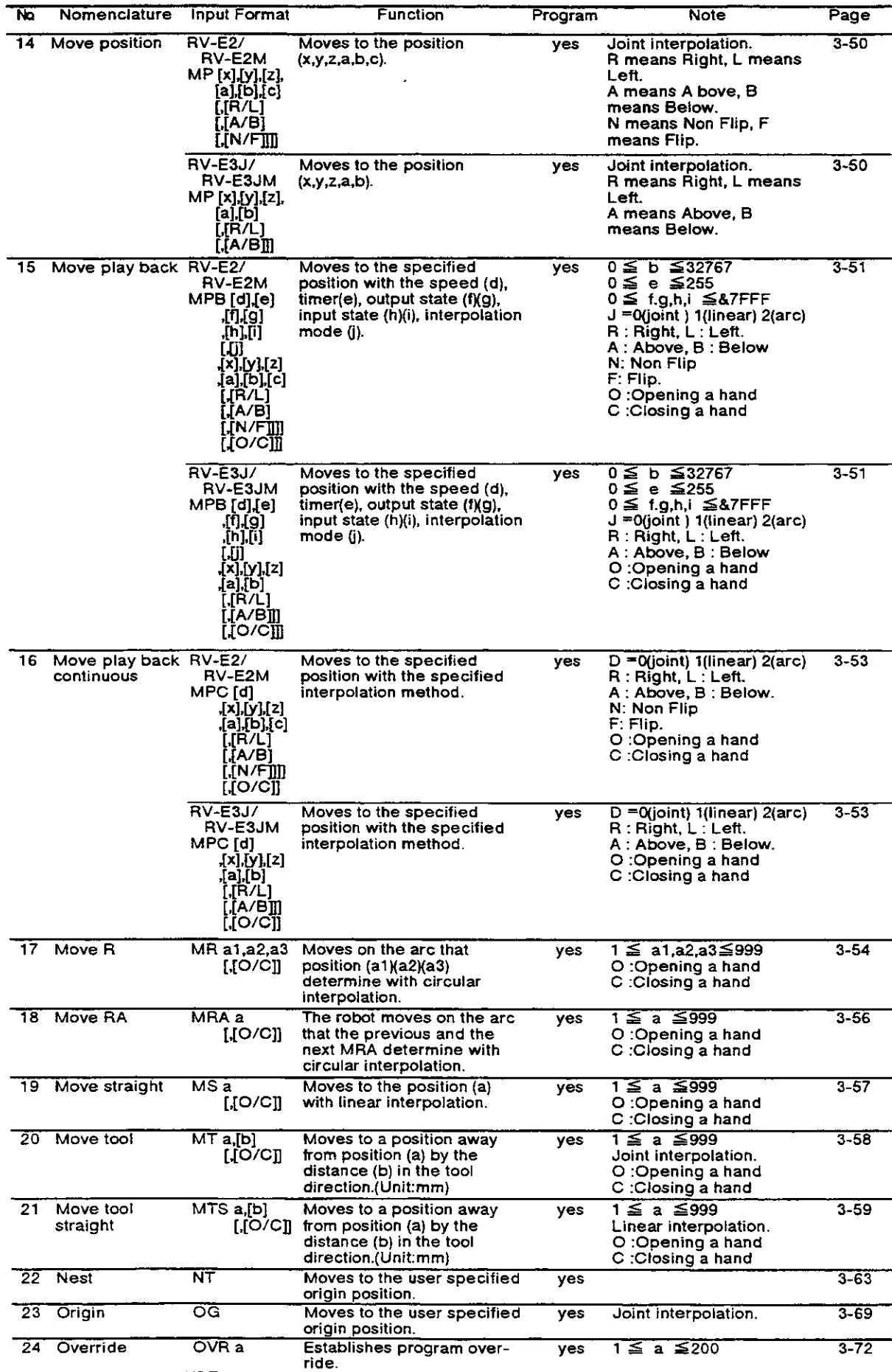

 $\bar{z}$ 

Position motion control commands.

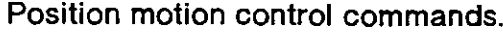

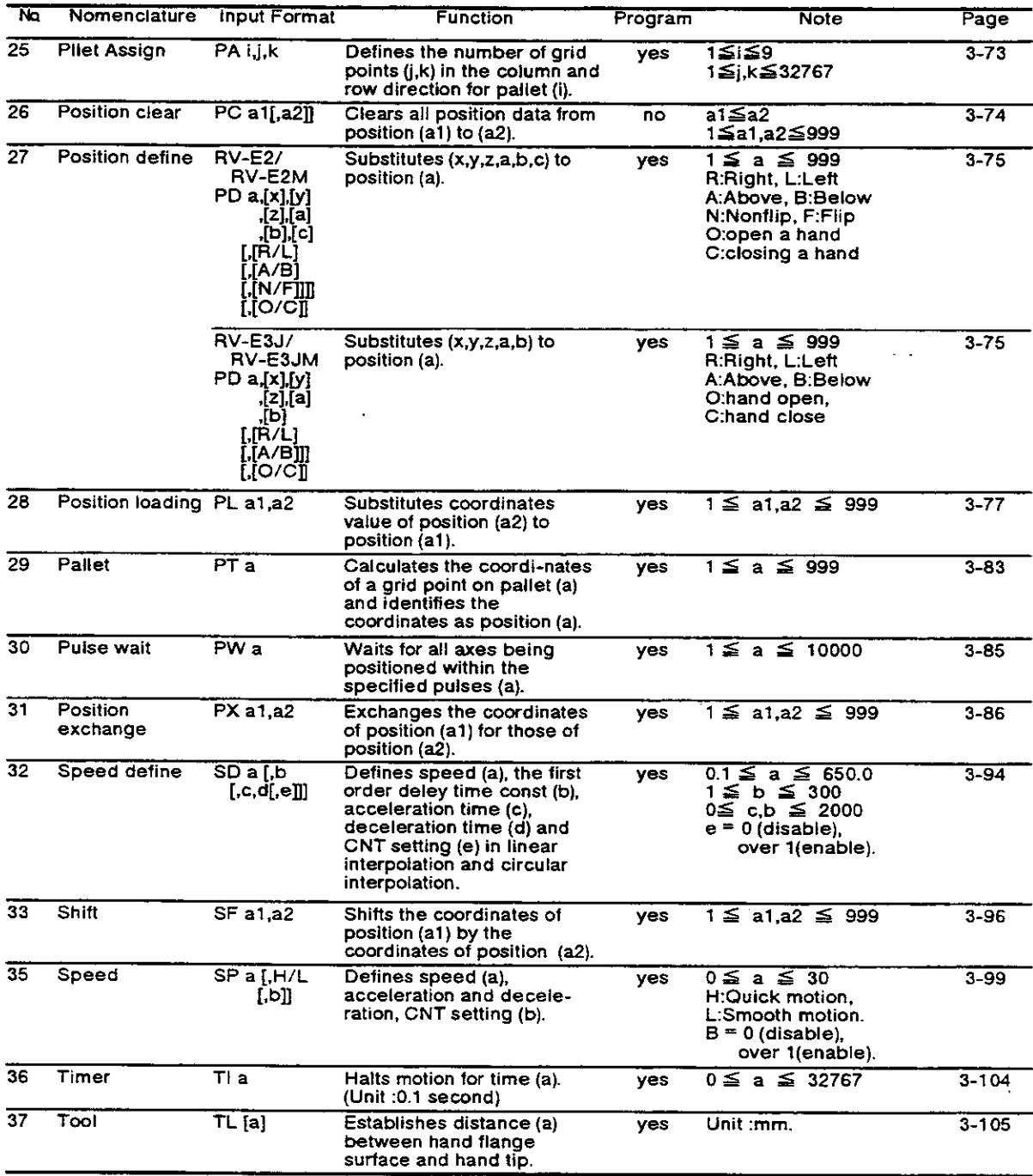

### Program control commands.

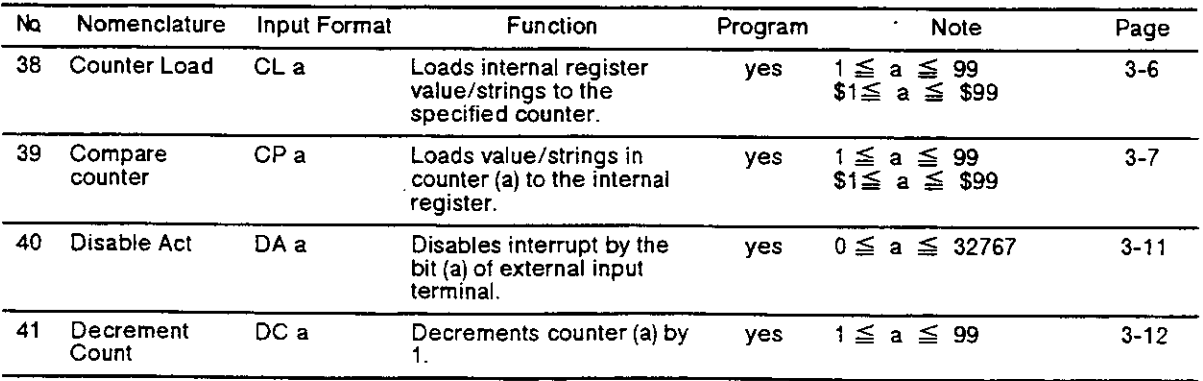

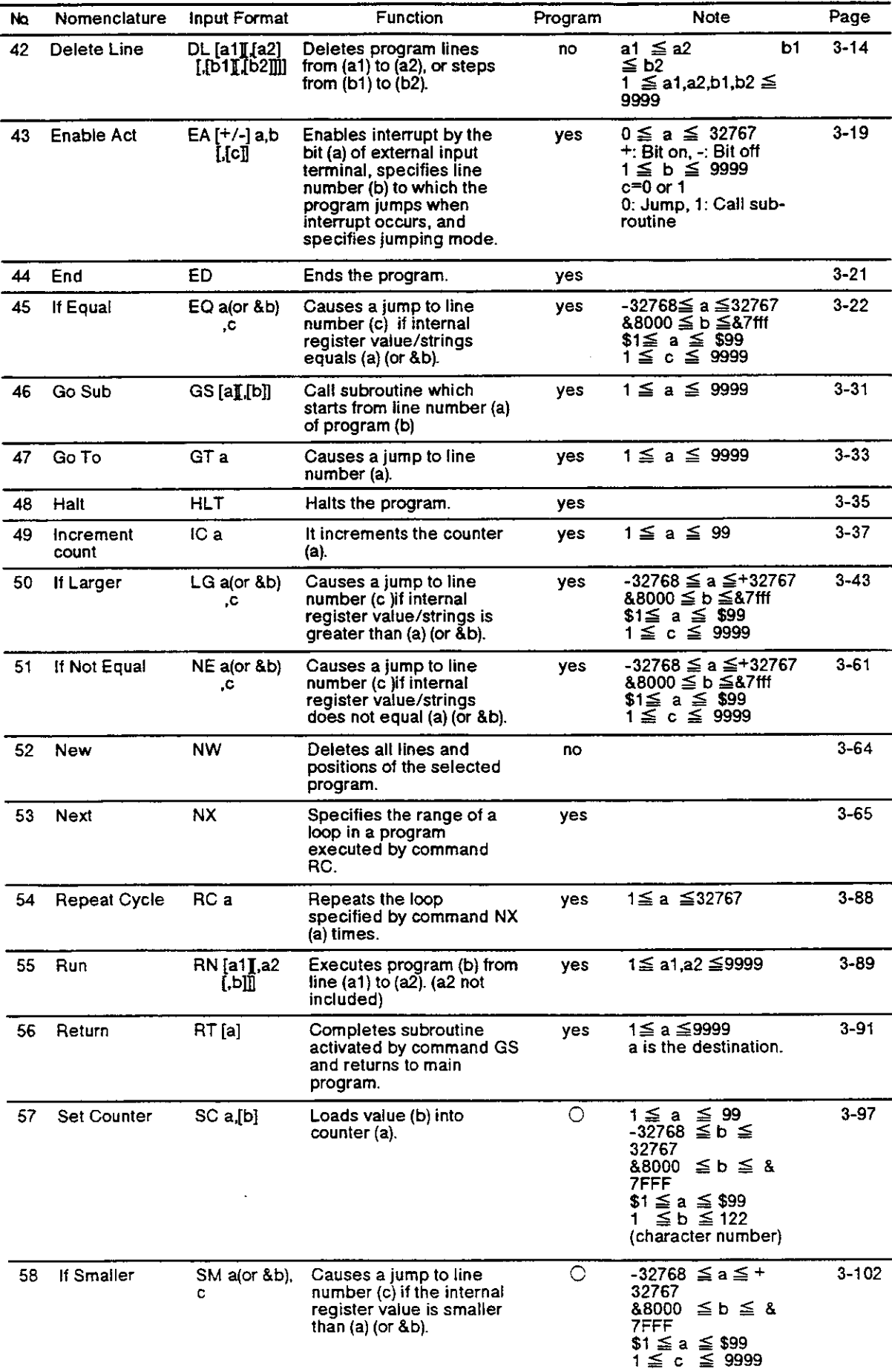

Program control commands.

Hand control commands.

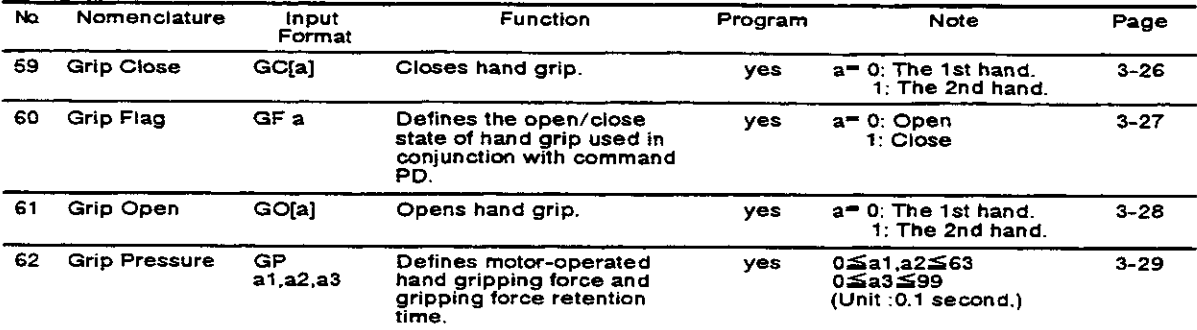

#### I/O control commands.

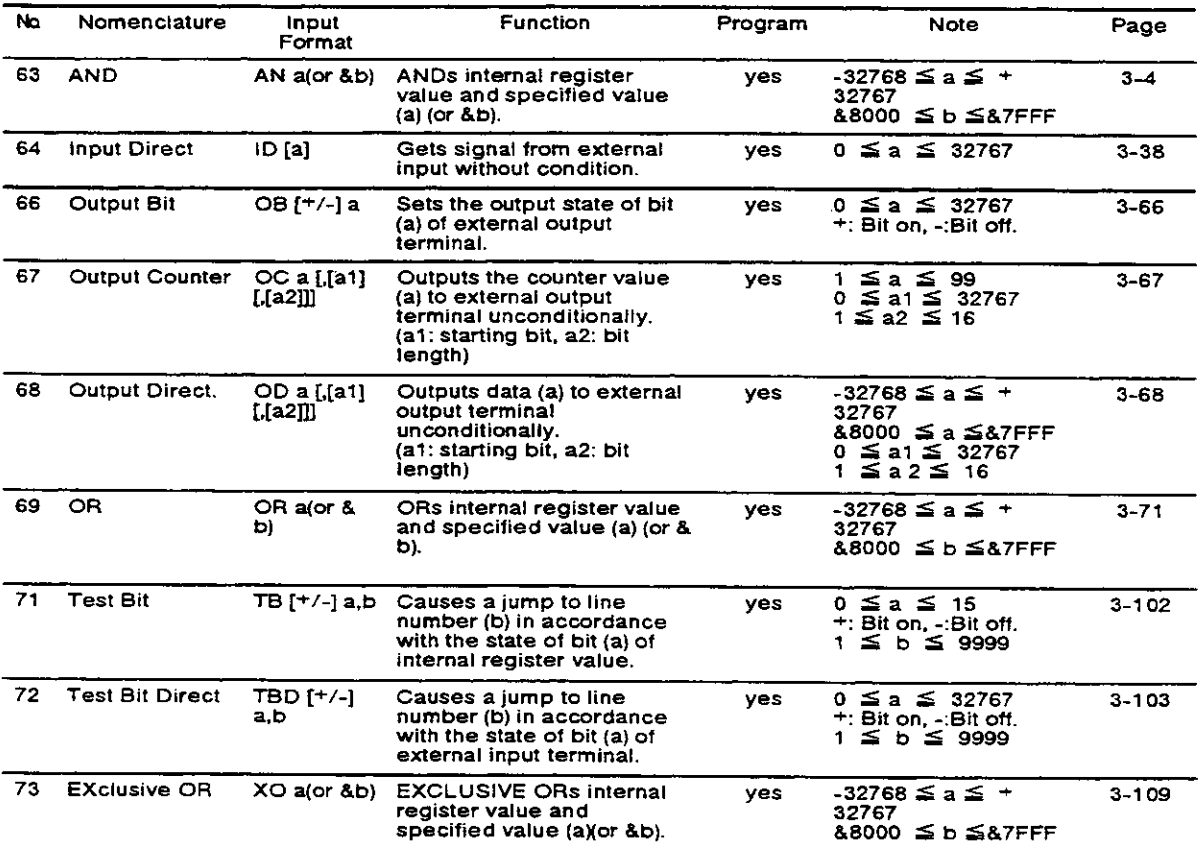

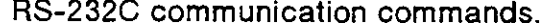

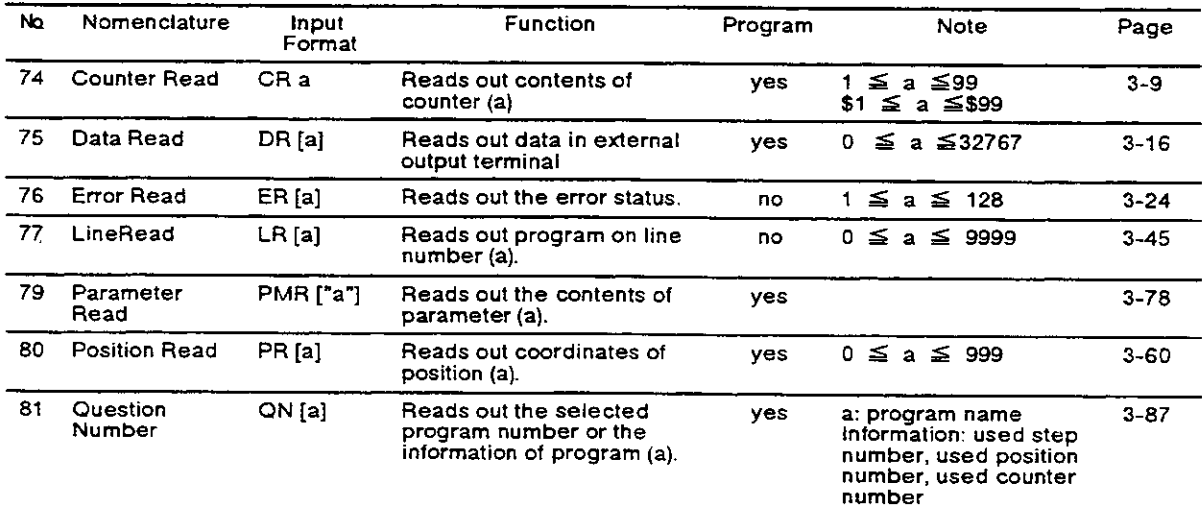

RS-232C communication commands.

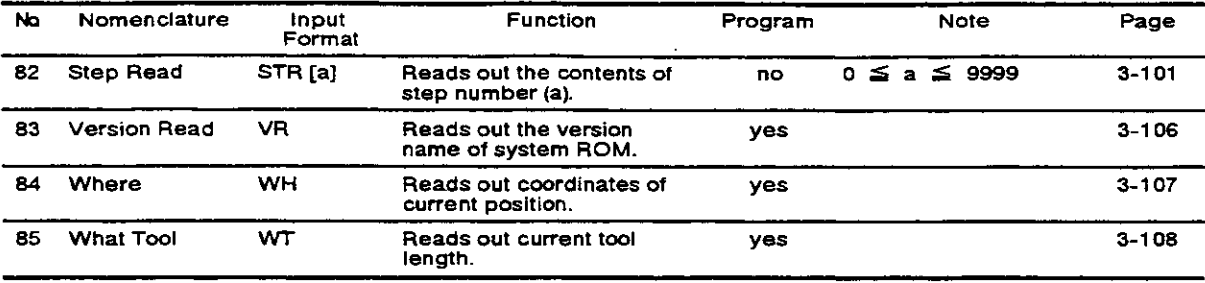

#### Other commands.

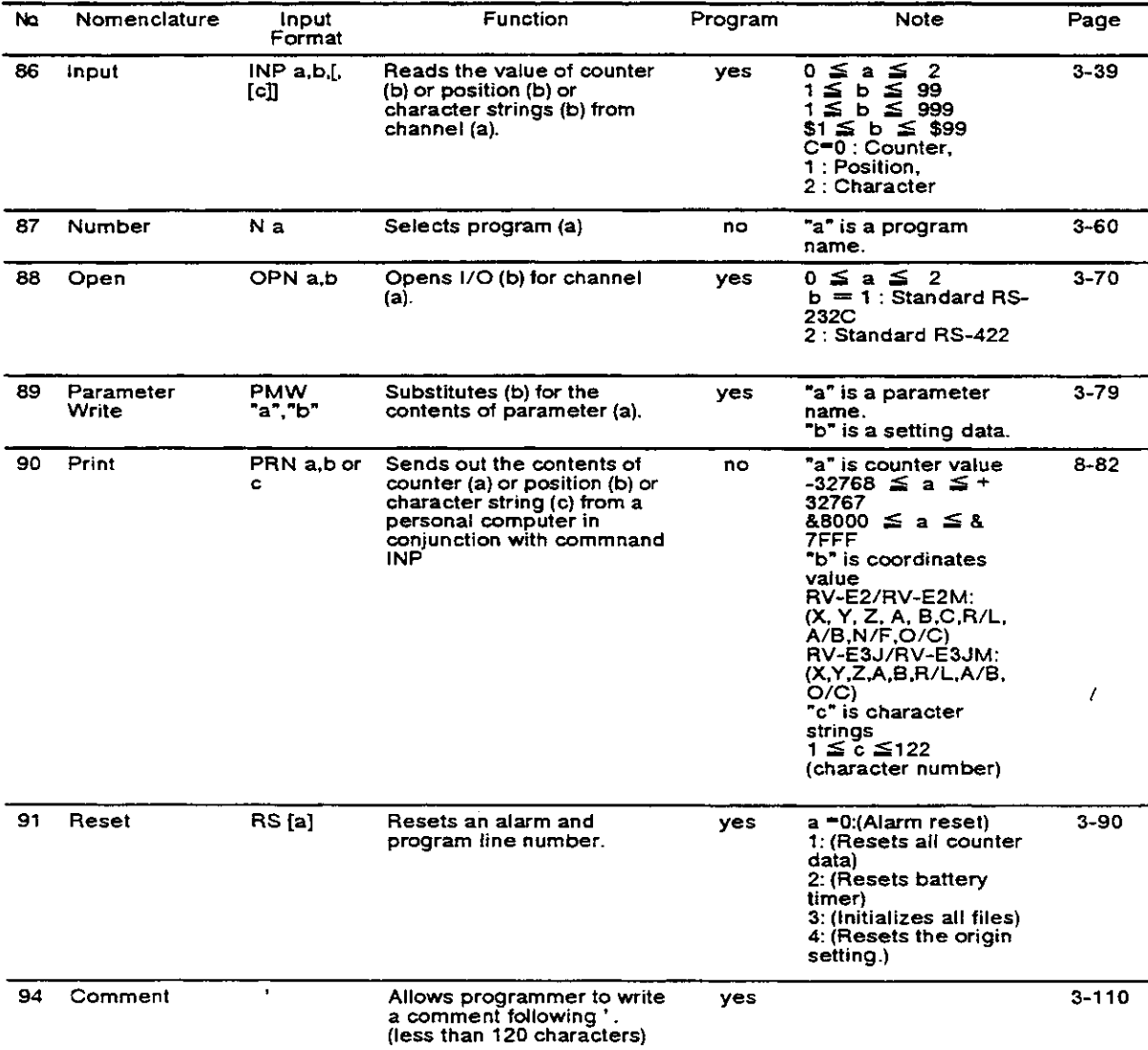

## 6.2 Parameter list.

### Parameter list.

 $\overline{a}$ 

 $\sim$ 

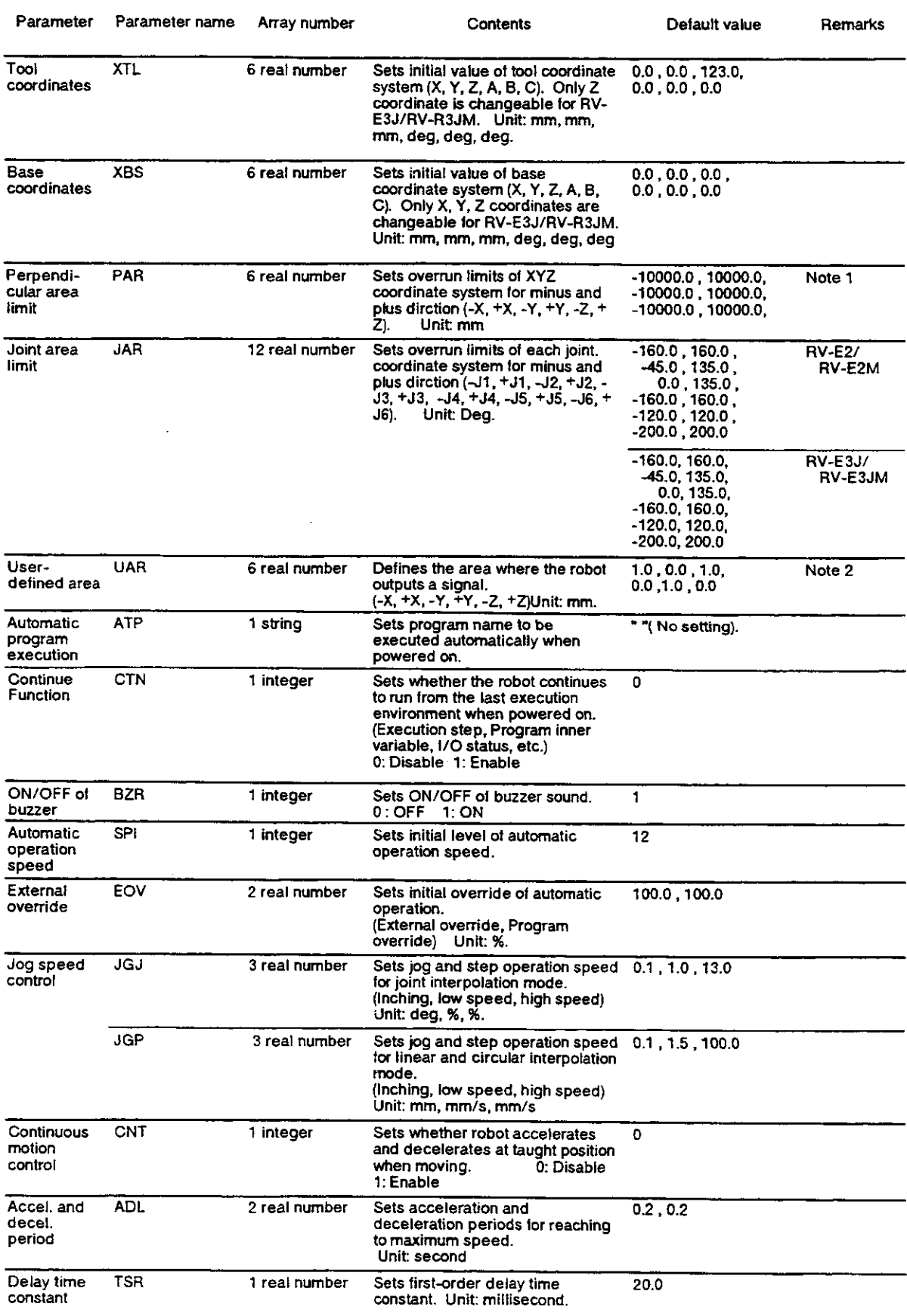

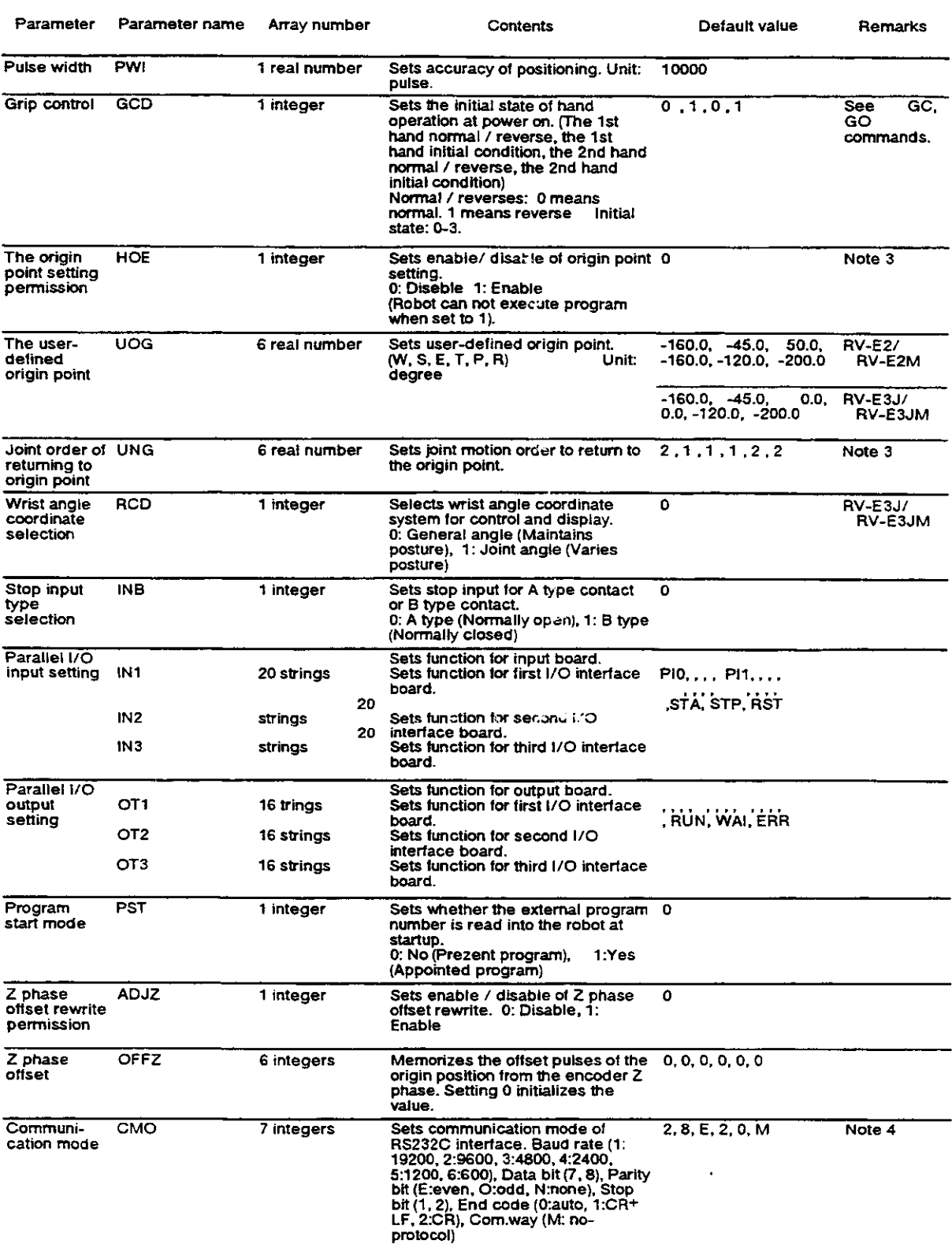

- 
- 
- Note 1) Default setting does not exceed the limit.<br>
Note 2) Default setting is out of the setting area.<br>
Note 3) It becomes effective just after setting.<br>
Note 4) When set to "0: auto", the robot sends the same code as the

### 6.3 Sample program [1] Teaching playback system

This section explains the teaching method by illustrating an example of what kind of jobs the robot could do with the teaching playback system. We recommend you to draw up programming sheets as described later in order to make your program clear and understandable.

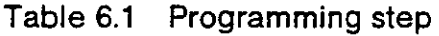

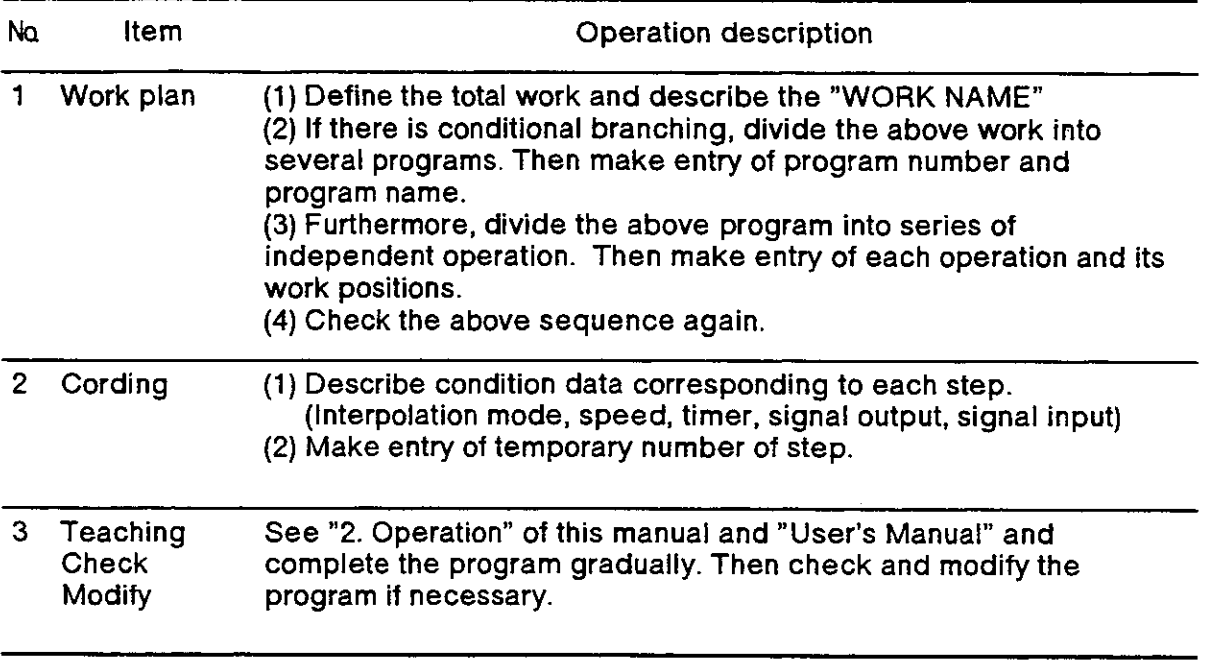

#### 6.3.1 Pick & place operation

#### (1) Work description

The robot picks up a workpiece on a conveyor with a hand. Then the robot places it on a turn table.

#### (2) Signal  $1/O$

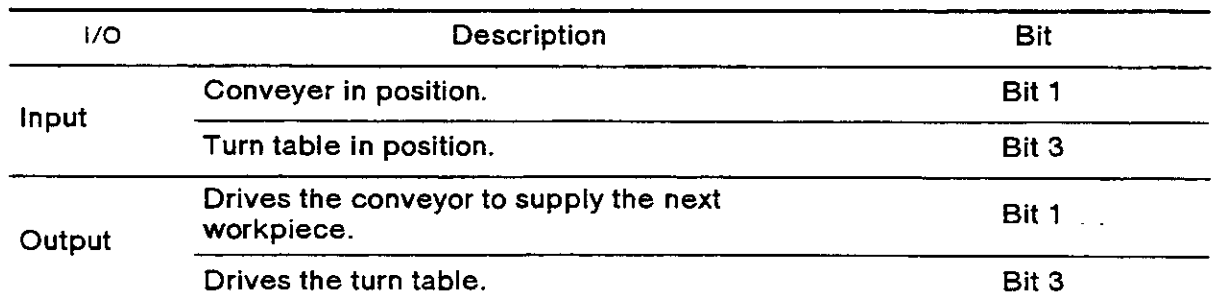

#### (3) Schematic diagram

Figure 6.1 shows description of operation.

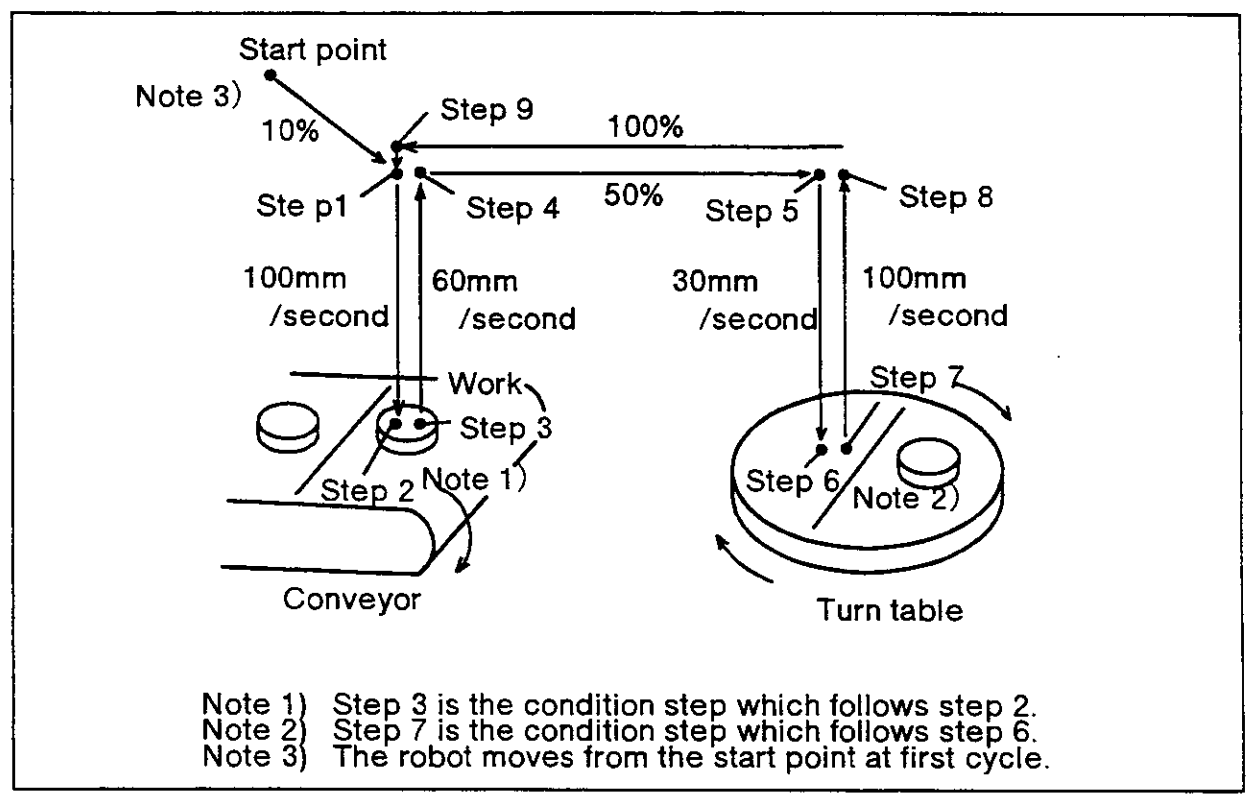

Fig. 6.1 Pick & place operation.

#### (4) Procedure

- (1) The robot waits for a workpiece to iinish positioning on a conveyer.
- (2) The robot grabs the workpiece and waits for the turn table to finish positioning.
- (3) The robot releases the workpiece.

{5) Operation flow

Figure 6.2 shows the tlow of operation.

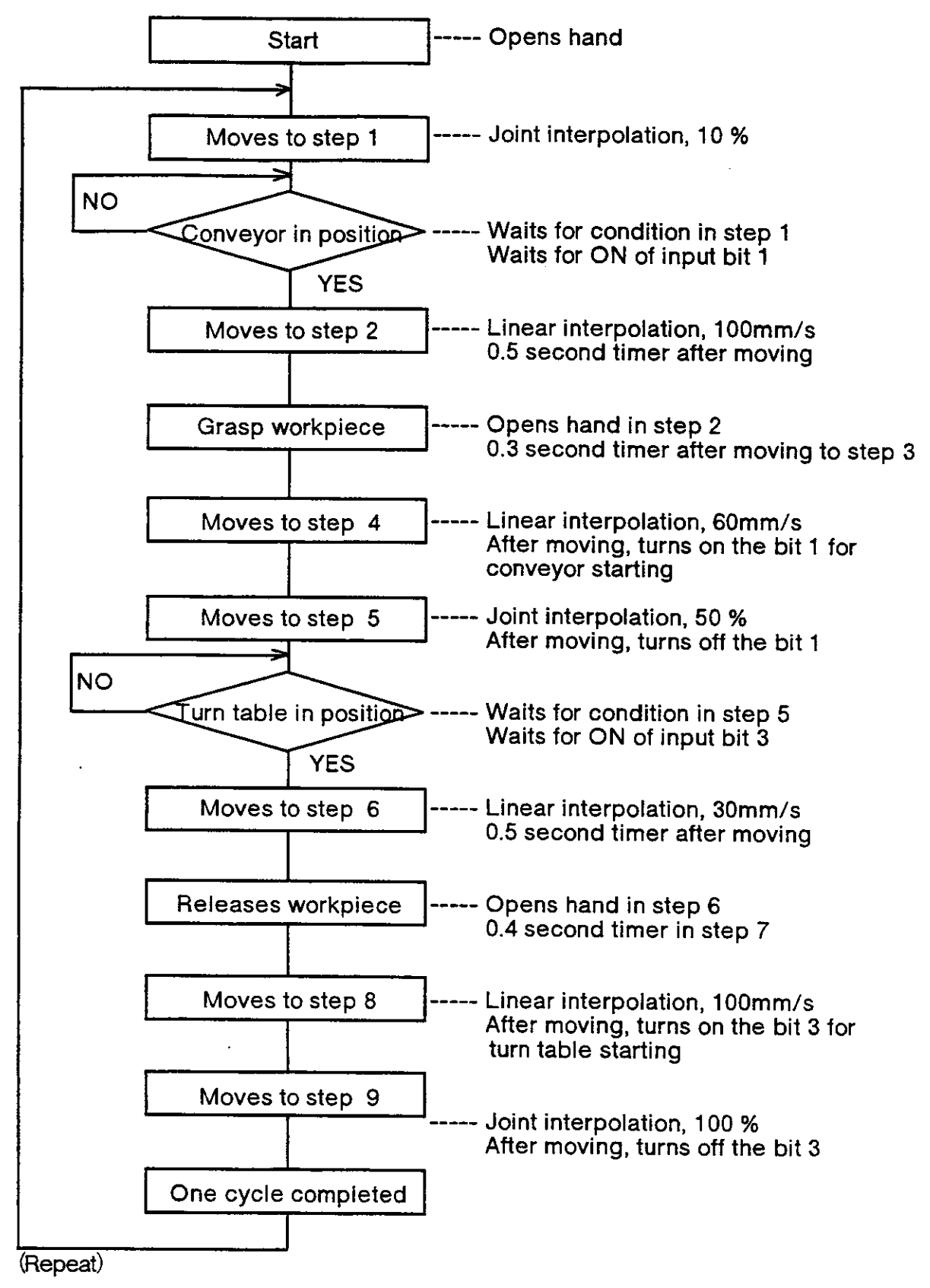

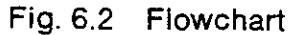

#### (6) Programming sheet

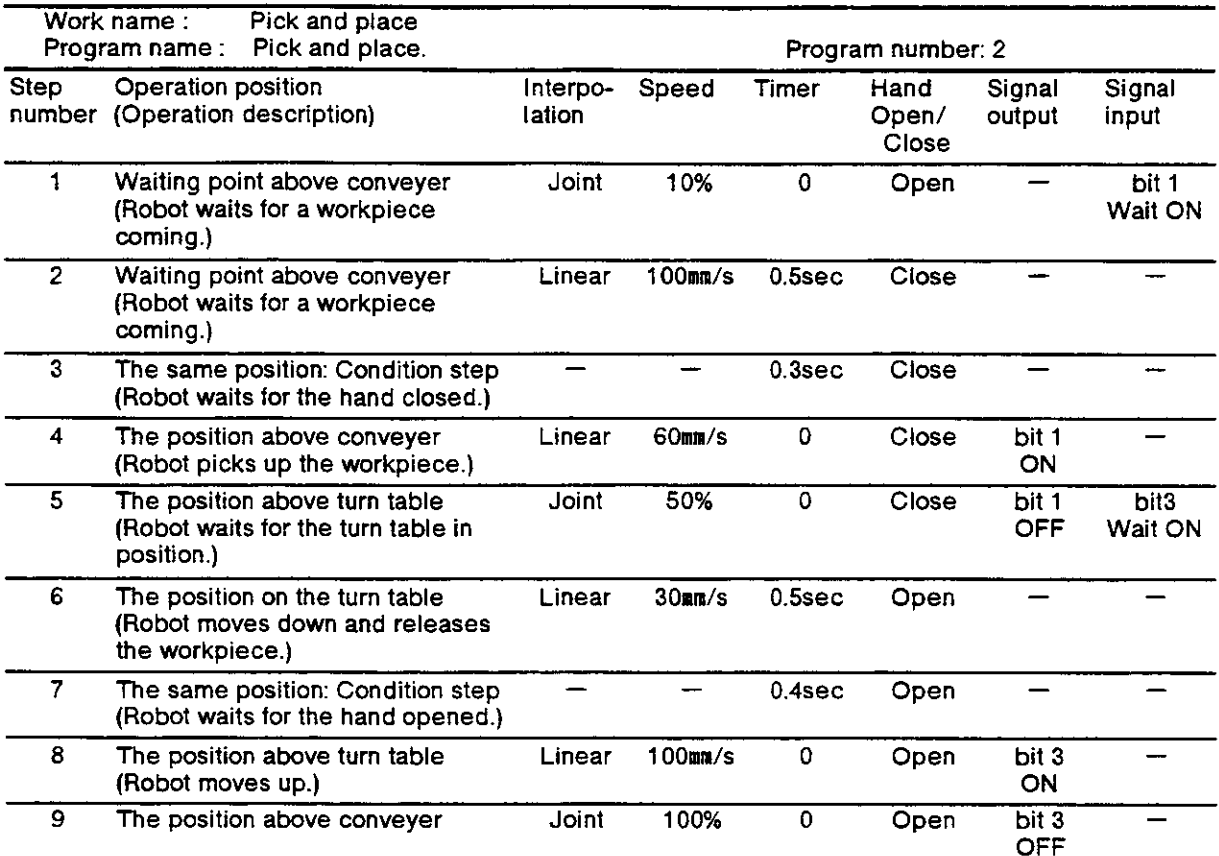

6.3.2 Handling operation (The robot sorts out delective resistors from non-defective ones.)

#### (1) Work description

The robot inspects resistors supplied from a conveyer with inspection apparatus. After inspection, the robot puts non-defective registors on another conveyer and throws detective ones into a box.

#### (2) Signal l/O

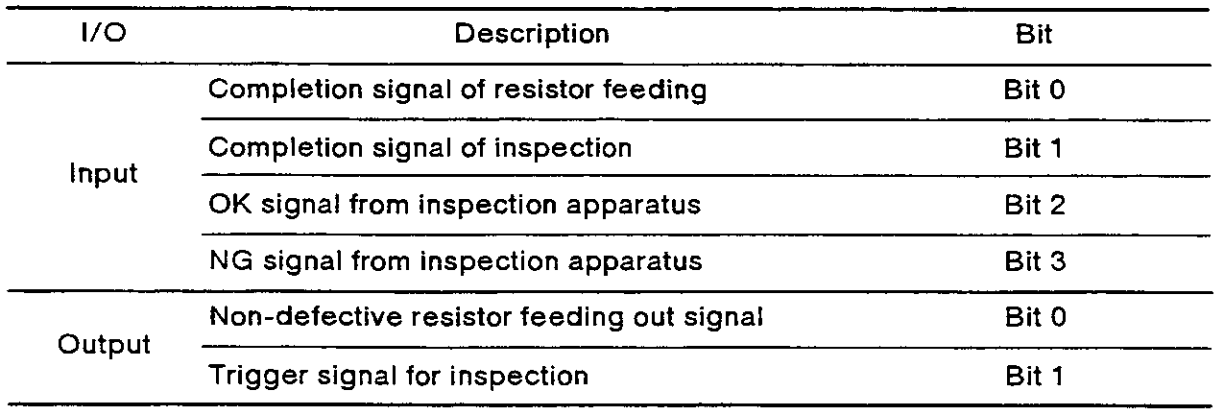

#### (3) Schematic diagram

Figure 6.3 shows the schematic diagram of this work.

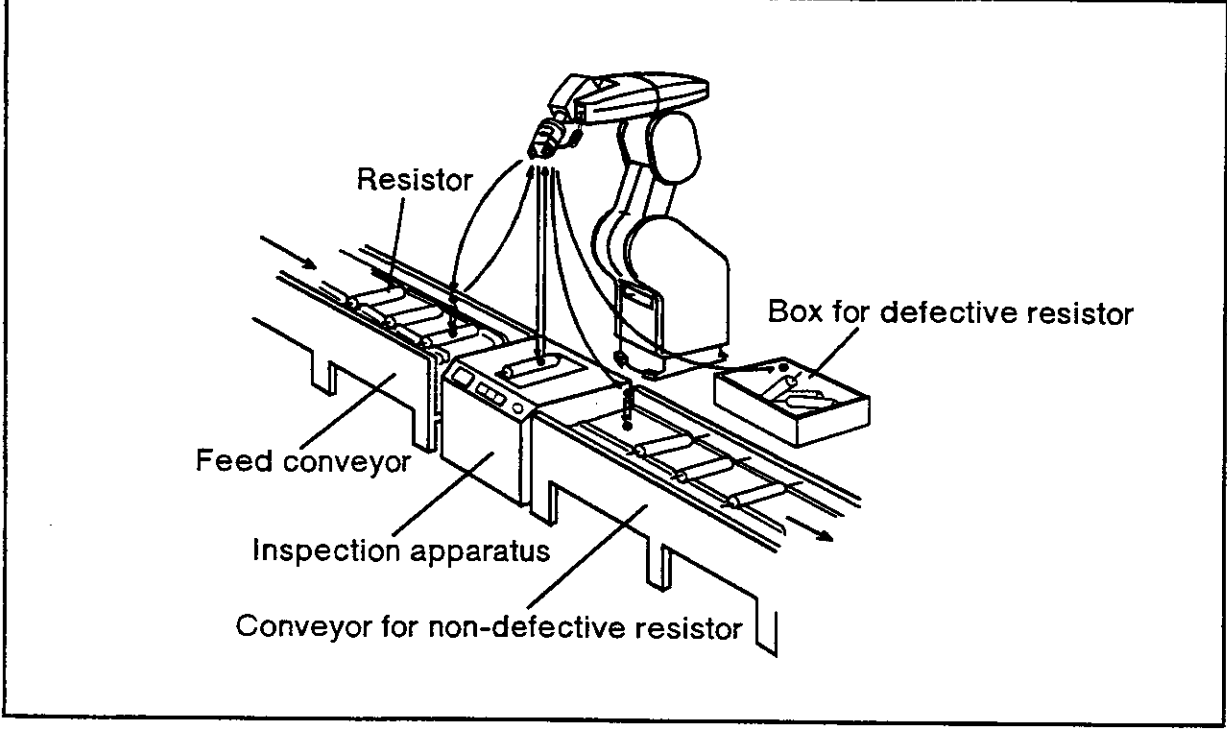

Fig. 6.3 Sorting out registors

- (4) Procedure
	- 1) The robot waits for a registor to be fed above a conveyer.
	- 2) The robot carries the fed registor to an inspection apparatus and activares inspection.
	- 3) The robot waits for inspection to finish.
	- 4) It the registor is non-de{eclive, the robot puts it on a conveyer and outputs feeding out signal for 0.5 second. lf it is defective, the robot throws it into a box.

#### (5) Operation flow

1) Simple teaching playback method

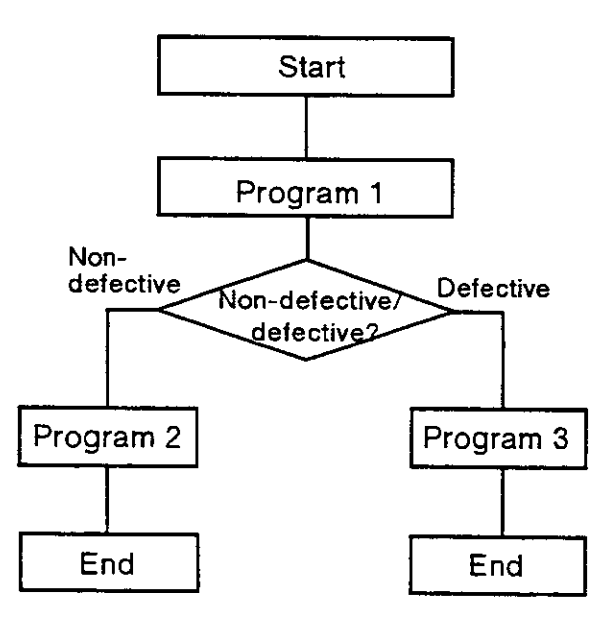

In the case of teaching playback method, I there is no conditional branching function according to input signal. Therefore, an external PLC should start the program 1, then select the program 2 or 3 according to OK/NG signal of the inspection apparatus.

#### Program 1

Carries a resistor from feeding location to inspection apparatus.

#### Program 2

Picks up the resistor from inspection apparatus and puts it on the feeding out conveyor.

#### Program 3

Picks up the resistor from inspection apparatus and throws it into to a box.

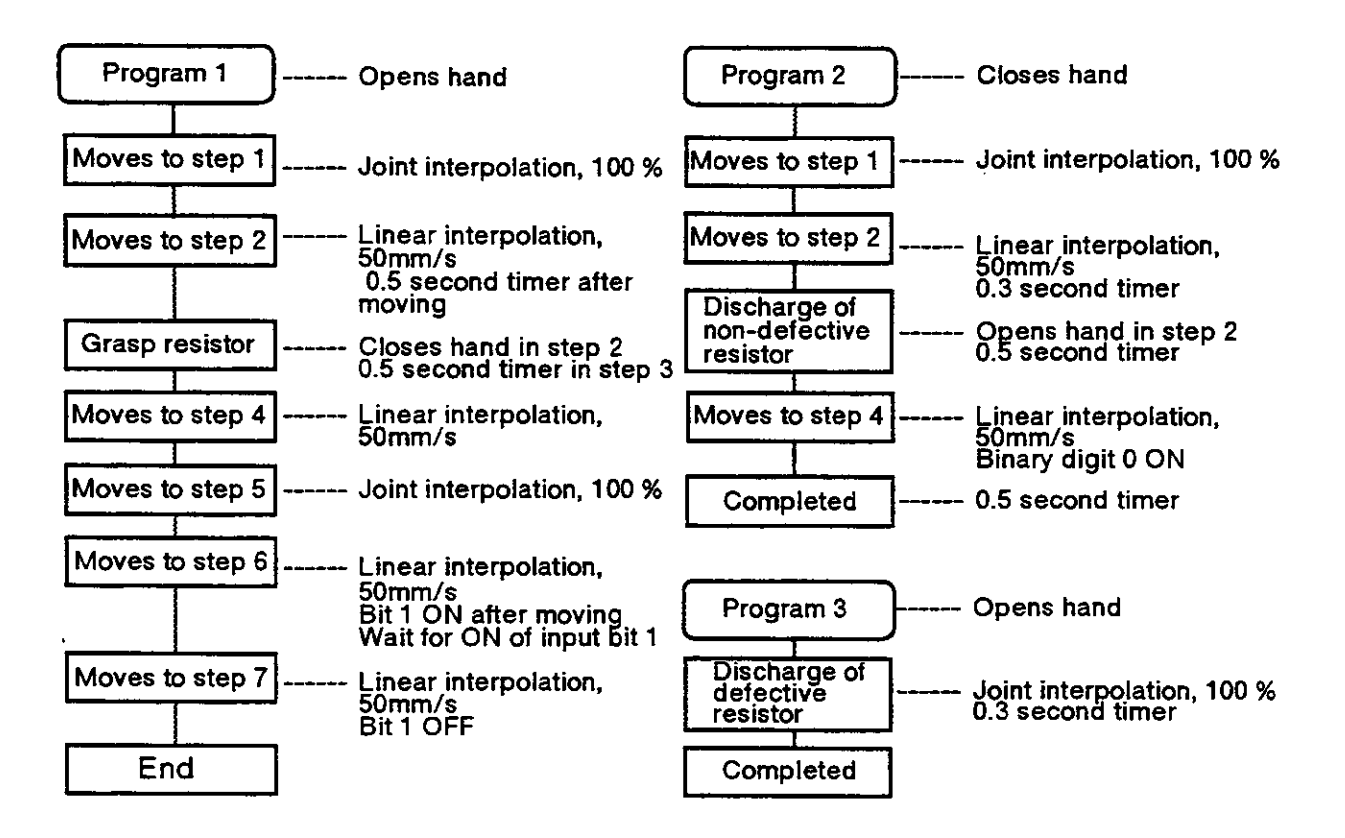

Fig. 6.4 Flowchart

2) Combination of command method and teachino playback method The combination of command method and teaching playback method enables conditional selection ot programs without PLC. In ihis case, the robot requires OK/ NG signal from inspection apparatus to sort out registors.

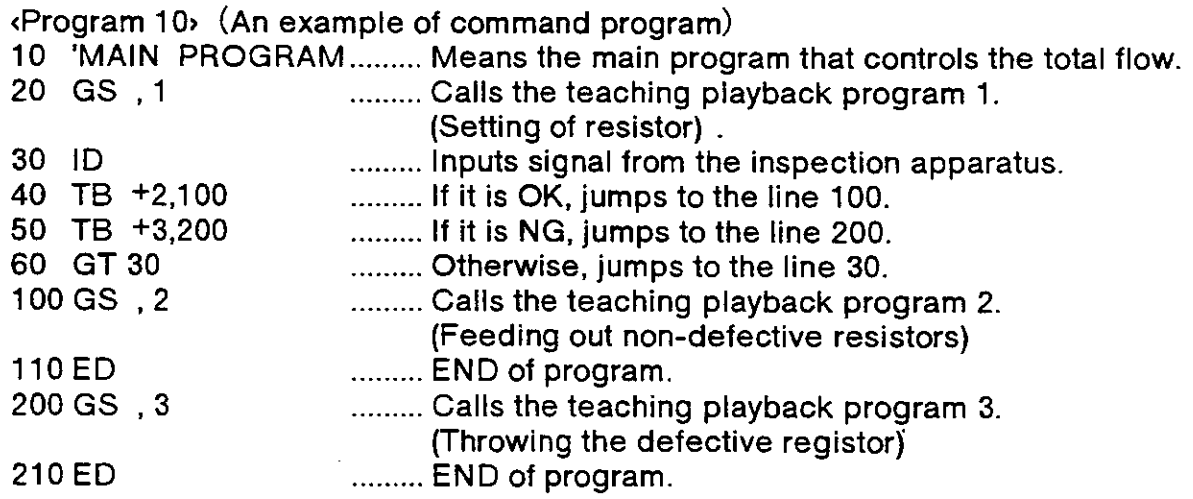

Note : The tirst parameter of GS command should be vacant in this examole.

(6) Program seat.

 $\overline{a}$ 

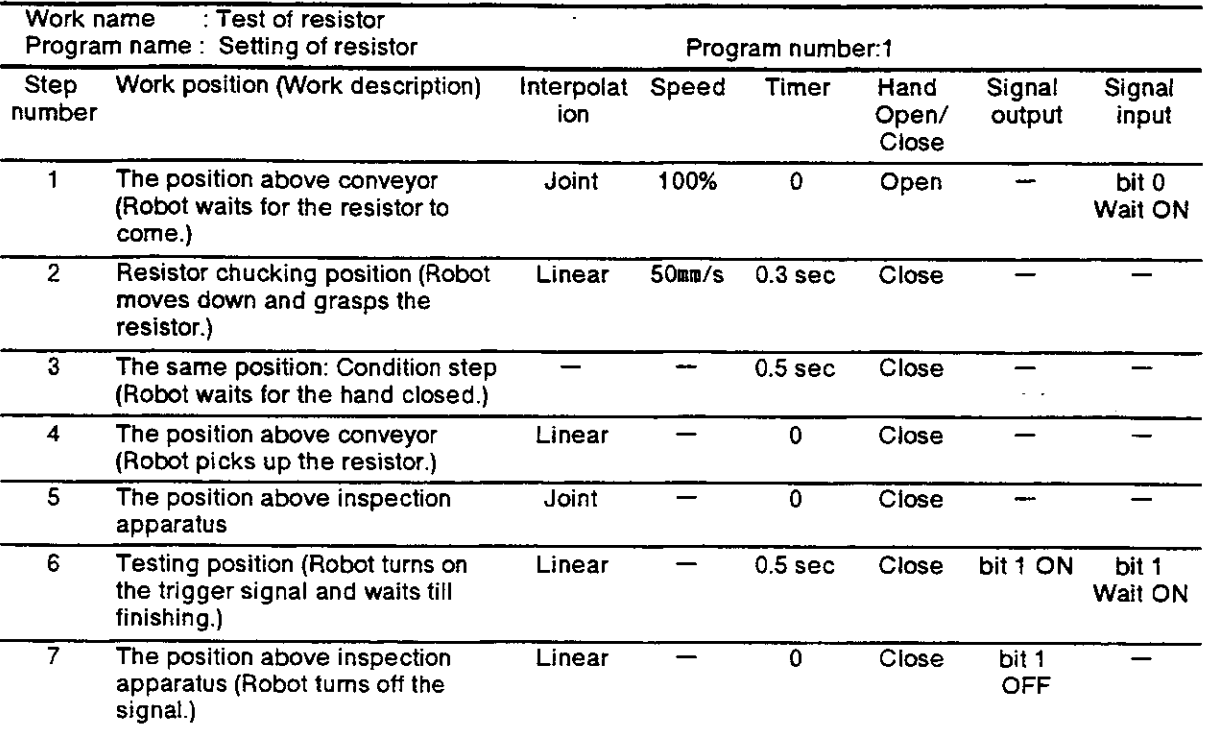

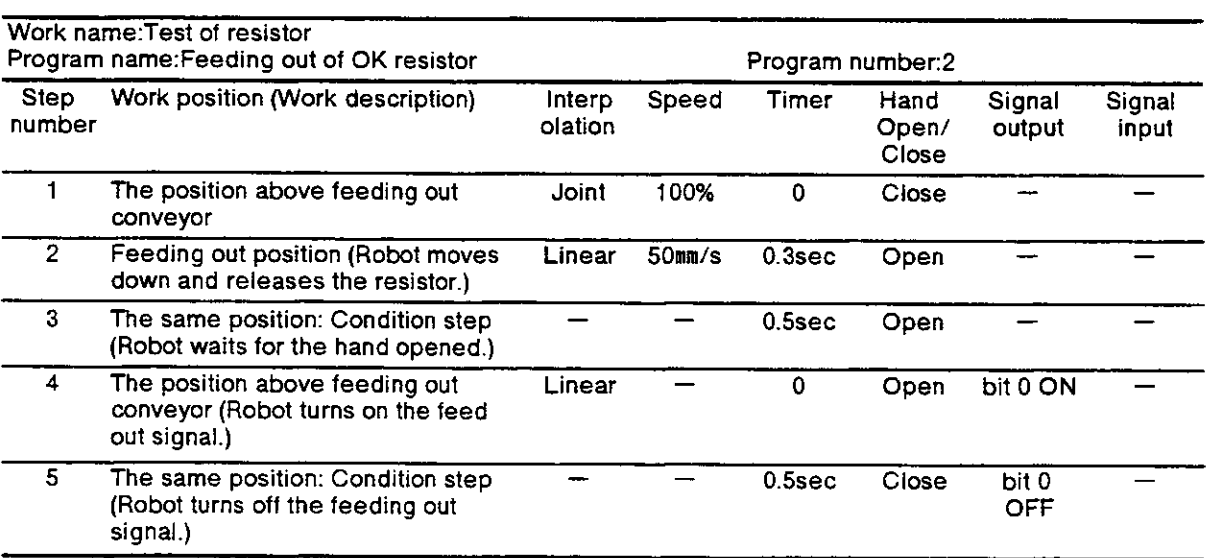

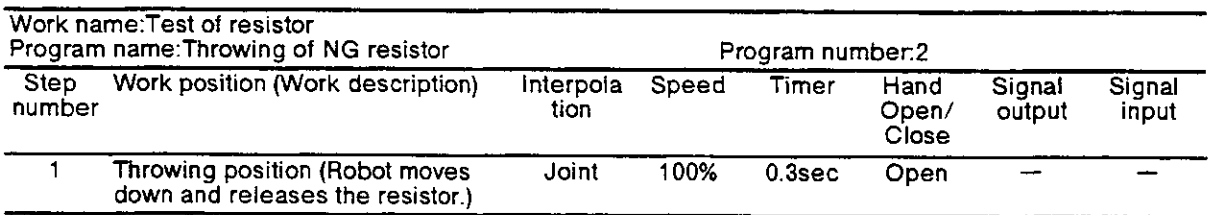

#### 6.3.3 Assembly operation

#### (1) Work description

The robot picks up a relay from the relay feeder and fixes it onto the printed wiring board on a conveyer.

#### {2) Signal l/O.

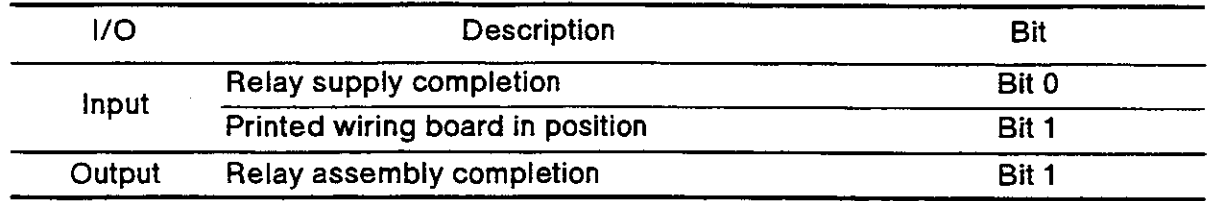

#### (3) Schematic diagram

Figure 6.5 shows general description of operation.

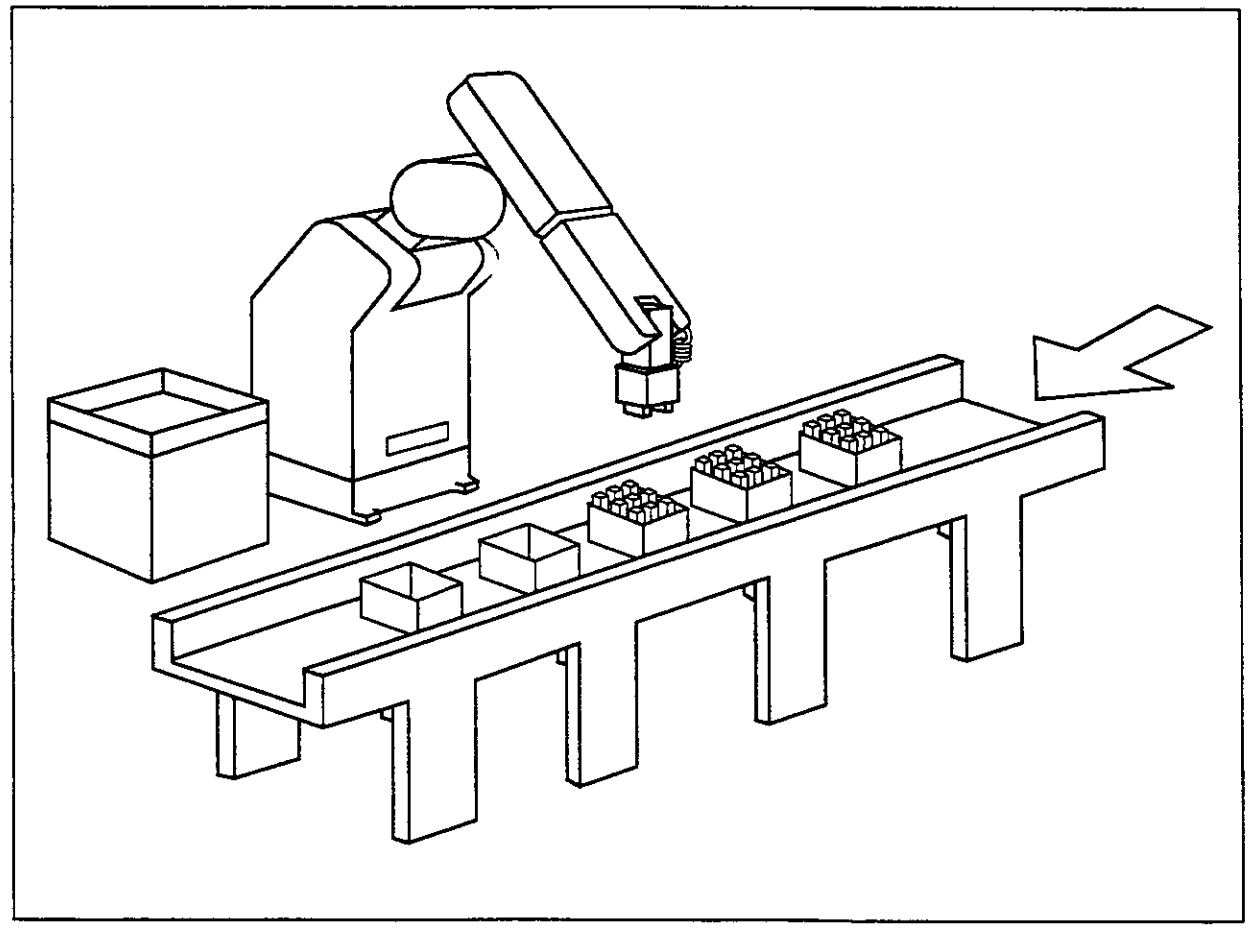

Fig. 6.5 Fixing a relay onto a printed wiring board

#### (4) Procedure

- 1) The robot waits for a relay to come {rom a relay feeder.
- 2) The robot grasps the relay and waits for a printed wiring board to come above a conveyor.
- 3) The robot fixes the relay onto the printed wiring board.
- 4) The robot turns on the completion signal for 0.5 second.

(5) Operation flow

Figure 6.6 shows the flow of operation.

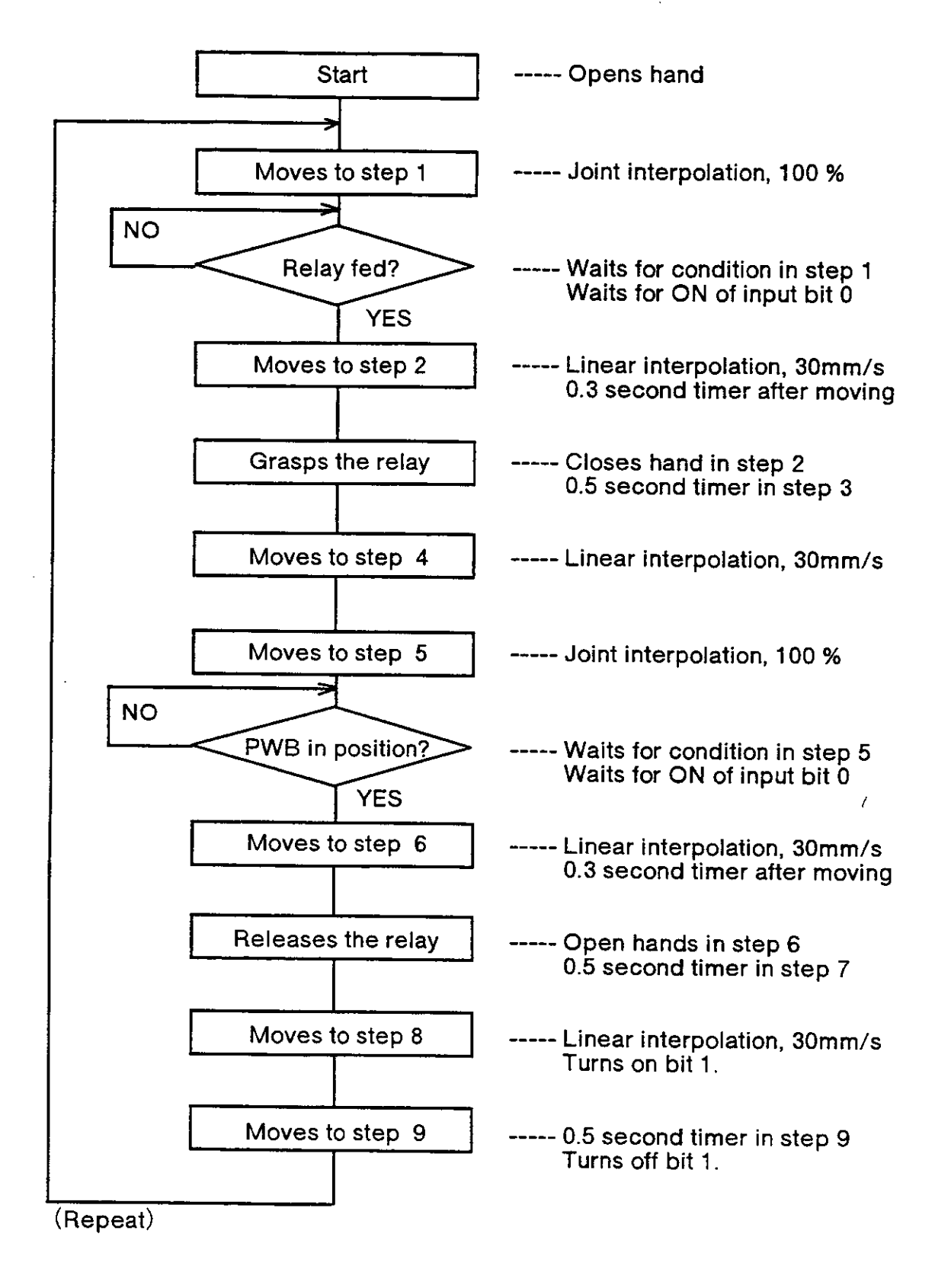

#### (6) Programming seat.

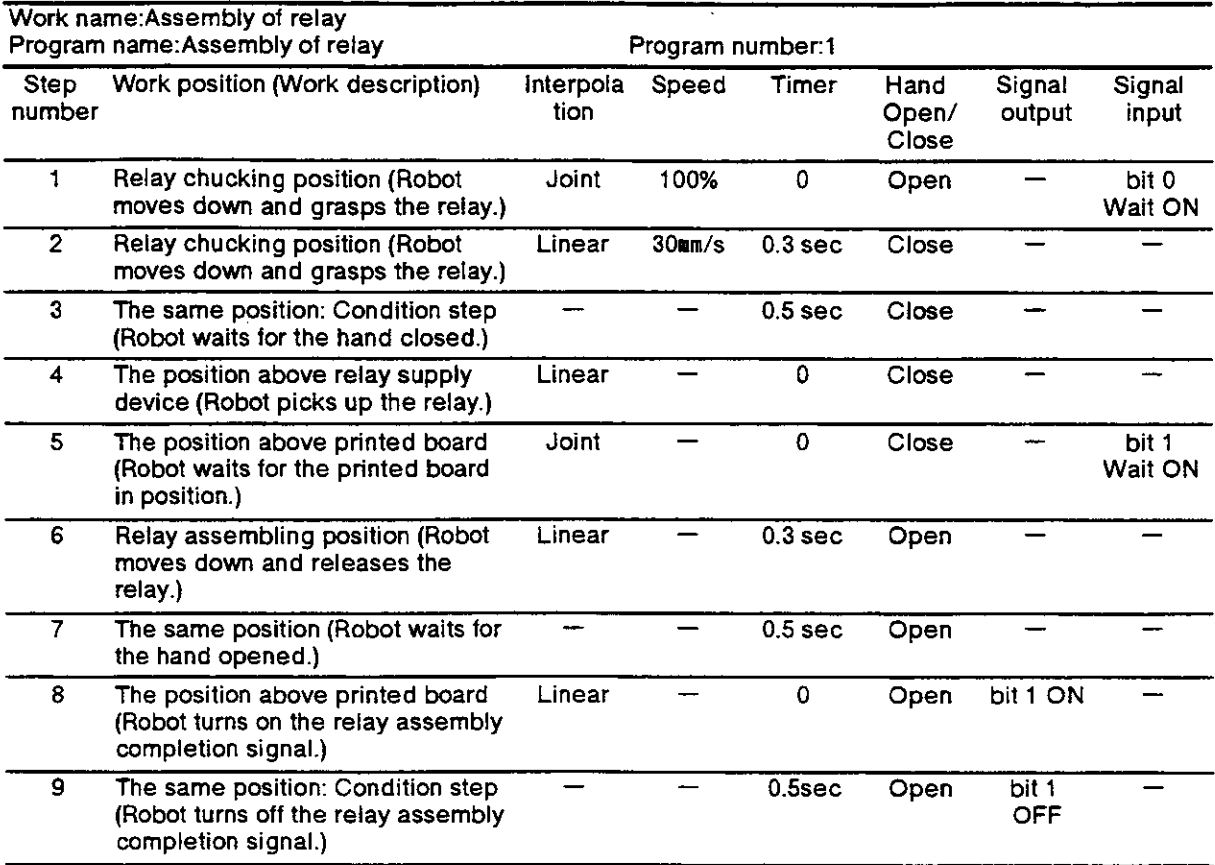

#### 6.3.4 Sealing operation

#### (1 ) Work description

The robot dispenses seal on a workpiece fed from conveyor.

#### (2) Signal l/O.

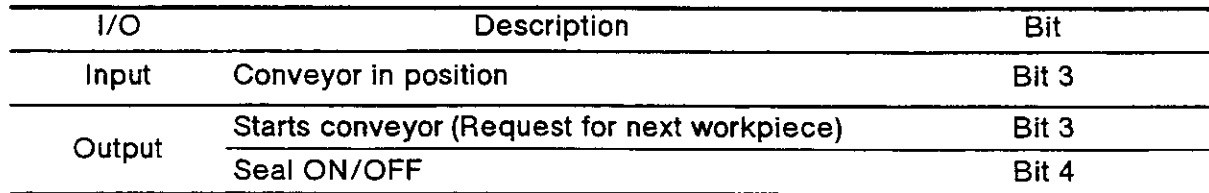

Í

(3) Schematic diagram Figure 5.7 shows general description of operation.

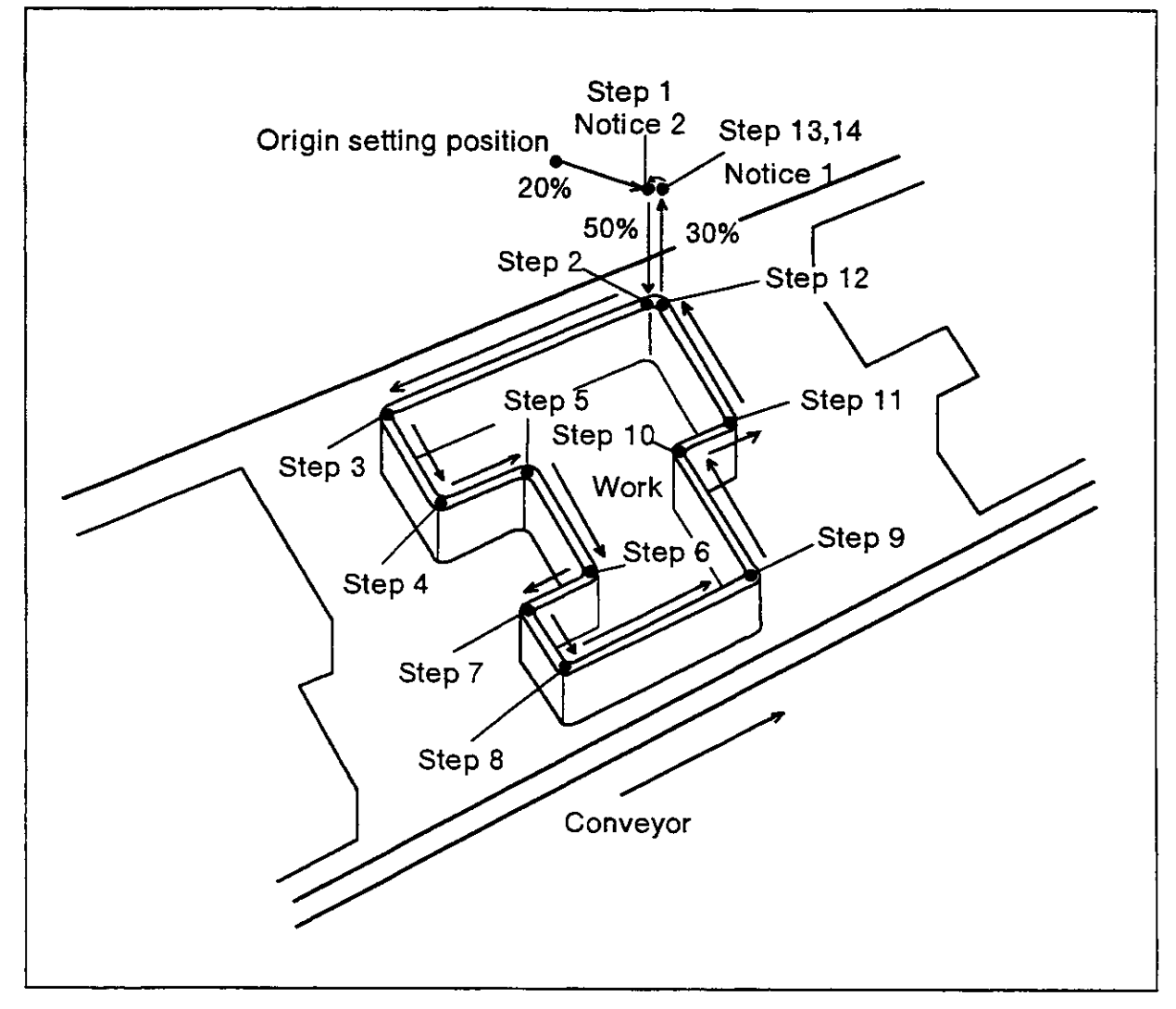

Fig. 6.7 Sealing operation

#### (4) Parameter control sel

As sealing operation needs continuous motion without acceleration nor deceleration, set the parameter ot continuous control (CNT) to 1 to make the robot move continuously. Refer "1.3: Parameter setting" of this manual to set the parameter.

(5) Operation flow

Figure 6.8 shows the flow of operation.

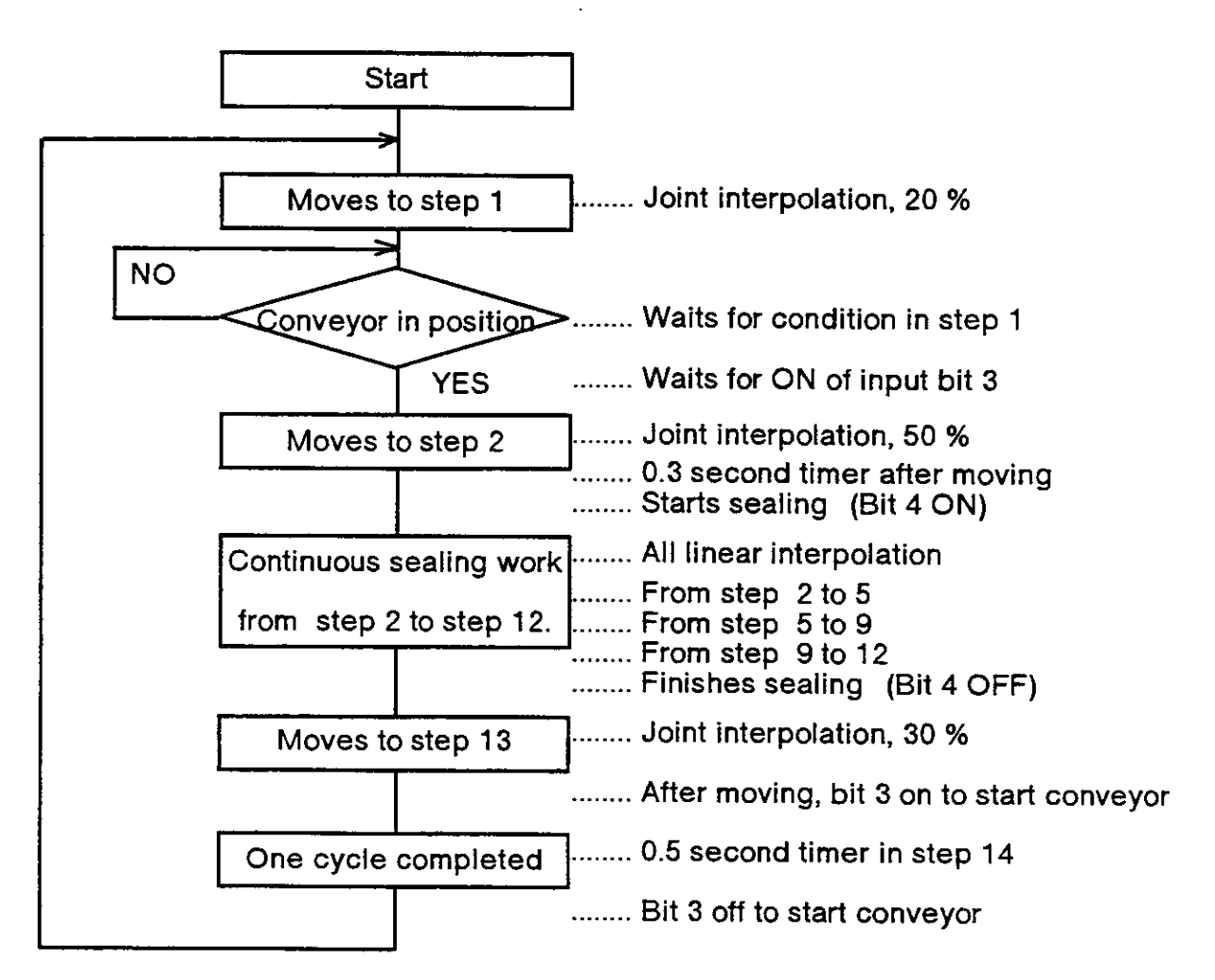

Fig.6.8 Flowchart.

(6) Programming seat.

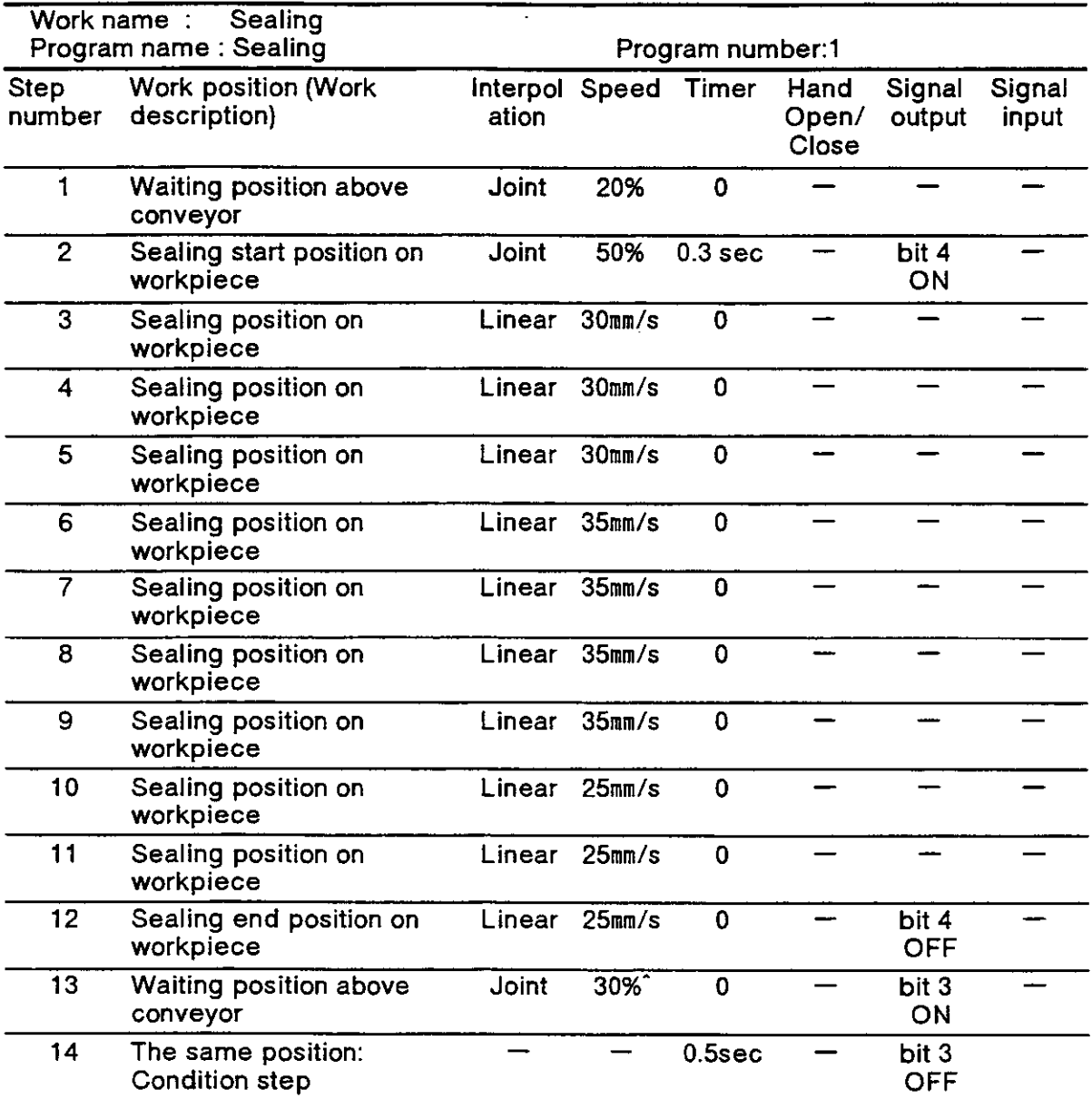

### 6.4 Sample program (2) Movemaster command method

This section explains how to make a program with Movemaster command method. Table 6.2 shows effective programming procedure.

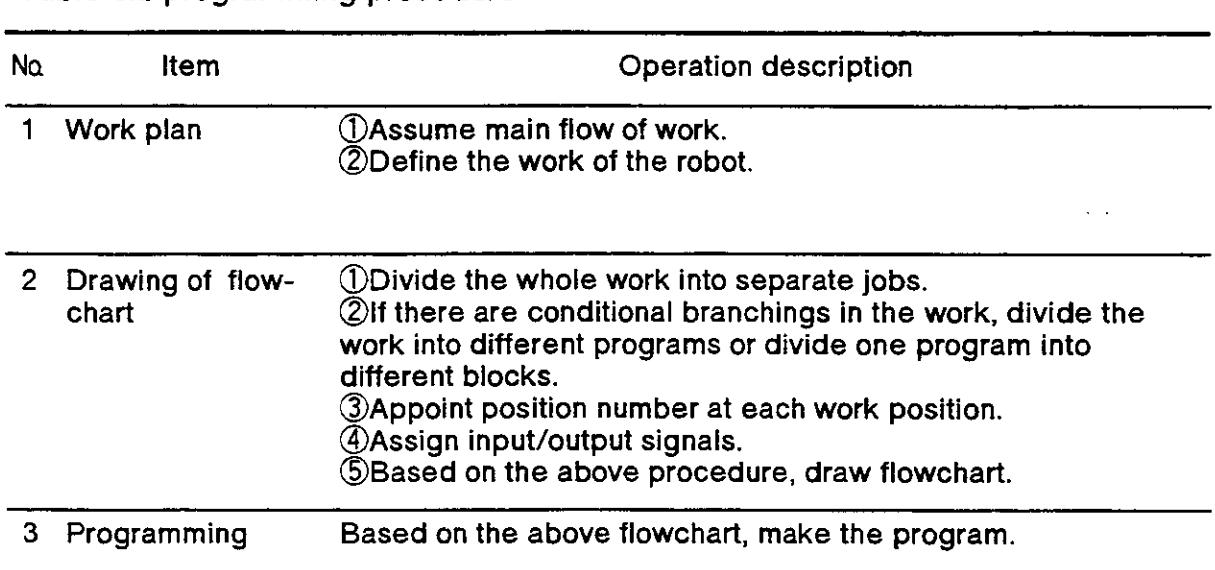

Table 6.2 programming procedure

#### 6.4.1 Pick and place operation

#### (1) Work description

The robot transfers a workpiece from one place to another place.

#### (2) Defined position

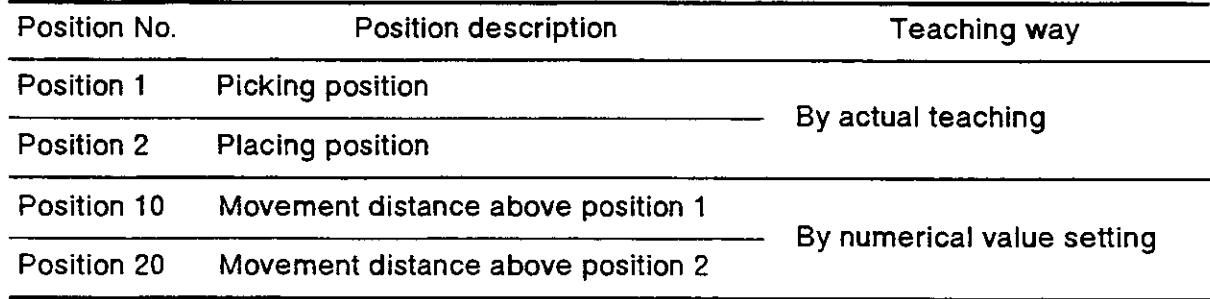

(3) Operation flow

Figure 6.9 shows the flow of operation

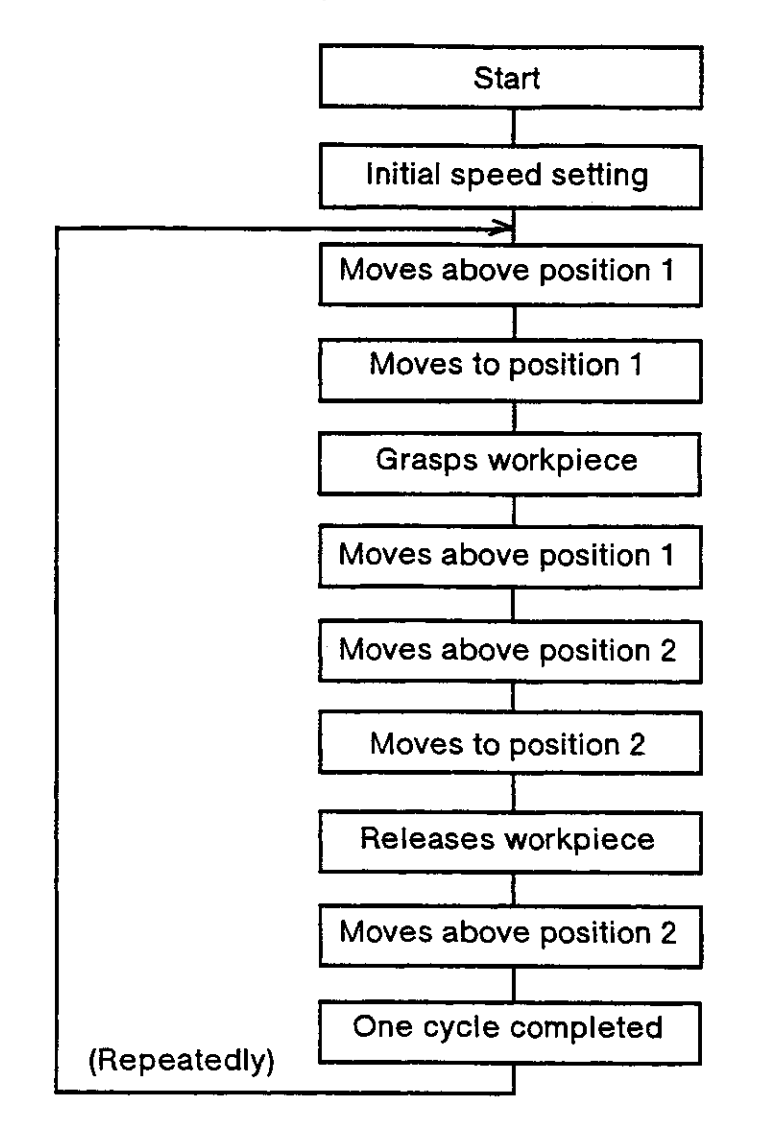

Fig. 6.9 Flowchart.

(4) Schematic diagram

Figure 6.10 shows general description of operation.

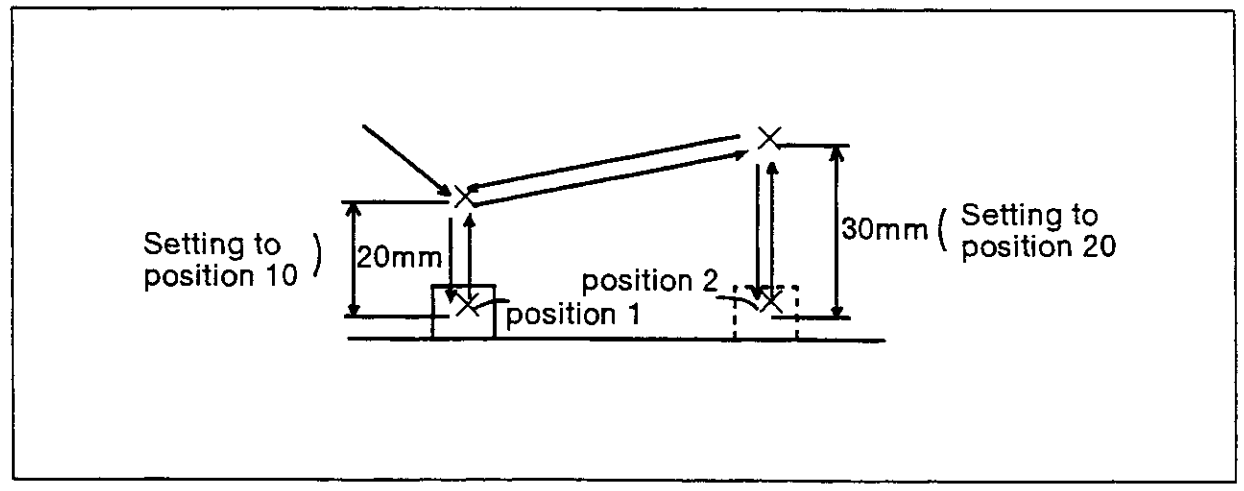

Fig. 5.10 Pick and place operation

#### (5) Example program

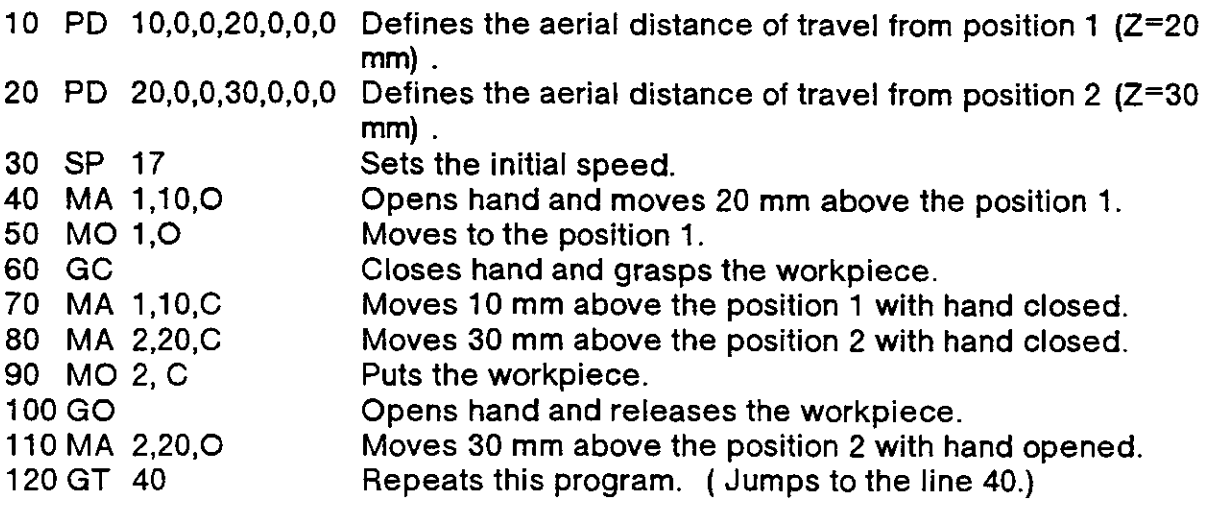

- 6.4.2 Application of interrupt motion
- (1) Work description

The robot grasps the workpieces that have different height using a limit switch tixed inside the hand. The robot gets a signal of the limit swilch through hand check l/O.

#### (2) Defined position

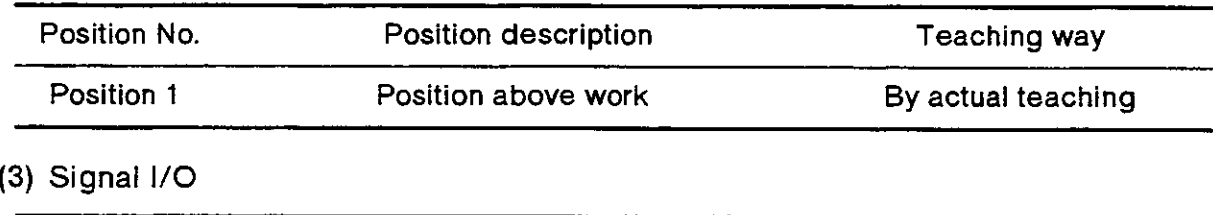

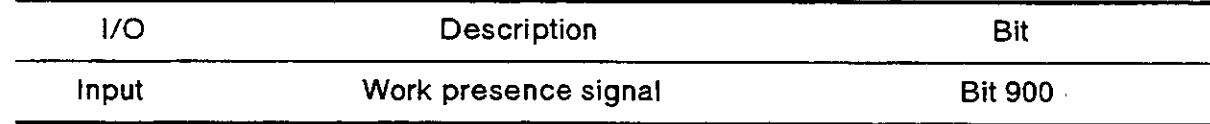

### (4) Example program

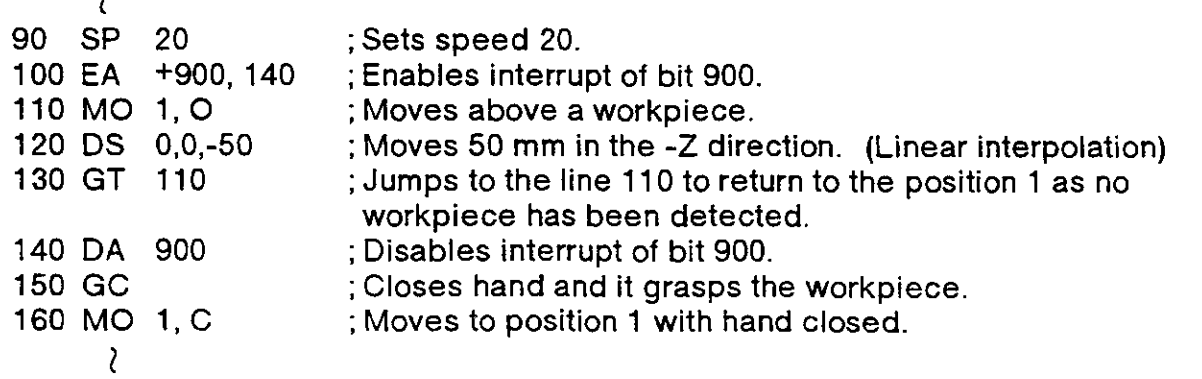

(5) Explanation.

In this example, the robot moves 50 mm in the -Z direction in line 120. lf there is a workpiece, the limit switch signal is input and the robot stopped . Then, the robot jumps to line 140, grasps the workpiece after disabling interrupt and moves to position 1. lf there is no workpiece, the robot jumps from line 130 to line 110 returning to position 1. Thus, the robot repeats the same operation again.

(6) Schematic diagram.

Figure 6.11 shows brief description of motion.

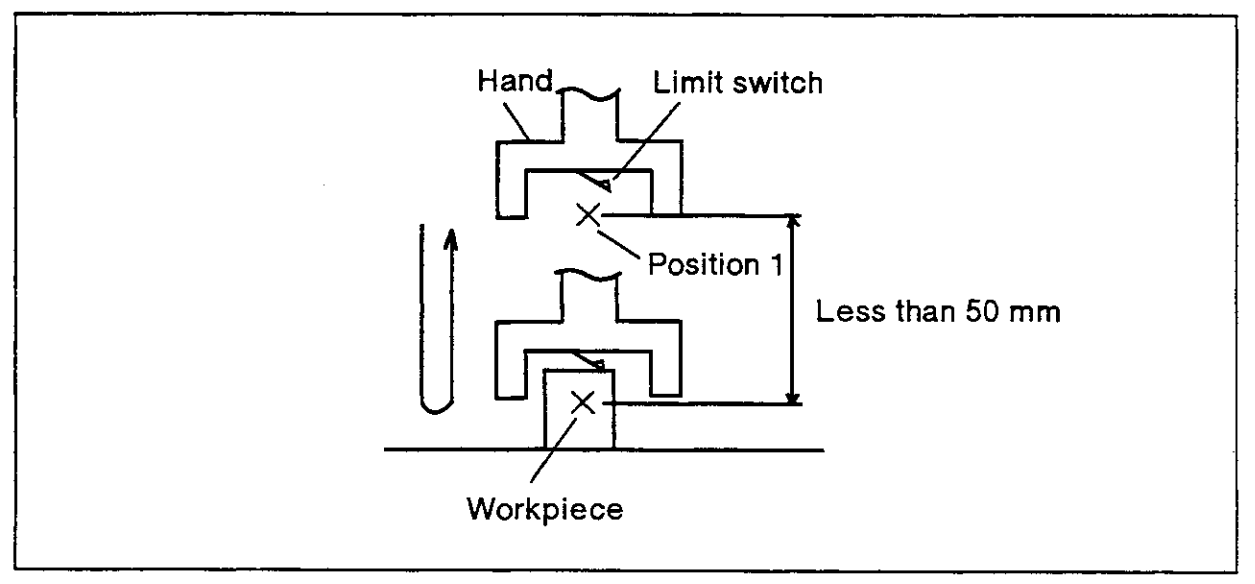

Fig. 6.11 interrupt motion

(7) Operation tlow

Figure 6.12 shows the flow of operation.

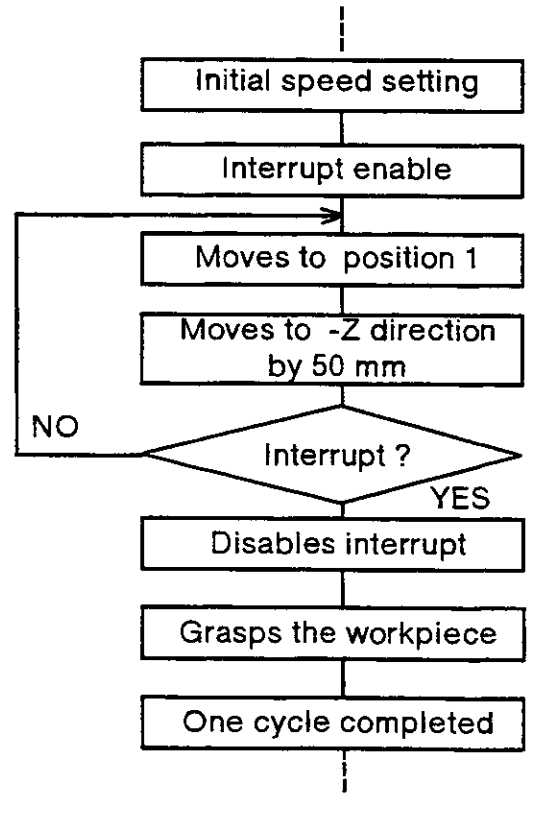

Fio. 6.12 Flowchart

#### 6.4.3 Application of palletizing

#### (1) Work description

The robot picks up a workpiece from a feeding pallet and places it on an inspection equipment. After inspection, the robot picks up and places it in another pallet. This program assumes that the shapes of the two pallets are different.

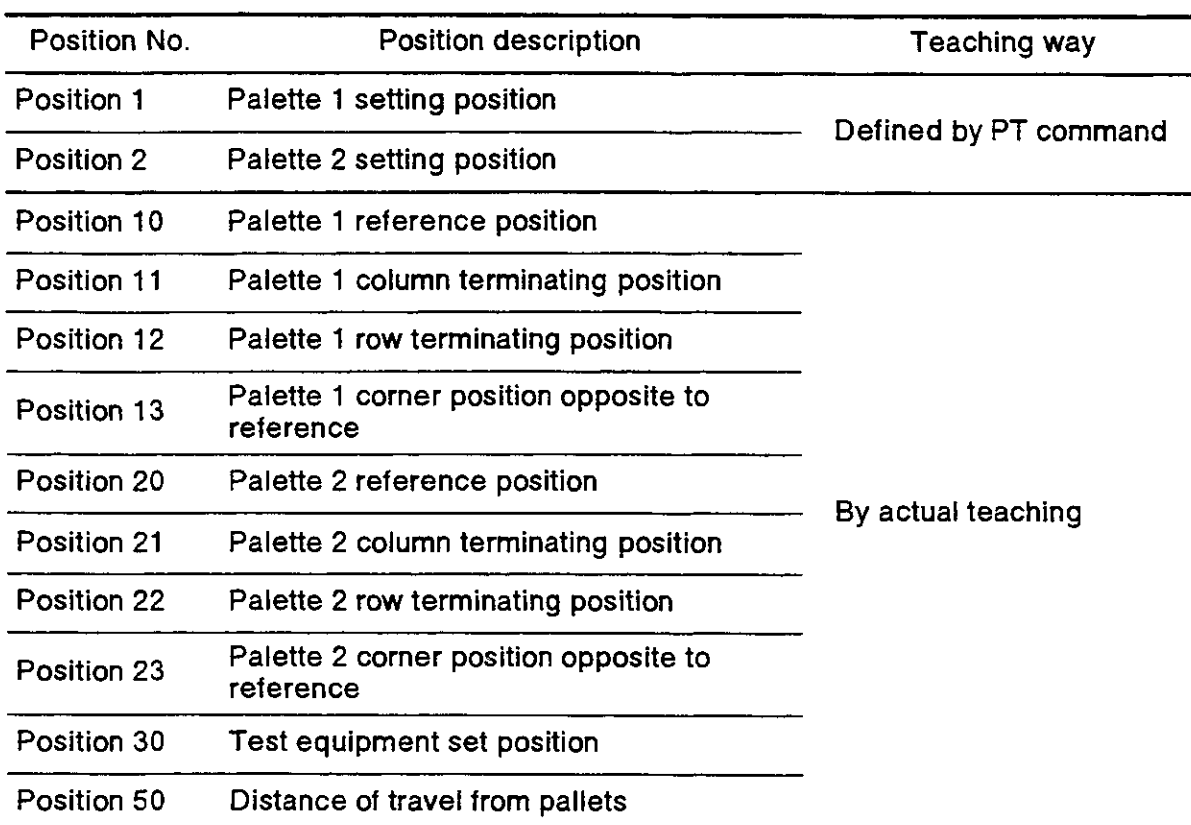

#### (2) Defined position

#### (3) Defined counter.

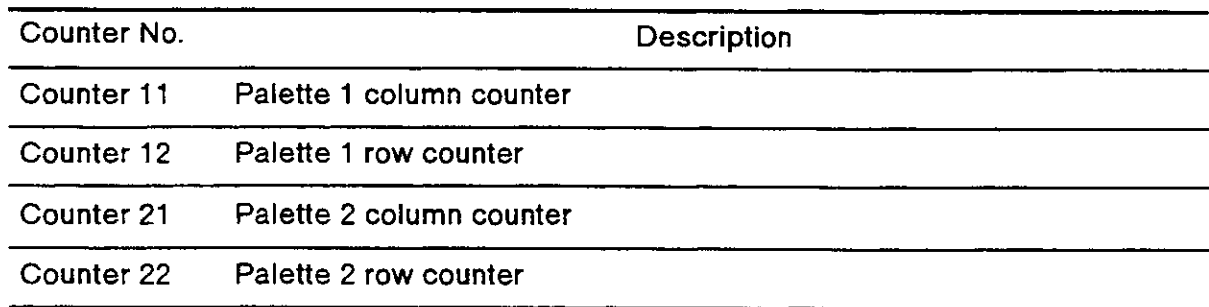

#### (4) Defined input signal.

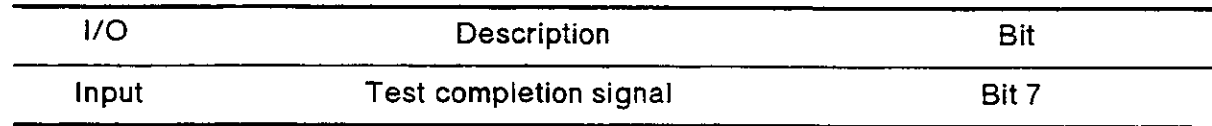

### (5) Example program.

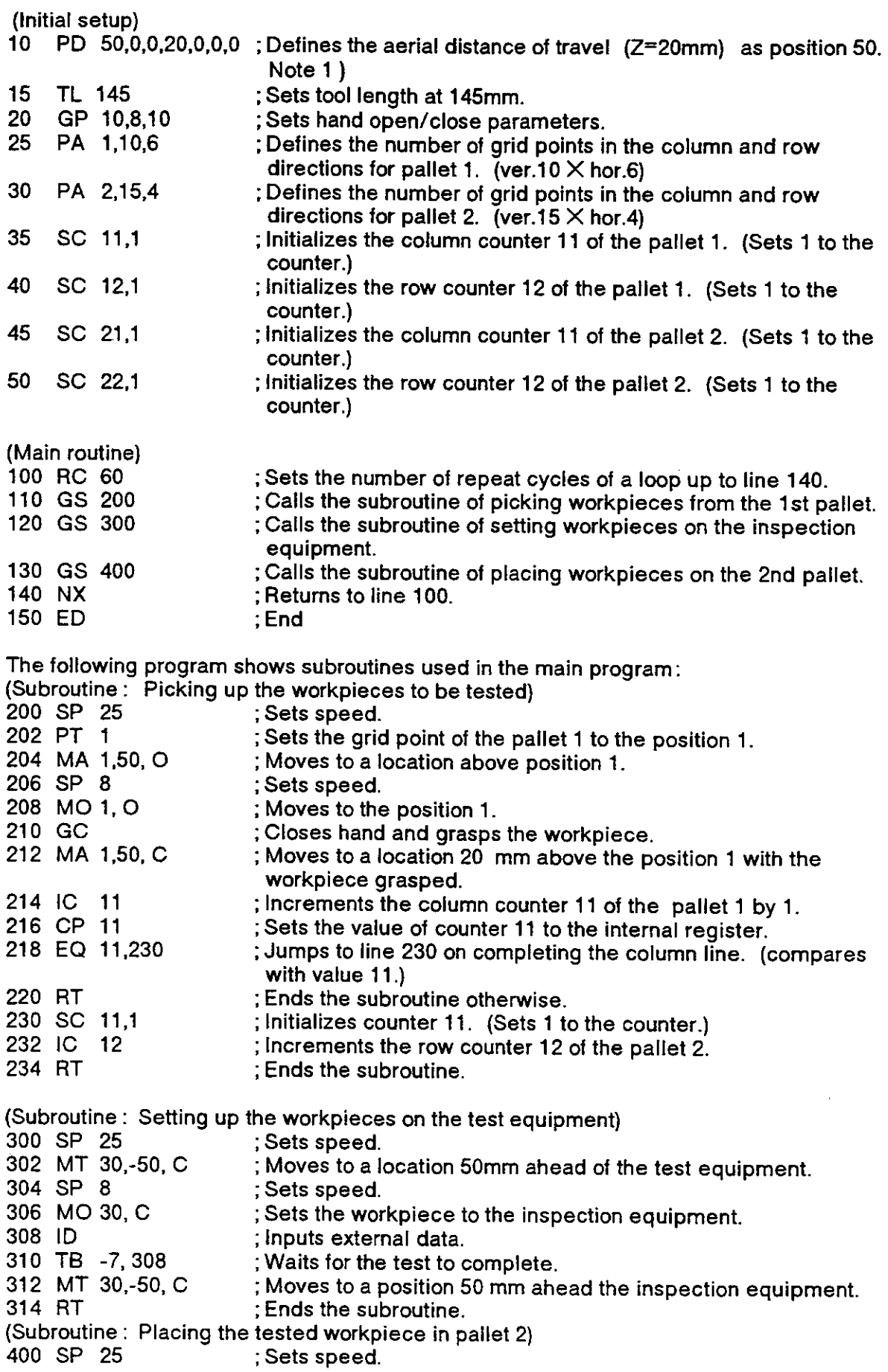

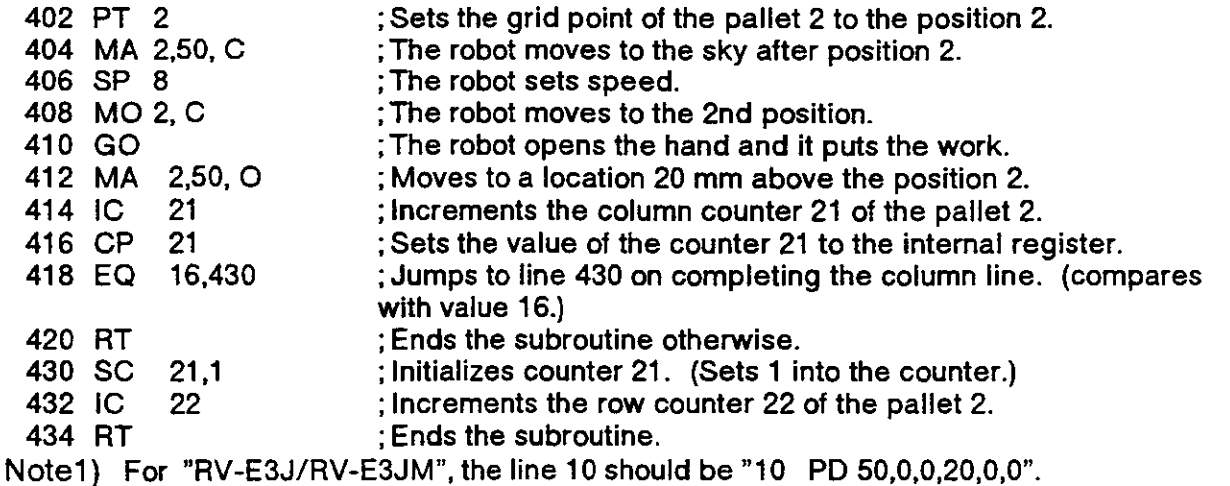

(6) Explanation.

- 1) In this example, the robol increments the column counter of each pallet. The robot initializes them to return to the top of column when it reaches the end of the column. And it increments the row counter of each pallet to move to the next column. {From the 214 line to the 232nd lines and from the 414th line to the 432nd line)
- 2) The robot waits for the test completion signal. (The 310th line).
- 3) The completion of the entire sequence is determined by the number of main program cycles. (See line 100)

(7) Schematic diagram.

Figure 6.13 shows general description of operation.

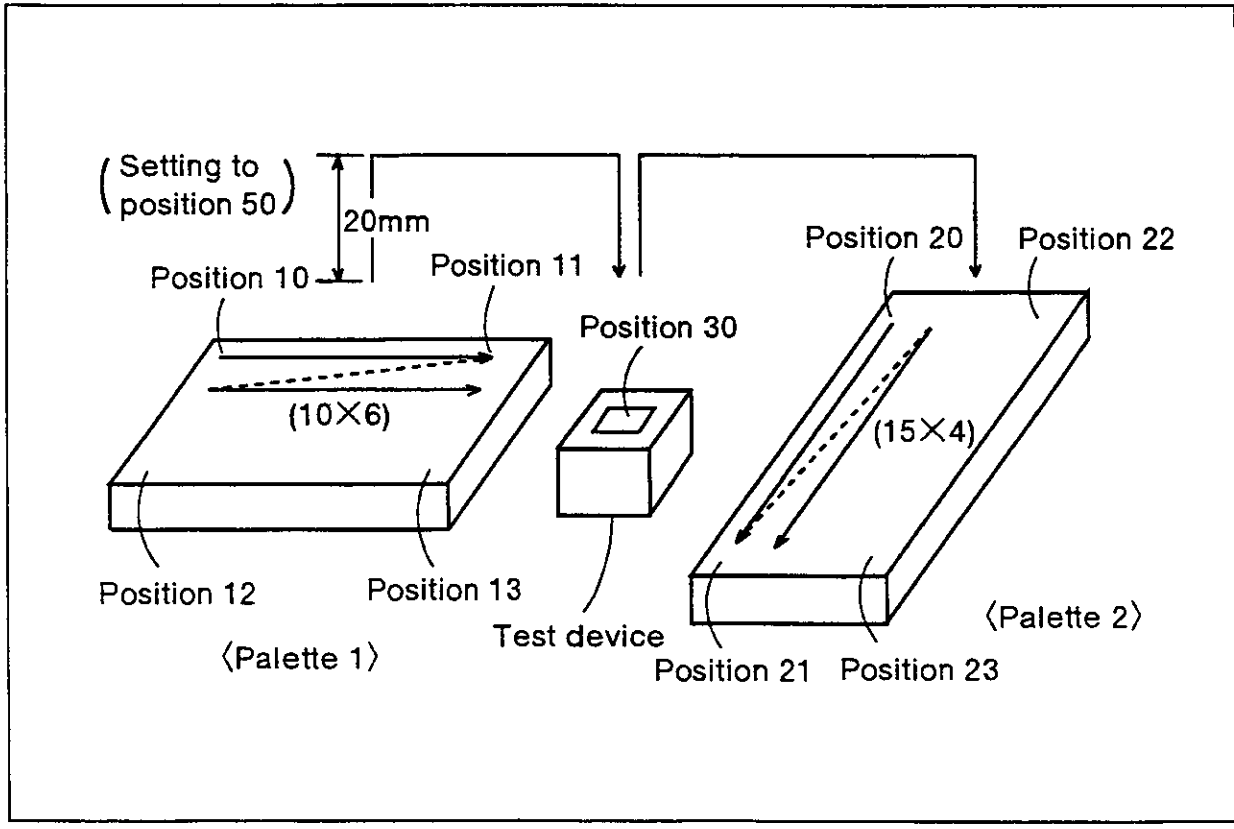

Fig. 6.13 Palletizing

(8) Operation flow

Figure 6.14 shows the flow of operation.

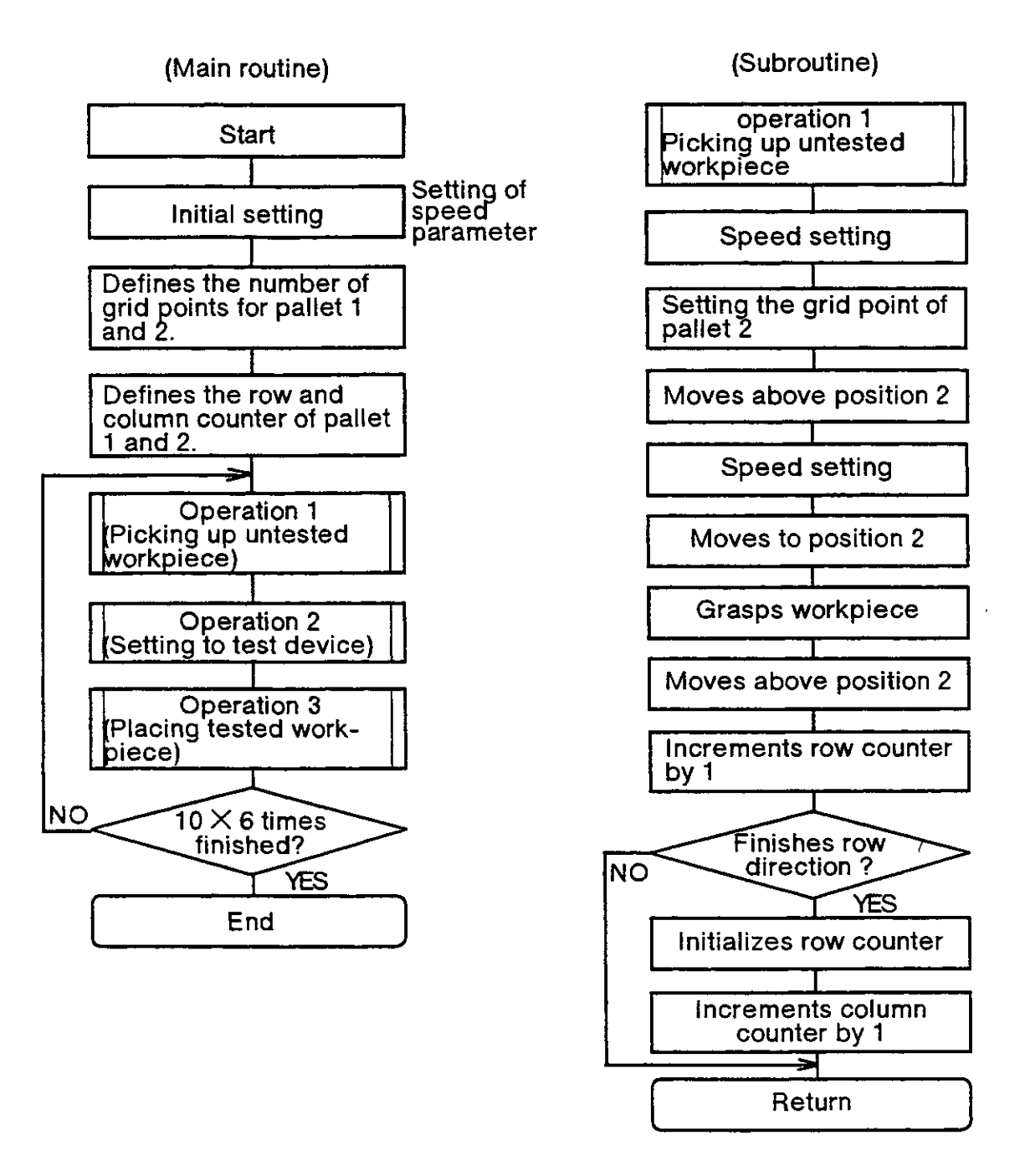

Fig. 6.14 Flowchart (Continue)

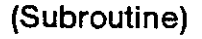

operation 2 Placing workpiece to<br>test device

Speed setting

Moves above position 30

Speed setting

Placing workpiece to<br>test device

Takes in input data

 ${\sf Test}$  completed  $\overline{?}$ 

End

Moves above

position 30

**YES** 

**NO** 

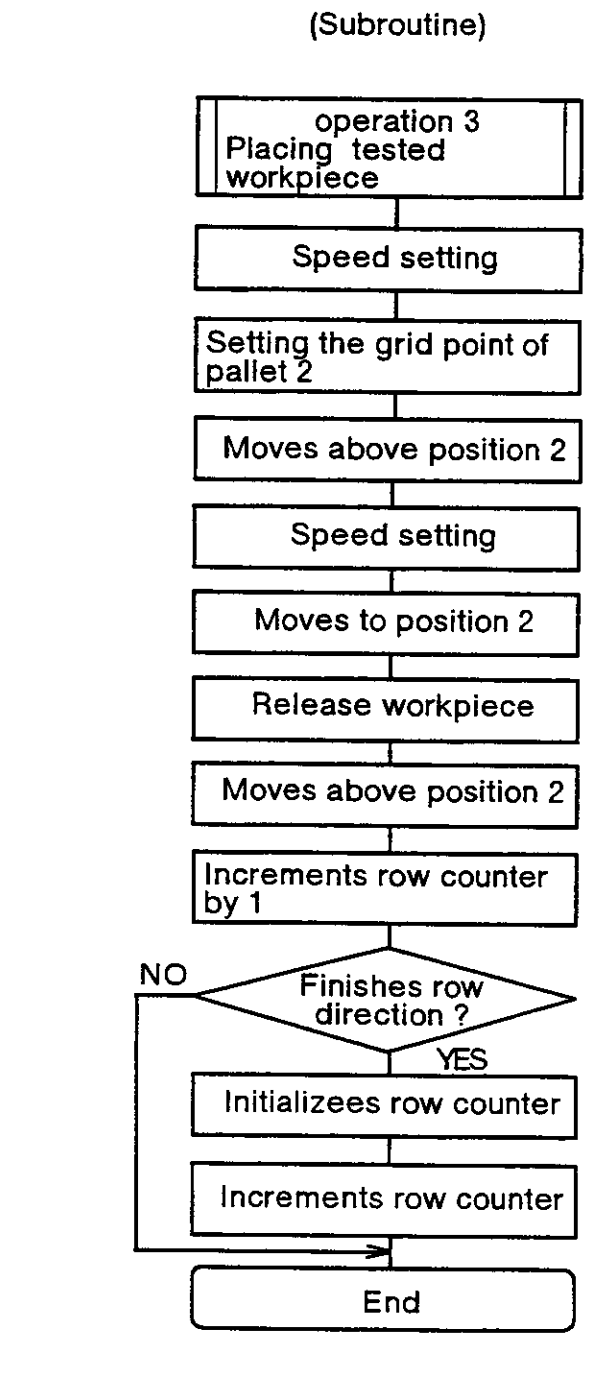

Fig. 6.14 Flowchart

#### 6.4.4 Example of connection with external l/O equipment

#### (1) Work description

The following program causes the robot to select any of 8 jobs through 8 switches connected to the input for use as external I/O equipment and display the job currently being executed by any of the 8 LEDs connected to the outputs.

#### (2) Connection.

Figure 6.15 shows connection example.

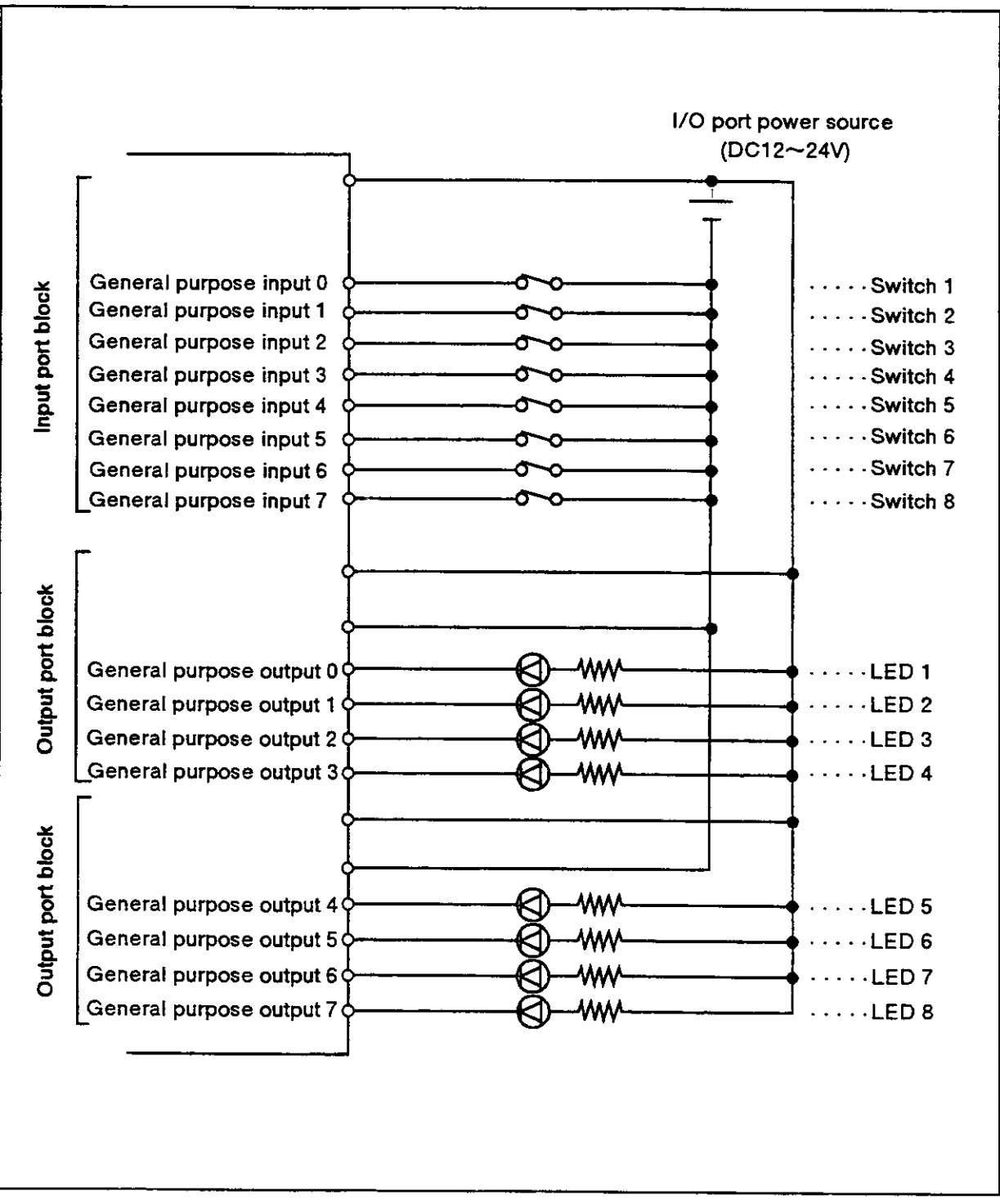

Fig. 6.15 Connection example with external I/O equipment.

#### (3) Operation flow

Figure 6.16 shows the flow of operation.

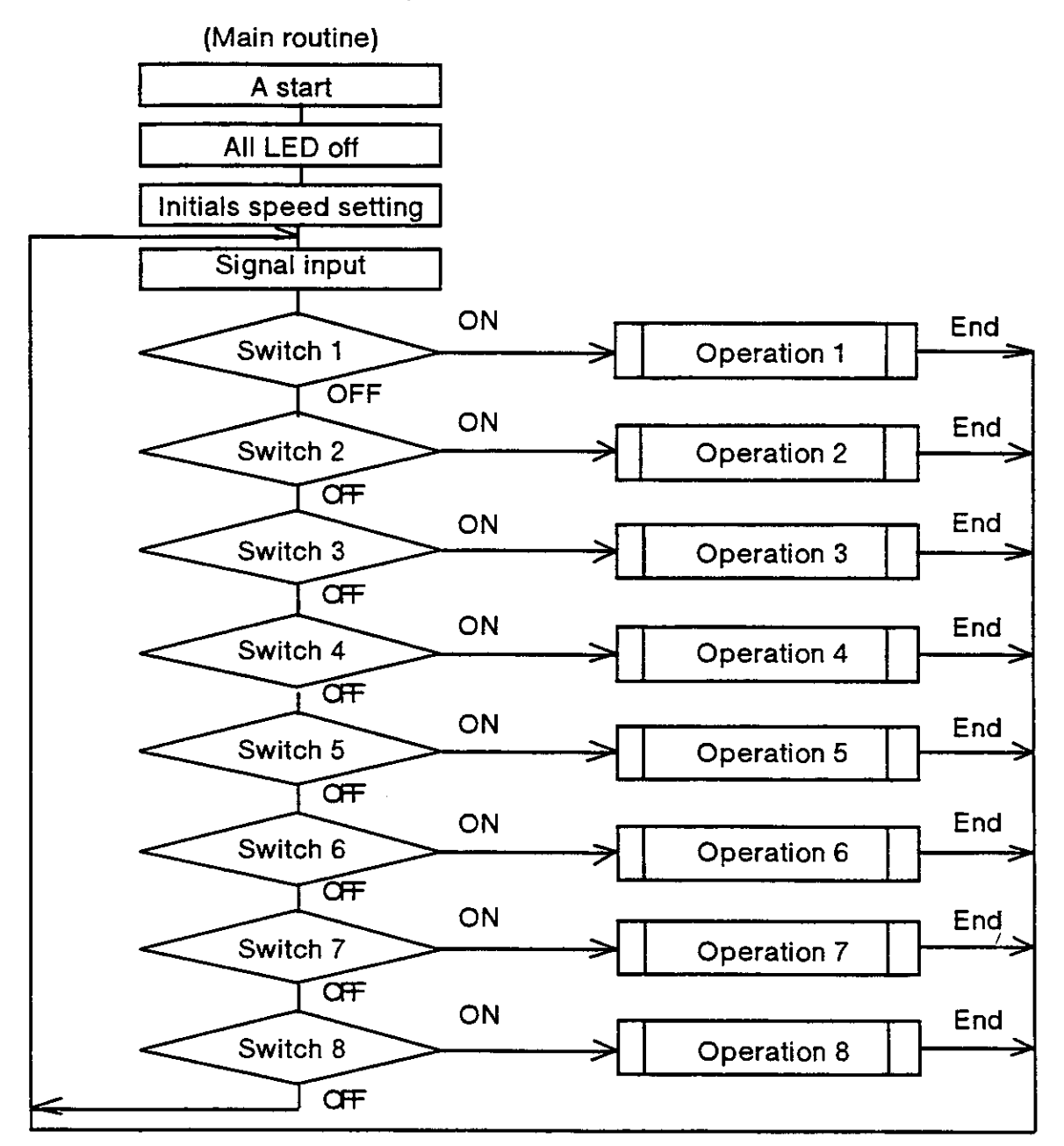

(Each operation routine)

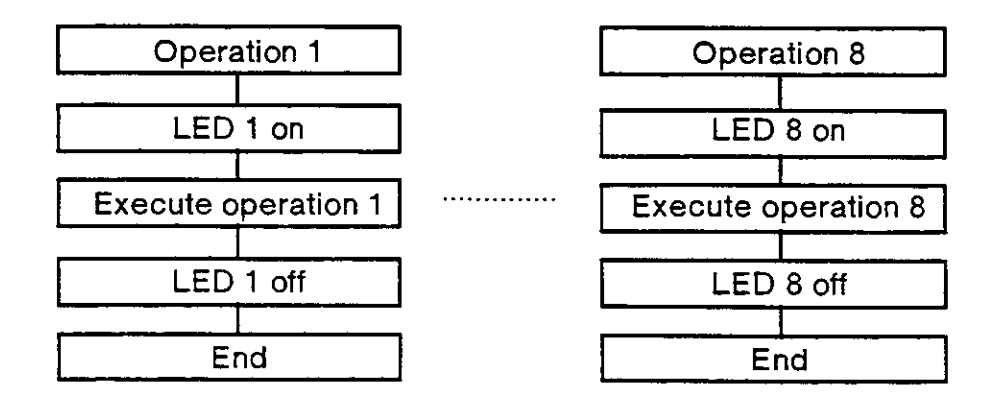

Fig. 6.16 Flowchart

### (4) Example program

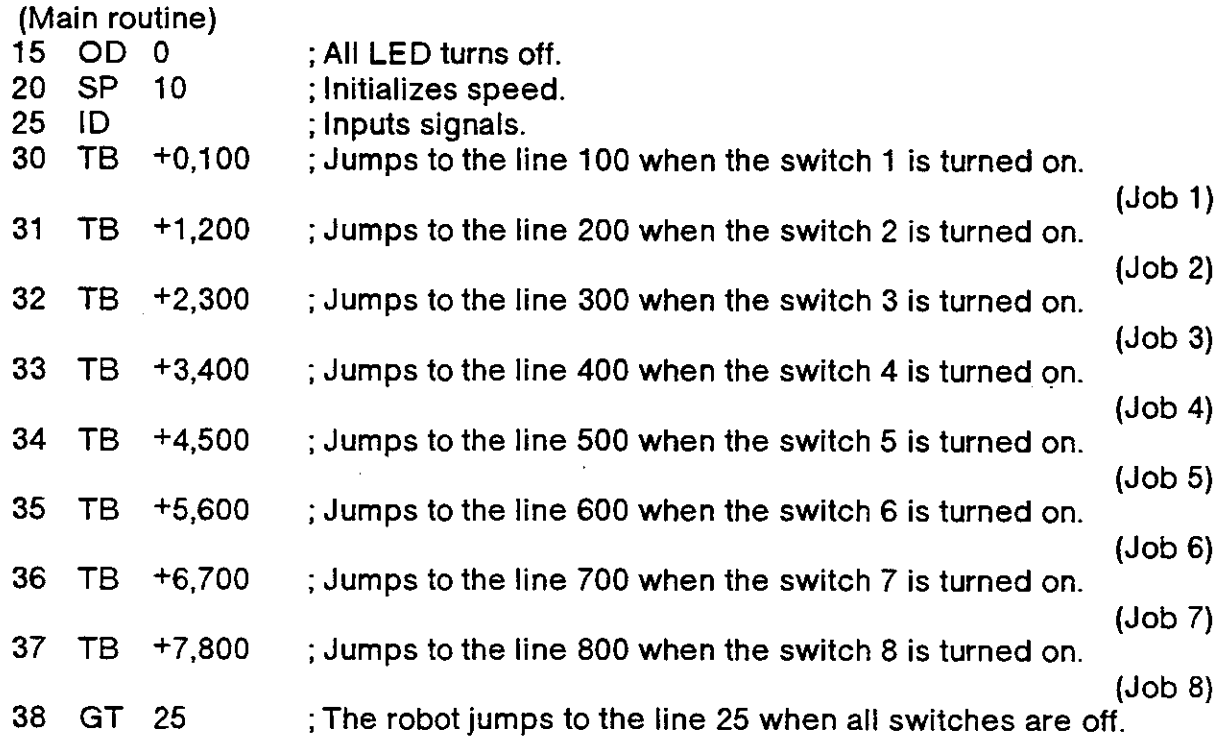

 $\cdot$ 

 $\hat{\mathcal{A}}$ 

 $\ddot{\phantom{a}}$ 

(Each operation routine)

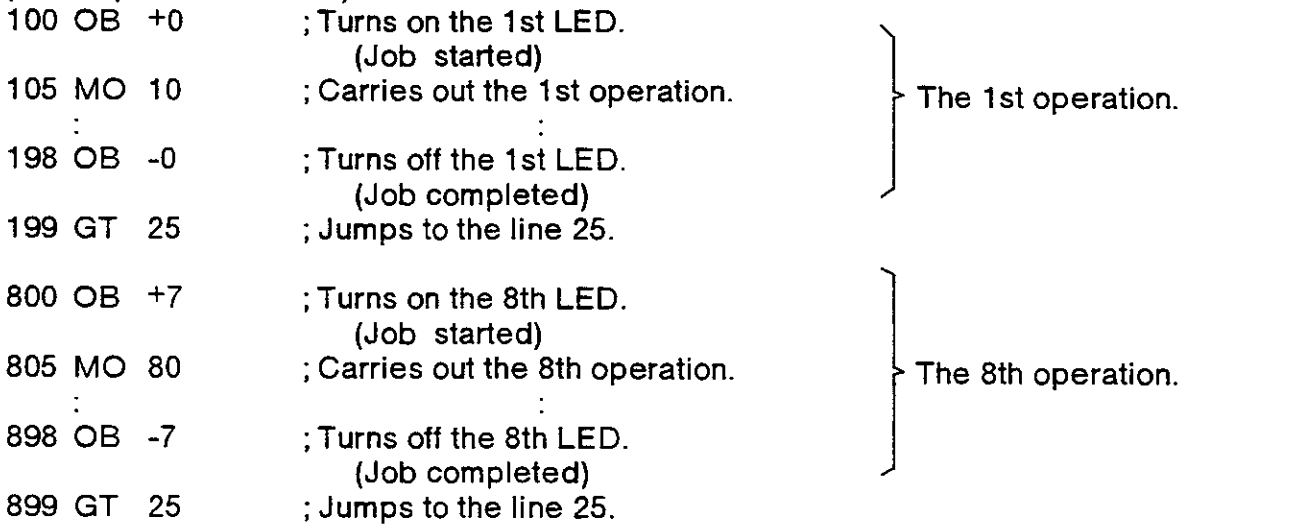

## 6.5 Alarm list.

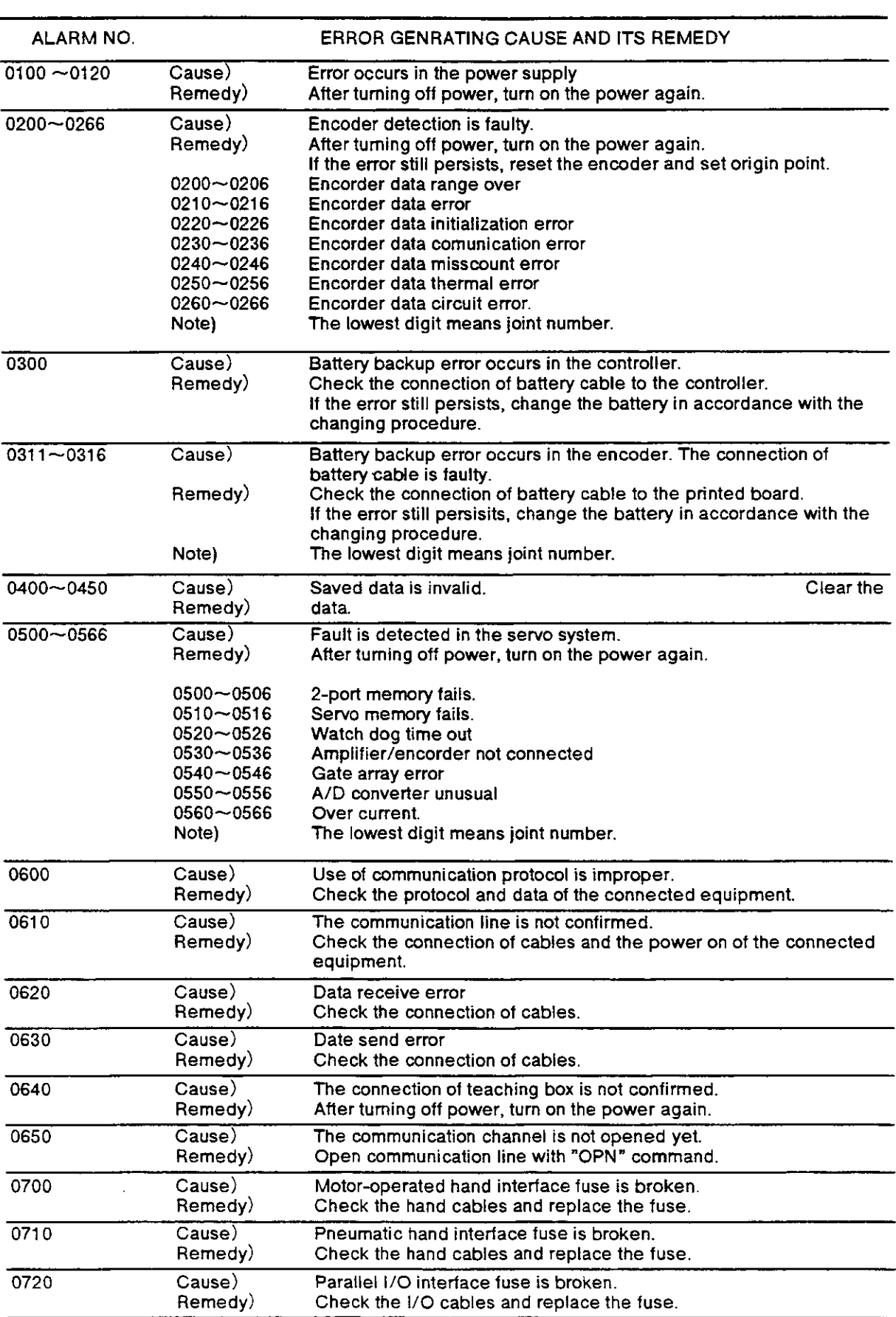
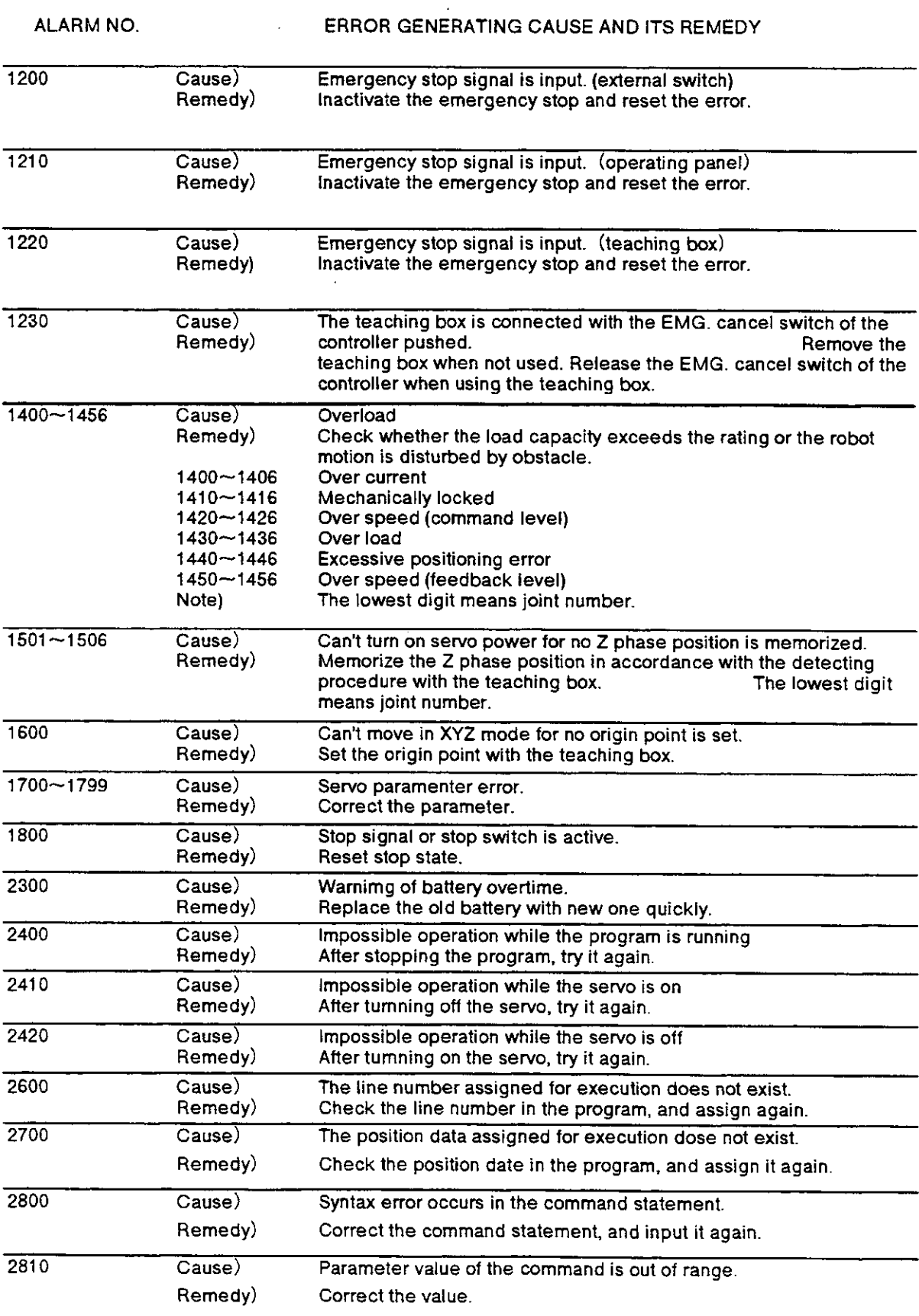

 $\tilde{\phantom{a}}$ 

 $\cdot$ 

 $\ddot{\phantom{a}}$ 

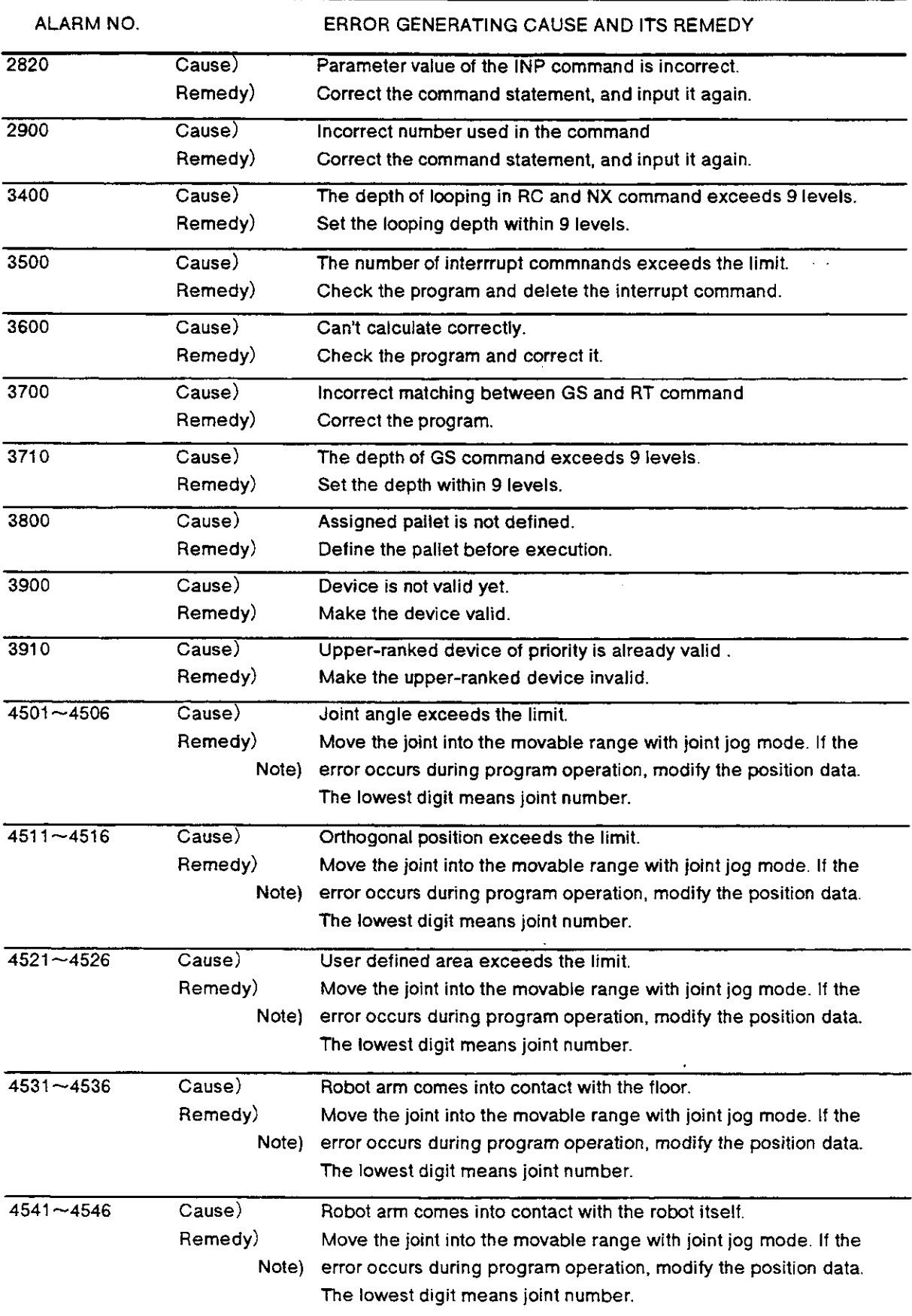

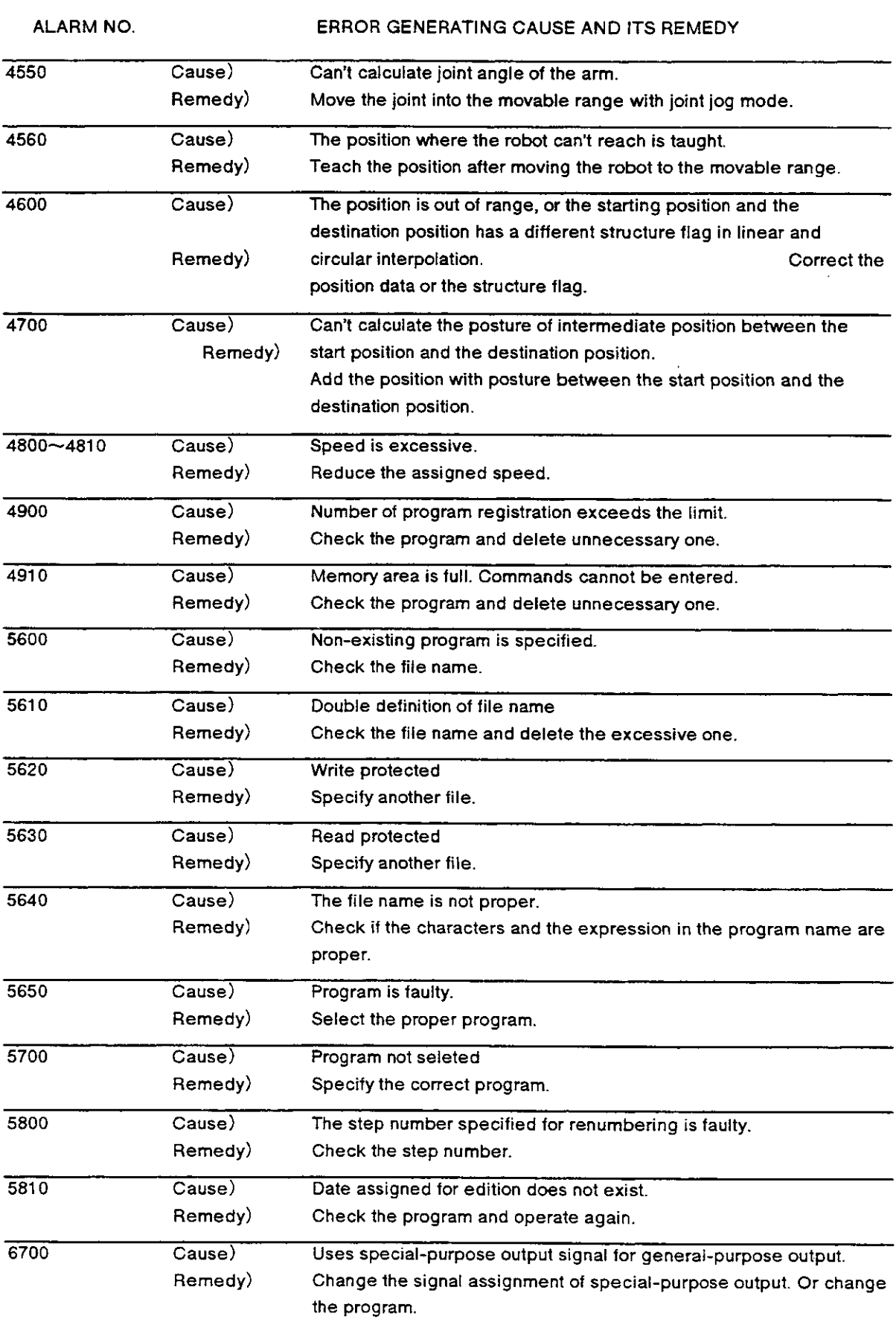

 $\hat{\mathbf{v}}$ 

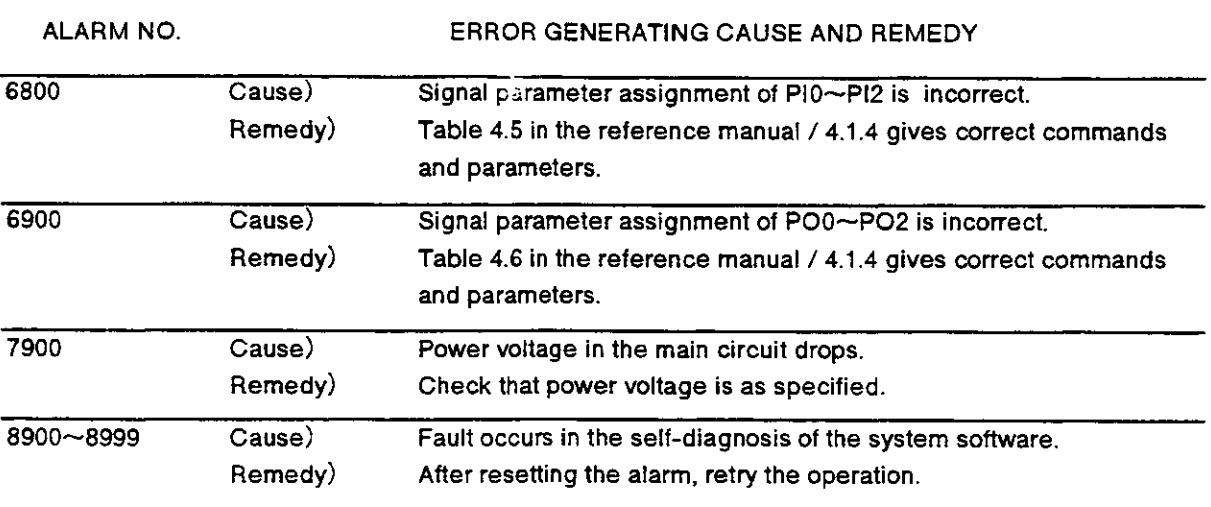

 $\frac{1}{2}$ 

 $\sim$ 

 $\ddot{\phantom{a}}$ 

 $\sim$ 

## 6.6 Trouble shooting.

These tables explain how to shoot troubles.

Trouble shooting.

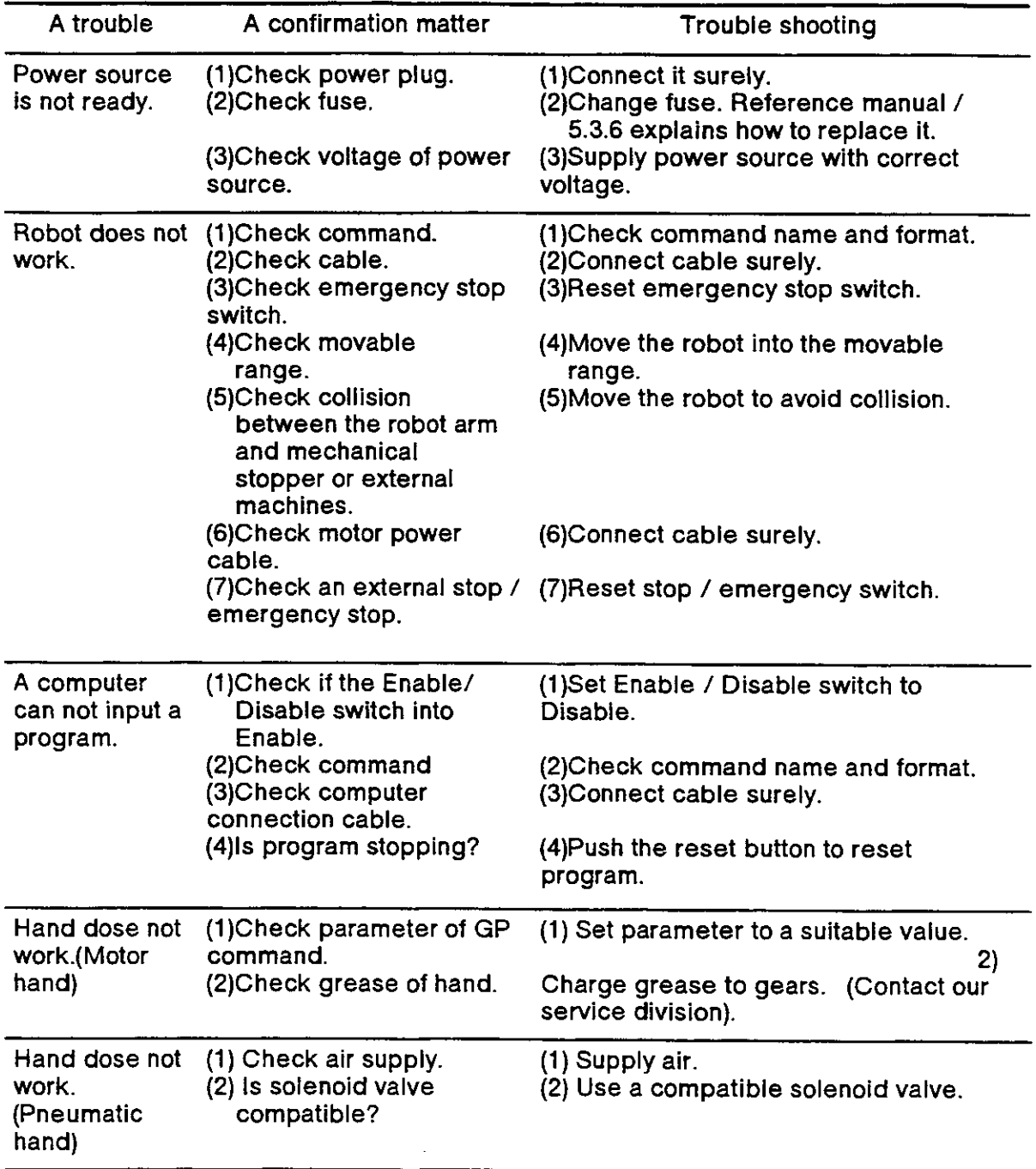

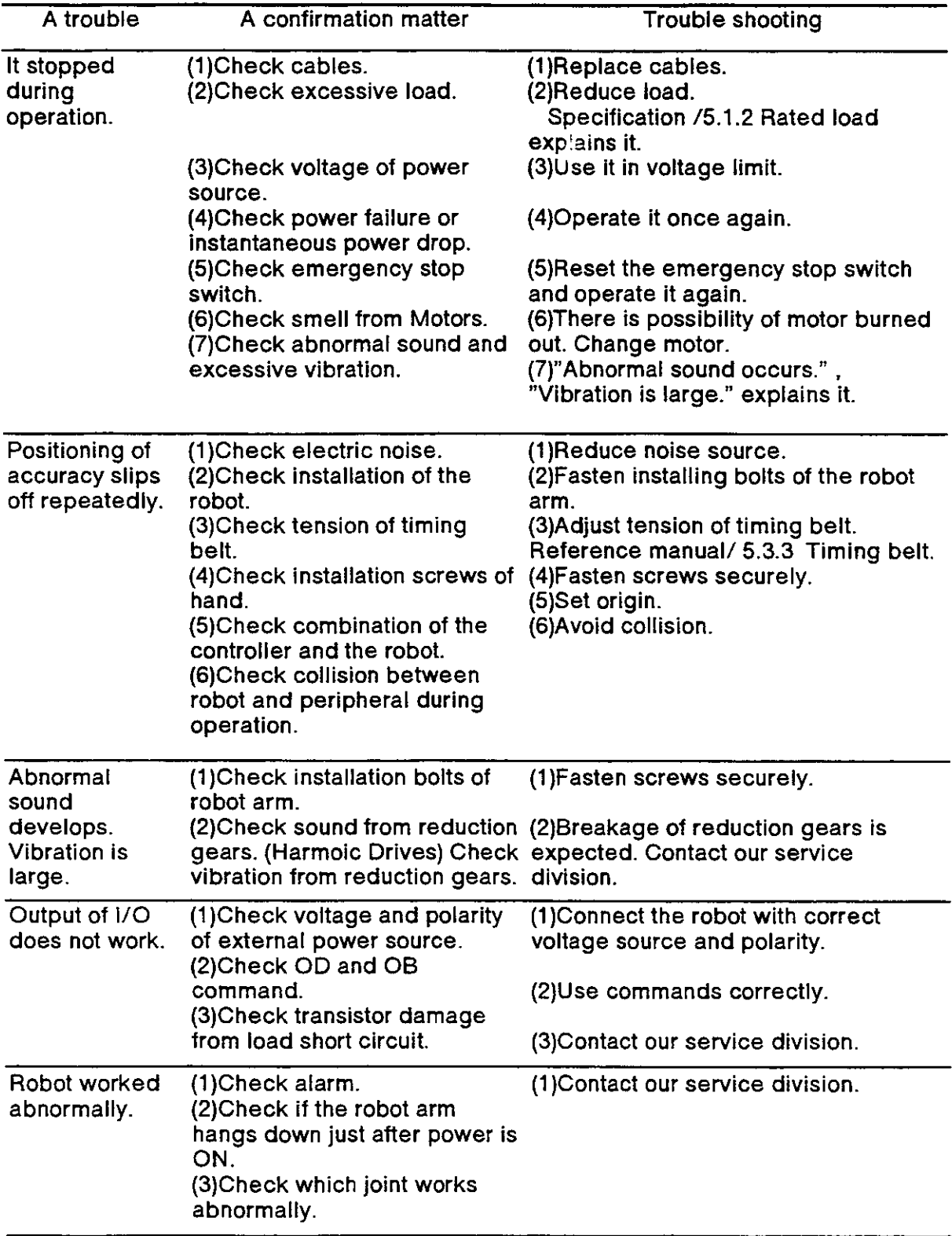

### 6.7 Structure flag.

### 6.7.1 What is a structure flag?.

It is a flag that represents pose of robot. The robot decides the pose of the tip with position data of X, Y, Z, A, B, (C) coordinates. But there are complementary poses that robot can take with the same position data. The robot identifies these poses with this flag information.

- 6.7.2 Definition of each structure flag.
	- (1) RIGHT/LEFT.

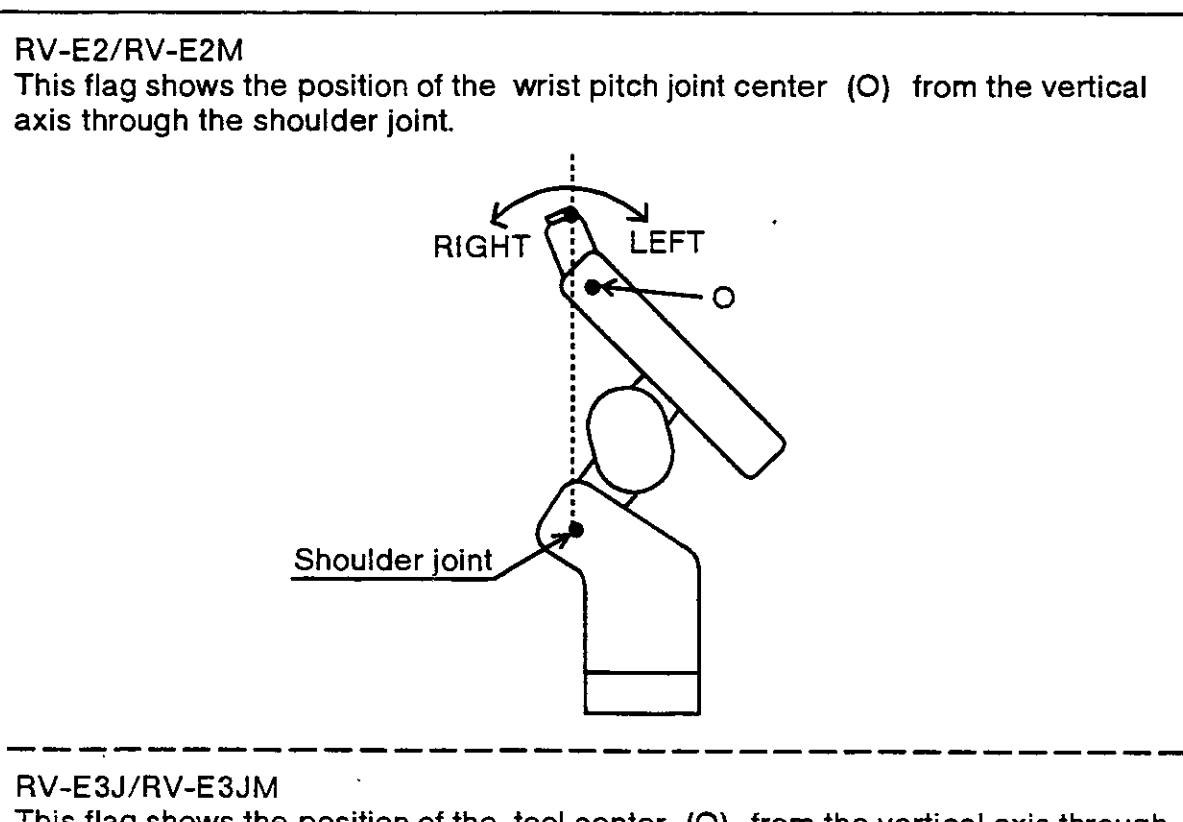

This flag shows the position of the tool center (O) from the vertical axis through the shoulder ioint.

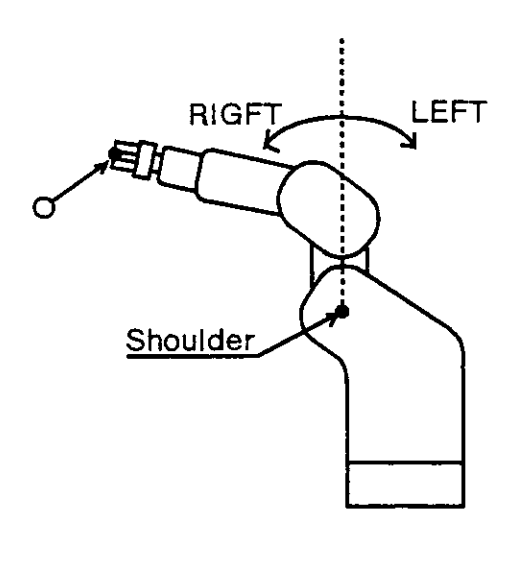

### (2) ABOVE/BELOW.

This flag shows the position of the wrist roll joint center [O] from the axis through the shoulder joint and elbow ioint.

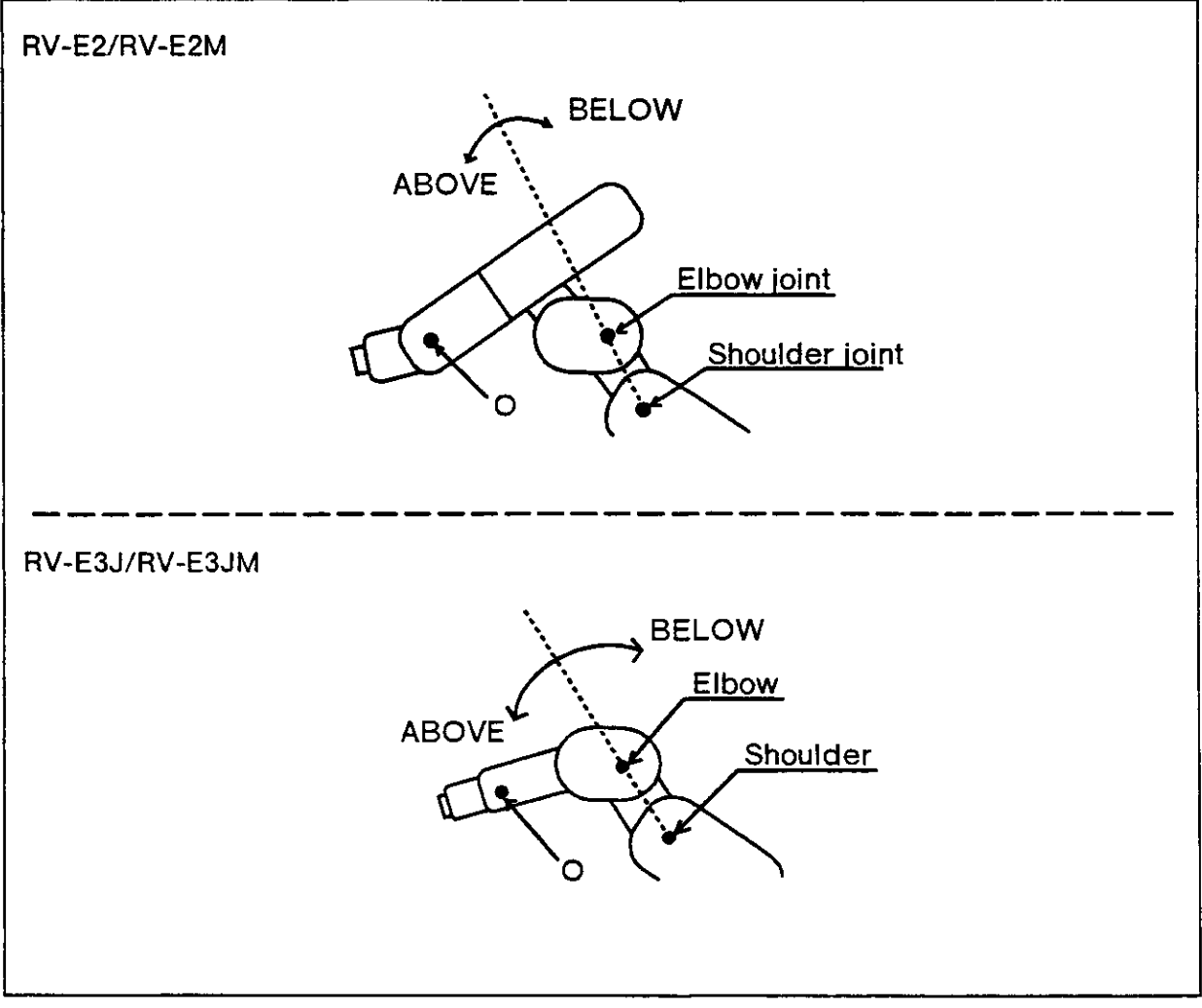

Fig.6.18 ABoVE/BELOW.

### (3) NONFLIP / FLIP (RV-E2/RV-E2M only.)

This flag shows the direction of the mechanical interface from the axis through the wrist twist joint and wrist pitch joint.

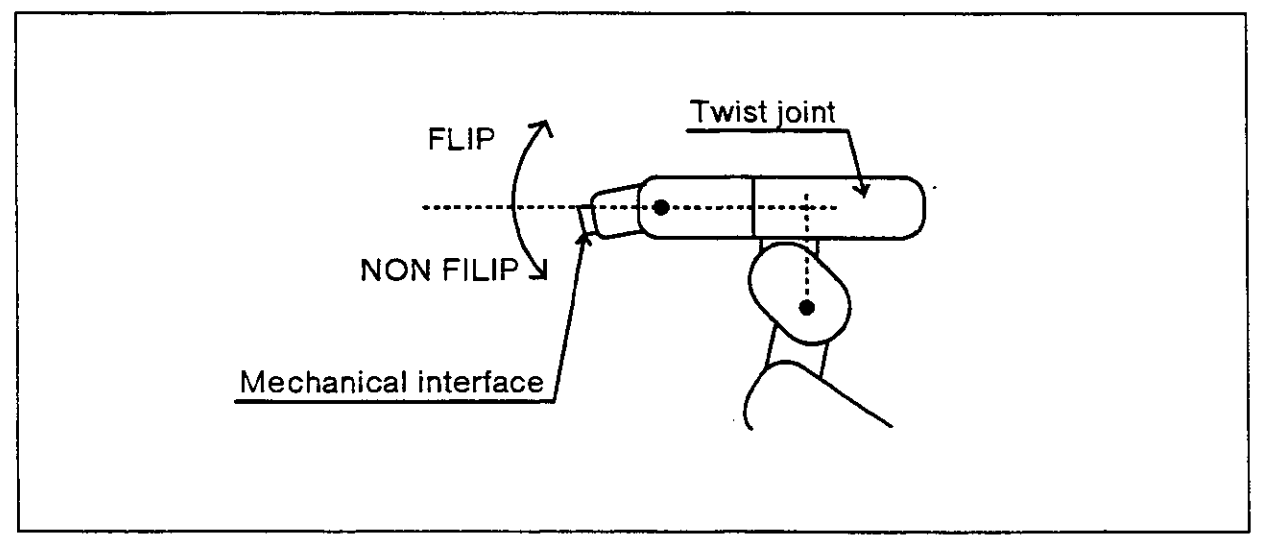

## Index

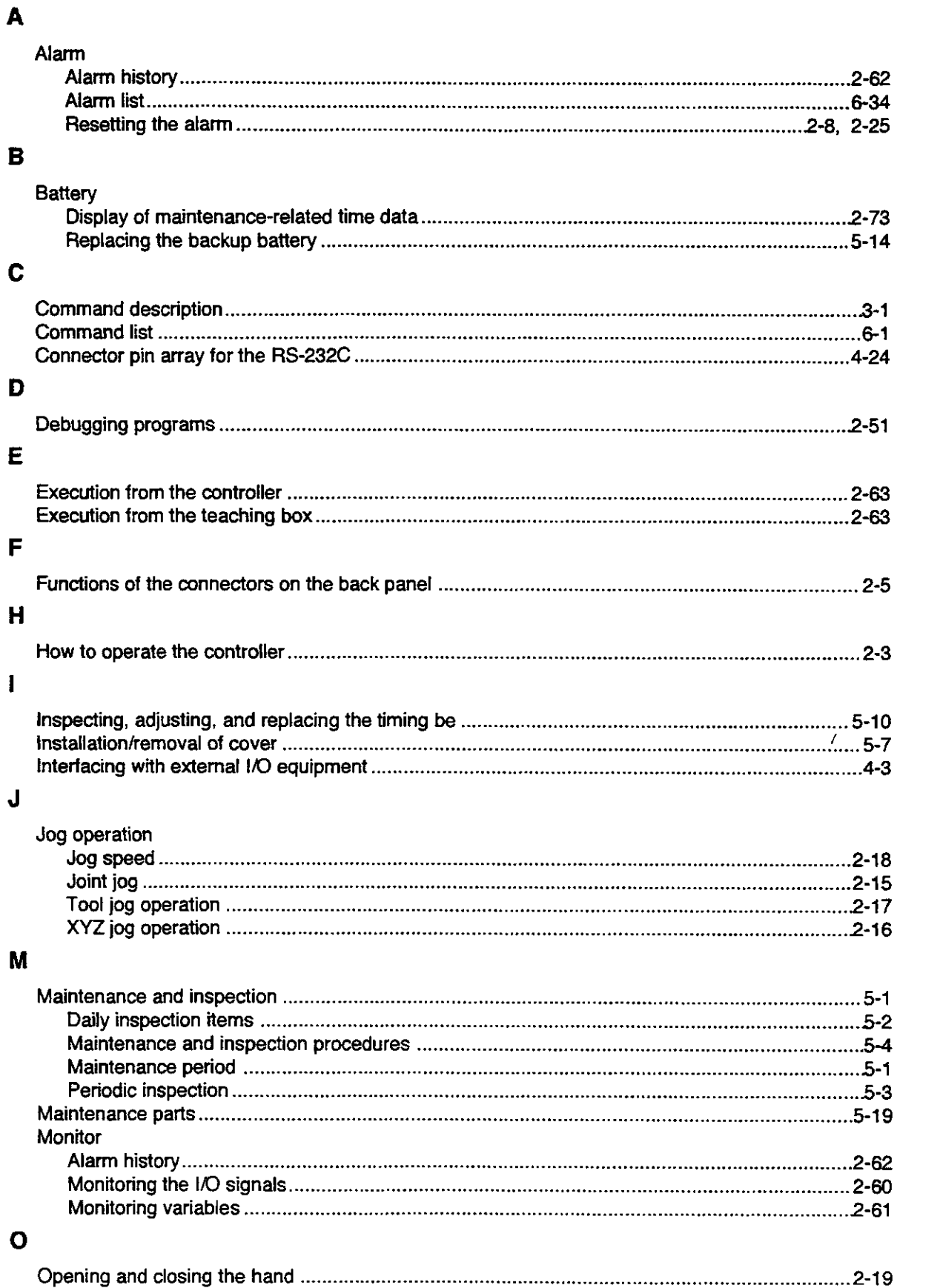

 $\overline{\phantom{a}}$ 

P

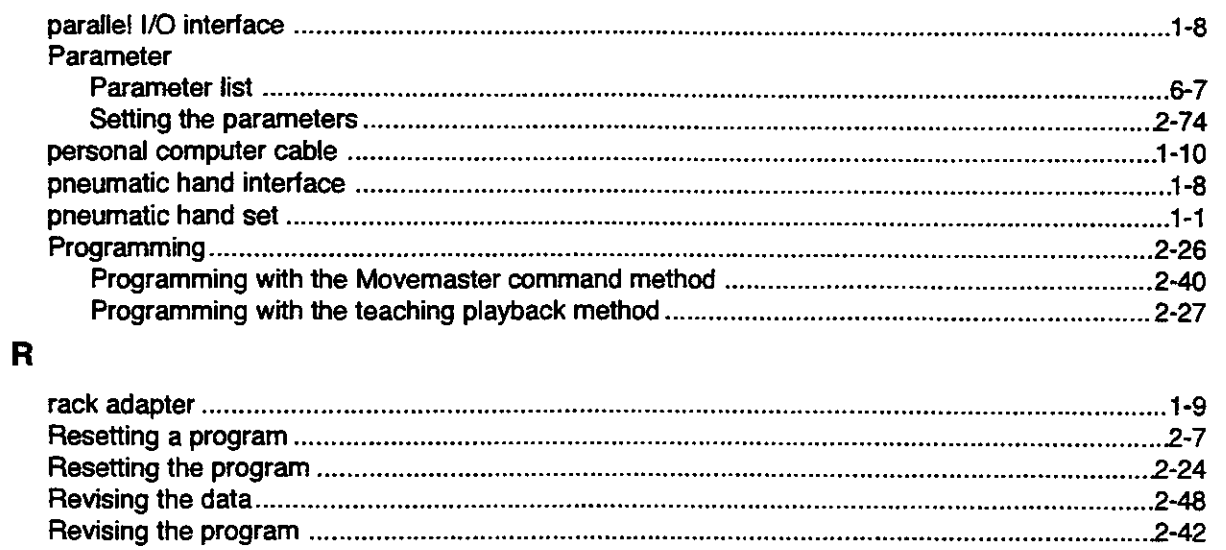

### S

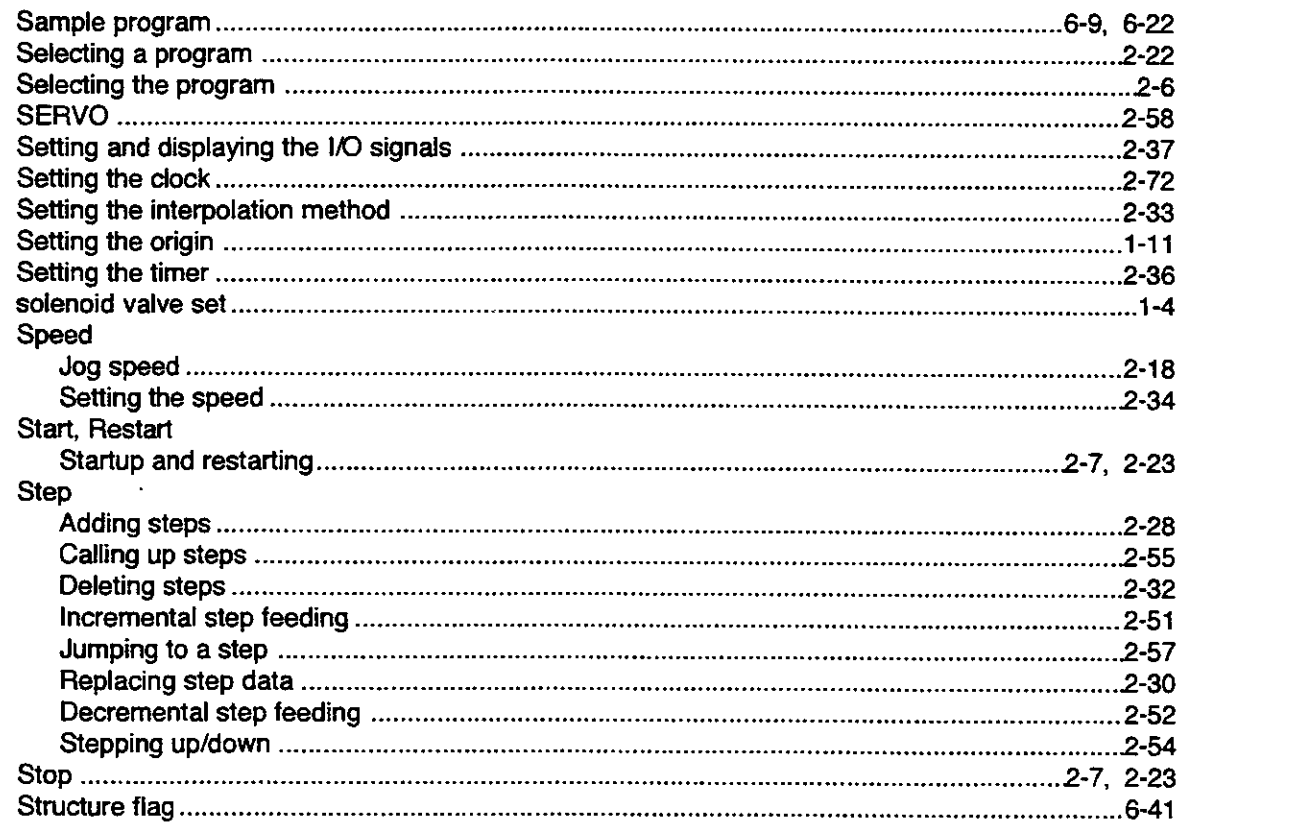

### $\mathbf T$

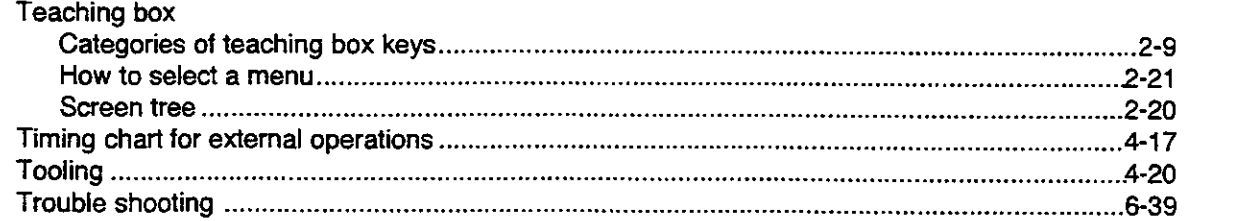

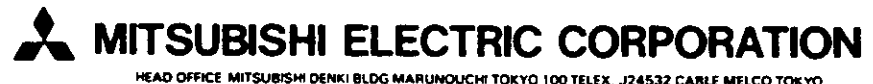

 $\mathcal{L}^{\pm}$ 

HEAD OFFICE MITSUBISHI DENKI BLDG MARUNOUCHI TOKYO 100 TELEX. J24532 CABLE MELCO TOKYO 100 TELEX. J24532 CABLE MELCO TOKYO

 $\sim$ 

# **MITSUBISHI**

## *Mitsubishi Industrial Robot* **RV-E2/RV-E2M** RV-E3J / RV-E3JM

# **MOVEMASTER SUPER**

# **Reference Manual**

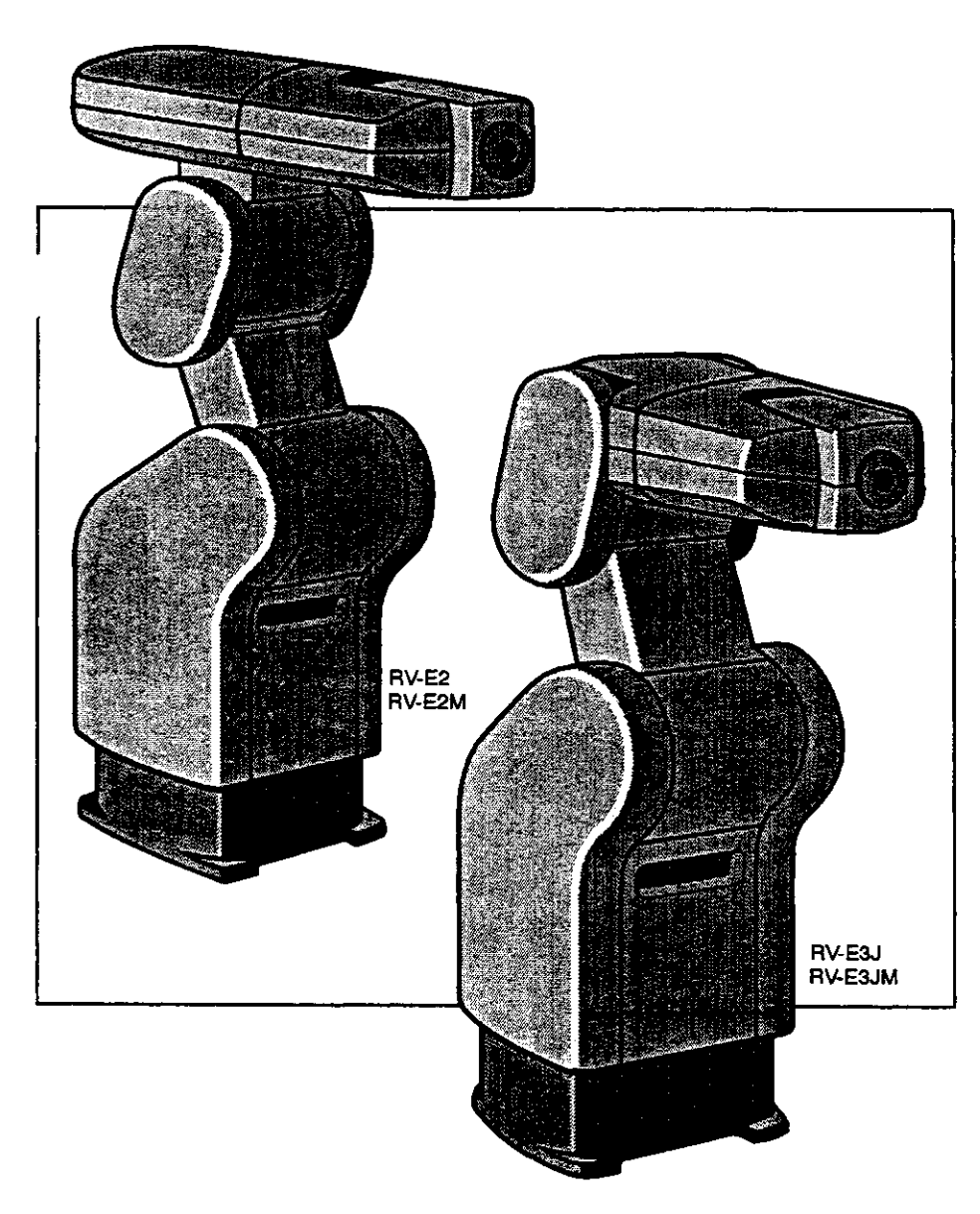

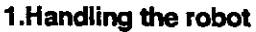

- 1. Handling the robot
- 2.Setting the origin

### 2.Operations

- 1. Preliminary preparations before operating
- 2. Basic operations of the system components
- 3. Programming
- 4. Debugging programs
- 5. Execution
- **6.Other Functions**

#### 3.Command description

- 1. Overview of commands
- 2. Explanation of command

### 4. Design and Engineering

- 1. External connections to controller 2.Tooling
- 3. Connections to a personal computer (RS-232C)

#### 5. Maintenance and inspection

- 1. Maintenance period
- 2. Inspection items
- 3. Maintenance and inspection procedures
- 4. Maintenance parts

6.Appendix.

**INDEX** 

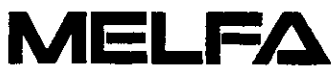